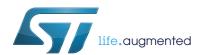

# UM1718 User manual

# STM32CubeMX for STM32 configuration and initialization C code generation

### Introduction

STM32CubeMX is a graphical tool for 32-bit ARM<sup>®</sup> Cortex<sup>®</sup> STM32 microcontrollers. It is part of STMCube<sup>™</sup> initiative (see *Section 1*) and is available either as a standalone application or as an Eclipse plug-in for integration in Integrated Development Environments (IDEs).

STM32CubeMX has the following key features:

- Easy microcontroller selection covering whole STM32 portfolio
- Board selection from a list of STMicroelectronics boards
- Easy microcontroller configuration (pins, clock tree, peripherals, middleware) and generation of the corresponding initialization C code
- Easy switching to another microcontroller by importing a previously-saved configuration to a new MCU project
- Easy exporting of current configuration to a compatible MCU
- Generation of configuration reports
- Generation of embedded C projects for a selection of integrated development environment tool chains. STM32CubeMX projects include the generated initialization C code, MISRA 2004 compliant STM32 HAL drivers, the middleware stacks required for the user configuration, and all the relevant files for opening and building the project in the selected IDE.
- Power consumption calculation for a user-defined application sequence
- Self-updates allowing the user to keep the STM32CubeMX up-to-date
- Download and update of STM32Cube embedded software required for user application development (see Appendix E: STM32Cube embedded software packages for details on STM32Cube embedded software offer)

Although STM32CubeMX offers a user interface and generates a C code compliant with STM32 MCU design and firmware solutions, it is recommended to refer to the product technical documentation for details on actual implementation of microcontroller peripherals and firmware.

The following documents are available from <a href="http://www.st.com">http://www.st.com</a>:

STM32 microcontroller reference manuals and datasheets

STM32Cube HAL driver user manuals for STM32F0 (UM1785), STM32F1 (UM1850), STM32F2 (UM1940), STM32F3 (UM1786), STM32F4 (UM1725), STM32F7 (UM1905), STM32L0 (UM1749), STM32L1 (UM1816), STM32L4 (UM1884) and STM32H7 (UM2217)...

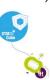

July 2017 DocID025776 Rev 21 1/276

Contents UM1718

# **Contents**

| 1 | STM   | 32Cube    | e overview                                           | 14 |
|---|-------|-----------|------------------------------------------------------|----|
| 2 | Gett  | ing star  | rted with STM32CubeMX                                | 15 |
|   | 2.1   | Princip   | oles                                                 | 15 |
|   | 2.2   | Key fe    | eatures                                              | 17 |
|   | 2.3   | Rules     | and limitations                                      | 18 |
| 3 | Insta | alling aı | nd running STM32CubeMX                               | 19 |
|   | 3.1   | Syster    | m requirements                                       | 19 |
|   |       | 3.1.1     | Supported operating systems and architectures        | 19 |
|   |       | 3.1.2     | Memory prerequisites                                 | 19 |
|   |       | 3.1.3     | Software requirements                                | 19 |
|   | 3.2   | Install   | ing/uninstalling STM32CubeMX standalone version      | 19 |
|   |       | 3.2.1     | Installing STM32CubeMX standalone version            | 19 |
|   |       | 3.2.2     | Installing STM32CubeMX from command line             | 20 |
|   |       | 3.2.3     | Uninstalling STM32CubeMX standalone version          | 23 |
|   | 3.3   | Install   | ing STM32CubeMX plug-in version                      | 24 |
|   |       | 3.3.1     | Downloading STM32CubeMX plug-in installation package | 24 |
|   |       | 3.3.2     | Installing STM32CubeMX as an Eclipse IDE plug-in     | 24 |
|   |       | 3.3.3     | Uninstalling STM32CubeMX as Eclipse IDE plug-in      | 25 |
|   | 3.4   | Launc     | hing STM32CubeMX                                     | 27 |
|   |       | 3.4.1     | Running STM32CubeMX as standalone application        | 27 |
|   |       | 3.4.2     | Running STM32CubeMX in command-line mode             |    |
|   |       | 3.4.3     | Running STM32CubeMX plug-in from Eclipse IDE         | 30 |
|   | 3.5   | Gettin    | g STM32Cube updates                                  | 31 |
|   |       | 3.5.1     | Updater configuration                                | 33 |
|   |       | 3.5.2     | Downloading new libraries                            | 36 |
|   |       | 3.5.3     | Downloading new library patches                      | 38 |
|   |       | 3.5.4     | Removing libraries                                   | 38 |
|   |       | 3.5.5     | Checking for updates                                 | 40 |
| 4 | STM   | 32Cube    | eMX User Interface                                   | 41 |
|   | 4.1   | Welco     | me page                                              | 41 |

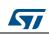

| 4.2  | New pro  | oject window 43                                 |
|------|----------|-------------------------------------------------|
| 4.3  | Main wi  | indow                                           |
| 4.4  | Toolbar  | and menus                                       |
|      | 4.4.1    | File menu                                       |
|      | 4.4.2    | Project menu                                    |
|      | 4.4.3    | Pinout menu                                     |
|      | 4.4.4    | Window menu                                     |
|      | 4.4.5    | Help menu                                       |
|      | 4.4.6    | Social links                                    |
| 4.5  | Output   | windows                                         |
|      | 4.5.1    | MCUs selection pane                             |
|      | 4.5.2    | Output pane                                     |
| 4.6  | Import I | Project window                                  |
| 4.7  | Set unu  | sed / Reset used GPIOs windows                  |
| 4.8  | Project  | Settings window                                 |
|      | 4.8.1    | Project tab                                     |
|      | 4.8.2    | Code Generator tab                              |
|      | 4.8.3    | Advanced Settings tab                           |
| 4.9  | Update   | Manager windows                                 |
| 4.10 | About v  | vindow                                          |
| 4.11 | Pinout v | view                                            |
|      | 4.11.1   | Peripheral and Middleware tree pane             |
|      | 4.11.2   | Chip view                                       |
|      | 4.11.3   | Chip view advanced actions81                    |
|      | 4.11.4   | Keep Current Signals Placement                  |
|      | 4.11.5   | Pinning and labeling signals on pins84          |
|      | 4.11.6   | Setting HAL timebase source85                   |
| 4.12 | Configu  | ıration view 91                                 |
|      | 4.12.1   | Peripherals and Middleware Configuration window |
|      | 4.12.2   | User Constants configuration window             |
|      | 4.12.3   | GPIO Configuration window                       |
|      | 4.12.4   | DMA Configuration window                        |
|      | 4.12.5   | NVIC Configuration window                       |
|      | 4.12.6   | FreeRTOS middleware configuration view          |
| 4.13 | Clock tr | ee configuration view                           |
|      | 4.13.1   | Clock tree configuration functions              |
|      |          |                                                 |

|   |       | 4.13.2     | Recommendations                                            | 127 |
|---|-------|------------|------------------------------------------------------------|-----|
|   |       | 4.13.3     | STM32F43x/42x power-over drive feature                     | 128 |
|   |       | 4.13.4     | Clock tree glossary                                        | 130 |
|   | 4.14  | Power      | Consumption Calculator view                                | 130 |
|   |       | 4.14.1     | Building a power consumption sequence                      | 131 |
|   |       | 4.14.2     | Configuring a step in the power sequence                   | 138 |
|   |       | 4.14.3     | Managing user-defined power sequence and reviewing results | 142 |
|   |       | 4.14.4     | Power sequence step parameters glossary                    | 145 |
|   |       | 4.14.5     | Battery glossary                                           | 148 |
|   |       | 4.14.6     | SMPS feature                                               | 148 |
| 5 | STM   | 32Cube     | MX C Code generation overview                              | 153 |
|   | 5.1   |            | Cube code generation using only HAL drivers                |     |
|   |       | (defaul    | t mode)                                                    | 153 |
|   | 5.2   | STM32      | Cube code generation using Low Layer drivers               | 155 |
|   | 5.3   | Custon     | n code generation                                          | 161 |
|   |       | 5.3.1      | STM32CubeMX data model for FreeMarker user templates       | 161 |
|   |       | 5.3.2      | Saving and selecting user templates                        | 161 |
|   |       | 5.3.3      | Custom code generation                                     | 162 |
|   | 5.4   | Additio    | nal settings for C project generation                      | 165 |
| 6 | Tutoi | rial 1: Fı | rom pinout to project C code generation                    |     |
|   | using | g an STI   | M32F4 MCU                                                  | 169 |
|   | 6.1   | Creatin    | g a new STM32CubeMX Project                                | 169 |
|   | 6.2   | Configu    | uring the MCU pinout                                       | 172 |
|   | 6.3   | Saving     | the project                                                | 173 |
|   | 6.4   | Genera     | ating the report                                           | 174 |
|   | 6.5   | Configu    | uring the MCU Clock tree                                   | 174 |
|   | 6.6   | Configu    | uring the MCU initialization parameters                    | 177 |
|   |       | 6.6.1      | Initial conditions                                         | 177 |
|   |       | 6.6.2      | Configuring the peripherals                                | 178 |
|   |       | 6.6.3      | Configuring the GPIOs                                      | 181 |
|   |       | 6.6.4      | Configuring the DMAs                                       | 182 |
|   |       | 6.6.5      | Configuring the middleware                                 | 183 |
|   | 6.7   | Genera     | ating a complete C project                                 | 186 |
|   |       | 6.7.1      | Setting project options                                    | 186 |
|   |       |            |                                                            |     |

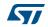

|    |      | 6.7.2 Downloading firmware package and generating the C code 188                                             |
|----|------|----------------------------------------------------------------------------------------------------|
|    | 6.8  | Building and updating the C code project                                                                     |
|    | 6.9  | Switching to another MCU                                                                                     |
| 7  | Tuto | rial 2 - Example of FatFs on an SD card using                                                                |
| •  |      | 32429I-EVAL evaluation board                                                                                 |
| 8  |      | rial 3 - Using the Power Consumption Calculator otimize the embedded application consumption and more 207    |
|    | 8.1  | Tutorial overview                                                                                            |
|    | 8.2  | Application example description                                                                              |
|    | 8.3  | Using the Power Consumption Calculator                                                                       |
|    | 0.0  | 8.3.1 Creating a power sequence                                                                              |
|    |      | 8.3.2 Optimizing application power consumption                                                               |
| 9  |      | rial 4 - Example of UART communications with                                                                 |
|    | a ST | M32L053xx Nucleo board .......219                                                                            |
|    | 9.1  | Tutorial overview                                                                                            |
|    | 9.2  | Creating a new STM32CubeMX project and selecting the Nucleo board                                            |
|    | 9.3  | Selecting the features from the Pinout view                                                                  |
|    | 9.4  | Configuring the MCU clock tree from the Clock Configuration view 223                                         |
|    | 9.5  | Configuring the peripheral parameters from the Configuration view 224                                        |
|    | 9.6  | Configuring the project settings and generating the project                                                  |
|    | 9.7  | Updating the project with the user application code                                                          |
|    | 9.8  | Compiling and running the project                                                                            |
|    | 9.9  | Configuring Tera Term software as serial communication client on the PC                                      |
| 10 |      | rial 5: exporting current project configuration to                                                           |
|    | a co | npatible MCU                                                                                                 |
| 11 | FAQ  |                                                                                                    |
|    | 11.1 | On the Pinout configuration pane, why does STM32CubeMX move some functions when I add a new peripheral mode? |
|    | 11.2 | How can I manually force a function remapping?                                                               |
|    |      |                                                                                                    |

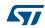

|          | 11.3 | the Chip        | some pins highlighted in yellow or in light green in view? Why cannot I change the function of some en I click some pins, nothing happens)? | 235   |
|----------|------|-----------------|----------------------------------------------------------------------------------------------------|-------|
|          | 11.4 |                 | I get the error "Java 7 update 45' when installing update 45' or a more recent version of the JRE?                                          | 235   |
|          | 11.5 | Why doe         | es the RTC multiplexer remain inactive on the Clock tree view?                                                                              | 236   |
|          | 11.6 |                 | I select LSE and HSE as clock source and the frequency?                                                                                     | 237   |
|          | 11.7 | PC14, P         | M32CubeMX does not allow me to configure PC13, C15 and PI8 as outputs when one of them ly configured as an output?                          | 237   |
| Appendix | A S1 | Γ <b>M</b> 32Cu | beMX pin assignment rules                                                                                                    | 238   |
|          | A.1  | Block co        | nsistency                                                                                                    | 238   |
|          | A.2  | Block int       | er-dependency                                                                                                    | 242   |
|          | A.3  | One bloc        | ck = one peripheral mode                                                                                                    | 245   |
|          | A.4  | Block re        | mapping (STM32F10x only)                                                                                                    | 245   |
|          | A.5  | Function        | remapping                                                                                                    | 246   |
|          | A.6  |                 | ifting (only for STM32F10x and when urrent Signals placement" is unchecked)                                                                 | 247   |
|          | A.7  | Setting a       | and clearing a peripheral mode                                                                                                    | 248   |
|          | A.8  | Mapping         | a function individually                                                                                                    | 248   |
|          | A.9  | GPIO si         | gnals mapping                                                                                                    | 248   |
| Appendix |      |                 | beMX C code generation design nd limitations                                                                                                | 249   |
|          | B.1  | STM320          | CubeMX generated C code and user sections                                                                                                   | 249   |
|          | B.2  | STM320          | CubeMX design choices for peripheral initialization                                                                                         | 249   |
|          | B.3  |                 | CubeMX design choices and limitations for are initialization                                                                                | 250   |
|          |      | B.3.1           | Overview                                                                                                    | . 250 |
|          |      | B.3.2           | USB Host                                                                                                    | . 251 |
|          |      | B.3.3           | USB Device                                                                                                    | . 251 |
|          |      | B.3.4           | FatFs                                                                                                    |       |
|          |      | B.3.5           | FreeRTOS                                                                                                    |       |
|          |      |                 | LwIP                                                                                                    |       |
|          |      | B.3.7           | Libjpeg                                                                                                    | . 255 |

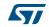

UM1718 Contents

| Appendix C | STM32      | microcontrollers naming conventions           | 257   |
|------------|------------|-----------------------------------------------|-------|
| Appendix D | STM32      | microcontrollers power consumption parameters | s 259 |
| D.         | 1 Power    | modes                                         | 259   |
|            | D.1.1      | STM32L1 Series                                | 259   |
|            | D.1.2      | STM32F4 Series                                | 260   |
|            | D.1.3      | STM32L0 Series                                | 261   |
| D.:        | 2 Power    | consumption ranges                            | 262   |
|            | D.2.1      | STM32L1 Series feature 3 VCORE ranges         | 262   |
|            | D.2.2      | STM32F4 Series feature several VCORE scales   | 263   |
|            | D.2.3      | STM32L0 Series feature 3 VCORE ranges         | 263   |
| Appendix E | STM320     | Cube embedded software packages               | 264   |
| 12 Re      | evision hi | story                                         | 265   |

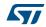

List of tables UM1718

# List of tables

| Table 1.  | Command line summary                                                    | 28  |
|-----------|-------------------------------------------------------------------------|-----|
| Table 2.  | Welcome page shortcuts                                                  |     |
| Table 3.  | File menu functions                                                     |     |
| Table 4.  | Project menu                                                            |     |
| Table 5.  | Pinout menu                                                             | 53  |
| Table 6.  | Window menu                                                             | 55  |
| Table 7.  | Help menu                                                               | 55  |
| Table 8.  | Peripheral and Middleware tree pane - icons and color scheme            | 77  |
| Table 9.  | STM32CubeMX Chip view - Icons and color scheme                          |     |
| Table 10. | Peripheral and middleware configuration buttons                         |     |
| Table 11. | Peripheral and Middleware Configuration window buttons and tooltips     | 94  |
| Table 12. | Clock tree view widget                                                  | 126 |
| Table 13. | Voltage scaling versus power over-drive and HCLK frequency              | 129 |
| Table 14. | Relations between power over-drive and HCLK frequency                   | 129 |
| Table 15. | Glossary                                                                | 130 |
| Table 16. | LL versus HAL code generation: drivers included in STM32CubeMX projects | 156 |
| Table 17. | LL versus HAL code generation: STM32CubeMX generated header files       | 156 |
| Table 18. | LL versus HAL: STM32CubeMX generated source files                       | 157 |
| Table 19. | LL versus HAL: STM32CubeMX generated functions and function calls       | 157 |
| Table 20  | Document revision history                                               | 265 |

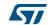

UM1718 List of figures

# List of figures

| Figure 1.  | Overview of STM32CubeMX C code generation flow                     | 16 |
|------------|--------------------------------------------------------------------|----|
| Figure 2.  | Example of STM32CubeMX installation in interactive mode            | 21 |
| Figure 3.  | STM32Cube Installation Wizard                                      | 22 |
| Figure 4.  | Auto-install command line                                          | 23 |
| Figure 5.  | Adding STM32CubeMX plug-in archive                                 | 24 |
| Figure 6.  | Installing STM32CubeMX plug-in                                     | 25 |
| Figure 7.  | Closing STM32CubeMX perspective                                    | 25 |
| Figure 8.  | Uninstalling STM32CubeMX plug-in                                   | 26 |
| Figure 9.  | Opening Eclipse plug-in                                            | 30 |
| Figure 10. | STM32CubeMX perspective                                            | 31 |
| Figure 11. | Displaying Windows default proxy settings                          | 32 |
| Figure 12. | Updater Settings window                                            | 33 |
| Figure 13. | Connection Parameters tab - No proxy                               | 34 |
| Figure 14. | Connection Parameters tab - Use System proxy parameters            | 35 |
| Figure 15. | Connection Parameters tab - Manual Configuration of Proxy Server   | 36 |
| Figure 16. | New library Manager window                                         | 37 |
| Figure 17. | Removing libraries                                                 | 39 |
| Figure 18. | Removing library confirmation message                              | 39 |
| Figure 19. | Library deletion progress window                                   | 40 |
| Figure 20. | STM32CubeMX Welcome page                                           | 42 |
| Figure 21. | New Project window - MCU selector                                  | 44 |
| Figure 22. | New Project window - MCU list with close MCUs function             | 45 |
| Figure 23. | New Project window - MCU list showing close MCUs                   | 46 |
| Figure 24. | New Project window - board selector                                | 47 |
| Figure 25. | STM32CubeMX Main window upon MCU selection                         | 48 |
| Figure 26. | STM32CubeMX Main window upon board selection                       |    |
|            | (Peripheral default option unchecked)                              | 49 |
| Figure 27. | STM32CubeMX Main window upon board selection                       |    |
|            | (Peripheral default option checked)                                |    |
| Figure 28. | Pinout menus (Pinout tab selected)                                 |    |
| Figure 29. | Pinout menus (Pinout tab not selected)                             |    |
| Figure 30. | Link to social platforms                                           |    |
| Figure 31. | MCU selection menu                                                 |    |
| Figure 32. | Output pane                                                        |    |
| Figure 33. | Automatic project import                                           |    |
| Figure 34. | Manual project import                                              |    |
| Figure 35. | Import Project menu - Try import with errors                       |    |
| Figure 36. | Import Project menu - Successful import after adjustments          |    |
| Figure 37. | Set unused pins window                                             |    |
| Figure 38. | Reset used pins window                                             |    |
| Figure 39. | Set unused GPIO pins with Keep Current Signals Placement checked   |    |
| Figure 40. | Set unused GPIO pins with Keep Current Signals Placement unchecked |    |
| Figure 41. | Project Settings window                                            |    |
| Figure 42. | Project folder                                                     |    |
| Figure 43. | Selecting a different firmware location                            |    |
| Figure 44. | Firmware location selection error message                          |    |
| Figure 45. | Recommended new firmware repository structure                      |    |
| Figure 46. | Project Settings Code Generator                                    | 71 |
|            |                                                                    |    |

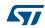

List of figures UM1718

| Figure 47.               | Template Settings window                                                   | 72  |
|--------------------------|----------------------------------------------------------------------------|-----|
| Figure 48.               | Generated project template                                                 | 73  |
| Figure 49.               | Advanced Settings window                                                   | 74  |
| Figure 50.               | About window                                                               |     |
| Figure 51.               | STM32CubeMX Pinout view                                                    |     |
| Figure 52.               | Chip view                                                                  |     |
| Figure 53.               | Red highlights and tooltip example: no mode configuration available        |     |
| Figure 54.               | Orange highlight and tooltip example: some configurations unavailable      |     |
| Figure 55.               | Tooltip example: all configurations unavailable                            |     |
| Figure 56.               | Modifying pin assignments from the Chip view                               |     |
| Figure 57.               | Example of remapping in case of block of pins consistency                  |     |
| Figure 58.               | Pins/Signals Options window                                                |     |
| Figure 59.               | Selecting a HAL timebase source (STM32F407 example)                        |     |
| Figure 60.               | TIM2 selected as HAL timebase source                                       |     |
| Figure 61.               | NVIC settings when using SysTick as HAL timebase, no FreeRTOS              |     |
| Figure 62.               | NVIC settings when using FreeRTOS and SysTick as HAL timebase              |     |
| Figure 63.               | NVIC settings when using FreeRTOS and TIM2 as HAL timebase                 |     |
| Figure 64.               | STM32CubeMX Configuration view                                             |     |
| Figure 65.               | Configuration window tabs for GPIO, DMA and NVIC settings (STM32F4 Series) |     |
| Figure 66.               | Peripheral Configuration window (STM32F4 Series)                           |     |
| Figure 67.               | User Constants window                                                      |     |
| Figure 68.               |                                                                            |     |
| Figure 69.<br>Figure 70. | Using constants for peripheral parameter settings                          |     |
| Figure 70.               | Deleting user constant not allowed when                                    | 90  |
| rigure 7 i.              | constant already used for another constant definition                      | gg  |
| Figure 72.               | Deleting a user constant used for parameter configuration-                 |     |
| r igaio 72.              | Confirmation request                                                       | 99  |
| Figure 73.               | Deleting a user constant used for peripheral configuration -               |     |
|                          | Consequence on peripheral configuration                                    | 100 |
| Figure 74.               | Searching for a name in a user constant list                               |     |
| Figure 75.               | Searching for a value in a user constant list                              |     |
| Figure 76.               | GPIO Configuration window - GPIO selection                                 |     |
| Figure 77.               | GPIO Configuration window - displaying GPIO settings                       |     |
| Figure 78.               | GPIO configuration grouped by peripheral                                   |     |
| Figure 79.               | Multiple Pins Configuration                                                |     |
| Figure 80.               | Adding a new DMA request                                                   | 105 |
| Figure 81.               | DMA Configuration                                                          | 106 |
| Figure 82.               | DMA MemToMem configuration                                                 |     |
| Figure 83.               | NVIC Configuration tab - FreeRTOS disabled                                 |     |
| Figure 84.               | NVIC Configuration tab - FreeRTOS enabled                                  |     |
| Figure 85.               | I2C NVIC Configuration window                                              |     |
| Figure 86.               | NVIC Code generation – All interrupts enabled                              |     |
| Figure 87.               | NVIC Code generation – Interrupt initialization sequence configuration     |     |
| Figure 88.               | NVIC Code generation – IRQ Handler generation                              |     |
| Figure 89.               | FreeRTOS configuration view                                                |     |
| Figure 90.               | FreeRTOS: configuring tasks and queues                                     |     |
| Figure 91.               | FreeRTOS: creating a new task                                              |     |
| Figure 92.               | FreeRTOS - Configuring timers, mutexes and semaphores                      |     |
| Figure 93.               | FreeRTOS Heap usage                                                        |     |
| Figure 94.               | STM32F429xx Clock Tree configuration view                                  |     |
| Figure 95                | Clock Tree configuration view with errors                                  | 125 |

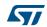

UM1718 List of figures

| Figure 96.       | Clock tree configuration: enabling RTC, RCC Clock source                   |       |
|------------------|----------------------------------------------------------------------------|-------|
|                  | and outputs from Pinout view                                               | . 127 |
| Figure 97.       | Clock tree configuration: RCC Peripheral Advanced parameters               | . 128 |
| Figure 98.       | Power Consumption Calculator default view                                  | . 131 |
| Figure 99.       | Battery selection                                                          |       |
| Figure 100.      | Building a power consumption sequence                                      | . 133 |
|                  | Step management functions                                                  |       |
| Figure 102.      | Power consumption sequence: new step default view                          | . 134 |
| Figure 103.      | Edit Step window                                                           | . 135 |
| Figure 104.      | Enabling the transition checker option on an already configured sequence - |       |
|                  | all transitions valid                                                      | . 136 |
| Figure 105.      | Enabling the transition checker option on an already configured sequence - |       |
|                  | at least one transition invalid                                            |       |
| Figure 106.      | Transition checker option -show log                                        | . 137 |
|                  | Interpolated Power Consumption                                             |       |
|                  | ADC selected in Pinout view                                                | . 140 |
| Figure 109.      | Power Consumption Calculator Step configuration window:                    |       |
|                  | ADC enabled using import pinout                                            |       |
|                  | Power Consumption Calculator view after sequence building                  |       |
|                  | Sequence table management functions                                        |       |
|                  | Power Consumption: Peripherals Consumption Chart                           |       |
| -                | Description of the Results area                                            |       |
| -                | Peripheral power consumption tooltip                                       |       |
|                  | Selecting SMPS for the current project                                     |       |
|                  | SMPS database - adding new SMPS models                                     |       |
|                  | SMPS database - selecting a different SMPS model                           |       |
| -                | Current project configuration updated with new SMPS model                  |       |
|                  | SMPS database management window with new model selected                    |       |
|                  | SMPS transition checker and state diagram helper window                    |       |
|                  | Configuring the SMPS mode for each step                                    |       |
|                  | Labels for pins generating define statements                               |       |
|                  | User constant generating define statements                                 |       |
|                  | Duplicate labels                                                           |       |
|                  | HAL-based peripheral initialization: usart.c code snippet                  |       |
|                  | HAL versus LL: main.c code snippet                                         |       |
| -                | extra_templates folder – default content                                   |       |
|                  | extra_templates folder with user templates                                 |       |
|                  | Project root folder with corresponding custom generated files              |       |
|                  | User custom folder for templates                                           |       |
|                  | Custom folder with corresponding custom generated files                    |       |
|                  | Update of the project .ewp file (EWARM IDE)                                | . 10- |
| rigure 155.      | for preprocessor define statements                                         | 166   |
| Figure 134       | Update of stm32f4xx_hal_conf.h file to enable selected modules             |       |
|                  | New groups and new files added to groups in EWARM IDE                      |       |
|                  | Preprocessor define statements in EWARM IDE                                |       |
|                  | MCU selection                                                              |       |
|                  | Pinout view with MCUs selection                                            |       |
|                  | Pinout view without MCUs selection window                                  |       |
|                  | GPIO pin configuration                                                     |       |
| •                | Timer configuration                                                        |       |
|                  | Simple pinout configuration                                                |       |
| J <del>_</del> . | 1 1 2 3 3 3 3 3 3 3 3 3 3 3 3 3 3 3 3 3                                    | . •   |

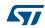

| Figure 143. | Save Project As window                                             | . 173 |
|-------------|--------------------------------------------------------------------|-------|
|             | Generate Project Report - New project creation                     |       |
|             | Generate Project Report - Project successfully created             |       |
|             | Clock tree view                                                    |       |
| Figure 147. | HSI clock enabled                                                  | . 176 |
| Figure 148. | HSE clock source disabled                                          | . 176 |
| Figure 149. | HSE clock source enabled                                           | . 176 |
|             | External PLL clock source enabled                                  |       |
| Figure 151. | Configuration view                                                 | . 178 |
|             | Case of Peripheral and Middleware without configuration parameters |       |
|             | Timer 3 configuration window                                       |       |
|             | Timer 3 configuration                                              |       |
|             | Enabling Timer 3 interrupt                                         |       |
|             | GPIO configuration color scheme and tooltip                        |       |
| -           | GPIO mode configuration                                            |       |
|             | DMA Parameters configuration window                                |       |
|             | FatFs disabled                                                     |       |
| Figure 160. | USB Host configuration                                             | . 184 |
| Figure 161. | FatFs over USB mode enabled                                        | . 184 |
| Figure 162. | Configuration view with FatFs and USB enabled                      | . 184 |
|             | FatFs peripheral instances                                         |       |
| Figure 164. | FatFs define statements                                            | . 185 |
| Figure 165. | Project Settings and toolchain choice                              | . 186 |
|             | Project Settings menu - Code Generator tab                         |       |
| -           | Missing firmware package warning message                           |       |
|             | Error during download                                              |       |
| Figure 169. | Updater settings for download                                      | . 189 |
|             | Updater settings with connection                                   |       |
| Figure 171. | Downloading the firmware package                                   | . 190 |
| Figure 172. | Unzipping the firmware package                                     | . 191 |
| Figure 173. | C code generation completion message                               | . 191 |
| Figure 174. | C code generation output folder                                    | . 192 |
| Figure 175. | C code generation output: Projects folder                          | . 193 |
|             | C code generation for EWARM                                        |       |
| Figure 177. | STM32CubeMX generated project open in IAR IDE                      | . 195 |
| Figure 178. | IAR options                                                        | . 196 |
| Figure 179. | SWD connection                                                     | . 196 |
| Figure 180. | Project building log                                               | . 197 |
| Figure 181. | User Section 2                                                     | . 197 |
| Figure 182. | User Section 4                                                     | . 197 |
| •           | Import Project menu                                                |       |
| •           | Project Import status                                              |       |
|             | Board selection                                                    |       |
| •           | SDIO peripheral configuration                                      |       |
|             | FatFs mode configuration                                           |       |
|             | RCC peripheral configuration                                       |       |
|             | Clock tree view                                                    |       |
| -           | Project Settings menu - Code Generator tab                         |       |
| •           | C code generation completion message                               |       |
|             | IDE workspace                                                      |       |
|             | Power Consumption Calculation example                              |       |
| Figure 194. | VDD and battery selection menu                                     | . 210 |

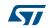

UM1718 List of figures

| Figure 195. | Sequence table                                                       | . 210 |
|-------------|----------------------------------------------------------------------|-------|
| Figure 196. | sequence results before optimization                                 | . 211 |
| Figure 197. | Step 1 optimization                                                  | . 212 |
| Figure 198. | Step 5 optimization                                                  | . 213 |
| Figure 199. | Step 6 optimization                                                  | . 214 |
| Figure 200. | Step 7 optimization                                                  | . 215 |
| Figure 201. | Step 8 optimization                                                  | . 216 |
| Figure 202. | Step 10 optimization                                                 | . 217 |
| Figure 203. | Power sequence results after optimizations                           | . 218 |
| Figure 204. | Selecting NUCLEO_L053R8 board                                        | . 220 |
| Figure 205. | Selecting debug pins                                                 | . 221 |
| Figure 206. | Selecting TIM2 clock source                                          | . 221 |
| Figure 207. | Selecting asynchronous mode for USART2                               | . 222 |
| Figure 208. | Checking pin assignment                                              | . 222 |
| Figure 209. | Configuring the MCU clock tree                                       | . 223 |
| Figure 210. | Configuring USART2 parameters                                        | . 224 |
| Figure 211. | Configuring TIM2 parameters                                          | . 225 |
| Figure 212. | Enabling TIM2 interrupt                                              | . 226 |
| Figure 213. | Project Settings menu                                                | . 227 |
| Figure 214. | Generating the code                                                  | . 228 |
|             | Checking the communication port                                      |       |
|             | Setting Tera Term port parameters                                    |       |
|             | Setting Tera Term port parameters                                    |       |
| Figure 218. | Existing or new project pinout                                       | . 231 |
| Figure 219. | List of pinout compatible MCUs - partial match                       |       |
| J           | with hardware compatibility                                          | . 232 |
| Figure 220. | List of Pinout compatible MCUs - exact and partial match             | . 232 |
| -           | Selecting a compatible MCU and importing the configuration           |       |
|             | Configuration imported to the selected compatible MCU                |       |
| -           | Java Control Panel                                                   |       |
| Figure 224. | Pinout view - Enabling the RTC                                       | . 236 |
| -           | Pinout view - Enabling LSE and HSE clocks                            |       |
|             | Pinout view - Setting LSE/HSE clock frequency                        |       |
|             | Block mapping                                                        |       |
| -           | Block remapping                                                      |       |
| -           | Block remapping - example 1                                          |       |
|             | Block remapping - example 2                                          |       |
|             | Block inter-dependency - SPI signals assigned to PB3/4/5             |       |
| •           | Block inter-dependency - SPI1 MISO function assigned to PA6          |       |
| •           | One block = one peripheral mode - I2C1_SMBA function assigned to PB5 |       |
| -           | Block remapping - example 2                                          |       |
| •           | Function remapping example                                           |       |
| -           | Block shifting not applied                                           |       |
| •           | Block shifting applied                                               |       |
| 0           | FreeRTOS HOOK functions to be completed by user                      |       |
|             | LwIP 1.4.1 configuration                                             |       |
| 0           | LwIP 1.5 configuration                                               |       |
| •           | Libjpeg configuration window                                         |       |
| •           | STM32 microcontroller part numbering scheme                          |       |
| -           | STM32Cube Embedded Software package                                  |       |
| J           |                                                                      |       |

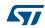

STM32Cube overview UM1718

### 1 STM32Cube overview

STMCube<sup>™</sup> is an STMicroelectronics original initiative to make developers' lives easier by reducing development effort, time and cost. STM32Cube covers the whole STM32 portfolio.

#### STM32Cube includes:

- STM32CubeMX, a graphical software configuration tool that allows the generation of C initialization C code using graphical wizards.
- A comprehensive embedded software platform, delivered per Series (such as STM32CubeF2 for STM32F2 Series and STM32CubeF4 for STM32F4 Series)
  - The STM32Cube HAL, STM32 abstraction layer embedded software ensuring maximized portability across the STM32 portfolio
  - A consistent set of middleware components such as RTOS, USB, TCP/IP, Graphics
  - All embedded software utilities, delivered with a full set of examples.

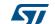

### 2 Getting started with STM32CubeMX

### 2.1 Principles

Customers need to quickly identify the MCU that best meets their requirements (core architecture, features, memory size, performance...). While board designers main concerns are to optimize the microcontroller pin configuration for their board layout and to fulfill the application requirements (choice of peripherals operating modes), embedded system developers are more interested in developing new applications for a specific target device, and migrating existing designs to different microcontrollers.

The time taken to migrate to new platforms and update the C code to new firmware drivers adds unnecessary delays to the project. STM32CubeMX was developed within STM32Cube initiative which purpose is to meet customer key requirements to maximize software reuse and minimize the time to create the target system:

- Software reuse and application design portability are achieved through STM32Cube firmware solution proposing a common Hardware Abstraction Layer API across STM32 portfolio.
- Optimized migration time is achieved thanks to STM32CubeMX built-in knowledge of STM32 microcontrollers, peripherals and middleware (LwIP and USB communication protocol stacks, FatFs file system for small embedded systems, FreeRTOS).

STM32CubeMX graphical interface performs the following functions:

- Fast and easy configuration of the MCU pins, clock tree and operating modes for the selected peripherals and middleware
- Generation of pin configuration report for board designers
- Generation of a complete project with all the necessary libraries and initialization C code to set up the device in the user defined operating mode. The project can be directly open in the selected application development environment (for a selection of supported IDEs) to proceed with application development (see Figure 1).

During the configuration process, STM32CubeMX detects conflicts and invalid settings and highlights them through meaningful icons and useful tool tips.

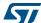

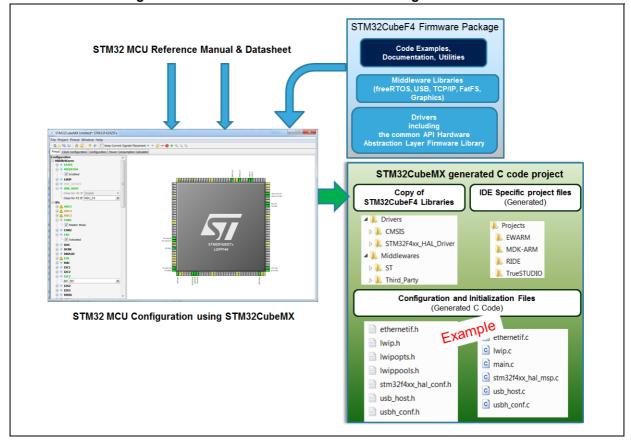

Figure 1. Overview of STM32CubeMX C code generation flow

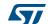

16/276 DocID025776 Rev 21

### 2.2 Key features

STM32CubeMX comes with the following features:

#### • Project management

STM32CubeMX allows creating, saving and loading previously saved projects:

- When STM32CubeMX is launched, the user can choose to create a new project or to load a previously saved project.
- Saving the project saves user settings and configuration performed within the project in an .ioc file that will be used the next time the project will be loaded in STM32CubeMX.

STM32CubeMX also allows importing previously saved projects in new projects. STM32CubeMX projects come in two flavors:

- MCU configuration only: .ioc file are saved anywhere, next to other .ioc files.
- MCU configuration with C code generation: in this case .ioc files are saved in a dedicated project folder along with the generated source C code. There can be only one .ioc file per project.

#### • Easy MCU and STMicroelectronics board selection

When starting a new project, a dedicated window opens to select either a microcontroller or an STMicroelectronics board from STM32 portfolio. Different filtering options are available to ease the MCU and board selection.

#### • Easy pinout configuration

- From the **Pinout** view, the user can select the peripherals from a list and configure
  the peripheral modes required for the application. STM32CubeMX assigns and
  configures the pins accordingly.
- For more advanced users, it is also possible to directly map a peripheral function to a physical pin using the **Chip** view. The signals can be locked on pins to prevent STM32CubeMX conflict solver from moving the signal to another pin.
- Pinout configuration can be exported as a .csv file.

#### Complete project generation

The project generation includes pinout, firmware and middleware initialization C code for a set of IDEs. It is based on STM32Cube embedded software libraries. The following actions can be performed:

- Starting from the previously defined pinout, the user can proceed with the configuration of middleware, clock tree, services (RNG, CRC, etc...) and peripheral parameters. STM32CubeMX generates the corresponding initialization C code. The result is a project directory including generated main.c file and C header files for configuration and initialization, plus a copy of the necessary HAL and middleware libraries as well as specific files for the selected IDE.
- The user can modify the generated source files by adding user-defined C code in user dedicated sections. STM32CubeMX ensures that the user C code is preserved upon next C code generation (the user C code is commented if it is no longer relevant for the current configuration).
- STM32CubeMX can generate user files by using user-defined freemarker .ftl template files.
- From the Project settings menu, the user can select the development tool chain (IDE) for which the C code has to be generated. STM32CubeMX ensures that the IDE relevant project files are added to the project folder so that the project can be

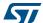

directly imported as a new project within third party IDE (IAR<sup>™</sup> EWARM, Keil<sup>™</sup> MDK-ARM, Atollic<sup>®</sup> TrueSTUDIO and AC6 System Workbench for STM32).

### • Power consumption calculation

Starting with the selection of a microcontroller part number and a battery type, the user can define a sequence of steps representing the application life cycle and parameters (choice of frequencies, enabled peripherals, step duration). STM32CubeMX Power Consumption Calculator returns the corresponding power consumption and battery life estimates.

#### • Clock tree configuration

STM32CubeMX offers a graphical representation of the clock tree as it can be found in the device reference manual. The user can change the default settings (clock sources, prescaler and frequency values). The clock tree is then updated accordingly. Invalid settings and limitations are highlighted and documented with tool tips. Clock tree configuration conflicts can be solved by using the solver feature. When no exact match is found for a given user configuration, STM32CubeMX proposes the closest solution.

Automatic updates of STM32CubeMX and STM32Cube firmware packages
 STM32CubeMX comes with an updater mechanism that can be configured for
 automatic or on-demand check for updates. It supports STM32CubeMX self-updates
 as well as STM32Cube firmware library package updates. The updater mechanism
 also allows deleting previously installed packages.

### Report generation

.pdf and .csv reports can be generated to document user configuration work.

#### 2.3 Rules and limitations

- C code generation covers only peripheral and middleware initialization. It is based on STM32Cube HAL firmware libraries.
- STM32CubeMX C code generation covers only initialization code for peripherals and middlewares that use the drivers included in STM32Cube embedded software packages. The code generation of some peripherals and middlewares, such as cryptographic peripherals and StemWin graphic library, is not yet supported.
- Refer to Appendix A for a description of pin assignment rules.
- Refer to Appendix B for a description of STM32CubeMX C code generation design choices and limitations.

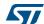

18/276 DocID025776 Rev 21

# 3 Installing and running STM32CubeMX

### 3.1 System requirements

### 3.1.1 Supported operating systems and architectures

- Windows<sup>®</sup> 7: 32-bit (x86), 64-bit (x64)
- Windows<sup>®</sup> 8: 32-bit (x86), 64-bit (x64)
- Windows<sup>®</sup> 10: 32-bit (x86), 64-bit (x64)
- Linux<sup>®</sup>: 32-bit (x86) and 64-bit (x64) (tested on RedHat, Ubuntu and Fedora) Since STM32CubeMX is a 32-bit application, some versions of Linux 64-bit distributions require to install 32-bit compliant packages such as ia32-libs.
- MacOS: 64-bit (x64) (tested on OS X Yosemite)

### 3.1.2 Memory prerequisites

Recommended minimum RAM: 2 Gbytes.

### 3.1.3 Software requirements

The following software must be installed:

- For Windows and Linux, install Java Run Time Environment for 1.7.0\_45 or later If Java is not installed on your computer or if you have an old version, STM32CubeMX installer will open the Java download web page and stop.
- For MacOS, install Java Development Kit 1.7.0\_45 or later
- For Eclipse plug-in installation, install one of the following IDE:
  - Eclipse IDE Juno (4.2)
  - Eclipse Luna (4.4)
  - Eclipse Kepler (4.3)
  - Eclipse Mars (4.5)

### 3.2 Installing/uninstalling STM32CubeMX standalone version

### 3.2.1 Installing STM32CubeMX standalone version

To install STM32CubeMX, follow the steps below:

- Download STM32CubeMX installation package from www.st.com/stm32cubemx.
- 2. Extract (unzip) stm32cubemx.zip whole package into the same directory.
- 3. Check your access rights and launch the installation wizard:

On windows:

- a) Make sure you have administrators rights.
- b) Double-click the SetupSTM32CubeMX-VERSION.exe file to launch the installation wizard.

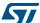

On Linux:

- a) Make sure you have access rights to the target installation directory. You can run the installation as root (or sudo) to install STM32CubeMX in shared directories.
- b) Double-click (or launch from the console window) on the SetupSTM32CubeMX-VERSION.linux file.

#### On MacOS:

- a) Make sure you have administrators rights.
- b) Double- click SetupSTM32CubeMX-VERSION application file to launch the installation wizard.
- 4. Upon successful installation of STM32CubeMX on Windows, STM32CubeMX icon is displayed on your desktop and STM32CubeMX application is available from the Program menu. STM32CubeMX .ioc files are displayed with a cube icon. Double-click them to open up them using STM32CubeMX.
- 5. Delete the content of the zip from your disk.

Note:

If the proper version of the Java Runtime Environment (version 1.7\_45 or newer) is not installed, the wizard will propose to download it and stop. Restart STM32CubeMX installation once Java installation is complete. Refer to Section 11: FAQ for issues when installing the JRE.

When working on Windows, only the latest installation of STM32CubeMX will be enabled in the program menu. Previous versions can be kept on your PC (not recommended) when different installation folders have been specified. Otherwise, the new installation overwrites the previous ones.

### 3.2.2 Installing STM32CubeMX from command line

There are 2 ways to launch an installation from a console window: either in console interactive mode or via a script.

### Interactive mode

To perform interactive installation, type the following command:

java -jar SetupSTM32CubeMX-4.14.0.exe -console

At each installation step, an answer is requested (see *Figure 2* below).

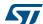

Figure 2. Example of STM32CubeMX installation in interactive mode

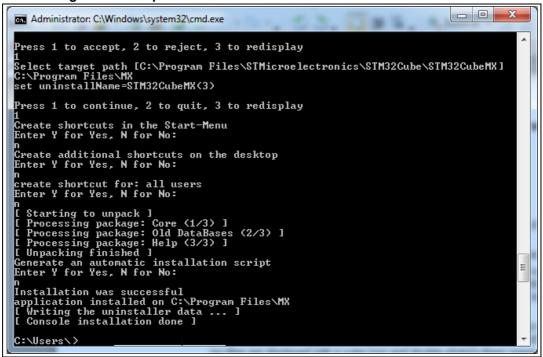

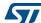

#### Auto-install mode

At end of an installation, performed either using STM32CubeMX graphical wizard or console mode, it is possible to generate an auto-installation script containing user installation preferences (see *Figure 3* below):

Installation Finished

Installation Finished

Installation has completed successfully.

An uninstaller program has been created in:

C:\Program Files\\STM32Cube\\STM32Cube\\STM

Figure 3. STM32Cube Installation Wizard

You can then launch the installation just by typing the following command:

java -jar SetupSTM32CubeMX-4.14.0.exe auto-install.xml

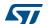

Administrator C:\Windows\system32\cmd.exe

The SIM32CubeMX installer you are attempting to run seems to have a copy already running.

This could be from a previous failed installation attempt or you may have accide ntally launched the installer twice. The recommended action is to select 'No' and wait for the of ther copy of the installer to start. If you are sure there is no other copy of the installer running, click the 'Yes' button to allow this installer to run.

Are you sure you want to continue with this installation?

Enter Y for Yes, N for No:

y
[ Starting automated installation ]
set uninstallName=SIM32CubeMX(2)
[ Starting to unpack ]
[ Processing package: Core (1/3) ]
[ Processing package: Old DataBases (2/3) ]
[ Processing package: Help (3/3) ]
[ Processing finished ]
[ Writing the uninstaller data ... ]
[ Automated installation done ]

Figure 4. Auto-install command line

### 3.2.3 Uninstalling STM32CubeMX standalone version

### Uninstalling STM32CubeMX on MacOS

To uninstall STM32CubeMX on MacOS, use the following command line:

java -jar <STM32CubeMX installation path>/Uninstaller/uninstaller.jar.

#### Uninstalling STM32CubeMX on Linux

There are three means to uninstall STM32CubeMX on Linux:

- By using the following command line
  - java -jar <STM32CubeMX installation path>/Uninstaller/uninstaller.jar.
- Through a Windows Explorer window:
  - a) Use a file explorer.
  - b) Go to the Uninstaller directory of STM32CubeMX installation.
  - c) Double-click the start uninstall desktop shortcut.

### Uninstalling STM32CubeMX on Windows

There are three means to uninstall STM32CubeMX on Windows:

- By using the following command line
  - java -jar <STM32CubeMX installation path>/Uninstaller/uninstaller.jar.
- Through a Windows Explorer window:
  - a) Use a file explorer.
  - b) Go to the Uninstaller directory of STM32CubeMX installation.
  - c) Double-click the start uninstall desktop shortcut.
- Through the Windows Control Panel:
  - Select Programs and Features from the Windows Control Panel to display the list of programs installed on your computer.
  - b) Right-click STM32CubeMX and select uninstall.

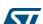

### 3.3 Installing STM32CubeMX plug-in version

STM32CubeMX plug-in can be installed within Eclipse IDE development tool chain. Installation related procedures are described in this section.

### 3.3.1 Downloading STM32CubeMX plug-in installation package

To download STM32CubeMX plug-in, follow the sequence below:

- 1. Go to http://www.st.com/stm32cubemx.
- Download STM32CubeMX- Eclipse-plug-in .zip file to your local disk.

### 3.3.2 Installing STM32CubeMX as an Eclipse IDE plug-in

To install STM32CubeMX as an Eclipse IDE plug-in, follow the sequence below:

- 1. Launch the Eclipse environment.
- 2. Select Help > Install New Software from the main menu bar. The Available Software window appears.
- 3. Click Add. The Add Repository window opens.
- 4. Click Archive. The Repository archive browser opens.
- 5. Select the STM32CubeMX- Eclipse-plug-in .zip file that you downloaded and click Open (see *Figure 5*).
- 6. Click OK in the Add Repository dialog box,
- 7. Check STM32CubeMX Eclipse plug-in and click Next (see Figure 6).
- 8. Click Next in the Install Details dialog box.
- 9. Click "I accept the terms of the license agreement" in the Review Licenses dialog box and then click Finish.
- 10. Click OK in the Security Warning menu.
- 11. Click OK when requested to restart Eclipse IDE (see Section 3.4.2: Running STM32CubeMX in command-line mode).

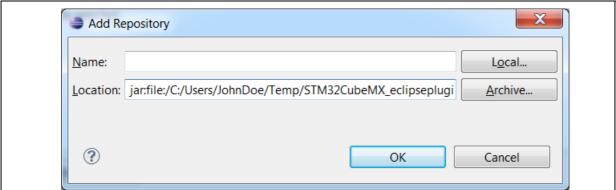

Figure 5. Adding STM32CubeMX plug-in archive

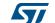

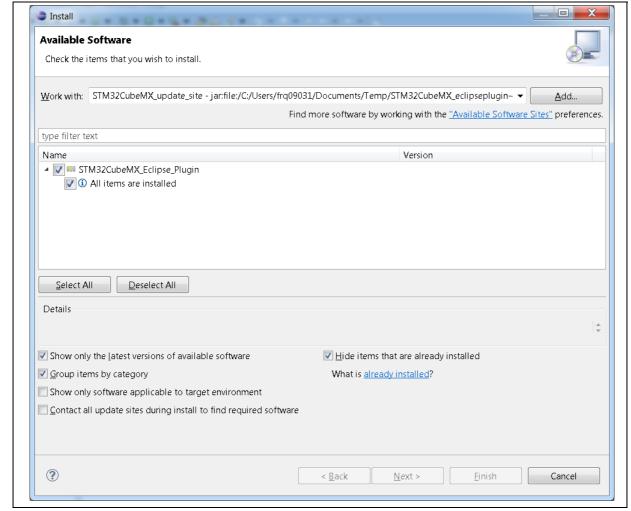

Figure 6. Installing STM32CubeMX plug-in

### 3.3.3 Uninstalling STM32CubeMX as Eclipse IDE plug-in

To uninstall STM32CubeMX plug-in in Eclipse IDE, follow sequence below:

- 1. In Eclipse, right-click STM32CubeMX perspective Icon (see Figure 7) and select Close.
- 2. From Eclipse Help menu, select Install New Software.
- 3. Click Installed Software tab, then select STM32CubeMX and click Uninstall.
- 4. Click Finish in Uninstall Details menu (see Figure 8).

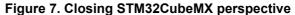

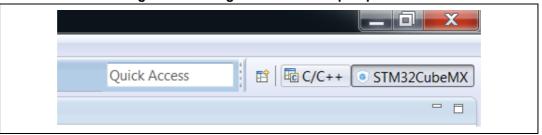

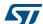

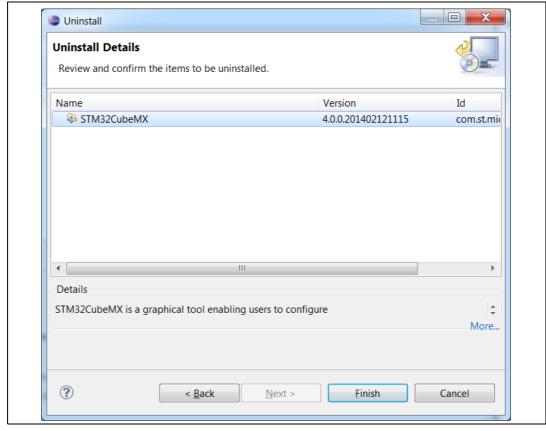

Figure 8. Uninstalling STM32CubeMX plug-in

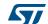

### 3.4 Launching STM32CubeMX

### 3.4.1 Running STM32CubeMX as standalone application

To run STM32CubeMX as a standalone application on Windows:

- select STM32CubeMX from Program Files > ST Microelectronics > STM32CubeMX.
- or double-click STM32CubeMX icon on your desktop.

To run STM32CubeMX as a standalone application on Linux, launch the STM32CubeMX executable from STM32CubeMX installation directory.

### 3.4.2 Running STM32CubeMX in command-line mode

To facilitate its integration with other tools, STM32CubeMX provides a command-line mode. Using a set of commands, you can:

- Load an MCU
- Load an existing configuration
- Save a current configuration
- Set project parameters and generate corresponding code
- Generate user code from templates.

Three command-line modes are available:

- To run STM32CubeMX in interactive command-line mode, use the following command line:
  - On Windows:

```
java -jar STM32CubeMX.exe -i
```

On Linux and MacOS:

```
java -jar STM32CubeMX -i
```

The "MX>" prompt is then displayed to indicate that the application is ready to accept commands.

- To run STM32CubeMX in command-line mode getting commands from a script, use the following command line:
  - On Windows:

```
java -jar STM32CubeMX.exe -s <script filename>
```

On Linux and MacOS:

```
java -jar STM32CubeMX -s <script filename>
```

All the commands to be executed must be listed in the script file. An example of script file content is shown below:

```
load STM32F417VETx
project name MyFirstMXGeneratedProject
project toolchain "MDK-ARM v4"
project path C:\STM32CubeProjects\STM32F417VETx
project generate
exit
```

- To run STM32CubeMX in command-line mode getting commands from a scripts and without UI, use the following command line:
  - On Windows:

```
java -jar STM32CubeMX.exe -q <script filename>
```

On Linux and MacOS:

```
java -jar STM32CubeMX -q <script filename>
```

Here again, the user can enter commands when the MX prompt is displayed.

See *Table 1* for available commands.

Table 1. Command line summary

| Command line                         | Purpose                                                                                                    | Example                                      |
|--------------------------------------|----------------------------------------------------------------------------------------------------|----------------------------------------------|
| help                                 | This command displays the list of available commands                                                                                                    | help                                         |
| load <mcu></mcu>                     | This command loads the selected MCU                                                                                                    | load STM32F101RCTx<br>load STM32F101Z(F-G)Tx |
| config load <filename></filename>    | This command loads a previously saved configuration                                                                                                    | config load C:\Cube\ccmram\ccmram.ioc        |
| config save <filename></filename>    | This command saves the current configuration                                                                                                    | config save C:\Cube\ccmram\ccmram.ioc        |
| config saveext <filename></filename> | This command saves the current configuration with all parameters, including those for which values have been kept to defaults (unchanged by the user).                                       | config saveext C:\Cube\ccmram\ccmram.ioc     |
| config saveas <filename></filename>  | This command saves the current project under a new name                                                                                                    | config saveas C:\Cube\ccmram2\ccmram2.ioc    |
| csv pinout <filename></filename>     | This command exports the current pin configuration as a csv file. This file could later be imported into a board layout tool.                                                                | Csv pinout mypinout.csv                      |
| script <filename></filename>         | This command runs all commands in the script file. There must be one command per line.                                                                                                    | script myscript.txt                          |
| project couplefilesbyip <0 1>        | This code generation option allows choosing between 0 for generating the peripheral initializations in the main or 1 for generating each peripheral initialization in dedicated .c/.h files. | project couplefilesbyip 1                    |

28/276 DocID025776 Rev 21

Table 1. Command line summary (continued)

| Command line                                                           | Purpose                                                                                                    | Example                                                                                                    |
|------------------------------------------------------------------------|----------------------------------------------------------------------------------------------------|----------------------------------------------------------------------------------------------------|
| setDriver <peripheral name=""><br/><hal ll=""  =""></hal></peripheral> | For supported Series, STM32CubeMX can generate peripheral initialization code based on LL drivers or on HAL drivers. This command line allows choosing, for each peripheral, between HAL- based and LL-based code generation. By default code generation is based on HAL drivers. | setDriver ADC LL<br>setDriver I2C HAL                                                                                                    |
| generate code <path></path>                                            | This command generates only "STM32CubeMX generated" code and not a complete project that would include STM32Cube firmware libraries and Toolchains project files. To generate a project, use "project generate".                                                                  | generate code C:\mypath                                                                                                    |
| set tpl_path <path></path>                                             | This command sets the path to the source folder containing the .ftl user template files.  All the template files stored in this folder will be used for code generation.                                                                                                    | set tpl_path C:\myTemplates\                                                                                                    |
| set dest_path <path></path>                                            | This command sets the path to the destination folder that will hold the code generated according to user templates.                                                                                                    | set dest_path C:\myMXProject\inc\                                                                                                    |
| get tpl_path                                                           | This command retrieves the path name of the user template source folder                                                                                                    | get tpl_path                                                                                                    |
| get dest_path                                                          | This command retrieves the path name of the user template destination folder.                                                                                                    | get dest_path                                                                                                    |
| project toolchain <toolchain></toolchain>                              | This command specifies the tool chain to be used for the project. Then, use the "project generate" command to generate the project for that tool chain.                                                                                                    | project toolchain EWARM project toolchain "MDK-ARM V4" project toolchain "MDK-ARM V5" project toolchain TrueSTUDIO project toolchain SW4STM32 |
| project name <name></name>                                             | This command specifies the project name                                                                                                    | project name ccmram                                                                                                    |
| project path <path></path>                                             | This command specifies the path where to generate the project                                                                                                    | project path C:\Cube\ccmram                                                                                                    |
| project generate                                                       | Generate the full project                                                                                                    | project generate                                                                                                    |
| exit                                                                   | End STM32CubeMX process                                                                                                    | exit                                                                                                    |

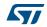

#### 3.4.3 Running STM32CubeMX plug-in from Eclipse IDE

To run STM32CubeMX plug-in from Eclipse:

- Launch Eclipse environment.
- Once Eclipse IDE is open, click open new perspective: 2.
- Select STM32CubeMX to open STM32CubeMX as a perspective (see Figure 9). 3.
- STM32CubeMX perspective opens (see Figure 10). Enter STM32CubeMX user interface via the Welcome menus.

To run STM32CubeMX as a standalone application on MacOS, double-click the STM32CubeMX icon on your desktop.

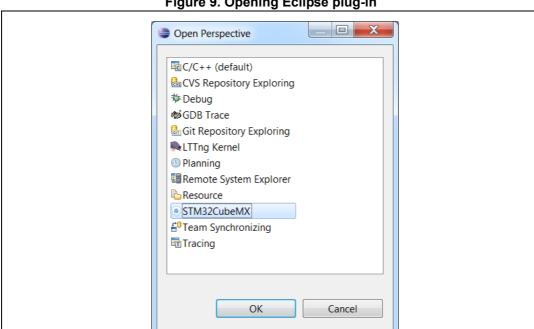

Figure 9. Opening Eclipse plug-in

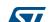

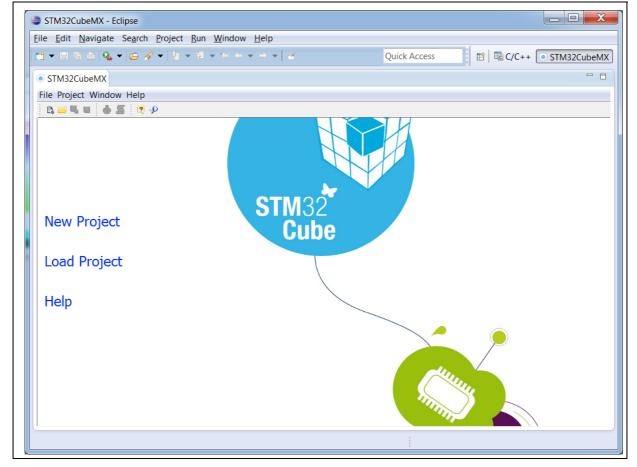

Figure 10. STM32CubeMX perspective

### 3.5 Getting STM32Cube updates

STM32CubeMX implements a mechanism to access the internet and to:

- perform self-updates of STM32CubeMX and of the STM32Cube firmware packages installed on the user computer
- download new firmware packages and patches
- refresh MCU data and documentation.

Installation and update related sub-menus are available under the Help menu.

Off-line updates can also be performed on computers without internet access (see *Figure 16*). This is done by browsing the filesystem and selecting available STM32Cube firmware zip packages.

If the PC on which STM32CubeMX runs is connected to a computer network using a proxy server, STM32CubeMX needs to connect to that server to access the internet, get self-updates and download firmware packages. Refer to Section 3.5.1: Updater configuration for a description of this connection configuration.

To view Windows default proxy settings, select Internet options from the Control panel and select LAN settings from the Connections tab (see *Figure 11*).

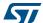

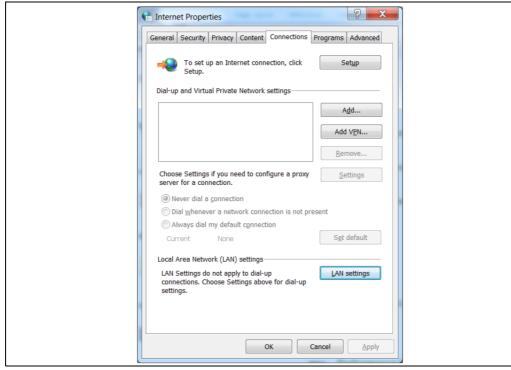

Figure 11. Displaying Windows default proxy settings

Several proxy types exist and different computer network configurations are possible:

- Without proxy: the application directly accesses the web (Windows default configuration).
- Proxy without login/password

32/276

- Proxy with login/password: when using an internet browser, a dialog box opens and prompts the user to enter his login/password.
- Web proxies with login/password: when using an internet browser, a web page opens and prompts the user to enter his login/password.

If necessary, contact your IT administrator for proxy information (proxy type, http address, port).

STM32CubeMX does not support web proxies. In this case, the user will not be able to benefit from the update mechanism and will need to manually copy the STM32 firmware packages from http://www.st.com/stm32cube to the repository. To do it, follow the sequence below:

- 1. Go to http://www.st.com/stm32cube and download the relevant STM32Cube firmware package from the *Associated Software* section.
- Unzip the zip package to your STM32Cube repository. Find out the default repository
  folder location in the Updater settings tab as shown in *Figure 12* (you might need to
  update it to use a different location or name).

DocID025776 Rev 21

### 3.5.1 Updater configuration

To perform STM32Cube new library package installation or updates, the tool must be configured as follows:

- Select Help > Updater Settings to open the Updater Settings window.
- 2. From the **Updater Settings** tab (see *Figure 12*)
  - Specify the repository destination folder where the downloaded packages will be stored.
  - b) Enable/Disable the automatic check for updates.

Figure 12. Updater Settings window

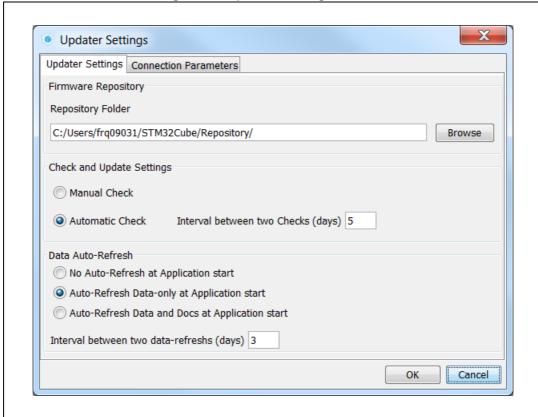

- 3. In the **Connection Parameters** tab, specify the proxy server settings appropriate for your network configuration by selecting a proxy type among the following possibilities:
  - No Proxy (see Figure 13)
  - Use System Proxy Parameters (see Figure 14)
     On Windows, proxy parameters will be retrieved from the PC system settings.
     Uncheck "Require Authentication" if a proxy server without login/password configuration is used.

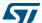

- Manual Configuration of Proxy Server (see Figure 15) Enter the Proxy server http address and port number. Enter login/password information or uncheck "Require Authentication" if a proxy server without login/password configuration is used.
- Uncheck Remember my credentials to prevent STM32CubeMX to save encrypted login/password information in a file. This implies reentering login/password information each time STM32CubeMX is launched.
- 5. Click the Check Connection button to verify if the connection works. A green check mark appears to confirm that the connection operates correctly Check Connection

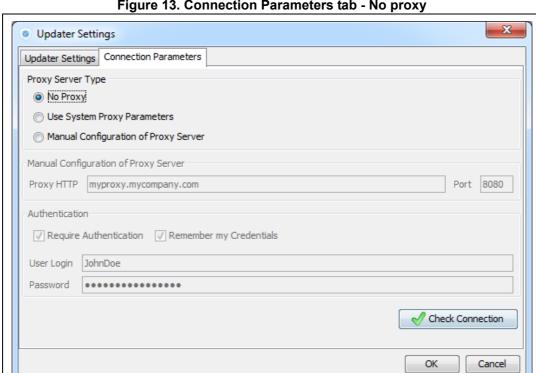

Figure 13. Connection Parameters tab - No proxy

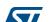

× Updater Settings Updater Settings Connection Parameters Proxy Server Type No Proxy Use System Proxy Parameters Manual Configuration of Proxy Server Manual Configuration of Proxy Server Proxy HTTP myproxy.mycompany.com Port 8080 Authentication ▼ Require Authentication 
▼ Remember my Credentials User Login JohnDoe Password ••••••• X Check Connection OK Cancel

Figure 14. Connection Parameters tab - Use System proxy parameters

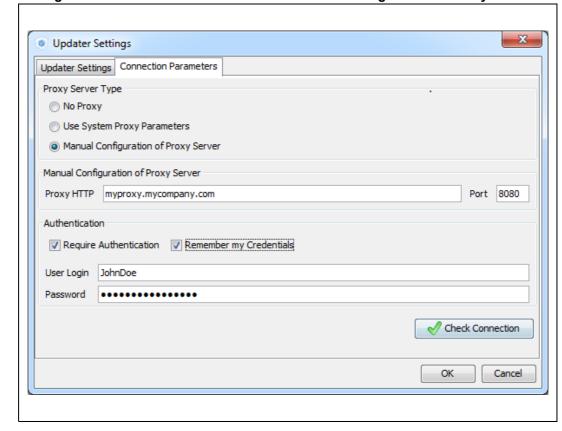

Figure 15. Connection Parameters tab - Manual Configuration of Proxy Server

- 6. Select **Help > Install New Libraries** sub-menu to select among a list of possible packages to install.
- 7. If the tool is configured for manual checks, select **Help > Check for Updates** to find out about new tool versions or firmware library patches available to install.

### 3.5.2 Downloading new libraries

To download new libraries, follow the steps below:

- 1. Select Help > Install New Libraries to open the New Libraries Manager window. If the installation was performed using STM32CubeMX, all the packages available for download are displayed along with their version including the version currently installed on the user PC (if any), and the latest version available from <a href="http://www.st.com">http://www.st.com</a>. If no Internet access is available at that time, choose "Local File". Then, browse to select the zip file of the desired STM32Cube firmware package that has been previously downloaded from st.com. An integrity check is performed on the file to ensure that it is fully supported by STM32CubeMX.
  - The package is marked in green when the version installed matches the latest version available from <a href="http://www.st.com">http://www.st.com</a>.
- 2. Click the checkbox to select a package then "Install Now" to start the download.

See Figure 16 for an example.

**57**/

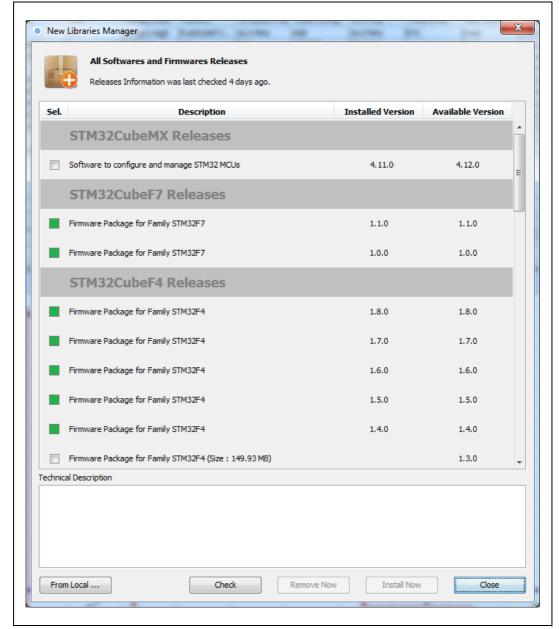

Figure 16. New library Manager window

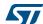

### 3.5.3 Downloading new library patches

To download new library patches, the procedure described in Section 3.5.2 applies.

A library patch, such as STM32Cube\_FW\_F7\_1.4.1, can be easily identified by its version number which third digit is non-null (e.g. '1' for the 1.4.1 version).

The patch is not a complete library package but only the set of library files that need to be updated. The patched files go on top of the original package (e.g. STM32Cube\_FW\_F7\_1.4.1 complements STM32Cube\_FW\_F7\_1.4.0 package).

Prior to 4.17 version, STM32CubeMX copies the patches within the original baseline directory (e.g. STM32Cube\_FW\_F7\_V1.4.1 patched files are copied within the directory called STM32Cube FW F7 V1.4.0).

Starting with STM32CubeMX 4.17, downloading a patch leads to the creation of a dedicated directory. As an example, downloading STM32Cube\_FW\_F7\_V1.4.1 patch creates the STM32Cube\_FW\_F7\_V1.4.1 directory that contains the original STM32Cube\_FW\_F7\_V1.4.0 baseline plus the patched files contained in STM32Cube\_FW\_F7\_V1.4.1 package.

Users can then choose to go on using the original package (without patches) for some projects and upgrade to a patched version for others projects.

#### 3.5.4 Removing libraries

Proceed as follows to clean up the repository from old library versions thus saving disk space:

- Select Help > Install New Libraries to open the New Libraries Manager window.
- Click a green checkbox to select a package available in stm32cube repository.
- 3. Click the **Remove Now** button and confirm. A progress window then opens to show the deletion status.

Refer to Figure 17 to Figure 19 for an example.

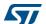

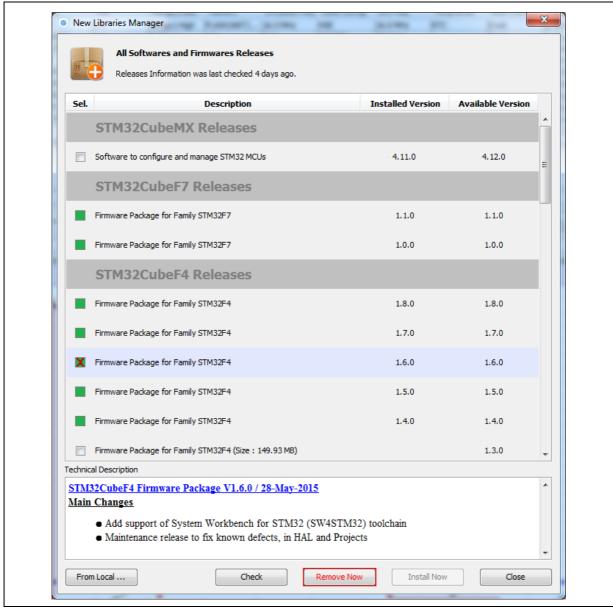

Figure 17. Removing libraries

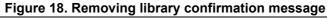

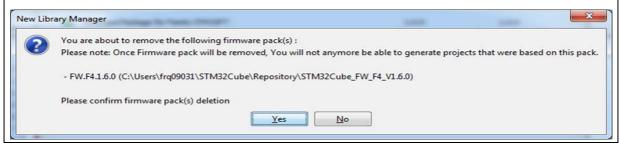

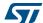

Deleting 22962 items..

Deleting Firmware STM32Cube\_FW\_F4\_V1.6.0

OK Cancel

Figure 19. Library deletion progress window

## 3.5.5 Checking for updates

When the updater is configured for automatic checks, it regularly verifies if updates are available. In this case, a green arrow icon  $\P$  appears on the tool bar.

When automatic checks have been disabled in the updater settings window, the user can manually check if updates are available:

- Click the icon to open the Update Manager window or Select Help > Check for Updates. All the updates available for the user current installation are listed.
- 2. Click the check box to select a package, and then Install Now to download the update.

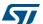

## 4 STM32CubeMX User Interface

STM32CubeMX user interface consists of a main window, a menu bar, a toolbar, four views (Pinout, Configuration, Clock Configuration, Power Consumption Calculator) and a set of help windows (MCUs selection, Update manager, About). All these menus are described in the following sections.

For C code generation, although the user can switch back and forth between the different configuration views, it is recommended to follow the sequence below:

- 1. Select the relevant features (peripherals, middlewares) and their operating modes from the **Pinout** view.
- Configure the clock tree from the clock configuration view.
   In the **Pinout** view, configure the RCC peripheral by enabling the external clocks, master output clocks, audio input clocks (when relevant for your application). This automatically displays more options on the **Clock tree** view (see *Figure 25*).
- Configure the parameters required to initialize the peripherals and middleware operating modes from the configuration view.
- 4. Generate the initialization C code.

## 4.1 Welcome page

The Welcome page is the first window that opens up when launching STM32CubeMX program. It remains open as long as the application is running. Closing it closes down the application. Refer to *Figure 20* and to *Table 2* for a description of the Welcome page.

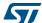

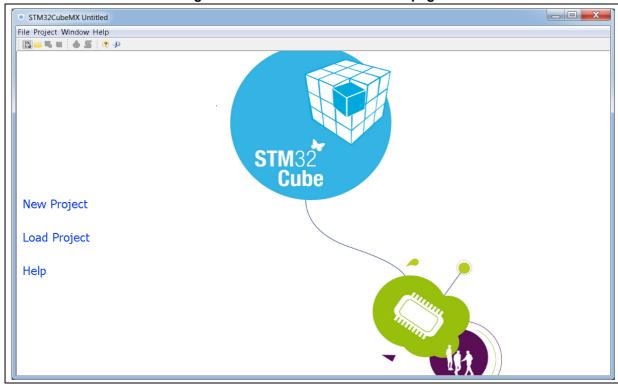

Figure 20. STM32CubeMX Welcome page

Table 2. Welcome page shortcuts

| Name         | Description                                                                                                    |  |
|--------------|----------------------------------------------------------------------------------------------------|--|
| New Project  | This shortcut launches STM32CubeMX new project creation by opening the New project window (select an MCU from the MCU selector tab or a board configuration from the Board selector tab).                                                                                                    |  |
|              | This shortcut opens a browser window to select a previously saved configuration (.ioc file) and loads it.  When loading a project created with an older STM32CubeMX version, the user can either select migrate to migrate it to the latest STM32CubeMX available database and STM32Cube firmware version or continue.                                                                |  |
| Load Project | Caution: Prior to STM32CubeMX 4.17, clicking continue still upgrades to the latest database "compatible" with the SMT32Cube firmware version used by the project.  Starting from STM32CubeMX 4.17, clicking continue keeps the database used to create the project untouched. If the required database version is not available on the computer, it will be automatically downloaded. |  |
|              | Caution: When upgrading to a new version of STM32CubeMX, make sure to always backup your projects before loading the new project (especially when the project includes user code).                                                                                                    |  |
| Help         | This shortcut opens the user manual.                                                                                                    |  |

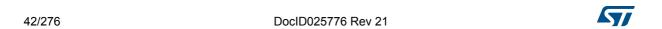

## 4.2 New project window

This window shows two tabs to choose from:

- The MCU selector tab offering a list of target processors
- A Board selector tab showing a list of STMicroelectronics boards.

The MCU selector allows filtering on various criteria: Series, lines, packages, peripherals and additional MCU characteristics such as memory size or number of I/Os (see Figure 21).

When the number of MCUs found is lower than 50, the selector offers to list the close MCUs (see *Figure 22*). Clicking the **Display close** button displays these MCUs (see *Figure 23*): by default, MCUs are sorted first by matching ratio, then by part number. For close MCUs, that are MCUs with a matching ratio less than 100%, rows are shown in gray and non matching cells are highlighted in dark gray.

Note:

A matching percentage is computed for each user selected criteria, for example:

- When requesting four instances of the CAN peripheral, the MCUs with only three instances will reach a 75% match on the CAN criteria.
- If the maximum price criteria is selected, the matching ratio for a given MCU will be the maximum requested price divided by the actual MCU price. In the case of a minimum price criteria, the matching ratio will be the MCU price divided by the minimum requested price. Finally, all criteria ratios are averaged to give the Match column percentage value.

The Board selector allows filtering on STM32 board types, Series and peripherals (see *Figure 24*). Only the default board configuration is proposed. Alternative board configurations obtained by reconfiguring jumpers or by using solder bridges are not supported.

When a board is selected, the **Pinout** view is initialized with the relevant MCU part number along with the pin assignments for the LCD, buttons, communication interfaces, LEDs, etc...(see *Figure 26*). Optionally, the user can choose to initialize it with the default peripheral modes (see *Figure 27*).

When a board configuration is selected, the signals change to 'pinned', i.e. they cannot be moved automatically by STM32CubeMX constraint solver (user action on the peripheral tree, such as the selection of a peripheral mode, will not move the signals). This ensures that the user configuration remains compatible with the board.

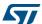

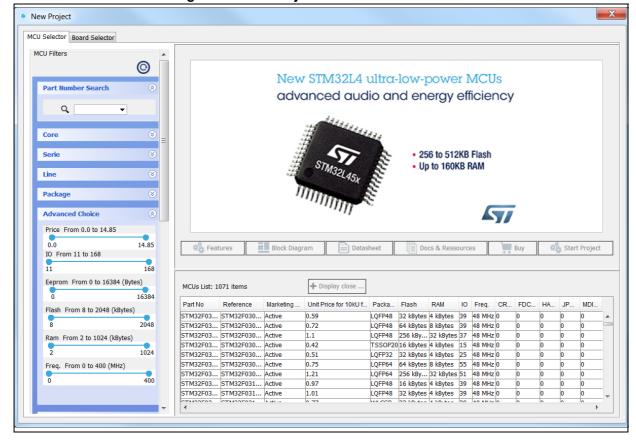

Figure 21. New Project window - MCU selector

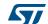

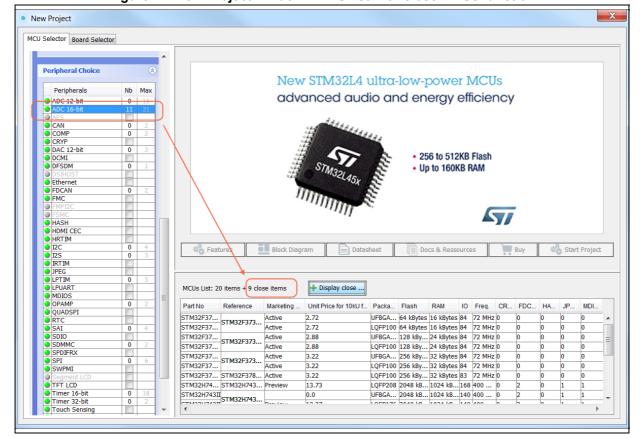

Figure 22. New Project window - MCU list with close MCUs function

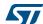

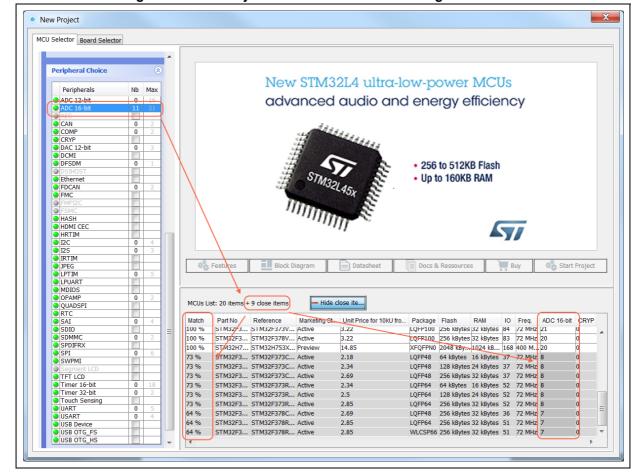

Figure 23. New Project window - MCU list showing close MCUs

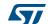

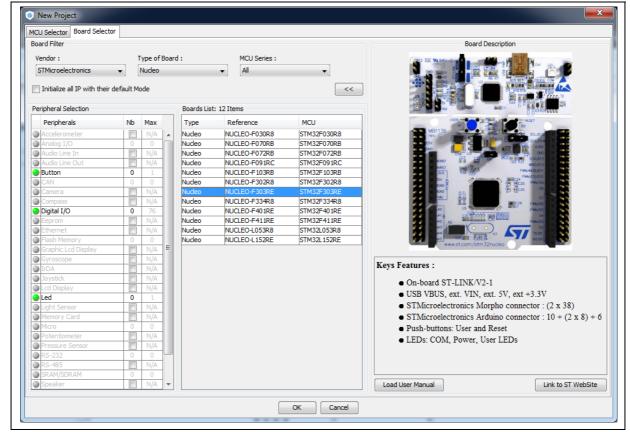

Figure 24. New Project window - board selector

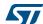

## 4.3 Main window

Once an STM32 part number or a board has been selected or a previously saved project has been loaded, the main window displays all STM32CubeMX components and menus (see *Figure 25*). Refer to *Section 4.3* for a detailed description of the toolbar and menus.

STM32CubeMX Untitled: STM32F439VITx File Project Pinout Window Help 🖺 📴 🖫 🦺 🦺 💋 Keep Current Signals Placement 🔊 🤊 🎒 🗕 🤣 🛨 Find 🔻 🔍 🔍 📝 Show user Label 💍 💍 🔳 💹 🙋 🧈 🦺 Pinout Clock Configuration | Configuration | Power Consumption Calculator Configuration

MiddleWares FREERTOS ⊞ 💗 LIBJPEG E-WIF B USB DEVICE **⊞ ®** USB\_HOST Peripherals ADC1 **⊞ ® ADC3** ⊕ ® CAN1 ⊞- (F) CAN2 ⊞ 💗 CRC **■ ©** CRYP **⊞ ®** DAC DCMI ₫ Ø DMA2D ⊞-® ETH ⊞ 💗 FMC H W HASH **⊞ ® I2C1 ⊞ ® I2C2 ⊞ 12C3 ⊞ ® I2S2 ⊞ ● I2S3** ⊞ **® IWDG** MCUs Selection Output Series Mcu Package Required Peripherals Lines STM32F429AGHx STM32F4 STM32F429/439 UFBGA169 UFBGA169 None STM32F4 STM32F429/439 STM32F429AIHx None STM32F4 STM32F429/439 STM32F429RFTy LOFP208

Figure 25. STM32CubeMX Main window upon MCU selection

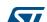

Selecting a board while keeping the peripheral default modes option unchecked, automatically sets the pinout for this board. However, only the pins set as GPIOs are marked as configured, i.e. highlighted in green, while no peripheral mode is set. The user can then manually select from the peripheral tree the peripheral modes required for his application (see *Figure 26*).

- - X STM32CubeMX Untitled\*: STM32F4297ITx STM32F429I-DISCO File Project Pinout Window Help 📭 📔 🔒 🦺 🛂 🎉 🌃 Keep Current Signals Placement 🔊 🐧 🚄 🗕 🕢 🕂 Find 🔻 🔍 🔍 🖫 🕼 Show user Label 🛛 🥬 🌵 Pinout Clock Configuration | Configuration | Power Consumption Calculator FATES FREERTOS E- F LWIP PE2 PE3 PE4 PE5 PE6 ■ ® USB\_DEVICE Peripherals **∄** ADC2 ⊕ 🚹 ADC3 ⊞-Ø CAN1 PC15-OSC32\_OUT I2C3\_SCL [ACP/RF\_SCL] ± € CAN2 I2C3 SDA [ACP/RF SDA] ⊕ ® CRC A1 A2 A3 ⊕ <u>↑</u> DAC HSYNC ■ **②** DCMI A4 ⊕ ® DMA2D ⊞- 🚱 ETH DOTCLK [LCT-RGB DOTCLK] SPI5\_SCK [L3GD20\_SCL/SPC] SPI5\_MISO [L3GD20\_SDO] **⊞ ②** 12C2 **⊕ ⊚** I2C3 SPI5 MOSI (L3GD20 SDA/SDI/SDO) ENABLE [LCD-RGB\_ENABLE] PH0-OSC\_IN **⊞ ②** 1252 **⊞ ② I253** PH1-OSC OUT **⊞ ® IWDG** STM32F429ZITx E UTDC SDNWE ICS\_MEMS\_SPI [L3GD20\_CS\_I2C/SPI] ⊕ A RCC WRX\_DCX (LCD-RGB\_I PROX (LDC-RGB\_RCX) TE (LCD-RGB\_TE) D15 D14 D13 OTG\_FS\_DP OTG\_FS\_DM VBUS\_FS OTG\_FS\_ID RX\_DCX [LCD-RGB\_WRX\_DC: LQFP144 CSX [LCD-RGB\_CSX] ⊕ ® RNG ⊕ <u></u> RTC ⊕ 🚹 SAI1 ⊕ <u>↑</u> SDIO ⊕ 🚹 SPI1 ⊕ (3) SPI2 MEMS INT1 [L3GD20 INT1] ⊕ ® SPI3 MEMS\_INT2 [L3GD20\_INT2] ⊕ 🕡 SPI4 ⊕ **(** SP15 A6
SDNRAS
BOOT1
R6
R3
OTG\_FS\_
OTG\_FS\_
G2 D5 D6 A11 A11 A10 A2 95 94 012 011 011 010 010 010 ⊕ 设 SPI6 

Figure 26. STM32CubeMX Main window upon board selection (Peripheral default option unchecked)

Selecting a board with the peripheral default modes option checked, automatically sets both the pinout and the default modes for the peripherals available on the board. This means that STM32CubeMX will generate the C initialization code for all the peripherals available on the board and not only for those relevant to the user application (see *Figure 27*).

Figure 27. STM32CubeMX Main window upon board selection (Peripheral default option checked)

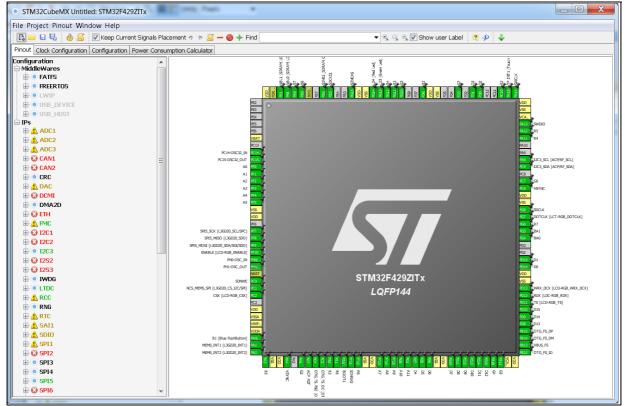

## 4.4 Toolbar and menus

The following menus are available from STM32CubeMX menu bar:

- File menu
- Project menu
- Pinout menu (displayed only when the Pinout view has been selected)
- Window menu
- **Help** menu

STM32CubeMX menus and toolbars are described in the sections below.

### 4.4.1 File menu

Refer to *Table 3* for a description of the **File** menu and icons.

Table 3. File menu functions

| Icon       | Name                 | Description                                                                                                    |
|------------|----------------------|----------------------------------------------------------------------------------------------------|
| <b>P</b> * | New Project          | Opens a new project window showing all supported MCUs and well as a set of STMicroelectronics boards to choose from                                                                                                    |
| <u></u>    | Load Project         | Loads an existing STM32CubeMX project configuration by selecting an STM32CubeMX configuration .ioc file.                                                                                                    |
|            |                      | Caution: When upgrading to a new version of STM32CubeMX, make sure to always backup your projects before loading the new project (especially when the project includes user code).                                                                                                    |
|            | Import Project       | Opens a new window to select the configuration file to be imported as well as the import settings.  The import is possible only if you start from an empty MCU configuration. Otherwise, the menu is disabled.  A status window displays the warnings or errors detected when checking for import conflicts. The user can then decide to cancel the import. |
|            | Save Project as      | Saves current project configuration (pinout, clock tree, peripherals, middlewares, Power Consumption Calculator) as a new project. This action creates an .ioc file with user defined name and located in the destination folder                                                                                                    |
|            | Save Project         | Saves current project                                                                                                    |
| No icon    | Close Project        | Closes current project and switch back to the welcome page                                                                                                    |
| No icon    | Recent<br>Projects > | Displays the list of five most recently saved projects                                                                                                    |
| No icon    | Exit                 | Proposes to save the project if needed then close the application                                                                                                    |

### 4.4.2 Project menu

Refer to *Table 4* for a description of the **Project** menu and icons.

Table 4. Project menu

| Icon | Name                              | Description                                                                                                    |
|------|-----------------------------------|----------------------------------------------------------------------------------------------------|
| •    | Generate Code                     | This menu generates C initialization C code for current configuration (pinout, clocks, peripherals and middleware). Opens a window for project settings if they have not been defined previously.                                                         |
|      |                                   | Note: It is recommended to backup the current projects when upgrading to a new version of STM32CubeMX. The user will be prompted to migrate to a new firmware library version if any is available. Select "Continue" to keep the previously used version. |
|      | Generate<br>Report <sup>(1)</sup> | This menu generates current project configuration as a pdf file and a text file.                                                                                                    |
| ×    | Settings                          | This menu opens the project settings window to configure project name, folder, select a toolchain and C code generation options                                                                                                    |

If the project was previously saved, the reports are generated at the same location as the project configuration .ioc file. Otherwise, the user can choose the destination folder, and whether to save the project configuration as an .ioc file or not.

#### 4.4.3 Pinout menu

The **Pinout** menu and sub-menus shortcuts are available only when the **Pinout** tab is selected (see *Figure 28*). They are hidden otherwise (see *Figure 29*). Refer to *Table 5* for a description of the **Pinout** menu and icons.

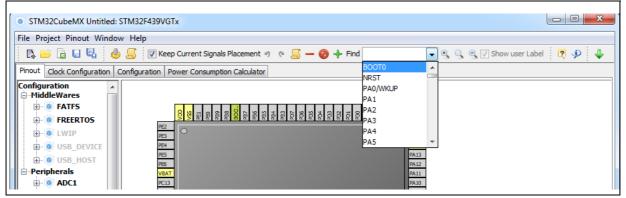

Figure 28. Pinout menus (Pinout tab selected)

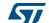

Figure 29. Pinout menus (Pinout tab not selected)

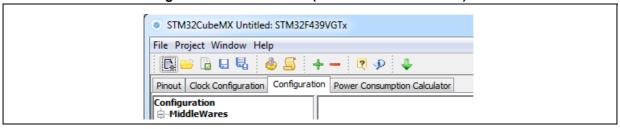

Table 5. Pinout menu

| lcon              | Name                           | Description                                                                                                    |
|-------------------|--------------------------------|----------------------------------------------------------------------------------------------------|
| 9                 | Undo                           | Undoes last configuration steps (one by one)                                                                                                    |
| 6                 | Redo                           | Redoes steps that have been undone (one by one)                                                                                                    |
| No icon           | Pins/Signals<br>Options        | Opens a window showing the list of all the configured pins together with the name of the signal on the pin and a Label field allowing the user to specify a label name for each pin of the list. For this menu to be active, at least one pin must have been configured.  Click the pin icon to pin/unpin signals individually.  Select multiple rows then right click to open contextual menu and select action to pin or unpin all selected signals at once.  Click column header names to sort alphabetically by name or according to placement on MCU. |
| Find              | Pinout search<br>field         | Allows the user to search for a pin name, signal name or signal label in the <b>Pinout</b> view. When it is found, the pin or set of pins that matches the search criteria blinks on the <b>Chip</b> view. Click the <b>Chip</b> view to stop blinking.                                                                                                    |
| ▼ Show user Label | Show user labels               | Allows showing on the <b>Chip</b> view, the user-defined labels instead of the names of the signals assigned to the pins.                                                                                                    |
| No icon           | Clear Pinouts                  | Clears user pinout configuration in the Pinout window.  Note that this action puts all configured pins back to their reset state and disables all the peripheral and middleware modes previously enabled (whether they were using signals on pins or not).                                                                                                    |
| No icon           | Clear Single<br>Mapped Signals | Clears signal assignments to pins for signals that have no associated mode (highlighted in orange and not pinned).                                                                                                    |
| No icon           | Set unused<br>GPIOs            | Opens a window to specify the number of GPIOs to be configure among the total number of GPIO pins that are not used yet. Specify their mode: Input, Output or Analog (recommended configuration to optimize power consumption).  Caution: Before using this menu, make sure the debug pins (available under SYS peripheral) are set to access microcontroller debug facilities.                                                                                                    |
| No icon           | Reset used<br>GPIOs            | Opens a window to specify the number of GPIOs to be freed among the total number of GPIO pins that are configured.                                                                                                    |

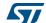

Table 5. Pinout menu (continued)

| Icon Name Description            |                                             |                                                                                                    |
|----------------------------------|---------------------------------------------|----------------------------------------------------------------------------------------------------|
| ICOH                             |                                             | Description                                                                                                    |
|                                  | Generate csv<br>text pinout file            | Generates pin configuration as a .csv text file                                                                                                    |
| No Icon                          | List pinout<br>compatible<br>MCUs           | Provides a list of MCUs that best match the pin configuration of the current project. The matching can be:  - An exact match  - A partial match with hardware compatibility: pin locations are the same, pin names may have been changed  - A partial match without hardware compatibility: all signals could be mapped but not all at the same pin location  Refer to Section 10: Tutorial 5: exporting current project configuration to a compatible MCU for details on how to use this feature. |
| _                                | Collapse All                                | Collapses the Peripheral/Middleware tree view                                                                                                    |
| <b>Ø</b>                         | Disable Modes                               | Resets to "Disabled" all peripherals and middleware modes that have been enabled. The pins configured in these modes (green color) are consequently reset to "Unused" (gray color). Peripheral and middleware labels change from green to black (when unused) or gray (when not available).                                                                                                    |
| +                                | Expand All                                  | Expands the Peripheral/Middleware tree view to display all functional modes.                                                                                                    |
| ٩                                | Zooming in                                  | Zooms in the chip pinout diagram                                                                                                    |
| 9                                | Best Fit                                    | Adjusts the chip pinout diagram to the best fit size                                                                                                    |
| 9                                | Zooming out                                 | Zooms out the chip pinout diagram                                                                                                    |
| ▼ Keep Current Signals Placement | Keep current<br>signals<br>Placement        | Available from toolbar only.  Prevents moving pin assignments to match a new peripheral operating mode. It is recommended to use the new pinning feature that can block each pin assignment individually and leave this checkbox unchecked.                                                                                                    |
| 2                                | Rotate<br>clockwise<br>Counter<br>clockwise | Rotates the MCU core as well as its pins and mapped signals by 90 degrees clockwise or counterclockwise from the current view.  Click twice to rotate by 180 degrees, and three times to rotate by 270 degrees.                                                                                                    |
|                                  | Flip<br>horizontal/flip<br>vertical         | Available only for BGA packages.  Allows to flip horizontally or vertically between bottom and top views. (then keep text as it is). The bottom view corresponds to the bottom side of the BGA package (ball side up), and the top view to the other side (ball side down, and ST logo clearly visible if any).                                                                                                    |

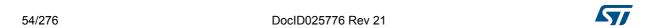

#### 4.4.4 Window menu

The Window menu allows to access the Outputs function (see Table 6).

Table 6. Window menu

| Name    | Description                                                                                                    |
|---------|----------------------------------------------------------------------------------------------------|
|         | Opens the MCUs selection window at the bottom of STM32CubeMX Main window.                                                   |
|         | Opens two tabs at the bottom of STM32CubeMX main window:                                                                    |
| Outputs | <ul> <li>MCUs selection tab that lists the MCUs that match the user criteria selected<br/>via the MCU selector.</li> </ul>  |
|         | <ul> <li>Outputs tab that displays STM32CubeMX messages, warnings and errors<br/>encountered upon users actions.</li> </ul> |

## 4.4.5 Help menu

Refer to *Table 7* for a description of the **Help** menu and icons.

Table 7. Help menu

| Icons | Name                  | Description                                                                                                    |
|-------|-----------------------|----------------------------------------------------------------------------------------------------|
| 2     | Help Content          | Opens the STM32CubeMX user manual                                                                                                    |
| P     | About                 | Shows version information                                                                                                    |
|       | Check for Updates     | Shows the software and firmware release updates available for download.                                                                                                    |
| •     | Install New Libraries | Shows all STM32CubeMX and firmware releases available for installation. Green check box indicates which ones are already installed on you PC and up-to-date.                                                   |
| ×     | Updater Settings      | Opens the updater settings window to configure manual versus automatic updates, proxy settings for internet connections, repository folder where the downloaded software and firmware releases will be stored. |

### 4.4.6 Social links

Developer communities on popular social platforms such as Facebook, Twitter, STM32 YouTube channel, as well as ST Community can be accessed from STM32CubeMX toolbar (see *Figure 30*).

Figure 30. Link to social platforms

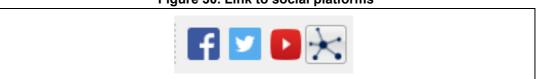

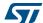

## 4.5 Output windows

### 4.5.1 MCUs selection pane

This window lists all the MCUs of a given family that match the user criteria (Series, peripherals, package..) when an MCU was selected last.

Note:

Selecting a different MCU from the list resets the current project configuration and switches to the new MCU. The user will be prompted to confirm this action before proceeding.

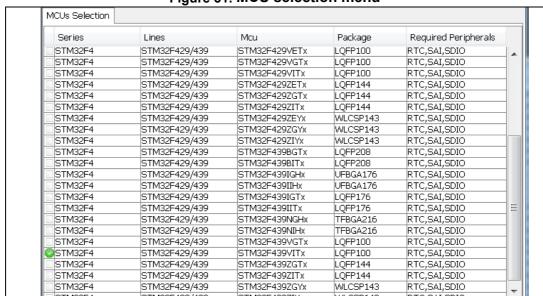

Figure 31. MCU selection menu

This window can be shown/hidden by selecting/deselecting **Outputs** from the Window menu.

#### 4.5.2 Output pane

This pane displays a non exhaustive list of the actions performed, errors and warnings raised (see *Figure 32*).

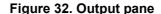

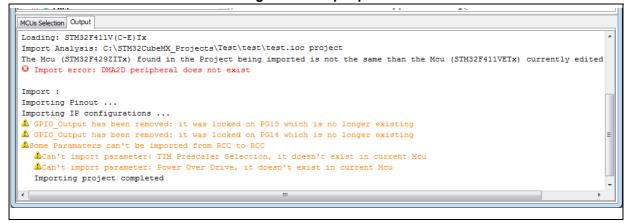

5//

## 4.6 Import Project window

The **Import Project** menu eases the porting of a previously-saved configuration to another MCU.

By default the following settings are imported:

- Pinout tab: MCU pins and corresponding peripheral modes. The import fails if the same peripheral instances are not available in the target MCU.
- Clock configuration tab: clock tree parameters.
- Configuration tab: peripherals and middleware libraries initialization parameters.
- Project settings: choice of toolchain and code generation options.

To import a project, proceed as follows:

- 1. Select the **Import project** icon **I** that appears under the **File** menu after starting a New Project and once an MCU has been selected.
  - The menu remains active as long as no user configuration settings are defined for the new project, that is just after the MCU selection. It is disabled as soon as a user action is performed on the project configuration.
- 2. Select **File > Import Project** for the dedicated Import project window to open. This window allows to specify the following options:
  - The STM32CubeMX configuration file (.ioc) pathname of the project to import on top of current empty project.
  - Whether to import the configuration defined in the Power Consumption Calculator tab or not.
  - Whether to import the project settings defined through the Project > Settings menu: IDE selection, code generation options and advanced settings.
  - Whether to import the project settings defined through the Project > Settings menu: IDE selection and code generation options.
  - Whether to attempt to import the whole configuration (Automatic import) or only a subset (Manual Import).
  - a) Automatic project import (see Figure 33)

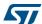

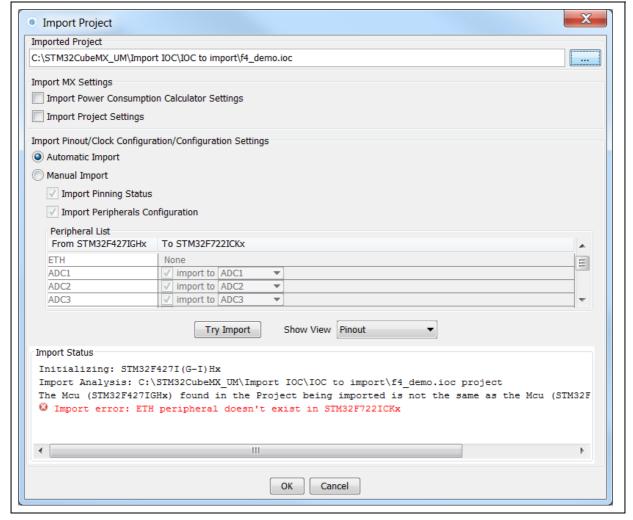

Figure 33. Automatic project import

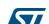

b) Manual project import

In this case, checkboxes allow to manually select the set of peripherals (see *Figure 34*).

Select the Try Import option to attempt importing.

Figure 34. Manual project import

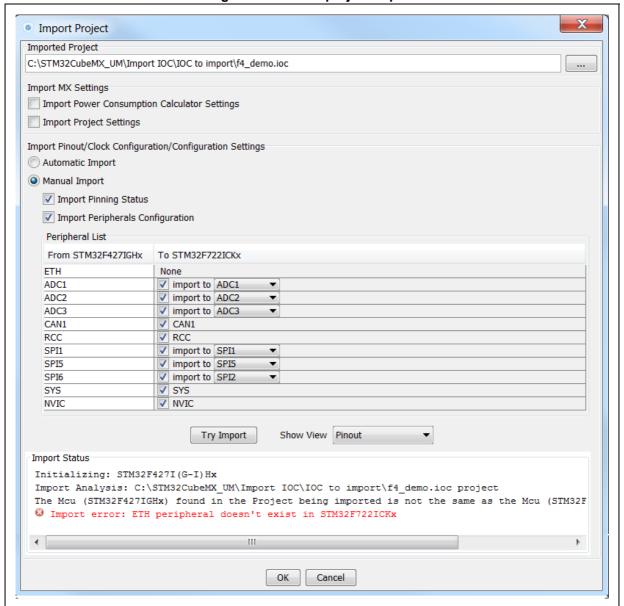

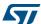

The Peripheral List indicates:

- The peripheral instances configured in the project to be imported
- The peripheral instances, if any exists for the MCU currently selected, to which the
  configuration has to be imported. If several peripheral instances are candidate for
  the import, the user needs to choose one.

Conflicts might occur when importing a smaller package with less pins or a lower-end MCU with less peripheral options. Click the **Try Import** button to check for such conflicts: the Import Status window and the Peripheral list get refreshed to indicate errors (see *Figure 35*), warnings and whether the import has been successful or not:

- Warning icons indicate that the user has selected a peripheral instance more than once and that one of the import requests will not be performed.
- A cross sign indicates that there is a pinout conflict and that the configuration can not be imported as such.

The manual import can be used to refine import choices and resolve the issues raised by the import trial. *Figure 36* gives an example of successful import trial, that has been obtained by deselecting the import request for some peripherals.

The **Show View** function allows switching between the different configuration tabs (pinout, clock tree, peripheral configuration) for checking influence of the "Try Import" action before actual deployment on current project (see *Figure 36*).

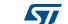

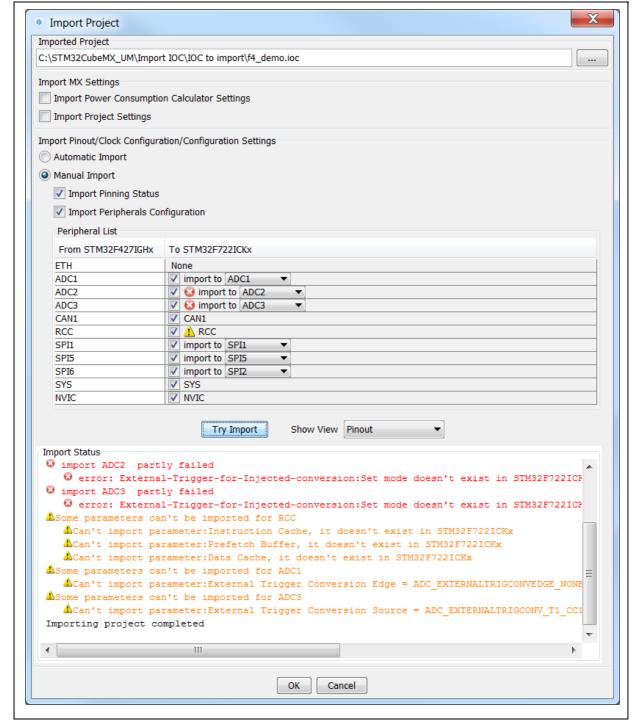

Figure 35. Import Project menu - Try import with errors

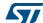

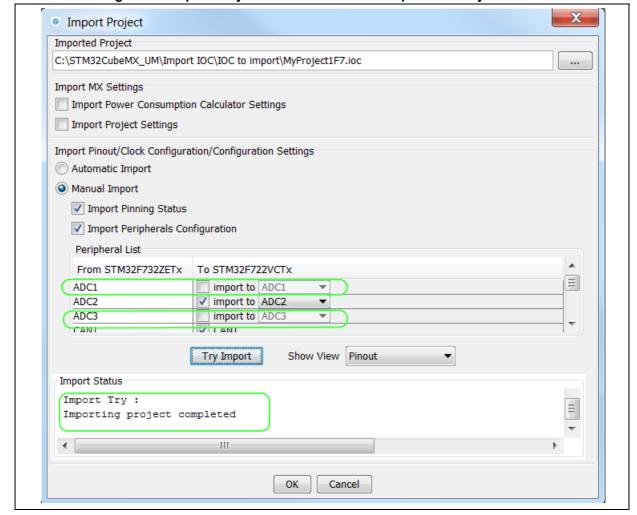

Figure 36. Import Project menu - Successful import after adjustments

3. Choose **OK** to import with the current status or **Cancel** to go back to the empty project without importing.

Upon import, the Import icon gets grayed since the MCU is now configured and it is no more possible to import a non-empty configuration.

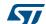

#### 4.7 Set unused / Reset used GPIOs windows

These windows allow configuring several pins at a time in the same GPIO mode.

To open them:

Select Pinout > Set unused GPIOs from the STM32CubeMX menu bar.

Note:

The user selects the number of GPIOs and lets STM32CubeMX choose the actual pins to be configured or reset, among the available ones.

Figure 37. Set unused pins window

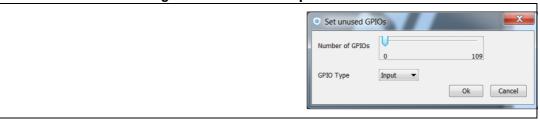

- Select Pinout > Reset used GPIOs from the STM32CubeMX menu bar.
   Depending whether the Keep Current Signals Placement option is checked or not on the toolbar, STM32CubeMX conflict solver will be able to move or not the GPIO signals to other unused GPIOs:
  - When Keep Current Signals Placement is off (unchecked), STM32CubeMX conflict solver can move the GPIO signals to unused pins in order to fit in another peripheral mode.
  - When Keep Current Signals Placement is on (checked), GPIO signals will not be moved and the number of possible peripheral modes becomes limited.

Refer to *Figure 39* and *Figure 40* and check the limitation in available peripheral modes.

Figure 38. Reset used pins window

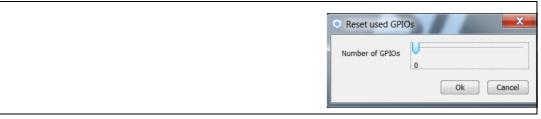

File Project Pinout Window Help

□ □ □ □ □ □ □ □ ○ □ ▼ Find 🔻 🔍 🔍 💟 Show user Label 🛛 🕬 🎄 Provid Colock Configuration Configuration Power Consumption Calculator
Configuration
Placeteweres
### PREERTOS
### OF RECENTION | No. | No. | No. | No. | No. | No. | No. | No. | No. | No. | No. | No. | No. | No. | No. | No. | No. | No. | No. | No. | No. | No. | No. | No. | No. | No. | No. | No. | No. | No. | No. | No. | No. | No. | No. | No. | No. | No. | No. | No. | No. | No. | No. | No. | No. | No. | No. | No. | No. | No. | No. | No. | No. | No. | No. | No. | No. | No. | No. | No. | No. | No. | No. | No. | No. | No. | No. | No. | No. | No. | No. | No. | No. | No. | No. | No. | No. | No. | No. | No. | No. | No. | No. | No. | No. | No. | No. | No. | No. | No. | No. | No. | No. | No. | No. | No. | No. | No. | No. | No. | No. | No. | No. | No. | No. | No. | No. | No. | No. | No. | No. | No. | No. | No. | No. | No. | No. | No. | No. | No. | No. | No. | No. | No. | No. | No. | No. | No. | No. | No. | No. | No. | No. | No. | No. | No. | No. | No. | No. | No. | No. | No. | No. | No. | No. | No. | No. | No. | No. | No. | No. | No. | No. | No. | No. | No. | No. | No. | No. | No. | No. | No. | No. | No. | No. | No. | No. | No. | No. | No. | No. | No. | No. | No. | No. | No. | No. | No. | No. | No. | No. | No. | No. | No. | No. | No. | No. | No. | No. | No. | No. | No. | No. | No. | No. | No. | No. | No. | No. | No. | No. | No. | No. | No. | No. | No. | No. | No. | No. | No. | No. | No. | No. | No. | No. | No. | No. | No. | No. | No. | No. | No. | No. | No. | No. | No. | No. | No. | No. | No. | No. | No. | No. | No. | No. | No. | No. | No. | No. | No. | No. | No. | No. | No. | No. | No. | No. | No. | No. | No. | No. | No. | No. | No. | No. | No. | No. | No. | No. | No. | No. | No. | No. | No. | No. | No. | No. | No. | No. | No. | No. | No. | No. | No. | No. | No. | No. | No. | No. | No. | No. | No. | No. | No. | No. | No. | No. | No. | No. | No. | No. | No. | No. | No. | No. | No. | No. | No. | No. | No. | No. | No. | No. | No. | No. | No. | No. | No. | No. | No. | No. | No. | No. | No. | No. | No. | No. | No. | No. | No. | No. | No. | No. | No. | No. | No. | No. | No. | No. | No. | No. | No. | No. | No. | No. | No. | No. | No. | No. | No. | No. GPIO\_Input GPIO\_Input GPIO\_Input PA13 GPIO\_Input GPIO\_Input GPIO\_Input GPIO\_Input GPIO\_Input GPIO\_Input GPIO\_Input GPIO\_Input GPIO\_Input PD13 GPIO\_Input STM32F429VITx GPIO\_Input PD11 LQFP100 GPIO\_Input GPIO\_Input GPIO Input GPIO\_Input GPIO\_Input GPIO\_Input GPIO\_Input GPIO\_Input and olds
and olds
and olds
and olds
and olds
and olds
and olds
and olds
and olds
and olds
and olds
and olds
and olds
and olds
and olds
and olds
and olds
and olds
and olds
and olds
and olds
and olds
and olds
and olds
and olds
and olds
and olds
and olds
and olds
and olds
and olds
and olds
and olds
and olds
and olds
and olds
and olds
and olds
and olds

Figure 39. Set unused GPIO pins with Keep Current Signals Placement checked

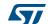

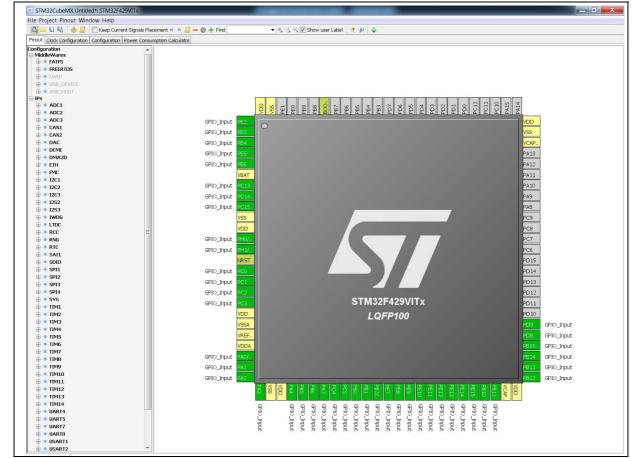

Figure 40. Set unused GPIO pins with Keep Current Signals Placement unchecked

# 4.8 Project Settings window

This Project Settings windows includes 3 tabs:

- A general project setting tab allowing to specify the project name, the location, the toolchain, and the firmware version.
- A code generation tab allowing to set code generation options such as the location of peripheral initialization code, library copy/link options, and to select templates for customized code.
- An advanced settings tab dedicated to ordering STM32CubeMX initialization function calls.

There are several ways to open the Project Settings window:

- By selecting Project > Settings from the STM32CubeMX menu bar (see Figure 41).
   The code generation will then be generated in the project folder tree shown in Figure 42.
- 2. By clicking **Project** > **Generate code** for the first time.
- 3. By selecting **Save As** for a project that includes C code generation (and not only pin configuration).

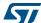

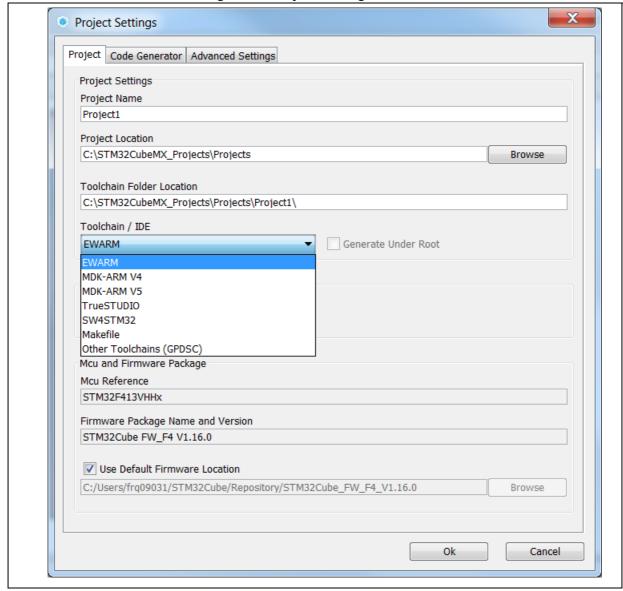

Figure 41. Project Settings window

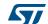

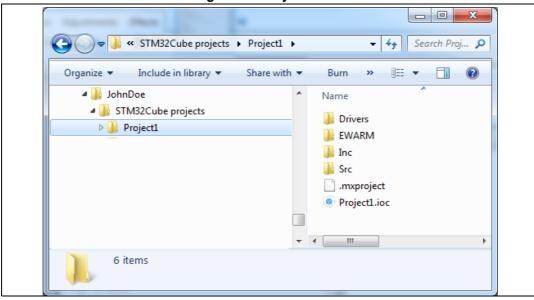

Figure 42. Project folder

## 4.8.1 Project tab

The Project tab of the Project Settings window allows configuring the following options (see *Figure 41*):

- Project settings: project name, location, toolchain folder for toolchain specific generated files, and toolchain to be used for project generation.
  - Selecting "Makefile" under Toolchain/IDE leads to the generation of a generic gcc-based makefile.
  - Selecting *Other Toolchains (GPDSC)* generates a gpdsc file. The gpdsc file provides a generic description of the project, including the list and paths of drivers and other files (such as startup files) that are required for building the project. This allows extending STM32CubeMX project generation to any toolchain supporting gpdsc since the toolchain will be able to load a STM32CubeMX generated C project by processing the gpdsc file information. To standardize the description of embedded projects, the gpdsc solution is based on CMSIS-PACK.
- Additional project settings for SW4STM32 and Atollic TrueSTUDIO toolchains:
   Select the optional Generate under root checkbox to generate the toolchain project files in STM32CubeMX user project root folder or deselect it to generate them under a dedicated toolchain folder.
  - STM32CubeMX project generation under the root folder allows to benefit from the following Eclipse features when using Eclipse-based IDEs such as SW4STM32 and TrueStudio:
  - Optional copy of the project into the Eclipse workspace when importing a project.
  - Use of source control systems such as GIT or SVN from the Eclipse workspace.

However, it shall be noted that choosing to copy the project into workspace will prevent any further synchronization between changes done in Eclipse and changes done in STM32CubeMX as there will be 2 different copies of the project.

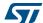

- Linker settings: value of minimum heap and stack sizes to be allocated for the
  application. The default values proposed are 0x200 and 0x400 for heap and stack
  sizes, respectively. These values may need to be increased when the application uses
  middleware stacks.
- Firmware package selection when more than one version is available (this is the case when successive versions implement the same API and support the same MCUs). By default, the latest available version is used.
- Firmware location selection option
   The default location is the location specified under the menu Help > updater settings.
   Deselecting the Use Default Firmware Location checkbox allows specifying a different path for the firmware that will be used for the project (see Figure 43).

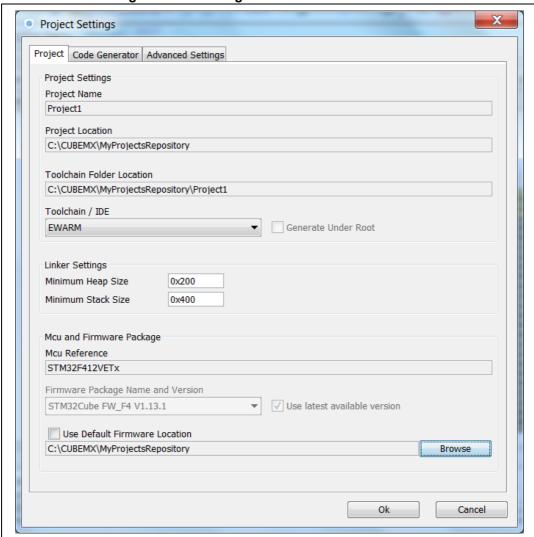

Figure 43. Selecting a different firmware location

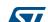

The new location should contain at least a Drivers directory containing the HAL and CMSIS drivers from the relevant STM32Cube firmware package. An error message pops up if the folders cannot be found (see Figure 44).

Figure 44. Firmware location selection error message

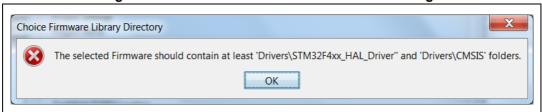

To reuse the same *Drivers* folder across all projects that use the same firmware location, select the Add the library files as reference from the Code generator tab allows (see Figure 45).

Figure 45. Recommended new firmware repository structure

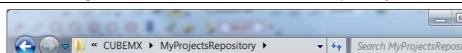

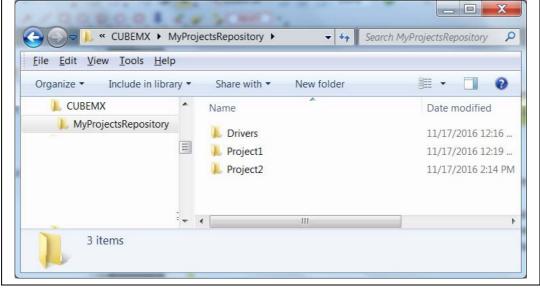

Caution:

STM32CubeMX manages firmware updates solely for this default location. Choosing another location will prevent the user from benefiting from automatic updates. The user must manually copy new driver versions to his project folder.

#### 4.8.2 Code Generator tab

The Code Generator tab allows specifying the following code generation options (see *Figure 46*):

- STM32Cube Firmware Library Package option
- Generated files options
- HAL settings options
- Custom code template options

#### STM32Cube Firmware Library Package option

The following actions are possible:

- Copy all used libraries into the project folder
   STM32CubeMX will copy to the user project folder, the drivers libraries (HAL, CMSIS) and the middleware libraries relevant to the user configuration (e.g. FatFs, USB, ..).
- Copy only the necessary library files:
   STM32CubeMX will copy to the user project folder only the library files relevant to the user configuration (e.g., SDIO HAL driver from the HAL library,...).
- Add the required library as referenced in the toolchain project configuration file
  By default, the required library files are copied to the user project. Select this option for
  the configuration file to point to files in STM32CubeMX repository instead: the user
  project folder will not hold a copy of the library files but only a reference to the files in
  STM32CubeMX repository.

#### Generated files options

This area allows defining the following options:

- Generate peripheral initialization as a pair of .c/.h files or keep all peripheral initializations in the main.c file.
- Backup previously generated files in a backup directory
  - The .bak extension is added to previously generated .c/.h files.
  - Keep user code when regenerating the C code.
  - This option applies only to user sections within STM32CubeMX generated files. It does not apply to the user files that might have been added manually or generated via ftl templates.
- Delete previously generated files when these files are no longer needed by the current configuration. For example, uart.c/.h file are deleted if the UART peripheral, that was enabled in previous code generation, is now disabled in current configuration.

#### **HAL** settings options

This area allows selection one HAL settings options among the following:

- Set all free pins as analog to optimize power consumption
- Enable/disable Use the Full Assert function: the Define statement in the stm32xx\_hal\_conf.h configuration file will be commented or uncommented, respectively.

25776 Rev 21

#### **Custom code template options**

To generate custom code, click the Settings button under Template Settings, to open the Template Settings window (see *Figure 47*).

The user will then be prompted to choose a source directory to select the code templates from, and a destination directory where the corresponding code will be generated.

The default source directory points to the extra\_template directory, within STM32CubeMX installation folder, which is meant for storing all user defined templates. The default destination folder is located in the user project folder.

STM32CubeMX will then use the selected templates to generate user custom code (see Section 5.3: Custom code generation). Figure 48 shows the result of the template configuration shown on Figure 47: a sample.h file is generated according to sample\_h.ftl template definition.

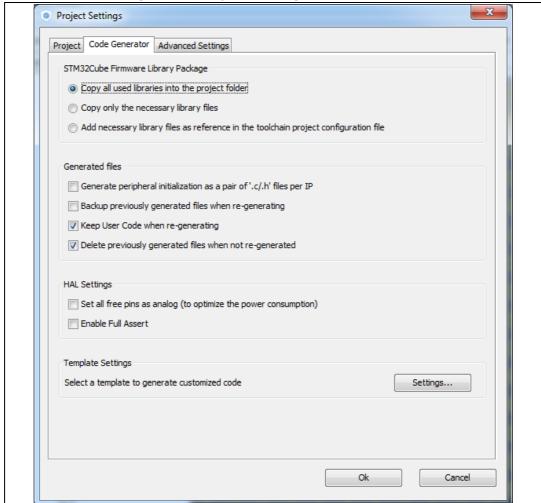

Figure 46. Project Settings Code Generator

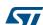

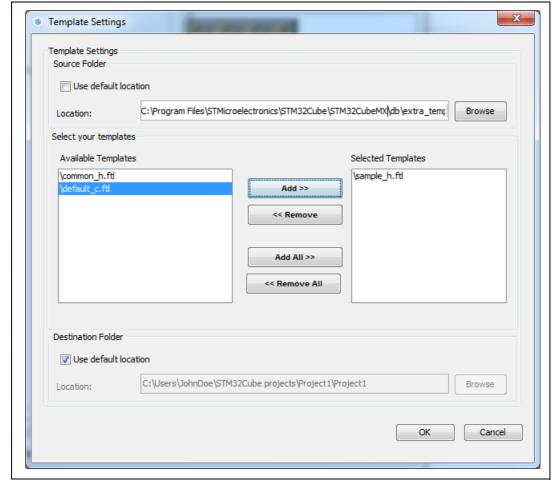

Figure 47. Template Settings window

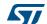

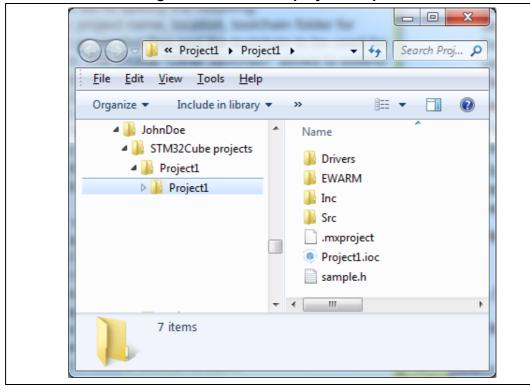

Figure 48. Generated project template

## 4.8.3 Advanced Settings tab

Figure 49 shows the peripheral and/or middleware selected for the project.

#### Ordering initialization function calls

By default, the generated code calls the peripheral/middleware initialization functions in the order in which peripherals and middleware have been enabled in STM32CubeMX. The user can then choose to re-order them by modifying the Rank number using the up and down arrow buttons.

The reset button allows switching back to alphabetical order.

#### Disabling calls to initialization functions

If the "**Not to be generated**" checkbox is checked, STM32CubeMX does not generate the call to the corresponding peripheral initialization function. It is up to the user code to do it.

# Choosing between HAL and LL based code generation for a given peripheral instance

Starting from STM32CubeMX 4.17 and STM32L4 Series, STM32CubeMX offers the possibility for some peripherals to generate initialization code based on Low Layer (LL) drivers instead of HAL drivers: the user can choose between LL and HAL driver in the **Driver Selector** section. The code will be generated accordingly (see *Section 5.2: STM32Cube code generation using Low Layer drivers*).

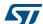

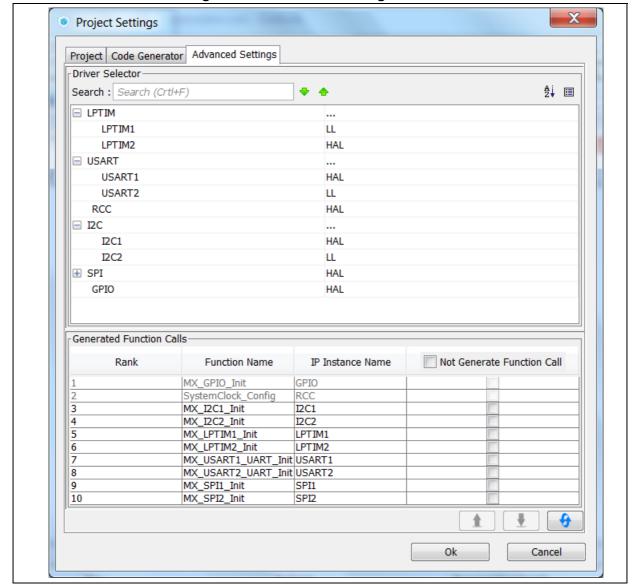

Figure 49. Advanced Settings window

# 4.9 Update Manager windows

Three windows can be accessed through the Help menu available from STM32CubeMX menu bar:

- Select Help > Check for updates to open the Check Update Manager window and find out about the latest software versions available for download.
- Select Help > Install new libraries to open the New Libraries Manager window and find out about the software packages available for download. It also allows removing previously installed software packages.
- 3. Select **Help > Updater settings** to open the **Updater settings** window and configure update mechanism settings (proxy settings, manual versus automatic updates, repository folder where STM32Cube software packages are stored).

## 4.10 About window

This window displays STM32CubeMX version information.

To open it, select **Help > About** from the STM32CubeMX menu bar.

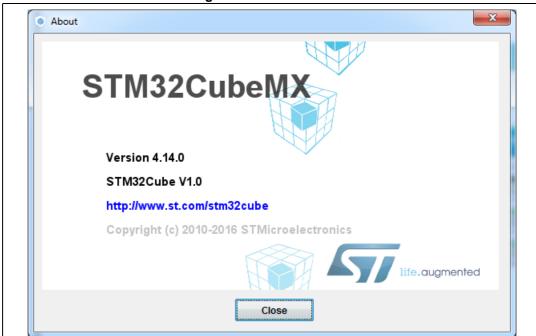

Figure 50. About window

## 4.11 Pinout view

The **Pinout** view helps the user configuring the MCU pins based on a selection of peripherals/middleware and of their operating modes.

Note:

For some middleware (USB, FATS, LwIP), a peripheral mode must be enabled before activating the middleware mode. Tooltips guide the user through the configuration.

For FatFs, a user-defined mode has been introduced. This allows STM32CubeMX to generate FatFs code without a predefined peripheral mode. Then, it will be up to the user to connect the middleware with a user-defined peripheral by updating the generated user\_diskio.c/.h driver files with the necessary code.

Since STM32 MCUs allow a same pin to be used by different peripherals and for several functions (alternate functions), the tool searches for the pinout configuration that best fits the set of peripherals selected by the user. STM32CubeMX highlights the conflicts that cannot be solved automatically.

The **Pinout** view left panel shows the **Peripheral and Middleware tree** and the right pane, a graphical representation of the pinout for the selected package (e.g. BGA, QFP...) where each pin is represented with its name (e.g. PC4) and its current alternate function assignment if any.

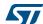

STM32CubeMX offers two ways to configure the microcontroller:

- From the **Peripheral and Middleware** tree by clicking the peripheral names and selecting the operating modes (see *Section 4.11.1: Peripheral and Middleware tree pane*).
- For advanced users, by clicking a pin on the **Chip** view to manually map it to a peripheral function (see Section 4.11.2: Chip view).

In addition, selecting **Pinout > Set unused GPIOs** allows configuring in one shot several unused pins in a given GPIO mode.

Note:

The **Pinout** view is automatically refreshed to display the resulting pinout configuration.

Pinout relevant menus and shortcuts are available when the **Pinout** view is active (see the menu dedicated sections for details on the **Pinout** menus).

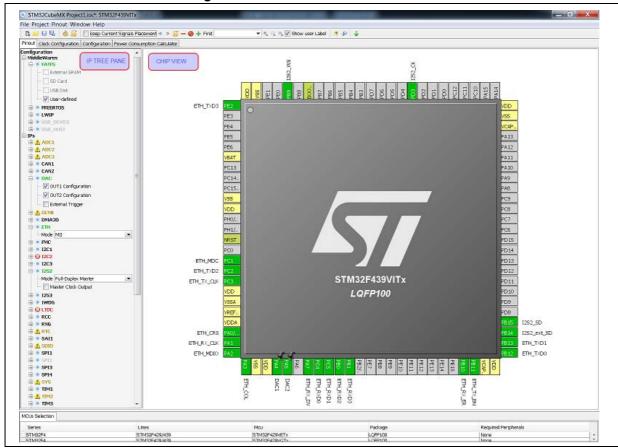

Figure 51. STM32CubeMX Pinout view

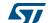

# 4.11.1 Peripheral and Middleware tree pane

In this pane, the user can select the peripherals, services (DMA, RCC,...), middleware in the modes corresponding to the application.

Note:

The peripheral tree panel is also accessible from the **Configuration** view. However, only the peripherals and middleware modes without influence on the pinout can be configured through this menu.

#### Icons and color schemes

*Table 8* shows the icons and color scheme used in the **Peripheral and Middleware tree** pane.

Table 8. Peripheral and Middleware tree pane - icons and color scheme

| Display                                                                                                    | Peripheral status                                                                                                    |  |
|----------------------------------------------------------------------------------------------------|----------------------------------------------------------------------------------------------------|--|
| CAN1                                                                                                    | The peripheral is not configured (no mode is set) and all modes are available.                                                                                      |  |
| ADC1                                                                                                    | The peripheral is configured (at least one mode is set) and all other modes are available                                                                           |  |
| ⚠ ADC3                                                                                                    | The peripheral is configured (one mode is set) and at least one of its other modes is unavailable.                                                                  |  |
| ⚠ ADC2                                                                                                    | The peripheral is not configured (no mode is set) and at leas one of its modes is unavailable.                                                                      |  |
| <b>⊗</b> ETH                                                                                                    | The peripheral is not configured (no mode is set) and no mode is available. Move the mouse over the peripheral name to display the tooltip describing the conflict. |  |
| CAN1<br>Mode Disable                                                                                                    | Available peripheral mode configurations are shown in pla black.                                                                                                    |  |
| DCMI DCMI DCMI Disable DMA Sisable Slave-8-bits-Embedded-Synchro Slave-8-bits-External-Synchro Slave-12-bits-External-Synchro Slave-14-bits-External-Synchro Slave-14-bits-External-Synchro Slave-14-bits-External-Synchro | The warning yellow icon indicates that at least one mode configuration is no longer available.                                                                      |  |
| Mode Disable                                                                                                    | When no more configurations are left for a given peripheral mode, this peripheral is highlighted in red.                                                            |  |
| USE LWIP: LightWeight TCP/IP Not available: Active only with ETH IP configured                                                                                                    | Some modes depends on the configuration of other peripherals or middleware modes. A tooltip explains the dependencies when the conditions are not fulfilled.        |  |

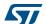

## **4.11.2** Chip view

The **Chip** view shows, for the selected part number:

- The MCU in a specific package (BGA, LQFP...)
- The graphical representation of its pinout, each pin being represented with its name (e.g. PC4: pin 4 of GPIO port C) and its current function assignment (e.g. ETH MII RXD0) (see Figure 52 for an example).

The **Chip** view is automatically refreshed to match the user configuration performed via the peripheral tree. It shows the pins current configuration state.

Assigning pins through the **Chip** view instead of the peripheral pane requires a good knowledge of the MCU since each individual pin can be assigned to a specific function.

#### Tips and tricks

- Use the mouse wheel to zoom in and out.
- Click and drag the chip diagram to move it. Click best fit to reset it to best suited position and size (see Table 5).
- Use Pinout > Generic CSV pinout text file to export the pinout configuration into text format.
- Some basic controls, such as insuring blocks of pins consistency, are built-in. See Appendix A: STM32CubeMX pin assignment rules for details.

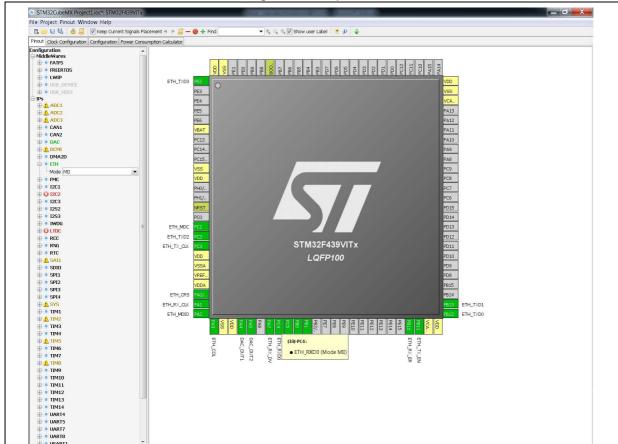

Figure 52. Chip view

577

#### Icons and color schemes

Table 9 shows the icons and color scheme used in the Chip view.

Table 9. STM32CubeMX Chip view - Icons and color scheme

| Display                                                                                                    | Pin information                                                                                                    |
|----------------------------------------------------------------------------------------------------|----------------------------------------------------------------------------------------------------|
| (26)-PF8:  • ADC3_IN6 (IN6)  (19)-PF3: Reset_State                                                                                                    | Tooltip indicates the selected pin current configuration: alternate function name, Reset state or GPIO mode.  Move your mouse over the pin name to display it.  When a pin features alternate pins corresponding to the function currently selected, a popup message prompts the user to perform a CTRL + click to display them.  The alternate pins available are highlighted in blue. |
| PG0 Reset_State FSMC_A10 GPIO_Input GPIO_Output GPIO_Analog EVENTOUT GPIO_EXTIO                                                                                                    | <b>List</b> of alternate functions that can be selected for a given pin. By default, no alternate function is configured (pin in reset state).  Click the pin name to display the list.                                                                                                    |
| PB11  Reset_State  ADC1_EXTI11  ADC2_EXTI11  ADC3_EXTI11  ETH_TX_EN  12C2_SDA  TIM2_CH4  USART3_RX  USB_OTG_HS_ULPI_D4  GPIO_Input  GPIO_Output  GPIO_Analog  EVENTOUT  GPIO_EXTI11 | When a digital peripheral function has been mapped to the pin, it is highlighted in blue. When it corresponds to a well configured peripheral mode, the list caption is shown in green.                                                                                                    |

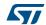

Table 9. STM32CubeMX Chip view - Icons and color scheme (continued)

| Display                                                                                                    | Pin information                                                                                                    |  |  |
|----------------------------------------------------------------------------------------------------|----------------------------------------------------------------------------------------------------|--|--|
| PA4  Reset_State  → ADC1_IN4  → ADC2_IN4  → DAC_OUT1  DCMI_HSYNC  I253_WS  SPI1_NSS  SPI3_NSS  USART2_CK  USB_OTG_HS_SOF  GPIO_Input  GPIO_Output  → GPIO_Analog  EVENTOUT  GPIO_EXTI4  BO  AD  CO  OUT  AD  OUT  AD  OUT | Analog signals can share the same pin. As an example, DAC_OUT1 was first enabled on PA4, then ADC_IN4 is also assigned to this pin.                                                                                                    |  |  |
| NRST                                                                                                    | Boot and reset pins are highlighted in khaki. Their configuration cannot be changed.                                                                                                    |  |  |
| VDD<br>VSS<br>VRE<br>VDD                                                                                                    | Power dedicated pins are highlighted in yellow. Their configuration cannot be changed.                                                                                                    |  |  |
| PF1<br>PF2                                                                                                    | Non-configured pins are shown in gray (default state).                                                                                                    |  |  |
| ADC3_IN6 PF8                                                                                                    | When a signal assignment corresponds to a peripheral mode without ambiguity, the pin color switches to green.                                                                                                    |  |  |
| RCC_OSC32_IN PC14                                                                                                    | When the signal assignment does not correspond to a valid peripheral mode configuration, the pin is shown in orange. Additional pins need to be configured to achieve a valid mode configuration.                                                                                                    |  |  |
| 12C2_SDA 9F0<br>12C2_SCL 9F1<br>12C2_SMBA 9F2                                                                                                    | When a signal assignment corresponds to a peripheral mode without ambiguity, the pins are shown in green.  As an example, assigning the PF2 pin to the I2C2_SMBA signal matches to I2C2 mode without ambiguity and STM32CubeMX configures automatically the other pins (PF0 and PF1) to complete the pin mode configuration. |  |  |

## **Tooltips**

Move the mouse over peripherals and peripheral modes that are unavailable or partially available to display the tooltips describing the source of the conflict that is which pins are being used by which peripherals.

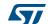

As an example (see *Figure 53*), the Ethernet (ETH) peripheral is no longer available because there is no possible mode configuration left. A tooltip indicates to which signal are assigned the pins required for this mode (ADC1-IN0 signal, USART3 synchronous signal, etc...).

Figure 53. Red highlights and tooltip example: no mode configuration available

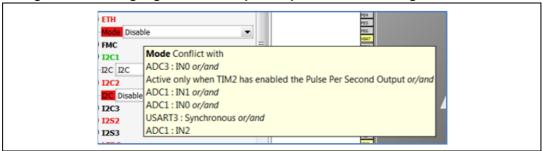

In the next example (see *Figure 54*), the SDIO peripheral is partially available because at least one of its modes is unavailable: the necessary pins are already assigned to the I2C mode of the I2C3 peripheral.

Figure 54. Orange highlight and tooltip example: some configurations unavailable

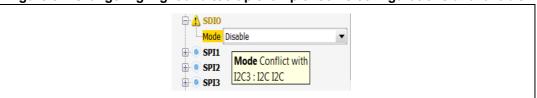

In this last example (see *Figure 55*) I2C2 peripheral is unavailable because there is no mode function available. A tooltip shows for each function where all the remapped pins have been allocated (USART3 synchronous mode).

Figure 55. Tooltip example: all configurations unavailable

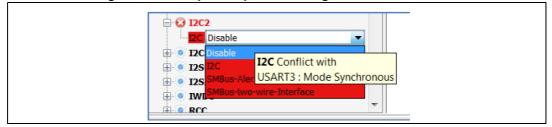

## 4.11.3 Chip view advanced actions

#### Manually modifying pin assignments

To manually modify a pin assignment, follow the sequence below:

- 1. Click the pin in the **Chip** view to display the list of all other possible alternate functions together with the current assignment highlighted in blue (see *Figure 56*).
- 2. Click to select the new function to assign to the pin.

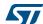

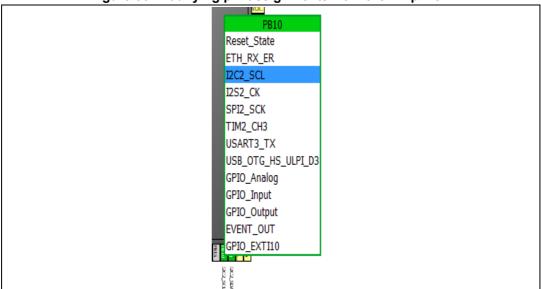

Figure 56. Modifying pin assignments from the Chip view

#### Manually remapping a function to another pin

To manually remap a function to another pin, follow the sequence below:

- 1. Press the CTRL key and click the pin in the **Chip** view. Possible pins for relocation, if any, are highlighted in blue.
- 2. Drag the function to the target pin.

**Caution:** A pin assignment performed from the Chip view overwrites any previous assignment.

#### Manual remapping with destination pin ambiguity

For MCUs with block of pins consistency (STM32F100x/ F101x/ F102x/ F103x and STM32F105x/F107x), the destination pin can be ambiguous,e.g. there can be more than one destination block including the destination pin. To display all the possible alternative remapping blocks, move the mouse over the target pin.

Note:

A "block of pins" is a group of pins that must be assigned together to achieve a given peripheral mode. As shown in Figure 57, two blocks of pins are available on a STM32F107xx MCU to configure the Ethernet Peripheral in RMII synchronous mode: {PC1, PA1, PA2, PA7, PC4, PC5, PB11, PB12, PB13, PB5} and {PC1, PA1, PA2, PD10, PD9, PD8, PB11, PB12, PB13, PB5}.

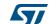

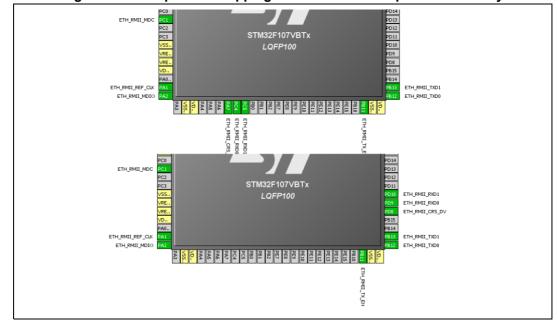

Figure 57. Example of remapping in case of block of pins consistency

#### Resolving pin conflicts

To resolve the pin conflicts that may occur when some peripheral modes use the same pins, STM32CubeMX attempts to reassign the peripheral mode functions to other pins. The peripherals for which pin conflicts could not be solved are highlighted in red or orange with a tooltip describing the conflict.

If the conflict cannot be solved by remapping the modes, the user can try the following:

- Uncheck the Keep Current Signals Placement box and let STM32CubeMX try all the remap combinations to find a solution.
- **Manually remap** a mode of a peripheral when you cannot use it because there is no pin available for one of the signals of that mode.

## 4.11.4 Keep Current Signals Placement

This checkbox is available from the toolbar when the **Pinout** view is selected (see *Figure 28* and *Table 5*). It can be selected or deselected at any time during the configuration. It is unselected by default.

It is recommended to keep the checkbox unchecked for an optimized placement of the peripherals (maximum number of peripherals concurrently used).

The **Keep Current Signals Placement** checkbox should be selected when the objective is to match a board design.

## **Keep Current Signals Placement is unchecked**

This allows STM32CubeMX to remap previously mapped blocks to other pins in order to serve a new request (selection of a new peripheral mode or a new peripheral mode function) which conflicts with the current pinout configuration.

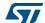

#### **Keep Current Signals Placement is checked**

This ensures that all the functions corresponding to a given peripheral mode remain allocated (mapped) to a given pin. Once the allocation is done, STM32CubeMX cannot move a peripheral mode function from one pin to another. New configuration requests are served if it is feasible within current pin configuration.

This functionality is useful to:

- Lock all the pins corresponding to peripherals that have been configured using the Peripherals panel.
- Maintain a function mapped to a pin while doing manual remapping from the **Chip** view.

#### Tip

If a mode becomes unavailable (highlighted in red), try to find another pin remapping configuration for this mode by following the steps below:

- 1. From the **Chip** view, deselect the assigned functions one by one until the mode becomes available again.
- 2. Then, select the mode again and continue the pinout configuration with the new sequence (see *Appendix A: STM32CubeMX pin assignment rules* for a remapping example). This operation being time consuming, it is recommended to deselect the **Keep Current Signals Placement** checkbox.

Note: Even if Keep Current Signals placement is unchecked, GPIO\_ functions (excepted GPIO\_EXTI functions) are not moved by STM32CubeMX.

#### 4.11.5 Pinning and labeling signals on pins

STM32CubeMX comes with a feature allowing the user to selectively lock (or pin) signals to pins: This will prevent STM32CubeMX from automatically moving the pinned signals to other pins when resolving conflicts. There is also the possibility to label the signals: User labels are used for code generation (see Section 5.1 for details).

STM32CubeMX comes with a feature allowing the user to selectively lock (or pin) signals to pins. This prevents STM32CubeMX from automatically moving pinned signals to other pins when resolving conflicts. Labels, that are used for code generation, can also be assigned to the signals (see *Section 5.1* for details).

There are several ways to pin, unpin and label the signals:

- From the Chip view, right-click a pin with a signal assignment. This opens a contextual menu:
  - a) For unpinned signals, select **Signal Pinning** to pin the signal. A pin icon is then displayed on the relevant pin. The signal can no longer be moved automatically (for example when resolving pin assignment conflicts).
  - b) For pinned signals, select **Signal Unpinning** to unpin the signal. The pin icon is removed. From now on, to resolve a conflict (such as peripheral mode conflict),

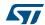

- this signal can be moved to another pin, provided the Keep user placement option is unchecked.
- c) Select **Enter User Label** to specify a user defined label for this signal. The new label will replacing the default signal name in the **Chip** view.
- 2. From the Pinout menu, select Pins/Signals Options

The Pins/Signals Options window (see Figure 58) lists all configured pins.

- a) Click the first column to individually pin/unpin signals.
- b) Select multiple rows and right-click to open the contextual menu and select Signal(s) Pinning or Unpinning.

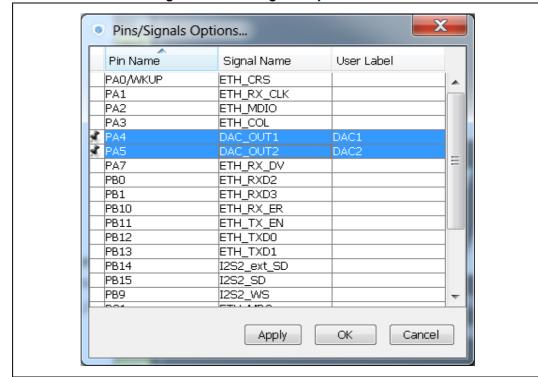

Figure 58. Pins/Signals Options window

- c) Select the User Label field to edit the field and enter a user-defined label.
- d) Order list alphabetically by Pin or Signal name by clicking the column header. Click once more to go back to default i.e. to list ordered according to pin placement on MCU.

Note: Even if a signal is pinned, it is still possible however to manually change the pin signal assignment from the **Chip** view: click the pin to display other possible signals for this pin and select the relevant one.

## 4.11.6 Setting HAL timebase source

By default, the STM32Cube HAL is built around a unique timebase source which is the ARM-Cortex system timer (SysTick).

However, HAL-timebase related functions are defined as weak so that they can be overloaded to use another hardware timebase source. This is strongly recommended when

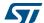

the application uses an RTOS, since this middleware has full control on the SysTick configuration (tick and priority) and most RTOSs force the SysTick priority to be the lowest.

Using the SysTick remains acceptable if the application respects the HAL programming model, that is, does not perform any call to HAL timebase services within an Interrupt Service Request context (no dead lock issue).

To change the HAL timebase source, go to the SYS peripheral in the Peripheral and Middleware tree pane and select a clock among the available clock sources: SysTick, TIM1, TIM2,... (see Figure 59).

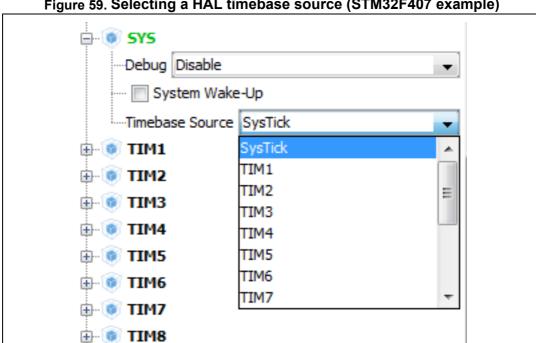

Figure 59. Selecting a HAL timebase source (STM32F407 example)

When used as timebase source, a given peripheral is grayed and can no longer be selected (see Figure 60).

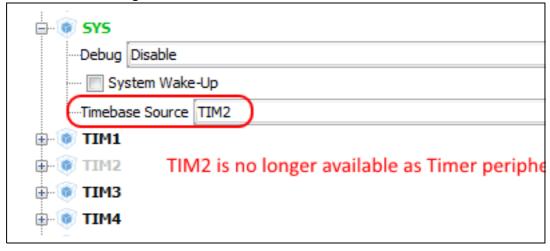

Figure 60. TIM2 selected as HAL timebase source

As illustrated in the following examples, the selection of the HAL timebase source and the use of FreeRTOS influence the generated code.

#### **Example of configuration using SysTick without FreeRTOS**

As illustrated in *Figure 61*, the SysTick priority is set to 0 (High) when using the SysTick without FreeRTOS.

Figure 61. NVIC settings when using SysTick as HAL timebase, no FreeRTOS

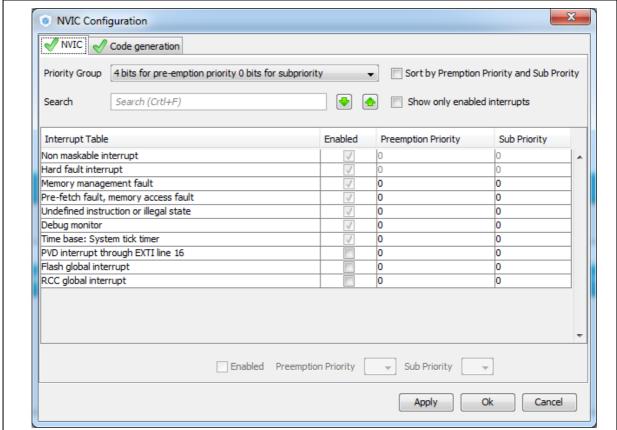

Interrupt priorities (in main.c) and handler code (in stm32f4xx\_it.c) are generated accordingly:

```
    main.c file
```

```
/* SysTick_IRQn interrupt configuration */
   HAL_NVIC_SetPriority(SysTick_IRQn, 0, 0);
```

#### stm32f4xx\_it.c file

```
/**

* @brief This function handles System tick timer.

*/
void SysTick_Handler(void)
```

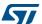

```
{
 /* USER CODE BEGIN SysTick_IRQn 0 */
 /* USER CODE END SysTick_IRQn 0 */
 HAL_IncTick();
 HAL_SYSTICK_IRQHandler();
 /* USER CODE BEGIN SysTick_IRQn 1 */
 /* USER CODE END SysTick_IRQn 1 */
```

## **Example of configuration using SysTick and FreeRTOS**

As illustrated in Figure 62, the SysTick priority is set to 15 (Low) when using the SysTick with FreeRTOS.

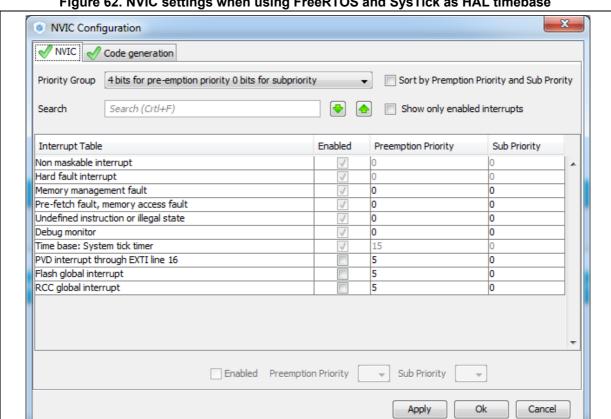

Figure 62. NVIC settings when using FreeRTOS and SysTick as HAL timebase

DocID025776 Rev 21 88/276

As shown in the code snippets given below, the SysTick interrupt handler is updated to use CMSIS-os osSystickHandler function.

main.c file

```
/* SysTick_IRQn interrupt configuration */
HAL_NVIC_SetPriority(SysTick_IRQn, 15, 0);

• stm32f4xx_it.c file
/**

* @brief This function handles System tick timer.

*/
void SysTick_Handler(void)
{
    /* USER CODE BEGIN SysTick_IRQn 0 */
    /* USER CODE END SysTick_IRQn 0 */
    HAL_IncTick();
    osSystickHandler();
    /* USER CODE BEGIN SysTick_IRQn 1 */
    /* USER CODE BEGIN SysTick_IRQn 1 */
}
```

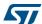

## Example of configuration using TIM2 as HAL timebase source

When TIM2 is used as HAL timebase source, a new stm32f4xx\_hal\_timebase\_TIM.c file is generated to overload the HAL timebase related functions, including the *HAL\_InitTick* function that configures the TIM2 as the HAL time-base source.

The priority of TIM2 timebase interrupts is set to 0 (High). The SysTick priority is set to 15 (Low) if FreeRTOS is used, otherwise it is set to 0 (High).

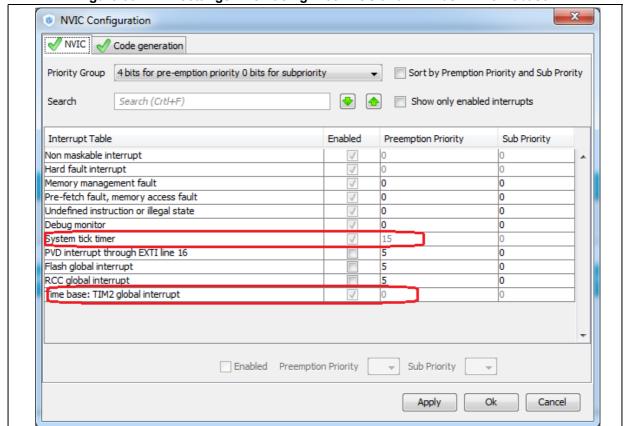

Figure 63. NVIC settings when using FreeRTOS and TIM2 as HAL timebase

The stm32f4xx\_it.c file is generated accordingly:

- SysTick\_Handler calls osSystickHandler when FreeRTOS is used, otherwise it calls HAL SYSTICK IRQHandler.
- TIM2 IRQHandler is generated to handle TIM2 global interrupt.

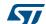

# 4.12 Configuration view

STM32CubeMX **Configuration** window (see *Figure 64*) gives an overview of all the software configurable components: GPIOs, peripherals and middleware. Clickable buttons allow selecting the configuration options of the component initialization parameters that will be included in the generated code. The button icon color reflects the configuration status:

- Green checkmark: correct configuration
- Warning sign: incomplete but still functional configuration
- Red cross: for invalid configuration.

Note:

GPIO and Peripheral modes that influence the pinout can be set only from the **Pinout** view. They are read-only in the Configuration view.

In this view, the MCU is shown on the left pane by its **Peripheral and Middleware tree** and on the right pane, by the list of peripherals and middleware organized in Middleware, Multimedia, Connectivity, Analog, System and Control categories. Each peripheral instance has a dedicated button to edit its configuration: as an example, TIM1 and TIM3 TIM instances are shown as dedicated buttons in *Figure 64*.

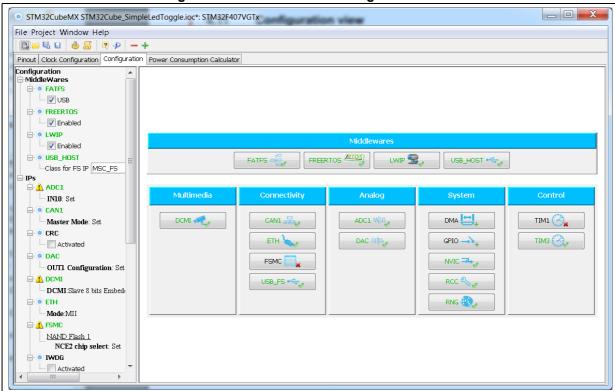

Figure 64. STM32CubeMX Configuration view

A configuration button is associated to each peripheral in the **Configuration** window (see *Table 10*).

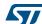

Table 10. Peripheral and middleware configuration buttons

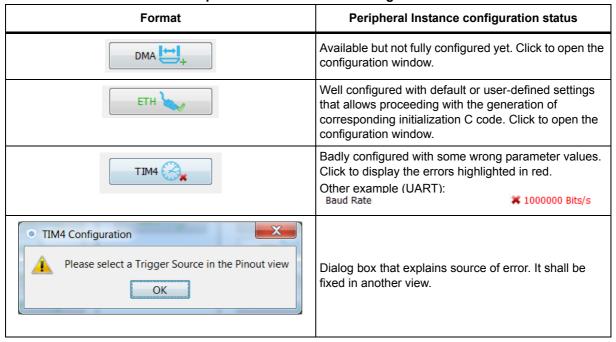

**GPIO, DMA and NVIC** settings can be accessed either via a dedicated button like other peripherals or via a tab in the other configuration windows of the peripherals which use them (see *Figure 65*).

Figure 65. Configuration window tabs for GPIO, DMA and NVIC settings (STM32F4 Series)

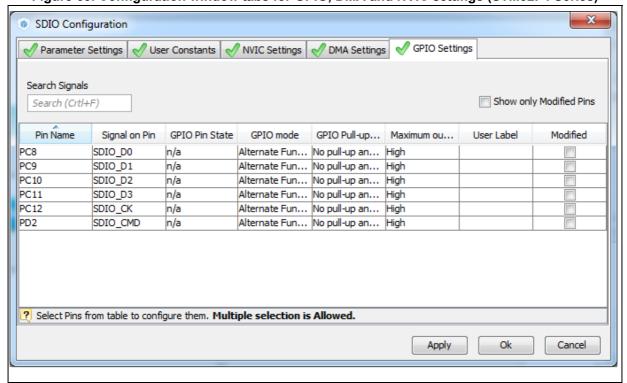

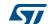

## 4.12.1 Peripherals and Middleware Configuration window

This window is open by clicking the peripheral instance or Middleware name from the **Configuration** pane. It allows to configure the functional parameters that are required for initializing the peripheral or the middleware in the selected operating mode. This configuration is used to generate the corresponding initialization C code. Refer to *Figure 66* for a Peripheral Configuration windows example.

The configuration window includes several tabs:

- **Parameter settings** to configure library dedicated parameters for the selected peripheral or middleware,
- NVIC, GPIO and DMA settings to set the parameters for the selected peripheral (see Section 4.12.5: NVIC Configuration window, Section 4.12.3: GPIO Configuration window and Section 4.12.4: DMA Configuration windowfor configuration details).
- User constants to create one or several user defined constants, common to the whole
  project (see Section 4.12.2: User Constants configuration window for user constants
  details).

Invalid settings are detected and are either:

- Reset to minimum valid value if user choice was smaller than minimum threshold,
- Reset to maximum valid value if user choice was greater than maximum threshold,
- Reset to previous valid value if previous value was neither a maximum nor a minimum threshold value,

Table 11 describes peripheral and middleware configuration buttons and messages.

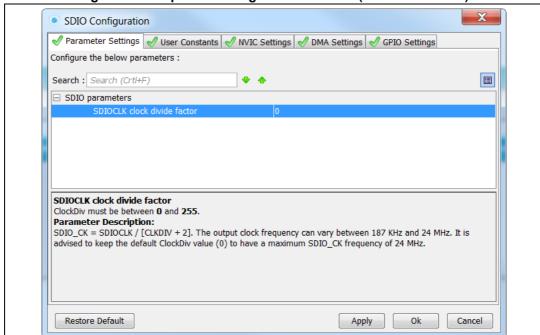

Figure 66. Peripheral Configuration window (STM32F4 Series)

Table 11. Peripheral and Middleware Configuration window buttons and tooltips

| Buttons and messages   |                                                                                                    | Action                                     |     |  |
|------------------------|----------------------------------------------------------------------------------------------------|--------------------------------------------|-----|--|
| Apply                  | Saves the changes without closing the window                                                                                                    |                                            |     |  |
| OK                     | Saves and closes the window                                                                                                    |                                            |     |  |
| Cancel                 | Closes and resets previously saved parameter settings                                                                                                    |                                            |     |  |
|                        | For the selected peripheral, the whole user configuration is reset to STM32CubeMX default settings without clearing the project user constants defined in the User Constants tab: STM32CubeMX default values are restored on peripheral parameter, GPIO, NVIC and DMA tabs.  Note: Restore default button is not available for GPIO/DMA and NVIC windows as they address more than one peripheral. |                                            |     |  |
| Restore Default        |                                                                                                    |                                            |     |  |
|                        | Note: Clicking Cancel after Restore Default closes the window and preserves the user configuration.                                                                                                    |                                            |     |  |
|                        | <b>Caution:</b> Clicking <i>Apply</i> after <i>Restore Default</i> saves the changes. In this case the user original configuration cannot be restored.                                                                                                    |                                            |     |  |
|                        | Shows and Hides the description pane                                                                                                    |                                            |     |  |
|                        | Guides the user through the settings of parameters with valid min-max range.  To display it, moves the mouse over a parameter value from a list of possible values.                                                                                                    |                                            |     |  |
| Tooltip                | Parity                                                                                                    | Even                                       | -   |  |
|                        | Stop Bits                                                                                                    | None                                       |     |  |
|                        | ced Parameters                                                                                                    | Even                                       |     |  |
|                        | Data Direction                                                                                                    | Odd UART_PARITY_EVEN                       |     |  |
|                        | Over Sampling                                                                                                    | 16 Samples                                 |     |  |
|                        | Choose to display the field as clicking the arrow on the right                                                                                                    | an hexadecimal or a decimal value by<br>:: | /   |  |
|                        | Timeout Time (ns)                                                                                                    | 25000000 ✓ Decimal                         |     |  |
| Hexadecimal vs decimal | Timeout                                                                                                    | 0x00008061 Hexadecim                       | nal |  |
| values                 | Timeout Time (ns) TIMEOUT_time must be between 25 000 000 and 35 000 000.                                                                                                    |                                            |     |  |
|                        | Timeout Time (ns)                                                                                                    | 0x17d7840 Decimal                          |     |  |
|                        | Timeout                                                                                                    | 0x00008000 ✓ <b>Hexadecim</b>              | nal |  |

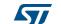

Table 11. Peripheral and Middleware Configuration window buttons and tooltips

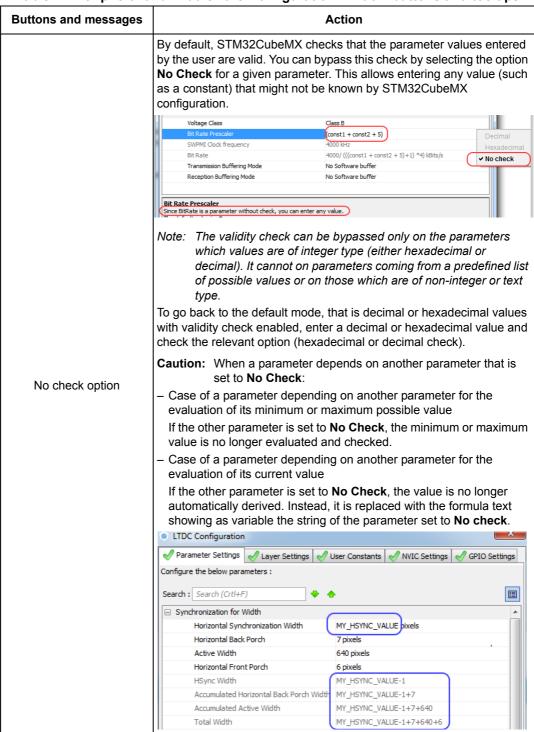

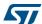

**Buttons and messages Action** If the value entered by the user is out of range, an the error will be highlighted in red along with an explanatory tooltip: X SWPMI1 Configuration Parameter Settings User Constants NVIC Settings OPIO Settings DMA Settings Configure the below parameters : Search : Search (Crtl+F) ■ ■ 
 ■ Basic Parameters
 ■ Basic Parameters
 ■ Basic Parameters
 ■ Basic Parameters
 ■ Basic Parameters
 ■ Basic Parameters
 ■ Basic Parameters
 ■ Basic Parameters
 ■ Basic Parameters
 ■ Basic Parameters
 ■ Basic Parameters
 ■ Basic Parameters
 ■ Basic Parameters
 ■ Basic Parameters
 ■ Basic Parameters
 ■ Basic Parameters
 ■ Basic Parameters
 ■ Basic Parameters
 ■ Basic Parameters
 ■ Basic Parameters
 ■ Basic Parameters
 ■ Basic Parameters
 ■ Basic Parameters
 ■ Basic Parameters
 ■ Basic Parameters
 ■ Basic Parameters
 ■ Basic Parameters
 ■ Basic Parameters
 ■ Basic Parameters
 ■ Basic Parameters
 ■ Basic Parameters
 ■ Basic Parameters
 ■ Basic Parameters
 ■ Basic Parameters
 ■ Basic Parameters
 ■ Basic Parameters
 ■ Basic Parameters
 ■ Basic Parameters
 ■ Basic Parameters
 ■ Basic Parameters
 ■ Basic Parameters
 ■ Basic Parameters
 ■ Basic Parameters
 ■ Basic Parameters
 ■ Basic Parameters
 ■ Basic Parameters
 ■ Basic Parameters
 ■ Basic Parameters
 ■ Basic Parameters
 ■ Basic Parameters
 ■ Basic Parameters
 ■ Basic Parameters
 ■ Basic Parameters
 ■ Basic Parameters
 ■ Basic Parameters
 ■ Basic Parameters
 ■ Basic Parameters
 ■ Basic Parameters
 ■ Basic Parameters
 ■ Basic Parameters
 ■ Basic Parameters
 ■ Basic Parameters
 ■ Basic Parameters
 ■ Basic Parameters
 ■ Basic Parameters
 ■ Basic Parameters
 ■ Basic Parameters
 ■ Basic Parameters
 ■ Basic Parameters
 ■ Basic Parameters
 ■ Basic Parameters
 ■ Basic Parameters
 ■ Basic Parameters
 ■ Basic Parameters
 ■ Basic Parameters
 ■ Basic Parameters
 ■ Basic Parameters
 ■ Basic Parameters
 ■ Basic Parameters
 ■ Basic Parameters
 ■ Basic Parameters
 ■ Basic Parameters
 ■ Basic Parameters
 ■ Basic Parameters
 ■ Basic Parameters
 ■ Basic Parameters
 ■ Basic Parameters
 ■ Basic Parameters
 ■ Ba Decimal and hexadecimal Voltage Class Class B check tooltip SWPMI Clock frequency Bit Rate Prescaler value must be between 0 and 9 Bit Rate Your entry is no more a valid value. Transmission Buffering Mode Reception Buffering Mode No Software buffer Bit Rate Prescaler BitRate must be between 0 and 9.

Table 11. Peripheral and Middleware Configuration window buttons and tooltips

## 4.12.2 User Constants configuration window

A **User Constants** window is available to define user constants (see *Figure 67*). Constants are automatically generated in the STM32CubeMX user project within the main.h file (see *Figure 68*). Once defined, they can be used to configure peripheral and middleware parameters (see *Figure 69*).

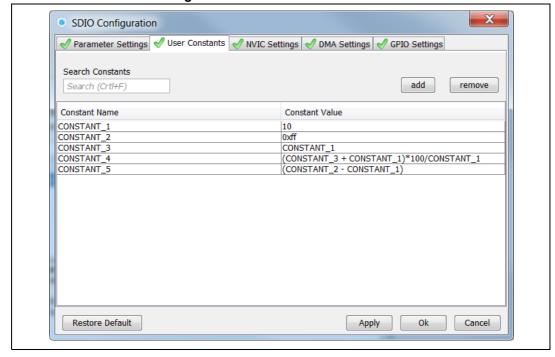

Figure 67. User Constants window

57

Figure 68. Extract of the generated main.h file

Figure 69. Using constants for peripheral parameter settings

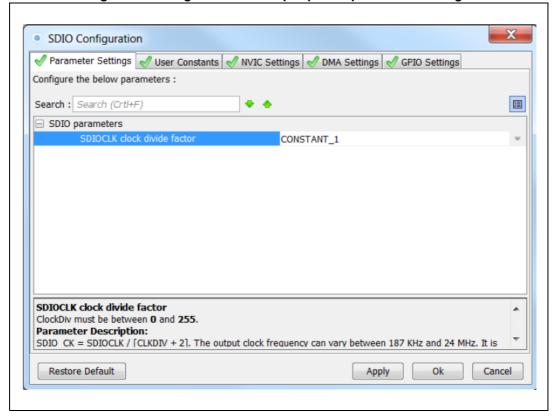

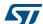

#### **Creating/editing user constants**

Click the **Add** button to open the **User Constants** window and create a new user-defined constant (see *Figure 70*).

A constant consists of:

- A name that must comply with the following rules:
  - It must be unique.
  - It shall not be a C/C++ keyword.
  - It shall not contain a space.
  - It shall not start with digits.
- A value

The constant value can be: (see Figure 67 for examples):

- a simple decimal or hexadecimal value
- a previously defined constant
- a formula using arithmetic operators (subtraction, addition, division, multiplication, and remainder) and numeric value or user-defined numeric constants as operands.
- a character string: the string value must be between double quotes (example: "constant for usart").

Once a constant is defined, its name and/or its value can still be changed: double- click the row that specifies the user constant to be modified. This opens the **User Constants** window for edition. The change of constant name is applied wherever the constant is used. This does not affect the peripheral or middleware configuration state. However changing the constant value impacts the parameters that use it and might result in invalid settings (e.g. exceeding a maximum threshold). Invalid parameter settings will be highlighted in red with a red cross.

CONSTANT\_1
constant Value

OK
Cancel

Figure 70. Specifying user constant value and name

57

#### **Deleting user constants**

Click the **Remove** button to delete an existing user-defined constant.

The user constant is then automatically removed except in the following cases:

• When the constant is used for the definition of another constant. In this case, a popup window displays an explanatory message (see *Figure 71*).

Figure 71. Deleting user constant not allowed when constant already used for another constant definition

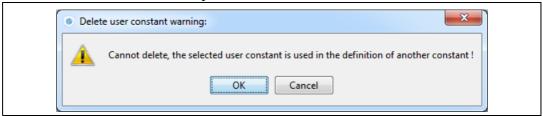

When the constant is used for the configuration of a peripheral or middleware library
parameter. In this case, the user is requested to confirm the deletion since the constant
removal will result in a invalid peripheral or middleware configuration (see *Figure 72*).

Figure 72. Deleting a user constant used for parameter configuration-Confirmation request

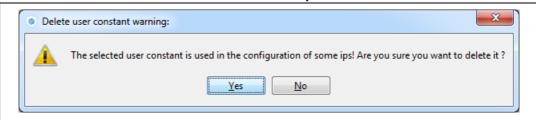

Clicking Yes leads to an invalid peripheral configuration (see Figure 73))

Parameter Settings User Constants NVIC Settings DMA Settings PDIO Settings

Configure the below parameters:

Search: Search (CrtH+F)

SDIO parameters

SDIOCLK clock divide factor

ClockDiv must be between 0 and 255.

Parameter Description:

SDIO\_CK = SDIOCLK / [CLKDIV + 2]. The output clock frequency can vary between 187 KHz and 24 MHz. It is advised to keep the default ClockDiv value (0) to have a maximum SDIO\_CK frequency of 24 MHz.

Restore Default

Apply Ok Cancel

Figure 73. Deleting a user constant used for peripheral configuration - Consequence on peripheral configuration

#### Searching for user constants

The **Search Constants** field allows searching for a constant name or value in the complete list of user constants (see *Figure 74* and *Figure 75*).

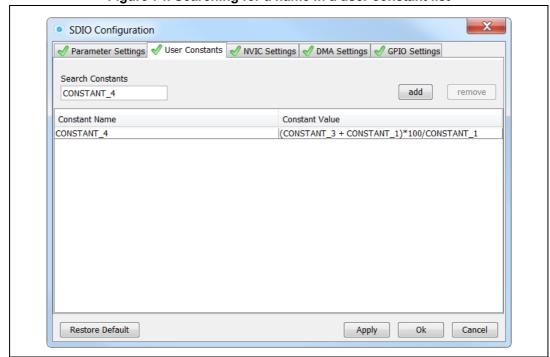

Figure 74. Searching for a name in a user constant list

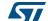

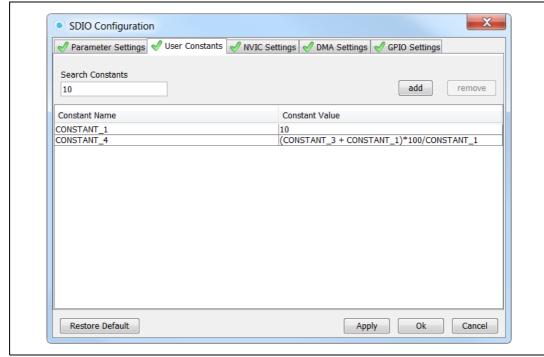

Figure 75. Searching for a value in a user constant list

# 4.12.3 GPIO Configuration window

Click **GPIO** in the **Configuration** pane to open the **GPIO configuration** window that allows configuring the GPIO pin settings (see *Figure 76*). The configuration is populated with default values that might not be adequate for some peripheral configurations. In particular, check if the GPIO speed is sufficient for the peripheral communication speed and select the internal pull-up whenever needed.

Note:

GPIO settings can also be accessed for a specific peripheral instance via the dedicated GPIO window in the peripheral instance configuration window.

In addition, GPIOs can be configured in output mode (default output level). The generated code will be updated accordingly.

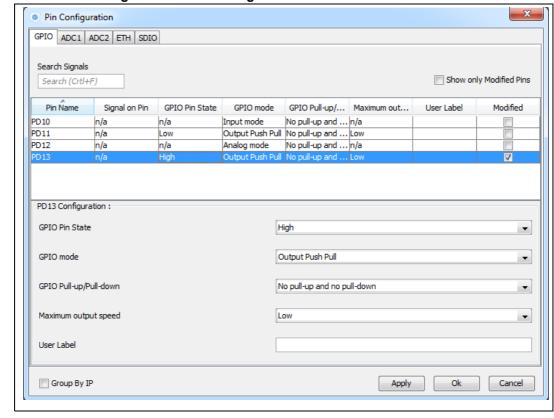

Figure 76. GPIO Configuration window - GPIO selection

Click a row or select a set of rows to display the corresponding GPIO parameters (see *Figure 77*):

#### GPIO PIN state

It changes the default value of the GPIO Output level. It is set to low by default and can be changed to high.

GPIO mode (analog, input, output, alternate function)

Selecting a peripheral mode in the **Pinout** view automatically configures the pins with the relevant alternate function and GPIO mode.

#### GPIO pull-up/pull-down

It is set to a default value and can be configured when other choices are possible.

GPIO maximum output speed (for communication peripherals only)

It is set to Low by default for power consumption optimization and can be changed to a higher frequency to fit application requirements.

#### User Label

It changes the default name (e.g. GPIO\_input) into a user defined name. The **Chip** view is updated accordingly. The GPIO can be found under this new name via the Find menu.

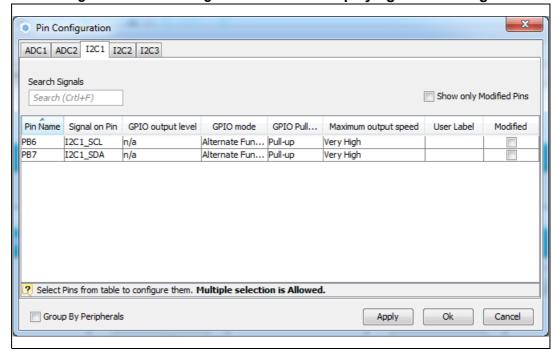

Figure 77. GPIO Configuration window - displaying GPIO settings

The **Group by Peripherals** checkbox allows to group all instances of a peripheral under a same window (see *Figure 78*).

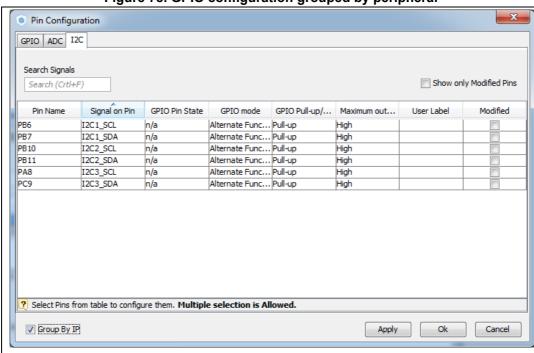

Figure 78. GPIO configuration grouped by peripheral

As shown in *Figure 79*, **r**ow multi-selection can be performed to change a set of pins to a given configuration at the same time.

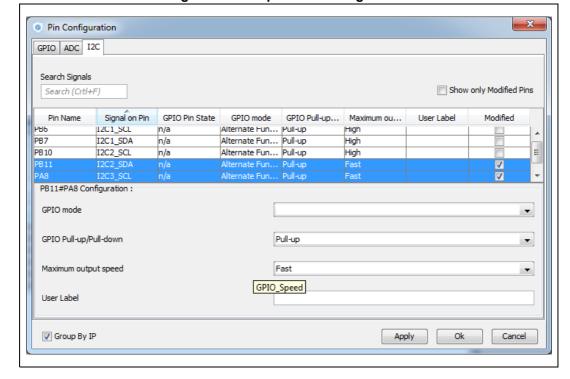

Figure 79. Multiple Pins Configuration

## 4.12.4 DMA Configuration window

Click **DMA** in the **Configuration** pane to open the **DMA configuration** window.

This window allows to configure the generic DMA controllers available on the MCU. The DMA interfaces allow to perform data transfers between memories and peripherals while the CPU is running, and memory to memory transfers (if supported).

Note:

Some peripherals such as **USB** or **Ethernet**, have their own DMA controller, which is enabled by default or via the Peripheral Configuration window.

Clicking **Add** in the **DMA configuration** window adds a new line at the end of the DMA configuration window with a combo box proposing to choose between possible **DMA requests** to be mapped to peripherals signals (see *Figure 80*).

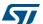

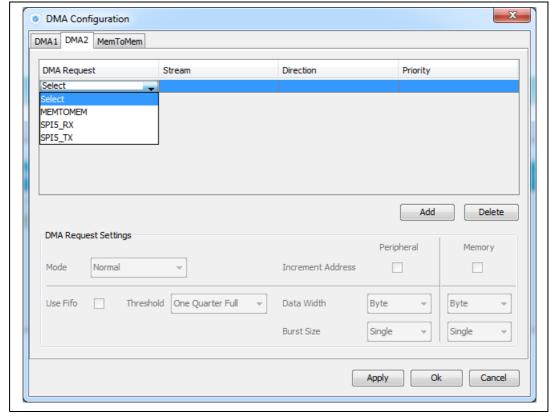

Figure 80. Adding a new DMA request

Selecting a DMA request automatically assigns a stream among all the streams available, a direction and a priority. When the DMA channel is configured, it is up to the application code to fully describe the DMA transfer run-time parameters such as the start address, etc....

The DMA request (called channel for STM32F4 MCUs) is used to reserve a stream to transfer data between peripherals and memories (see *Figure 81*). The stream priority will be used to decide which stream to select for the next DMA transfer.

DMA controllers support a dual priority system using the software priority first, and in case of equal software priorities, a hardware priority that is given by the stream number.

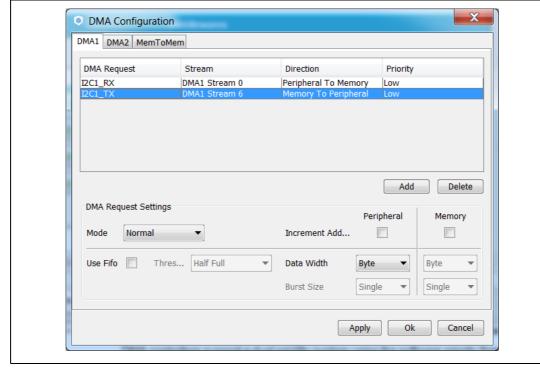

Figure 81. DMA Configuration

Additional DMA configuration settings can be done through the **DMA configuration** window:

- Mode: regular mode, circular mode, or peripheral flow controller mode (only available for the SDIO peripheral).
- Increment Add: the type of peripheral address and memory address increment (fixed
  or post-incremented in which case the address is incremented after each transfer).
   Click the checkbox to enable the post-incremented mode.
- Peripheral data width: 8, 16 or 32 bits
- Switching from the default direct mode to the FIFO mode with programmable threshold:
  - a) Click the **Use FIFO** checkbox.
  - b) Then, configure the *peripheral and memory data width* (8, 16 or 32 bits).
  - c) Select between **single transfer** and **burst transfer**. If you select burst transfer, choose a burst size (1, 4, 8 or 16).

In case of memory-to-memory transfer (MemtoMem), the DMA configuration applies to a source memory and a destination memory.

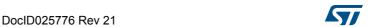

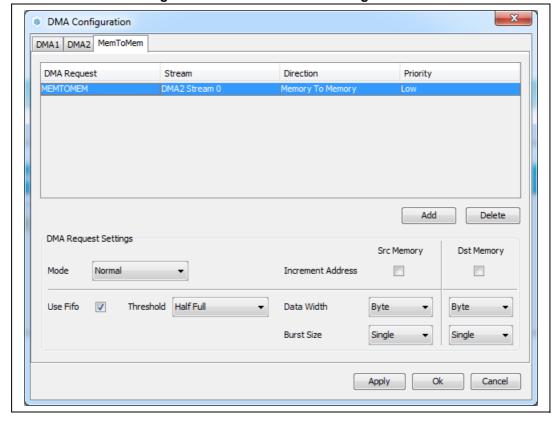

Figure 82. DMA MemToMem configuration

## 4.12.5 NVIC Configuration window

Click **NVIC** in the Configuration pane to open the Nested Vector interrupt controller configuration window (see *Figure 83*).

Interrupt unmasking and interrupt handlers are managed within 2 tabs:

- The NVIC tab allows enabling peripheral interrupts in the NVIC controller and setting their priorities.
- The Code generation tab allows selecting options for interrupt related code generation.

#### **Enabling interruptions using the NVIC tab view**

The **NVIC** view (see *Figure 83*) does not show all possible interrupts but only the ones available for the peripherals selected in the **Pinout and Configuration** panes. System interrupts are displayed but can never be disabled.

Check/Uncheck the **Show only enabled interrupts** box to filter or not enabled interrupts.

Use the **search field** to filter out the interrupt vector table according to a string value. As an example, after enabling UART peripherals from the **Pinout** pane, type UART in the NVIC search field and click the green arrow close to it: all UART interrupts are then displayed.

Enabling a **peripheral interrupt** will generate of NVIC function calls **HAL\_NVIC\_SetPriority** and **HAL\_NVIC\_EnableIRQ** for this peripheral.

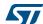

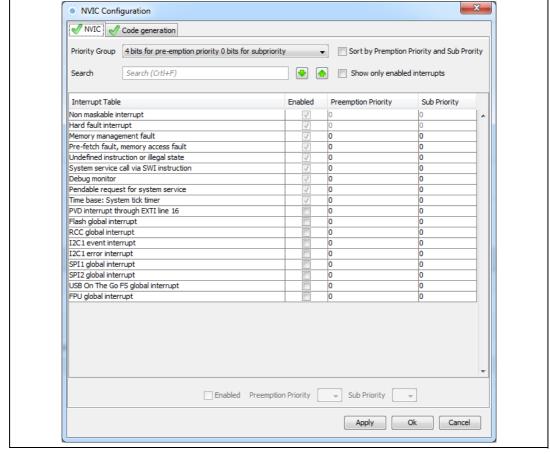

Figure 83. NVIC Configuration tab - FreeRTOS disabled

When FreeRTOS is enabled, an additional column is shown (see *Figure 84*). In this case, all the interrupt service routines (ISRs) that are calling the interrupt safe FreeRTOS APIs, should have a priority lower than the priority defined in the

LIBRARY\_MAX\_SYSCALL\_INTERRUPT\_PRIORITY parameter (the highest the value, the lowest the priority). The check in the corresponding checkbox guarantees that the restriction is applied.

If an ISR does not use such functions, the checkbox can be unchecked and any priority level can be set.

It is possible to check/uncheck multiple rows at a time (see rows highlighted in blue in *Figure 84*).

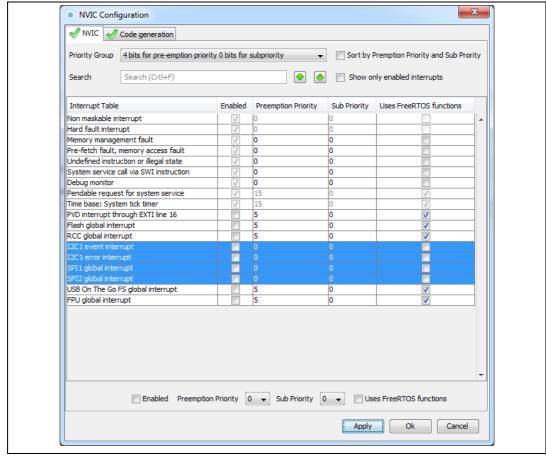

Figure 84. NVIC Configuration tab - FreeRTOS enabled

Peripheral dedicated interrupts can also be accessed through the NVIC window in the Peripheral Configuration window (see *Figure 85*).

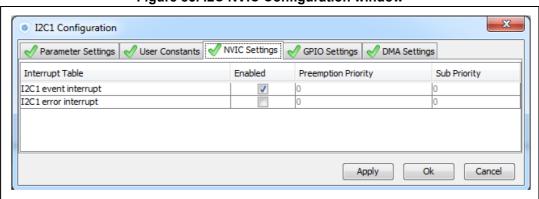

Figure 85. I2C NVIC Configuration window

STM32CubeMX NVIC configuration consists in selecting a priority group, enabling/disabling interrupts and configuring interrupts priority levels (preemption and sub-priority levels):

- Select a priority group
  - Several bits allow to define NVIC priority levels. These bits are divided in two priority groups corresponding to two priority types: preemption priority and sub-priority. For example, in the case of STM32F4 MCUs, the NVIC priority group 0 corresponds to 0-bit preemption and 4-bit sub-priority.
- 2. In the interrupt table, click one or more rows to select one or more interrupt vectors. Use the widgets below the interrupt table to configure the vectors one by one or several at a time:
  - Enable checkbox: check/uncheck to enable/disable the interrupt.
  - Preemption priority: select a priority level. The preemption priority defines the ability of one interrupt to interrupt another.
  - Sub-priority: select a priority level. The sub-priority defines the interrupt priority level.
  - Click Apply to save changes, and OK to close the window.

### Code generation options for interrupt handling

The **Code Generation** view allows customizing the code generated for interrupt initialization and interrupt handlers:

 Selection/Deselection of all interrupts for sequence ordering and IRQ handler code generation

Use the checkboxes in front of the column names to configure all interrupts at a time (see *Figure 86*). Note that system interrupts are not eligible for init sequence reordering as the software solution does not control it.

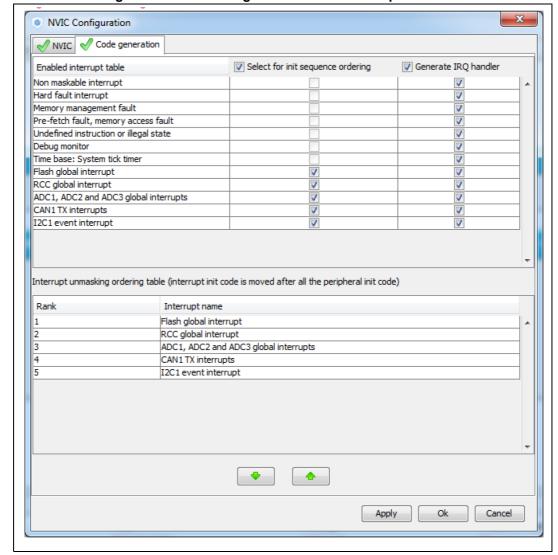

Figure 86. NVIC Code generation - All interrupts enabled

### Default initialization sequence of interrupts

By default, the interrupts are enabled as part of the peripheral MSP initialization function, after the configuration of the GPIOs and the enabling of the peripheral clock.

This is shown in the CAN example below, where *HAL\_NVIC\_SetPriority* and *HAL\_NVIC\_EnableIRQ* functions are called within stm32xxx\_hal\_msp.c file inside the peripheral *msp\_init* function.

Interrupt enabling code is shown in green.

```
void HAL_CAN_MspInit(CAN_HandleTypeDef* hcan)
{
GPIO_InitTypeDef GPIO_InitStruct;
if(hcan->Instance==CAN1)
{
   /* Peripheral clock enable */
   __CAN1_CLK_ENABLE();
   /**CAN1 GPIO Configuration
```

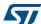

```
PD0
           ----> CAN1 RX
  PD1
           ----> CAN1_TX
  GPIO_InitStruct.Pin = GPIO_PIN_0 | GPIO_PIN_1;
  GPIO_InitStruct.Mode = GPIO_MODE_AF_PP;
  GPIO_InitStruct.Pull = GPIO_NOPULL;
  GPIO_InitStruct.Speed = GPIO_SPEED_FREQ_VERY_HIGH;
  GPIO_InitStruct.Alternate = GPIO_AF9_CAN1;
  HAL_GPIO_Init(GPIOD, &GPIO_InitStruct);
/* Peripheral interrupt init */
  HAL_NVIC_SetPriority(CAN1_TX_IRQn, 2, 2);
  HAL_NVIC_EnableIRQ(CAN1_TX_IRQn);
  }
 }
  For EXTI GPIOs only, interrupts are enabled within the MX GPIO Init function:
 /*Configure GPIO pin : MEMS_INT2_Pin */
  GPIO_InitStruct.Pin = MEMS_INT2_Pin;
  GPIO_InitStruct.Mode = GPIO_MODE_EVT_RISING;
  GPIO_InitStruct.Pull = GPIO_NOPULL;
  HAL_GPIO_Init(MEMS_INT2_GPIO_Port, &GPIO_InitStruct);
  /* EXTI interrupt init*/
  HAL_NVIC_SetPriority(EXTI15_10_IRQn, 0, 0);
  HAL_NVIC_EnableIRQ(EXTI15_10_IRQn);
```

For some peripherals, the application still needs to call another function to actually activate the interruptions. Taking the timer peripheral as an example, the HAL\_TIM\_IC\_Start\_IT function needs to be called to start the Timer input capture (IC) measurement in interrupt mode.

#### Configuration of interrupts initialization sequence

Checking **Select for Init sequence ordering** for a set of peripherals moves the HAL\_NVIC function calls for each peripheral to a same dedicated function, named **MX\_NVIC\_Init**, defined in the main.c. Moreover, the HAL\_NVIC functions for each peripheral are called in the order specified in the **Code generation** view bottom part (see *Figure 87*).

As an example, the configuration shown in *Figure 87* generates the following code:

```
/** NVIC Configuration
*/
void MX_NVIC_Init(void)
{
   /* CAN1_TX_IRQn interrupt configuration */
   HAL_NVIC_SetPriority(CAN1_TX_IRQn, 2, 2);
   HAL_NVIC_EnableIRQ(CAN1_TX_IRQn);
   /* PVD_IRQn interrupt configuration */
   HAL_NVIC_SetPriority(PVD_IRQn, 0, 0);
```

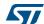

```
HAL_NVIC_EnableIRQ(PVD_IRQn);

/* FLASH_IRQn interrupt configuration */
HAL_NVIC_SetPriority(FLASH_IRQn, 0, 0);
HAL_NVIC_EnableIRQ(CAN1_IRQn);

/* RCC_IRQn interrupt configuration */
HAL_NVIC_SetPriority(RCC_IRQn, 0, 0);
HAL_NVIC_EnableIRQ(CAN1_IRQn);

/* ADC_IRQn interrupt configuration */
HAL_NVIC_SetPriority(ADC_IRQn, 0, 0);
HAL_NVIC_SetPriority(ADC_IRQn, 0, 0);
HAL_NVIC_EnableIRQ(ADC_IRQn);
```

Figure 87. NVIC Code generation - Interrupt initialization sequence configuration

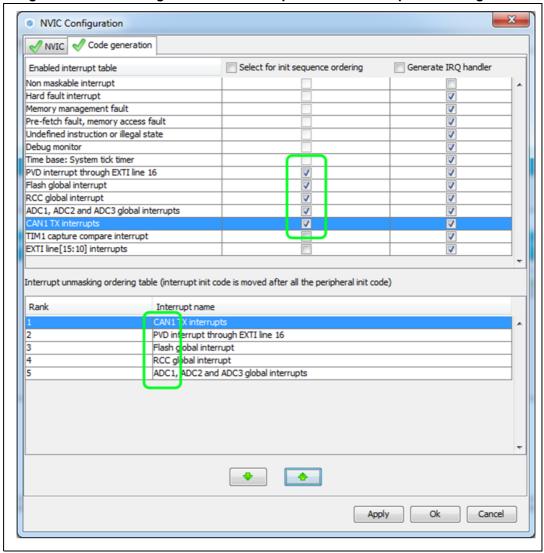

• Interrupts handler code generation

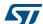

By default, STM32CubeMX generates interrupt handlers within the stm32xxx\_it.c file. As an example:

```
void NMI_Handler(void)
{
   HAL_RCC_NMI_IRQHandler();
}
void CAN1_TX_IRQHandler(void)
{
   HAL_CAN_IRQHandler(&hcan1);
}
```

The column **Generate IRQ Handler** allows controlling whether the interrupt handler function call shall be generated or not. Deselecting CAN1\_TX and NMI interrupts from the **Generate IRQ Handler** column as shown in *Figure 87* removes the code mentioned earlier from the stm32xxx it.c file.

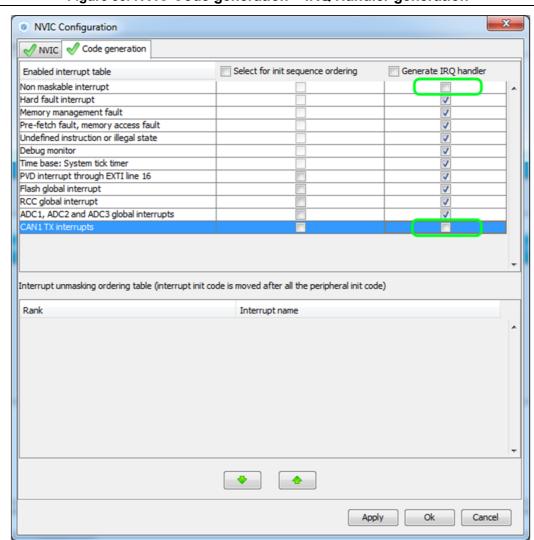

Figure 88. NVIC Code generation – IRQ Handler generation

577

## 4.12.6 FreeRTOS middleware configuration view

Through STM32CubeMX FreeRTOS configuration window, the user can configure all the resources required for a real-time OS application and reserve the corresponding heap. FreeRTOS elements are defined and created in the generated code using CMSIS-RTOS API functions. Follow the sequence below:

- In the Configuration tab, enable FreeRTOS from the tree view.
- 2. Click FreeRTOS in the **Configuration** pane to open the FreeRTOS configuration window (see *Figure 89*).

All tabs but the **User Constants** tab allow configuring FreeRTOS native configuration parameters and objects, such as tasks, timers, queues, and semaphores.

The **Config parameters** values allow configuring Kernel and Software settings.

The **Include parameters** tab allows selecting only the API functions required by the application and thus optimizing the code size.

Both Config and Include parameters will be part of the FreeRTOSConfig.h file.

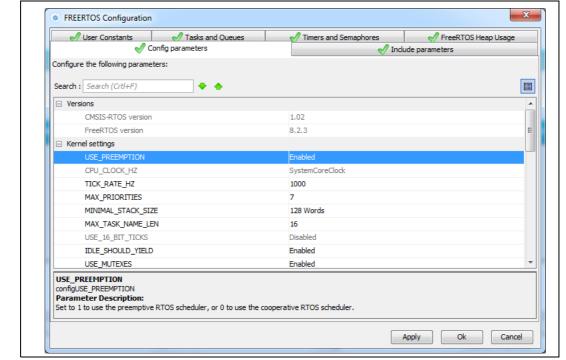

Figure 89. FreeRTOS configuration view

#### Tasks and Queues Tab

As any RTOS, FreeRTOS allows structuring a real-time application into a set of independent tasks, with only one task being executed at a given time. Queues are meant for inter-task communications: they allow to exchange messages between tasks or between interrupts and tasks.

In STM32CubeMX, the **FreeRTOS Tasks and Queues** tab allows creating and configuring such tasks and queues (see *Figure 90*). The corresponding initialization code will be generated within main.c or freeRTOS.c if the option "generate code as pair of .c/.h files per peripherals and middleware" is set in the **Project Settings** menu.

The corresponding initialization code will be generated within main.c by default or within freeRTOS.c if the option "generate code as pair of .c/.h files per peripherals and middleware" is set in the Project Settings menu.

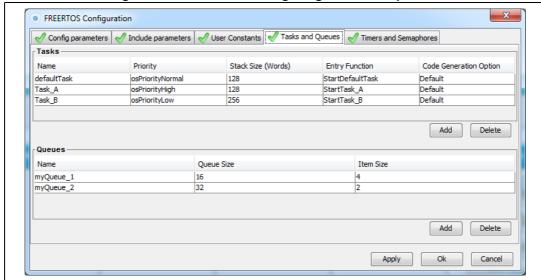

Figure 90. FreeRTOS: configuring tasks and queues

#### Tasks

Under the **Tasks** section, click the Add button to open the **New Task** window where task **name**, **priority**, **stack size** and **entry function** can be configured (see *Figure 91*). These settings can be updated at any time: double-clicking a task row opens again the new task window for editing.

The entry function can be generated as weak or external:

- When the task is generated as weak, the user can propose another definition than the one generated by default.
- When the task is extern, it is up to the user to provide its function definition.

By default, the function definition is generated including user sections to allow customization.

#### Queues

Under the **Queues** section, click the **Add** button to open the **New Queue** window where the queue **name**, **size** and **item size** can be configured (see *Figure 91*). The

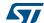

queue size corresponds to the maximum number of items that the queue can hold at a time, while the item size is the size of each data item stored in the queue. The item size can be expressed either in number of bytes or as a data type:

- 1 byte for uint8\_t, int8\_t, char and portCHAR types
- 2 bytes for uint16\_t, int16\_t, short and portSHORT types
- 4 bytes for uint32\_t, int32\_t, int, long and float
- 8 bytes for uint64\_t, int64\_t and double

By default, the FreeRTOS heap usage calculator uses 4 bytes when the item size can not be automatically derived from user input.

These settings can be updated at any time: double-clicking a queue row opens again the new queue window for editing.

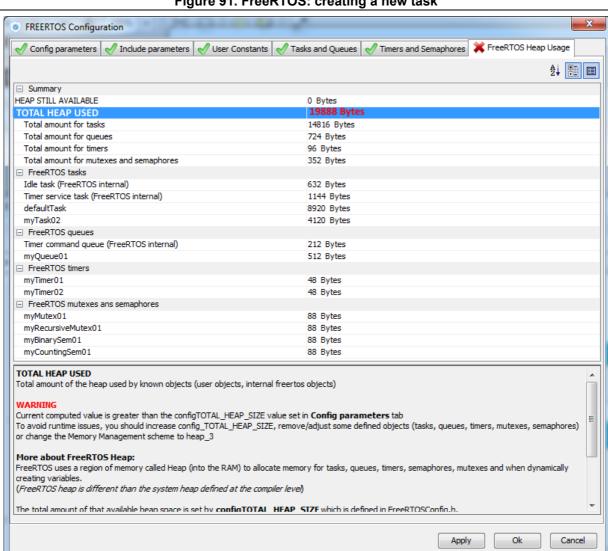

Figure 91. FreeRTOS: creating a new task

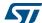

118/276

The following code snippet shows the generated code corresponding to *Figure 90:* FreeRTOS: configuring tasks and queues.

```
/* Create the thread(s) */
 /* definition and creation of defaultTask */
 osThreadDef(defaultTask, StartDefaultTask, osPriorityNormal, 0, 128);
 defaultTaskHandle = osThreadCreate(osThread(defaultTask), NULL);
 /* definition and creation of Task_A */
 osThreadDef(Task_A, StartTask_A, osPriorityHigh, 0, 128);
 Task_AHandle = osThreadCreate(osThread(Task_A), NULL);
 /* definition and creation of Task_B */
 osThreadDef(Task_B, StartTask_B, osPriorityLow, 0, 256);
 Task_BHandle = osThreadCreate(osThread(Task_B), NULL);
 /* Create the queue(s) */
 /* definition and creation of myQueue_1 */
 osMessageQDef(myQueue_1, 16, 4);
 myQueue_1Handle = osMessageCreate(osMessageQ(myQueue_1), NULL);
 /* definition and creation of myQueue_2 */
 osMessageQDef(myQueue_2, 32, 2);
 myQueue_2Handle = osMessageCreate(osMessageQ(myQueue_2), NULL);
```

#### Timers, Mutexes and Semaphores

FreeRTOS timers, mutexes and semaphores can be configured via the FreeRTOS **Timers** and **Semaphores** tab (see *Figure 92*).

Under each object dedicated section, clicking the **Add** button to open the corresponding **New <object>** window where the object specific parameters can be specified. Object settings can be modified at any time: double- clicking the relevant row opens again the **New <object>** window for edition.

Note: Expand the window if the newly created objects are not visible.

DocID025776 Rev 21

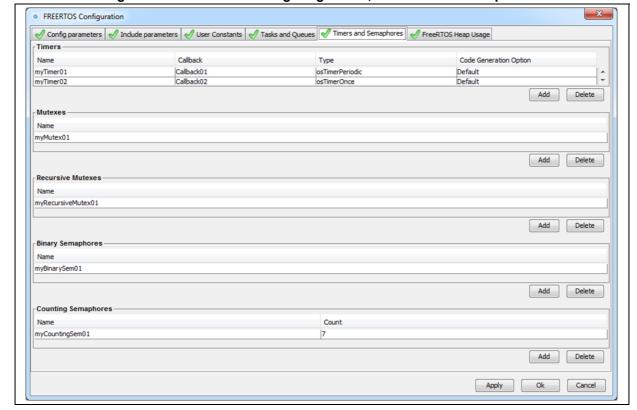

Figure 92. FreeRTOS - Configuring timers, mutexes and semaphores

#### Timers

Prior to creating timers, their usage (USE\_TIMERS definition) must be enabled in the **software timer definitions section** of the **Configuration parameters** tab. In the same section, timer task priority, queue length and stack depth can be also configured. The timer can be created to be one-shot (run once) or auto-reload (periodic). The timer name and the corresponding callback function name must be specified. It is up to the user to fill the callback function code and to specify the timer period (time between the timer being started and its callback function being executed) when calling the CMSIS-RTOS osTimerStart function.

#### Mutexes/Semaphores

Prior to creating mutexes, recursive mutexes and counting semaphores, their usage (USE\_MUTEXES, USE\_RECURSIVE\_MUTEXES, USE\_COUNTING\_SEMAPHORES definitions) must be enabled within the **Kernel settings** section of the **Configuration parameters** tab.

The following code snippet shows the generated code corresponding to *Figure 92:* FreeRTOS - Configuring timers, mutexes and semaphores).

```
/* Create the semaphores(s) */
/* definition and creation of myBinarySem01 */
osSemaphoreDef(myBinarySem01);
myBinarySem01Handle = osSemaphoreCreate(osSemaphore(myBinarySem01), 1);
/* definition and creation of myCountingSem01 */
```

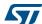

```
osSemaphoreDef(myCountingSem01);
 myCountingSem01Handle = osSemaphoreCreate(osSemaphore(myCountingSem01),
7);
    /* Create the timer(s) */
  /* definition and creation of myTimer01 */
 osTimerDef(myTimer01, Callback01);
 myTimer01Handle = osTimerCreate(osTimer(myTimer01), osTimerPeriodic,
NULL);
  /* definition and creation of myTimer02 */
 osTimerDef(myTimer02, Callback02);
 myTimer02Handle = osTimerCreate(osTimer(myTimer02), osTimerOnce, NULL);
  /* Create the mutex(es) */
  /* definition and creation of myMutex01 */
 osMutexDef(myMutex01);
 myMutex01Handle = osMutexCreate(osMutex(myMutex01));
  /* Create the recursive mutex(es) */
  /* definition and creation of myRecursiveMutex01 */
 osMutexDef(myRecursiveMutex01);
 myRecursiveMutex01Handle =
osRecursiveMutexCreate(osMutex(myRecursiveMutex01));
```

#### FreeRTOS heap usage

The **FreeRTOS Heap usage** tab displays the heap currently used and compares it to the TOTAL\_HEAP\_SIZE parameter set in the **Config Parameters** tab. When the total heap used crosses the TOTAL\_HEAP\_SIZE maximum threshold, it is shown in red and a red cross appears on the tab (see *Figure 93*).

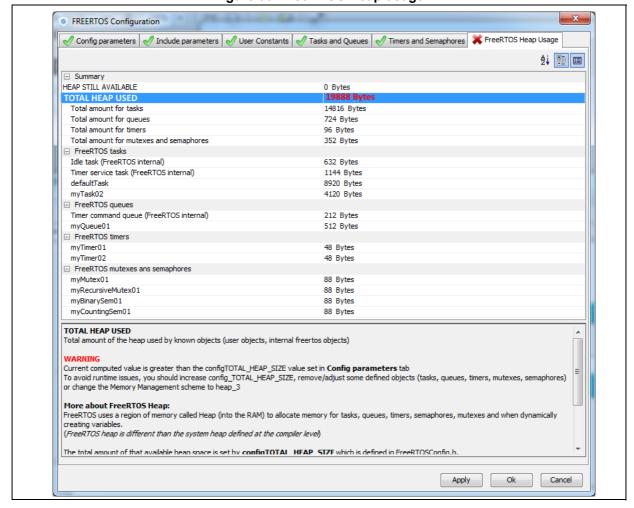

Figure 93. FreeRTOS Heap usage

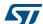

# 4.13 Clock tree configuration view

STM32CubeMX **Clock configuration** window (see *Figure 94*) provides a schematic overview of the clock paths, clock sources, dividers, and multipliers. Drop-down menus and buttons allow modifying the actual clock tree configuration to meet user application requirements.

Actual clock speeds are displayed and active. The clock signals that are used are highlighted in blue.

Out-of-range configured values are highlighted in red to flag potential issues. A solver feature is proposed to automatically resolve such configuration issues (see *Figure 95*).

Reverse path is supported: just enter the required clock speed in the blue filed and STM32CubeMX will attempt to reconfigure multipliers and dividers to provide the requested value. The resulting clock value can then be locked by right clicking the field to prevent modifications.

STM32CubeMX generates the corresponding initialization code:

- main.c with relevant HAL RCC structure initializations and function calls
- stm32xxxx\_hal\_conf.h for oscillator frequencies and V<sub>DD</sub> values.

## 4.13.1 Clock tree configuration functions

#### **External clock sources**

When external clock sources are used, the user must previously enable them from the **Pinout** view available under the RCC peripheral.

#### Peripheral clock configuration options

Some other paths, corresponding to clock peripherals, are grayed out. To become active, the peripheral must be properly configured in the **Pinout** view (e.g. USB). This view allows to:

• Enter a frequency value for the CPU Clock (HCLK), buses or peripheral clocks STM32CubeMX tries to propose a clock tree configuration that reaches the desired frequency while adjusting prescalers and dividers and taking into account other peripheral constraints (such as USB clock minimum value). If no solution can be found, STM32CubeMX proposes to switch to a different clock source or can even conclude

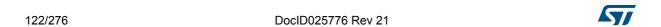

that no solution matches the desired frequency.

#### Lock the frequency fields for which the current value should be preserved

Right click a frequency field and select **Lock** to preserve the value currently assigned when STM32CubeMX will search for a new clock configuration solution.

The user can unlock the locked frequency fields when the preservation is no longer necessary.

- Select the clock source that will drive the system clock (SYSCLK)
  - External oscillator clock (HSE) for a user defined frequency.
  - Internal oscillator clock (HSI) for the defined fixed frequency.
  - Main PLL clock
- Select secondary sources (as available for the product)
  - Low-speed internal (LSI) or external (LSE) clock
  - I2S input clock
  - ..
- Select prescalers, dividers and multipliers values.
- Enable the Clock Security system (CSS) on HSE when it is supported by the MCU

This feature is available only when the HSE clock is used as the system clock source directly or indirectly through the PLL. It allows detecting HSE failure and inform the software about it, thus allowing the MCU to perform rescue operations.

Enable the CSS on LSE when it is supported by the MCU

This feature is available only when the LSE and LSI are enabled and after the RTC or LCD clock sources have been selected to be either LSE or LSI.

Reset the Clock tree default settings by using the toolbar Reset button ( ):
 This feature reloads STM32CubeMX default clock tree configuration.

- Undo/Redo user configuration steps by using the toolbar Undo/Redo buttons ( )
- Detect and resolve configuration issues

Erroneous clock tree configurations are detected prior to code generation. Errors are highlighted in red and the **Clock Configuration** view is marked with a red cross (see *Figure 95*).

Issues can be resolved manually or automatically by clicking the **Resolve Clock Issue** button (  $\bigcirc$  ) which is enabled only if issues have been detected.

The underlying resolution process follows a specific sequence:

- Setting HSE frequency to its maximum value (optional).
- b) Setting HCLK frequency then peripheral frequencies to a maximum or minimum value (optional).
- c) Changing multiplexers inputs (optional).
- d) Finally, iterating through multiplier/dividers values to fix the issue. The clock tree is cleared from red highlights if a solution is found. Otherwise an error message is displayed.

Note:

To be available from the clock tree, external clocks, I2S input clock, and master clocks shall be enabled in RCC configuration in the **Pinout** view. This information is also available as tooltips.

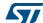

The tool will automatically perform the following operations:

- Adjust bus frequencies, timers, peripherals and master output clocks according to user selection of clock sources, clock frequencies and prescalers/multipliers/dividers values.
- Check the validity of user settings.
- Highlight invalid settings in red and provide tooltips to guide the user to achieve a valid configuration.

The Clock tree view is adjusted according to the RCC settings (configured in RCC pinout and configuration views) and vice versa:

- If in RCC Pinout view, the external and output clocks are enabled, they become configurable in the clock tree view.
- If in RCC Configuration view, the Timer prescaler is enabled, the choice of Timer clocks multipliers will be adjusted.

Conversely, the clock tree configuration may affect some RCC parameters in the configuration view:

- Flash latency: number of wait states automatically derived from V<sub>DD</sub> voltage, HCLK frequency, and power over-drive state.
- Power regulator voltage scale: automatically derived from HCLK frequency.
- Power over-drive is enabled automatically according to HCLK frequency. When the
  power drive is enabled, the maximum possible frequency values for AHB and APB
  domains are increased. They are displayed in the Clock tree view.

The default optimal system settings that is used at startup are defined in the system\_stm32f4xx.c file. This file is copied by STM32CubeMX from the STM32CubeF4 firmware package. The switch to user defined clock settings is done afterwards in the main function.

Figure 94 gives an example of Clock tree configuration view for an STM32F429x MCU and Table 12 describes the widgets that can be used to configure each clock.

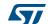

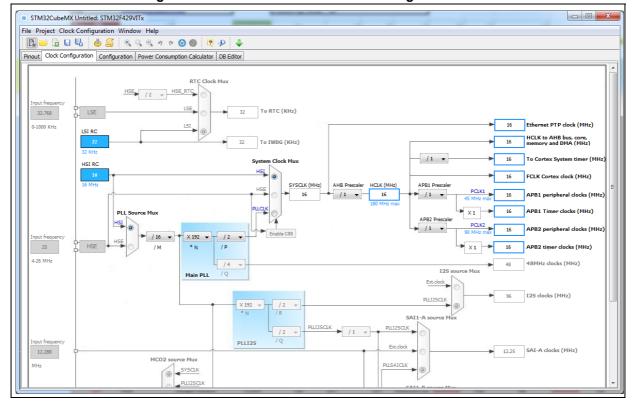

Figure 94. STM32F429xx Clock Tree configuration view

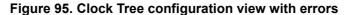

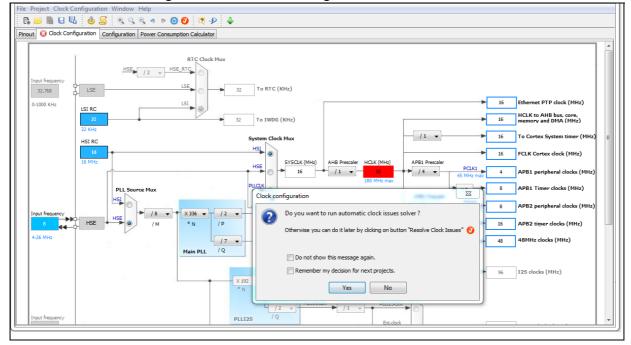

Table 12. Clock tree view widget

| Format                         | Configuration status of the Peripheral<br>Instance                                                                                                  |
|--------------------------------|----------------------------------------------------------------------------------------------------|
| HSI RC  16 MHz                 | Active clock sources                                                                                                    |
| Audio Clock Input  12.285  MHz | Unavailable settings are blurred or grayed out (clock sources, dividers,)                                                                           |
| AHB Prescaler  — / 2 ▼—        | Gray drop down lists for prescalers, dividers, multipliers selection.                                                                               |
| x1[                            | Multiplier selection                                                                                                    |
| HSE OSC  25  4-26MHz           | User defined frequency values                                                                                                    |
| HCLK (MHz) 48                  | Automatically derived frequency values                                                                                                    |
| 16                             | User-modifiable frequency field                                                                                                    |
| lock  Unlock                   | Right click blue border rectangles, to lock/unlock a frequency field. Lock to preserve the frequency value during clock tree configuration updates. |

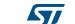

#### 4.13.2 Recommendations

The **Clock tree** view is not the only entry for clock configuration.

 Go first through the RCC pinout configuration in the Pinout view to enable the clocks as needed: external clocks, master output clocks and Audio I2S input clock when available (see Figure 96).

Figure 96. Clock tree configuration: enabling RTC, RCC Clock source and outputs from Pinout view

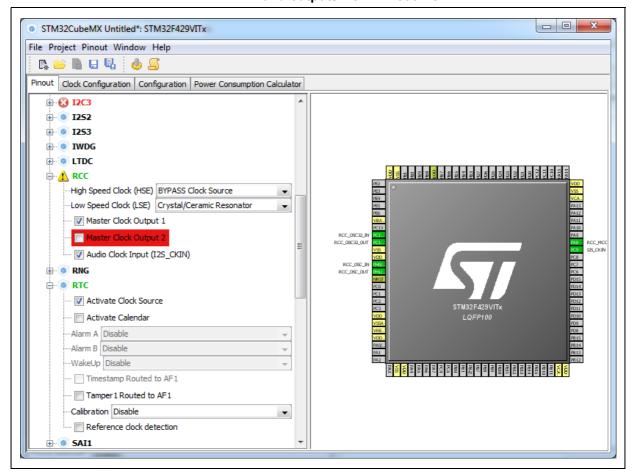

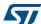

2. Then go to the **RCC configuration** in the **Configuration view**. The settings defined there for advanced configurations will be reflected in the **clock tree view**. The settings defined in the clock tree view may change the settings in the RCC configuration (see *Figure 97*).

X **RCC Configuration** Parameter Settings NVIC Settings Configure the below parameters: System Parameters 3.3 V VDD voltage (V) Instruction Cache Enabled Prefetch Buffer Enabled Data Cache Enabled Flash Latency(WS) 0 WS (1 CPU cycle) HSI Calibration Value 6 TIM Prescaler Selection Disabled Power Parameters Power Regulatror Voltage Scale Power Regulator Voltage Scale 3 Power Over Drive Disabled

Figure 97. Clock tree configuration: RCC Peripheral Advanced parameters

### 4.13.3 STM32F43x/42x power-over drive feature

STM32F42x/43x MCUs implement a power over-drive feature allowing to work at the maximum AHB/APB bus frequencies (e.g., 180 MHz for HCLK) when a sufficient  $V_{DD}$  supply voltage is applied (e.g  $V_{DD} > 2.1 \text{ V}$ ).

Apply

Ok

Cancel

*Table 13* lists the different parameters linked to the power over-drive feature and their availability in STM32CubeMX user interface.

Table 13. Voltage scaling versus power over-drive and HCLK frequency

| Parameter                                     | STM32CubeMX panel   | Value                                                                                                    |
|-----------------------------------------------|---------------------|----------------------------------------------------------------------------------------------------|
| V <sub>DD</sub> voltage                       | Configuration (RCC) | User-defined within a predefined range. Impacts power over-drive.                                                                                                    |
| Power Regulator<br>Voltage scaling            | Configuration (RCC) | Automatically derived from HCLK frequency and power over-drive (see <i>Table 14</i> ).                                                                                                    |
| Power Over Drive                              | Configuration (RCC) | This value is conditioned by HCLK and V <sub>DD</sub> value (see <i>Table 14</i> ). It can be enabled only if V <sub>DD</sub> $\geq$ 2.2 V When V <sub>DD</sub> $\geq$ 2.2 V, it is either automatically derived from HCLK or it can be configured by the user if multiple choices are possible (e.g., HCLK = 130 MHz) |
| HCLK/AHB clock<br>maximum frequency<br>value  | Clock Configuration | Displayed in blue to indicate the maximum possible value. For example: maximum value is 168 MHz for HCLK when power over-drive cannot be activated (when $V_{DD} \le 2.1 \text{ V}$ ), otherwise it is 180 MHz.                                                                                                    |
| APB1/APB2 clock<br>maximum frequency<br>value | Clock Configuration | Displayed in blue to indicate maximum possible value                                                                                                    |

Table 14 gives the relations between power-over drive mode and HCLK frequency.

Table 14. Relations between power over-drive and HCLK frequency

| HCLK frequency range: V <sub>DD</sub> > 2.1 V required to enable power over-<br>drive (POD) | Corresponding voltage scaling and power over-drive (POD)              |
|---------------------------------------------------------------------------------------------|-----------------------------------------------------------------------|
| ≤120 MHz                                                                                    | Scale 3<br>POD is disabled                                            |
| 120 to 14 MHz                                                                               | Scale 2 POD can be either disabled or enabled                         |
| 144 to 168 MHz                                                                              | Scale 1 when POD is disabled<br>Scale 2 when POD is enabled           |
| 168 to 180 MHz                                                                              | POD must be enabled Scale 1 (otherwise frequency range not supported) |

## 4.13.4 Clock tree glossary

Table 15. Glossary

| Acronym | Definition                                                                    |
|---------|-------------------------------------------------------------------------------|
| HSI     | High Speed Internal oscillator: enabled after reset, lower accuracy than HSE. |
| HSE     | High Speed External oscillator: requires an external clock circuit.           |
| PLL     | Phase Locked Loop: used to multiply above clock sources.                      |
| LSI     | Low Speed Internal clock: low power clocks usually used for watchdog timers.  |
| LSE     | Low Speed External clock: powered by an external clock.                       |
| SYSCLK  | System clock                                                                  |
| HCLK    | Internal AHB clock frequency                                                  |
| FCLK    | Cortex free running clock                                                     |
| AHB     | Advanced High Performance Bus                                                 |
| APB1    | Low speed Advanced Peripheral Bus                                             |
| APB2    | High speed Advanced Peripheral Bus                                            |

# 4.14 Power Consumption Calculator view

For an ever-growing number of embedded systems applications, power consumption is a major concern. To help minimizing it, STM32CubeMX offers the **Power Consumption Calculator** tab (see *Figure 98*), which, given a microcontroller, a battery model and a user-defined power sequence, provides the following results:

- Average current consumption
  - Power consumption values can either be taken from the datasheet or interpolated from a user specified bus or core frequency.
- Battery life
- Average DMIPs
  - DMIPs values are directly taken from the MCU datasheet and are neither interpolated nor extrapolated.
- Maximum ambient temperature (T<sub>AMAX</sub>)
  - According to the chip internal power consumption, the package type and a maximum junction temperature of 105 °C, the tool computes the maximum ambient temperature to ensure good operating conditions.

Current  $T_{AMAX}$  implementation does not account for I/O consumption. For an accurate  $T_{AMAX}$  estimate, I/O consumption must be specified using the Additional Consumption field. The formula for I/O dynamic current consumption is specified in the microcontroller datasheet.

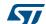

The **Power Consumption Calculator** view allows developers to visualize an estimate of the embedded application consumption and lower it further at each power sequence step:

- Make use of low power modes when any available
- Adjust clock sources and frequencies based on the step requirements.
- Enable the peripherals necessary for each phase.

For each step, the user can choose VBUS as possible power source instead of the battery. This will impact the battery life estimation. If power consumption measurements are available at different voltage levels, STM32CubeMX will also propose a choice of voltage values (see *Figure 102*).

An additional option, the transition checker, is available for STM32L0, STM32L1 and STM32L4 Series. When it is enabled, the transition checker detects invalid transitions within the currently configured sequence. It ensures that only possible transitions are proposed to the user when a new step is added.

## 4.14.1 Building a power consumption sequence

The default starting view is shown in Figure 98.

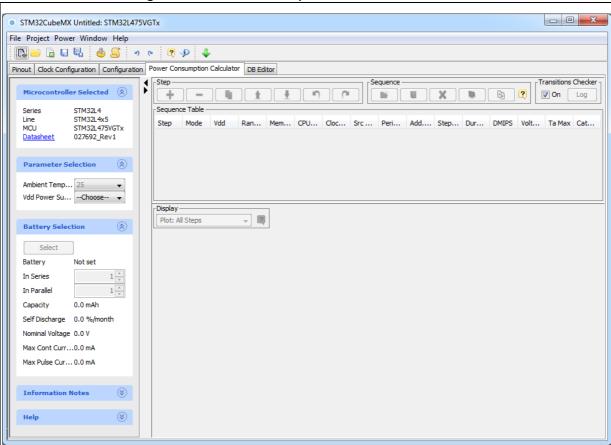

Figure 98. Power Consumption Calculator default view

# Selecting a V<sub>DD</sub> value

From this view and when multiple choices are available, the user must select a V<sub>DD</sub> value.

## Selecting a battery model (optional)

Optionally, the user can select a battery model. This can also be done once the power consumption sequence is configured.

The user can select a predefined battery or choose to specify a new battery that best matches his application (see *Figure 99*).

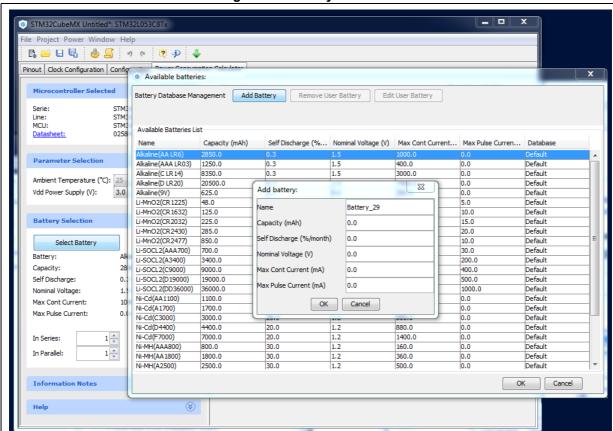

Figure 99. Battery selection

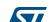

### Power sequence default view

The user can now proceed and build a power sequence (see Figure 100).

Figure 100. Building a power consumption sequence

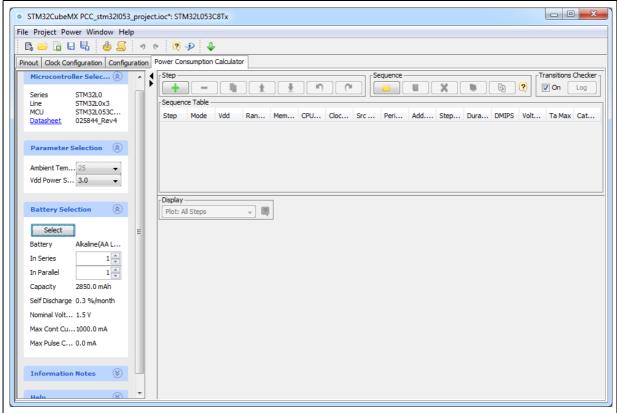

### Managing sequence steps

Steps can be reorganized within a sequence (**Add** new, **Delete** a step, **Duplicate** a step, move **Up** or **Down** in the sequence) using the set of Step buttons (see *Figure 101*).

The user can undo or redo the last configuration actions by clicking the **Undo** button in the Power Consumption Calculator view or the Undo icon from the main toolbar

Figure 101. Step management functions

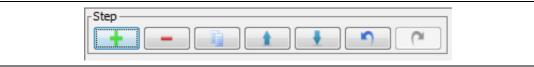

# Adding a step

There are two ways to add a new step:

- Click Add in the Power Consumption panel. The New Step window opens with empty step settings.
- Or, select a step from the sequence table and click **Duplicate**. A **New Step** window opens duplicating the step settings. (see *Figure 102*).

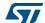

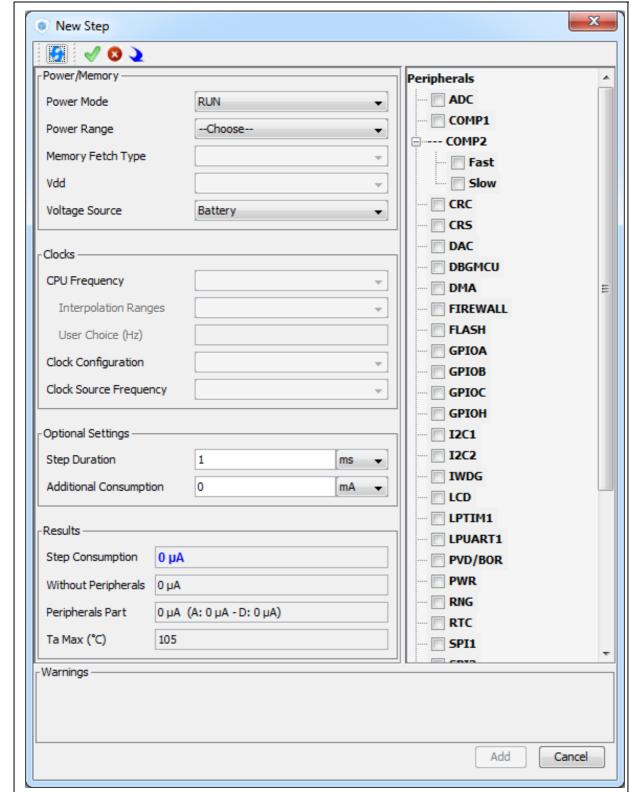

Figure 102. Power consumption sequence: new step default view

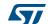

Once a step is configured, resulting current consumption and  $T_{AMAX}$  values are provided in the window.

### Editing a step

To edit a step, double-click it in the sequence table. The **Edit Step** window opens (see *Figure 103*).

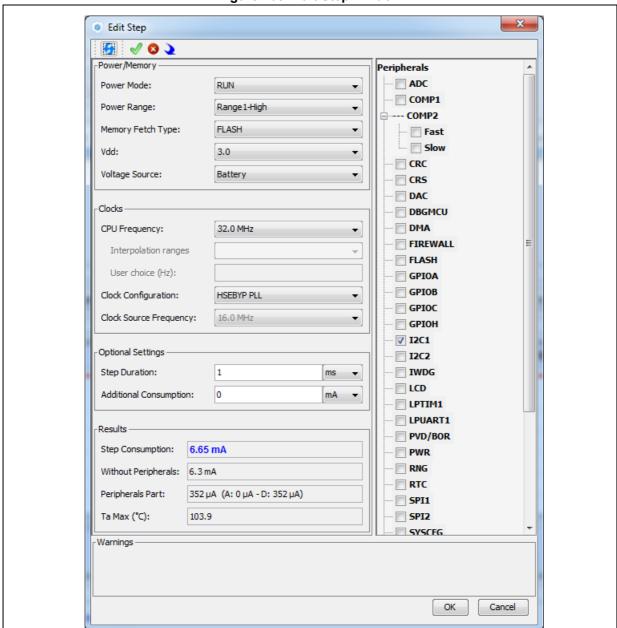

Figure 103. Edit Step window

### Moving a step

By default, a new step is added at the end of a sequence.

Click the step in the sequence table to select it and use the **Up** and **Down** buttons to move it elsewhere in the sequence.

#### Deleting a step

Select the step to be deleted and click the **Delete** button.

#### Using the transition checker

Not all transitions between power modes are possible. The Power Consumption Calculator proposes a transition checker to detect invalid transitions or restrict the sequence configuration to only valid transitions.

Enabling the transition checker option prior to sequence configuration ensures the user will be able to select only valid transition steps.

Enabling the transition checker option on an already configured sequence will highlight the sequence in green (green frame) if all transitions are valid (see *Figure 104*), or in red if at least one transition is invalid (red frame with description of invalid step highlighted in red) (see *Figure 105*).

In this case, the user can click the **Show log** button to find out how to solve the transition issue (see *Figure 106*).

Figure 104. Enabling the transition checker option on an already configured sequence - all transitions valid

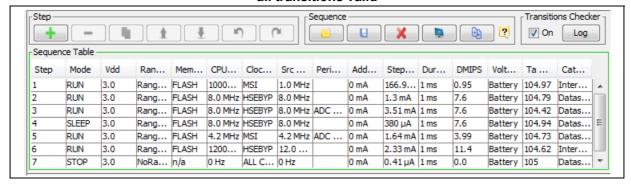

Figure 105. Enabling the transition checker option on an already configured sequence - at least one transition invalid

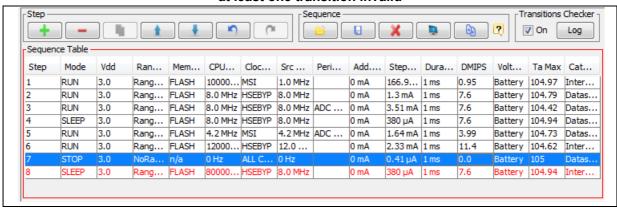

Figure 106. Transition checker option -show log

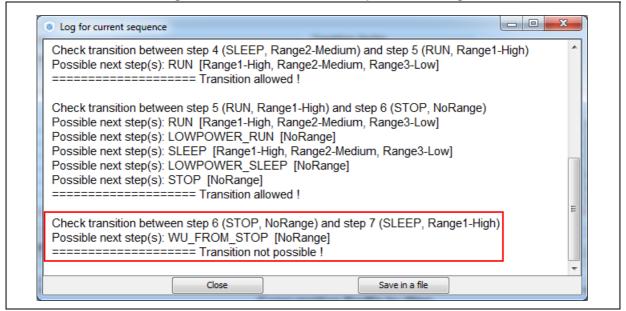

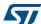

## 4.14.2 Configuring a step in the power sequence

The step configuration is performed from the **Edit Step** and **New Step** windows. The graphical interface guides the user by forcing a predefined order for setting parameters.

Their naming may differ according to the selected MCU Series. For details on each parameter, refer to Section 4.14.4: Power sequence step parameters glossary glossary and to Appendix D: STM32 microcontrollers power consumption parameters or to the electrical characteristics section of the MCU datasheet.

The parameters are set automatically by the tool when there is only one possible value (in this case, the parameter cannot be modified and is grayed out). The tool proposes only the configuration choices relevant to the selected MCU.

Proceed as follow to configure a new step:

- 1. Click **Add** or **Duplicate** to open the **New step** window or double-click a step from the sequence table to open the **Edit step** window.
- 2. Within the open step window, select in the following order:
  - The Power Mode

Changing the Power Mode resets the whole step configuration.

The Peripherals

Peripherals can be selected/deselected at any time after the Power Mode is configured.

The Power scale

The power scale corresponds to the power consumption range (STM32L1) or the power scale (STM32F4).

Changing the Power Mode or the Power Consumption Range discards all subsequent configurations.

- The Memory Fetch Type
- The V<sub>DD</sub> value if multiple choices available
- The voltage source (battery or VBUS)
- A Clock Configuration

Changing the Clock Configuration resets the frequency choices further down.

 When multiple choices are available, the CPU Frequency (STM32F4) and the AHB Bus Frequency/CPU Frequency(STM32L1) or, for active modes, a user specified frequency. In this case, the consumption value will be interpolated (see Section: Using interpolation).

- Optionally set
  - A step duration (1 ms is the default value)
  - An additional consumption value (expressed in mA) to reflect, for example, external components used by the application (external regulator, external pull-up, LEDs or other displays). This value added to the microcontroller power consumption will impact the step overall power consumption.
- 4. Once the configuration is complete, the **Add** button becomes active. Click it to create the step and add it to the sequence table.

### **Using interpolation**

For steps configured for active modes (Run, Sleep), frequency interpolation is supported by selecting CPU frequency as User Defined and entering a frequency in Hz (see Figure 107).

New Step Power/Memory Peripherals ■ ADC Power Mode: RUN COMP1 Power Range: Range 1-High --- COMP2 Memory Fetch Type: FLASH ■ Fast Slow Vdd: 3.0 CRC Voltage Source: Battery CR5 ■ DAC -Clocks -■ DBGMCU User-defined CPU Frequency: ■ DMA Interpolation ranges FIREWALL 8.0 MHz -- 16.0 MHz FLASH User choice (Hz): 8000000 ■ GPIOA Clock Configuration: **HSEBYP ■ GPIOB** Clock Source Frequency: 8.0 MHz **■** GPIOC **■ GPIOH I2C1** Optional Settings I2C2 Step Duration: 1 ms **■ IWDG** Additional Consumption: 0 mΑ LCD LPTIM1 Results -E LPUART1 Step Consumption: 1.55 mA PVD/BOR PWR Without Peripherals: 1.55 mA RNG 0 μΑ (Α: 0 μΑ - D: 0 μΑ) Peripherals Part: RTC Ta Max (°C): 104.74 SPI1 SPT2 -Warnings Add Cancel

Figure 107. Interpolated Power Consumption

## **Importing pinout**

*Figure 108* illustrates the example of the ADC configuration in the **Pinout** view: clicking **Import Pinout** in the Power Consumption Calculator view selects the ADC peripheral and GPIO A (*Figure 109*).

The **Import pinout** button **\rightarrow** allows to automatically select the peripherals that have been configured in the **Pinout** view.

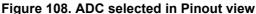

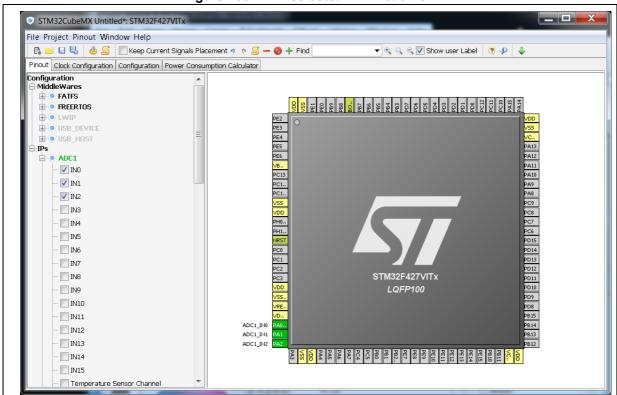

### Selecting/deselecting all peripherals

Clicking the **Select All** button allows selecting all peripherals at once.

Clicking **Deselect All** removes them as contributors to the step consumption.

Figure 109. Power Consumption Calculator Step configuration window: ADC enabled using import pinout

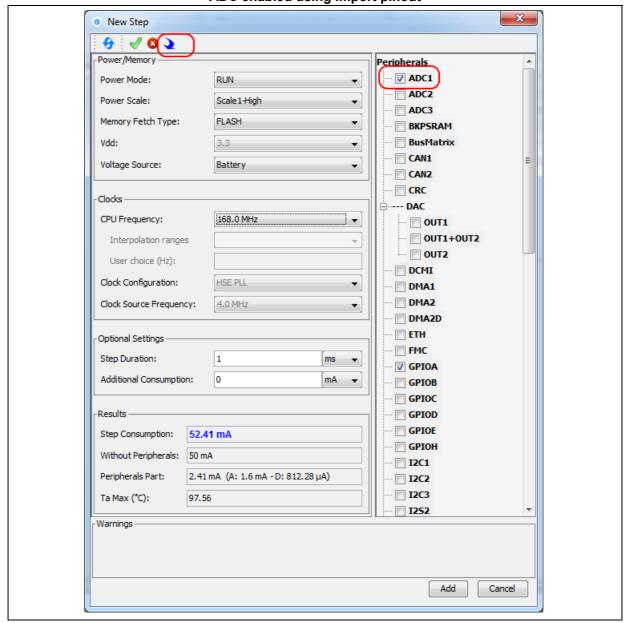

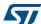

## 4.14.3 Managing user-defined power sequence and reviewing results

The configuration of a power sequence leads to an update of the Power Consumption Calculator view (see *Figure 110*):

- The sequence table shows all steps and step parameters values. A category column indicates whether the consumption values are taken from the datasheet or are interpolated.
- The sequence chart area shows different views of the power sequence according to a display type (e.g. plot all steps, plot low power versus run modes, ..)
- The results summary provides the total sequence time, the maximum ambient temperature (T<sub>AMAX</sub>), plus an estimate of the average power consumption, DMIPS, and battery lifetime provided a valid battery configuration has been selected.

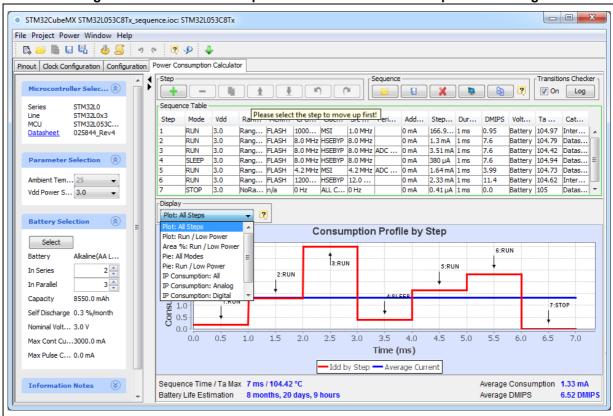

Figure 110. Power Consumption Calculator view after sequence building

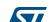

## Managing the whole sequence (load, save and compare)

The current sequence can be saved or deleted by clicking and respectively.

In addition, a previously saved sequence can be either loaded in the current view or opened for comparison by clicking (see *Figure 111*).

Figure 111. Sequence table management functions

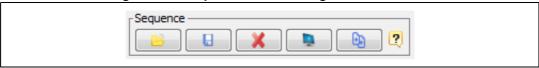

To load a previously saved sequence:

- Click the load button
- 2. Browse to select the sequence to load.

To open a previously saved sequence for comparison:

- Click the Compare button <a>line</a>
- 2. Browse and select the .pcs sequence file to be compared with the current sequence. A new window opens showing the selected sequence details.

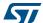

### Managing the results charts and display options

In the Display area, select the type of chart to display (sequence steps, pie charts, consumption per peripherals, ...). You can also click **External Display** to open the charts in dedicated windows (see *Figure 112*).

Right-click on the chart to access the contextual menus: **Properties**, **Copy**, **Save** as png picture file, **Print**, **Zoom** menus, and **Auto Range** to reset to the original view before zoom operations. **Zooming** can also be achieved by mouse selecting from left to right a zone in the chart and **Zoom reset** by clicking the chart and dragging the mouse to the left.

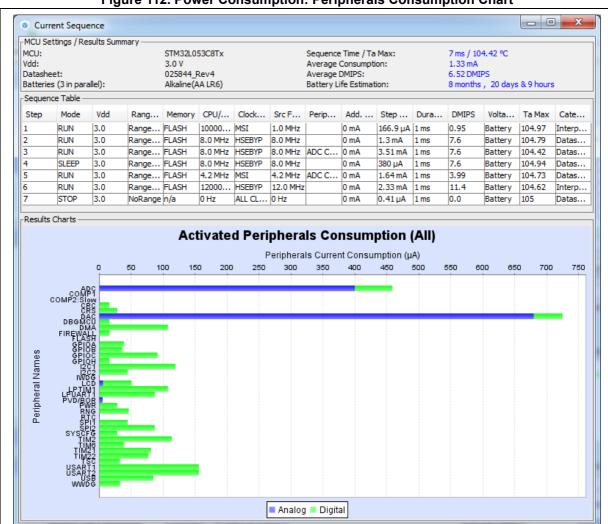

Figure 112. Power Consumption: Peripherals Consumption Chart

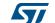

#### Overview of the Results summary area

This area provides the following information (see *Figure 113*):

- Total sequence time as the sum of the sequence steps durations.
- Average consumption as the sum of each step consumption weighed by the step duration.
- The average DMIPS (Dhrystone Million Instructions per Second) based on Dhrystone benchmark, highlighting the CPU performance for the defined sequence.
- Battery life estimation for the selected battery model, based on the average power consumption and the battery self-discharge.
- T<sub>AMAX</sub>: highest maximum ambient temperature value encountered during the sequence.

Figure 113. Description of the Results area

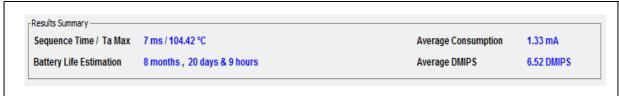

### 4.14.4 Power sequence step parameters glossary

The parameters that characterize power sequence steps are the following (refer to Appendix D: STM32 microcontrollers power consumption parameters for more details):

- Power modes
  - To save energy, it is recommended to switch the microcontroller operating mode from running mode, where a maximum power is required, to a low-power mode requiring limited resources.
- V<sub>CORE</sub> range (STM32L1) or Power scale (STM32F4)
   These parameters are set by software to control the power supply range for digital peripherals.
- Memory Fetch Type
  - This field proposes the possible memory locations for application C code execution. It can be either RAM, FLASH or FLASH with ART ON or OFF (only for families that feature a proprietary Adaptive real-time (ART) memory accelerator which increases the program execution speed when executing from Flash memory).

The performance achieved thanks to the ART accelerator is equivalent to 0 wait state program execution from Flash memory. In terms of power consumption, it is equivalent to program execution from RAM. In addition, STM32CubeMX uses the same selection choice to cover both settings, RAM and Flash with ART ON.

#### Clock Configuration

This operation sets the AHB bus frequency or the CPU frequency that will be used for computing the microcontroller power consumption. When there is only one possible choice, the frequencies are automatically configured.

The clock configuration drop-down list allows to configure the application clocks:

- The internal or external oscillator sources: MSI, HSI, LSI, HSE or LSE),
- The oscillator frequency,
- Other determining parameters: PLL ON, LSE Bypass, AHB prescaler value, LCD with duty...

#### Peripherals

The peripheral list shows the peripherals available for the selected power mode. The power consumption is given assuming that peripherals are only clocked (e.g. not in use by a running program). Each peripheral can be enabled or disabled. Peripherals individual power consumptions are displayed in a tooltip. An overall consumption due to peripheral analog and digital parts is provided in the step Results area (see *Figure 114*).

The user can select the peripherals relevant for the application:

- None (Disable All),
- Some (using peripheral dedicated checkbox),
- All (Activate All),
- Or all from the previously defined pinout configuration (Import Pinout).

Only the selected and enabled peripherals are taken into account when computing the power consumption.

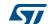

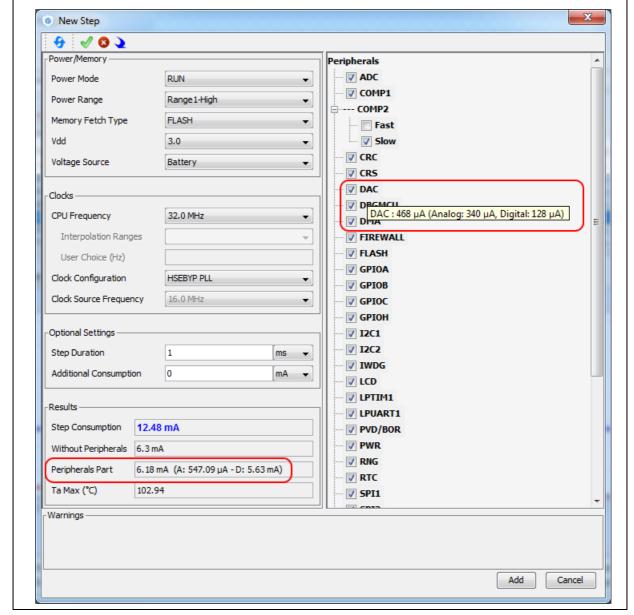

Figure 114. Peripheral power consumption tooltip

Step duration

The user can change the default step duration value. When building a sequence, the user can either create steps according to the application actual power sequence or define them as a percentage spent in each mode. For example, if an application spends 30% in Run mode, 20% in Sleep and 50% in Stop, the user must configure a 3-step sequence consisting in 30 ms in Run, 20 ms in Sleep and 50 ms in Stop.

Additional Consumption

This field allows entering an additional consumption resulting from specific user configuration (e.g. MCU providing power supply to other connected devices).

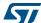

#### 4.14.5 Battery glossary

Capacity (mAh)

Amount of energy that can be delivered in a single battery discharge.

• Self-discharge (%/month)

This percentage, over a specified period, represents the loss of battery capacity when the battery is not used (open-circuit conditions), as a result of internal leakage.

Nominal voltage (V)

Voltage supplied by a fully charged battery.

Max. Continuous Current (mA)

This current corresponds to the maximum current that can be delivered during the battery lifetime period without damaging the battery.

Max. Pulse Current (mA)

This is the maximum pulse current that can be delivered exceptionally, for instance when the application is switched on during the starting phase.

#### 4.14.6 SMPS feature

Some microcontroller part numbers such as STM32L496xxxxP allow connecting an external switched mode power supply (SMPS) to further reduce power consumption.

For such microcontrollers, the Power Consumption Calculator tool offer the following features:

- Selection of SMPS for the current project:
   From the left panel, check the **Use SMPS** box to use SMPS (see *Figure 115*). By default, ST SMPS model is used.
- Selection of another SMPS model by clicking the Change button.
   This opens the SMPS database management window in which the user can add a new SMPS model (see Figure 116). The user can then select a different SMPS model for the current sequence (see Figure 117, Figure 118 and Figure 119)
- Check for invalid SMPS transitions in the current sequence by enabling the SMPS checker.

To do this, select the checkbox to enable the checker and click the **Help** button to open the reference state diagram (see *Figure 120*).

Configuration of SMPS mode for each step (see Figure 121).
 If the SMPS checker is enabled, only the SMPS modes valid for the current step are proposed.

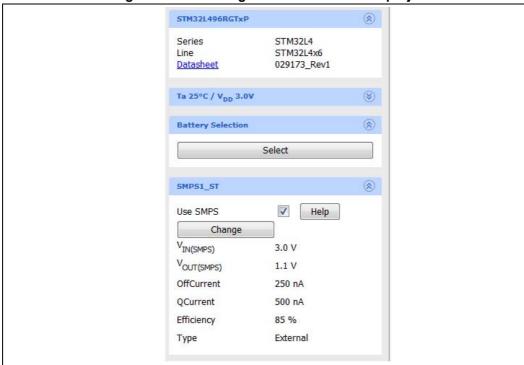

Figure 115. Selecting SMPS for the current project

Figure 116. SMPS database - adding new SMPS models

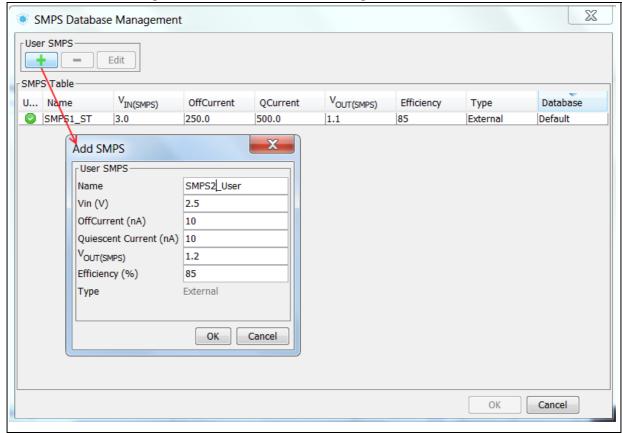

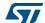

Figure 117. SMPS database - selecting a different SMPS model

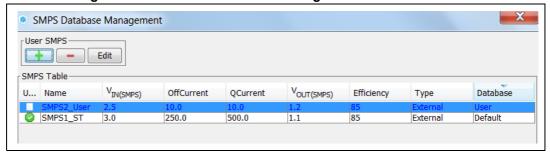

Figure 118. Current project configuration updated with new SMPS model

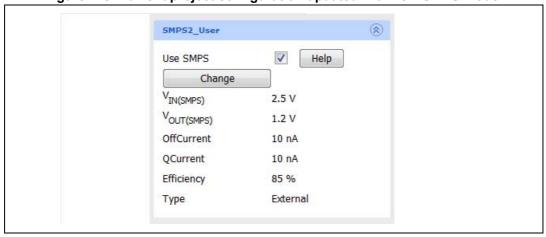

Figure 119. SMPS database management window with new model selected

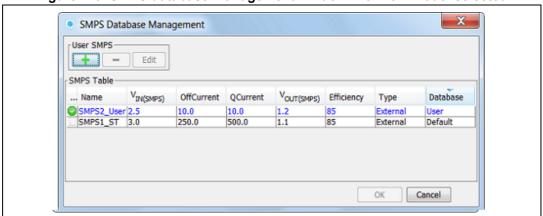

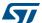

SMPS Checker Transitions Checker Sequence Log Help ✓ On Help SMPS Checker Help SMPS Checker State Diagram SMPS OFF {All Power Modes} SMPS DISCONNECTED {All Power Modes} {RUN on current and previous step} {RUN Range2 on current and previous step} SMPS CONNECTED {RUN, SLEEP, STOPO, WU\_FROM\_STOPO □ on current and previous step} Legend

Figure 120. SMPS transition checker and state diagram helper window

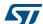

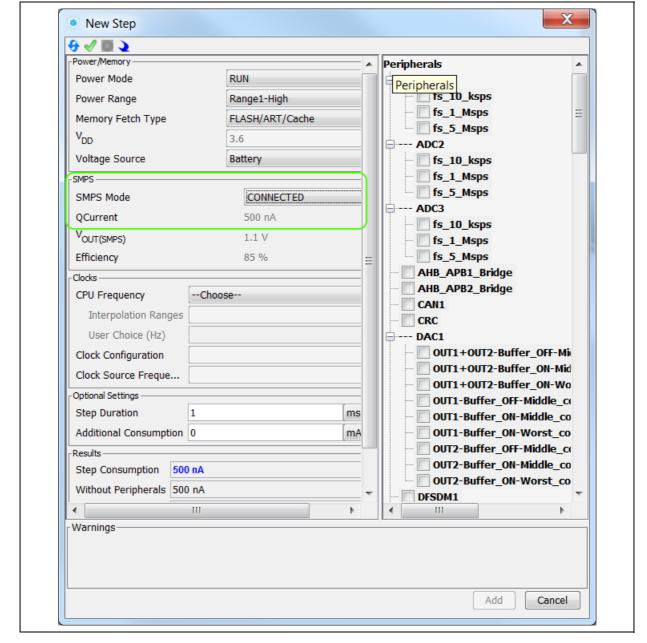

Figure 121. Configuring the SMPS mode for each step

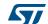

# 5 STM32CubeMX C Code generation overview

Refer to Section 4.4.2: Project menu for code generation and C project settings related topics.

# 5.1 STM32Cube code generation using only HAL drivers (default mode)

During the C code generation process, STM32CubeMX performs the following actions:

- If it is missing, it downloads the relevant STM32Cube firmware package from the user repository. STM32CubeMX repository folder is specified in the Help > Updater settings menu.
- 2. It copies from the firmware package, the relevant files in *Drivers/CMSIS* and *Drivers/STM32F4\_HAL\_Driver* folders and in the *Middleware* folder if a middleware was selected.
- 3. It generates the initialization C code ( .c/.h files) corresponding to the user MCU configuration and stores it in the *Inc* and *Src* folders. By default, the following files are included:
  - stm32f4xx\_hal\_conf.h file: this file defines the enabled HAL modules and sets some parameters (e.g. External High Speed oscillator frequency) to predefined default values or according to user configuration (clock tree).
  - stm32f4xx\_hal\_msp.c (MSP = MCU Support package): this file defines all initialization functions to configure the peripheral instances according to the user configuration (pin allocation, enabling of clock, use of DMA and Interrupts).
  - main.c is in charge of:

Resetting the MCU to a known state by calling the *HAL\_init()* function that resets all peripherals, initializes the Flash memory interface and the SysTick.

Configuring and initializing the system clock.

Configuring and initializing the GPIOs that are not used by peripherals.

Defining and calling, for each configured peripheral, a peripheral initialization function that defines a handle structure that will be passed to the corresponding peripheral *HAL init* function which in turn will call the peripheral HAL MSP initialization function. Note that when LwIP (respectively USB) middleware is used, the initialization C code for the underlying Ethernet (respectively USB peripheral) is moved from main.c to LwIP (respectively USB) initialization C code itself.

– main.h file:

This file contains the define statements corresponding to the pin labels set from the **Pinout** tab, as well as the user project constants added from the **Configuration** tab (refer to *Figure 122* and *Figure 123* for examples):

```
#define MyTimeOut 10
#define LD4_Pin GPIO_PIN_12
#define LD4_GPIO_Port GPIOD
#define LD3_Pin GPIO_PIN_13
#define LD3_GPIO_Port GPIOD
#define LD5_Pin GPIO_PIN_14
```

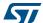

#define LD5\_GPIO\_Port GPIOD
#define LD6\_Pin GPIO\_PIN\_15
#define LD6\_GPIO\_Port GPIOD

Figure 122. Labels for pins generating define statements

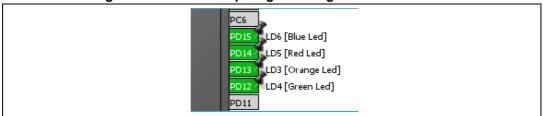

Figure 123. User constant generating define statements

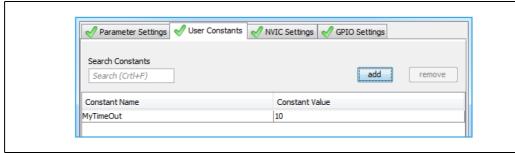

In case of duplicate labels, a unique suffix, consisting of the pin port letter and the pin index number, is added and used for the generation of the associated define statements.

In the example of a duplicate I2C1 labels shown in *Figure 124*, the code generation produces the following code, keeping the I2C1 label on the original port B pin 6 define statements and adding B7 suffix on pin 7 define statements:

Figure 124. Duplicate labels

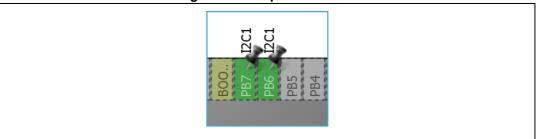

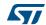

In order for the generated project to compile, define statements shall follow strict naming conventions. They shall start with a letter or an underscore as well as the corresponding label. In addition, they shall not include any special character such as minus sign, parenthesis or brackets. Any special character within the label will be automatically replaced by an underscore in the define name.

If the label contains character strings between "[]" or "()", only the first string listed is used for the define name. As an example, the label "**LD6** [Blue Led]" corresponds the following define statements:

```
#define LD6_Pin GPIO_PIN_15
#define LD6_GPIO_Port GPIOD
```

The define statements are used to configure the GPIOs in the generated initialization code. In the following example, the initialization of the pins labeled *Audio RST Pin* and *LD4 Pin* is done using the corresponding define statements:

```
/*Configure GPIO pins : LD4_Pin Audio_RST_Pin */
GPIO_InitStruct.Pin = LD4_Pin | Audio_RST_Pin;
GPIO_InitStruct.Mode = GPIO_MODE_OUTPUT_PP;
GPIO_InitStruct.Pull = GPIO_NOPULL;
GPIO_InitStruct.Speed = GPIO_SPEED_LOW;
HAL_GPIO_Init(GPIOD, &GPIO_InitStruct);
```

4. Finally it generates a *Projects* folder that contains the toolchain specific files that match the user project settings. Double-clicking the IDE specific project file launches the IDE and loads the project ready to be edited, built and debugged.

# 5.2 STM32Cube code generation using Low Layer drivers

For STM32L1 Series and STM32L4 Series, STM32CubeMX allows generating peripheral initialization code based either on the peripheral HAL driver or on the peripheral Low Layer (LL) driver.

The choice is made through the Project Settings window (see Section 4.8.3: Advanced Settings tab).

The LL drivers are available only for the peripherals which require an optimized access and do not have a complex software configuration. The LL services allow performing atomic operations by changing the relevant peripheral registers content:

- Examples of supported peripherals: RCC, ADC, GPIO, I2C, SPI, TIM, USART,...
- Examples of peripherals not supported by LL drivers: USB, SDMMC, FSMC.

The LL drivers are available within the STM32CubeL4 package:

- They are located next to the HAL drivers (**stm32l4\_hal\_<peripheral\_name>**) within the *Inc* and *Src* directory of the *STM32Cube FW L4 V1.6\Drivers\STM32L4xx HAL Driver* folder.
- They can be easily recognizable by their naming convention: stm32l4\_II\_<peripheral\_name>

For more details on HAL and LL drivers refer to the *STM32L4 HAL and Low-layer drivers* user manual (UM1884).

As the decision to use LL or HAL drivers is made on a peripheral basis, the user can mix both HAL and LL drivers within the same project.

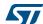

The following tables shows the main differences between the three possible STM32CubeMX project generation options: HAL-only, LL-only, and mix of HAL and LL code.

Table 16. LL versus HAL code generation: drivers included in STM32CubeMX projects

| Project configuration and drivers to be included | HAL only                 | LL only              | Mix of HAL and<br>LL              | Comments                                                                                                    |
|--------------------------------------------------|--------------------------|----------------------|-----------------------------------|----------------------------------------------------------------------------------------------------|
| CMSIS                                            | Yes                      | Yes                  | Yes                               | -                                                                                                    |
| STM32xxx_HAL_Driver                              | Only HAL driver<br>files | Only LL driver files | Mix of HAL and LL<br>driver files | Only the driver files required for a given configuration (selection of peripherals) are copied when the project settings option is set to "Copy only the necessary files".  Otherwise ("all used libraries" option) the complete set of driver files is copied. |

Table 17. LL versus HAL code generation: STM32CubeMX generated header files

| Generated header files | HAL only | LL only | Mix of HAL and<br>LL | Comments                                                                                                    |
|------------------------|----------|---------|----------------------|----------------------------------------------------------------------------------------------------|
| main.h                 | Yes      | Yes     | Yes                  | This file contains the include statements and the generated define statements for user constants (GPIO labels and user constants). |
| stm32xxx_hal_conf.h    | Yes      | No      | Yes                  | This file enables the HAL modules necessary to the project.                                                                        |
| stm32xxx_it.h          | Yes      | Yes     | Yes                  | Header file for interrupt handlers                                                                                                 |
| stm32xx_assert.h       | No       | Yes     | Yes                  | This file contains the assert macros and the functions used for checking function parameters.                                      |

Table 18. LL versus HAL: STM32CubeMX generated source files

| Generated source files | HAL only | LL only | Mix of HAL<br>and LL | Comments                                                                                                    |
|------------------------|----------|---------|----------------------|----------------------------------------------------------------------------------------------------|
| main.c                 | Yes      | Yes     | Yes                  | This file contains the main functions and optionally STM32CubeMX generated functions.                                                                                                    |
| stm32xxx_hal_msp.c     | Yes      | No      | Yes                  | This file contains the following functions:  - HAL_MspInit  - for peripherals using HAL drivers:     HAL_ <peripheral>_MspInit,     HAL_<peripheral>_MspDeInit,     These functions are available only for the peripherals that use HAL drivers.</peripheral></peripheral> |
| stm32xxx_it.c          | Yes      | Yes     | Yes                  | Source file for interrupt handlers                                                                                                    |

Table 19. LL versus HAL: STM32CubeMX generated functions and function calls

| Generated source files               | HAL only                                                                       | LL only                                                                                                    | Mix of HAL and LL                                                                                                    | Comments                                                                                                    |
|--------------------------------------|--------------------------------------------------------------------------------|----------------------------------------------------------------------------------------------------|----------------------------------------------------------------------------------------------------|----------------------------------------------------------------------------------------------------|
| Hal_init()                           | Called in main.c                                                               | Not used                                                                                                    | Called in main.c                                                                                                    | This file performs the following functions:  - Configuration of the Flash prefetch and instruction and data caches  - Selection of the SysTick timer as timebase source  - Setting of NVIC Group Priority  - MCU low-level MCU initialization. |
| Hal_msp_init()                       | Generated in stm32xxx_hal_msp.c and called by HAL_init()                       | Not used                                                                                                    | Generated in<br>stm32xxx_hal_msp.c<br>And called by<br>HAL_init()                                                                                                    | This function performs the peripheral resource configuration <sup>(1)</sup> .                                                                                                    |
| LL_init()                            | Not used                                                                       | Generated and called in main.c                                                                                       | Not used                                                                                                    | System and memory interrupt configuration                                                                                                    |
| MX_ <peripheral>_Init()</peripheral> | [1] Peripheral configuration and call to HAL_ <peripheral>_Init()</peripheral> | [2] Peripheral and peripheral resource configuration <sup>(1)</sup> using LL functions. Call to LL_Peripheral_Init() | <ul> <li>When HAL driver is selected for the <peripheral>, function generation and calls are done following [1]</peripheral></li> <li>When LL driver selected for the <peripheral>, function generation and calls are done following [2]</peripheral></li> </ul> | This file takes care of the peripheral configuration. When the LL driver is selected for the <peripheral>, it also performs the peripheral resource configuration<sup>(1)</sup>.</peripheral>                                                  |

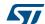

Table 19. LL versus HAL: STM32CubeMX generated functions and function calls (continued)

| Generated source files                          | HAL only                                                                                       | LL only  | Mix of HAL and LL                                                                                                    | Comments                                                |
|-------------------------------------------------|------------------------------------------------------------------------------------------------|----------|----------------------------------------------------------------------------------------------------|---------------------------------------------------------|
| HAL_ <peripheral>_Msp<br/>Init()</peripheral>   | [3] Generated in stm32xxx_hal_msp.c when HAL driver selected for the <peripheral></peripheral> | Not used | Only HAL driver can<br>be selected for the<br><peripheral>: function<br/>generation and calls<br/>are done following [3]</peripheral> | Peripheral resource configuration <sup>(1)</sup>        |
| HAL_ <peripheral>_Msp<br/>DeInit()</peripheral> | [4] Generated in stm32xxx_hal_msp.c when HAL driver selected for the <peripheral></peripheral> | Not used | Only HAL driver can<br>be selected for the<br><peripheral>: function<br/>generation and calls<br/>are done following [4]</peripheral> | This function can be used to free peripheral resources. |

Peripheral resources include:
 Peripheral clock
 Pinout configuration (GPIO)
 Peripheral DMA requests
 Peripheral Interrupt requests and priorities

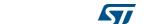

Figure 125. HAL-based peripheral initialization: usart.c code snippet

```
USART Peripheral initialization - HAL-based
void MX_USART1_UART_Init(void)
                                            Peripheral Configuration
  huart1.Instance = USART1;
  huart1.Init.BaudRate = 115200;
  huart1.Init.WordLength = UART_WORDLENGTH_7B;
 huart1.Init.StopBits = UART STOPBITS 1;
  if (HAL_UART_Init(&huart1) != HAL_OK)
    Error_Handler();
  }
}
void HAL_UART_MspInit(UART_HandleTypeDef* uartHandle)
                                       Peripheral Resources Configuration
  GPIO_InitTypeDef GPIO_InitStruct;
  if (uartHandle->Instance==USART1)
    /* Peripheral clock enable */
     _HAL_RCC_USART1_CLK_ENABLE();
    /* USART1 GPIO Configuration */
   GPIO_InitStruct.Pin = GPIO_PIN_10;
    GPIO_InitStruct.Mode = GPIO_MODE_AF_PP;
    GPIO_InitStruct.Pull = GPIO_PULLUP;
    HAL GPIO Init(GPIOB, &GPIO InitStruct);
void HAL_UART_MspDeInit(UART_HandleTypeDef* uartHandle)
                                       Peripheral Resources Release
  if(uartHandle->Instance==USART1)
      /* Peripheral clock disable */
     _HAL_RCC_USART1_CLK_DISABLE();
    /* USART1 GPIO Configuration */
    HAL_GPIO_DeInit(GPIOA, GPIO_PIN_10);
    HAL_GPIO_DeInit(GPIOB, GPIO_PIN_6);
```

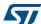

Figure 126. LL-based peripheral initialization: usart.c code snippet

```
USART Peripheral Initialization using LL drivers
void MX_USART1_UART_Init(void)
 LL USART InitTypeDef USART InitStruct;
 LL_GPIO_InitTypeDef GPIO_InitStruct;
 /* Peripheral clock enable */
 LL_APB2_GRP1_EnableClock(LL_APB2_GRP1_PERIPH_USART1);
                                     Peripheral Resources Configuration
    /**USART1 GPIO Configuration
   PA10 ----> USART1 RX
           ----> USART1 TX
 GPIO InitStruct.Pin = LL GPIO PIN 10;
 GPIO_InitStruct.Mode = LL_GPIO_MODE_ALTERNATE;
 GPIO InitStruct.Speed = LL GPIO SPEED FREQ VERY HIGH;
 GPIO_InitStruct.Pull = LL_GPIO_PULL_UP;
 GPIO_InitStruct.Alternate = LL_GPIO_AF_7;
 LL GPIO Init(GPIOA, &GPIO InitStruct);
 GPIO_InitStruct.Pin = LL_GPIO_PIN_6;
 GPIO_InitStruct.Mode = LL_GPIO_MODE_ALTERNATE;
 GPIO_InitStruct.Speed = LL_GPIO_SPEED_FREQ_VERY_HIGH;
 GPIO_InitStruct.Pull = LL_GPIO_PULL_UP;
 GPIO_InitStruct.Alternate = LL_GPIO_AF_7;
 LL_GPIO_Init(GPIOB, &GPIO_InitStruct);
                                            Peripheral Configuration
 USART_InitStruct.BaudRate = 115200;
 USART_InitStruct.DataWidth = LL_USART_DATAWIDTH_7B;
 USART InitStruct.StopBits = LL USART STOPBITS 1;
 USART_InitStruct.Parity = LL_USART_PARITY_NONE;
 USART_InitStruct.TransferDirection = LL_USART_DIRECTION_TX_RX;
 USART_InitStruct.HardwareFlowControl = LL_USART_HWCONTROL_NONE;
 USART_InitStruct.OverSampling = LL_USART_OVERSAMPLING_16;
 LL_USART_Init(USART1, &USART_InitStruct);
 LL USART ConfigAsyncMode (USART1);
```

Figure 127. HAL versus LL: main.c code snippet

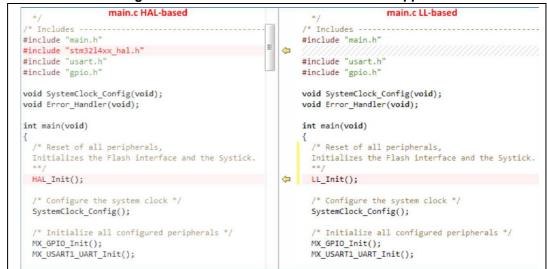

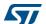

# 5.3 Custom code generation

STM32CubeMX supports custom code generation by means of a FreeMarker template engine (see http://www.freemarker.org).

#### 5.3.1 STM32CubeMX data model for FreeMarker user templates

STM32CubeMX can generate a custom code based on a FreeMarker template file (.ftl extension) for any of the following MCU configuration information:

- List of MCU peripherals used by the user configuration
- List of parameters values for those peripherals
- List of resources used by these peripherals: GPIO, DMA requests and interrupts.

The user template file must be compatible with STM32CubeMX data model. This means that the template must start with the following lines:

```
[#ft1]
[#list configs as dt]
[#assign data = dt]
[#assign peripheralParams =dt.peripheralParams]
[#assign peripheralGPIOParams =dt.peripheralGPIOParams]
[#assign usedIPs =dt.usedIPs]
and end with
[/#list]
```

A sample template file is provided for guidance (see *Figure 128: extra\_templates folder – default content*).

STM32CubeMX will also generate user-specific code if any is available within the template.

As shown in the below example, when the sample template is used, the ftl commands are provided as comments next to the data they have generated:

FreeMarker command in template:

```
${peripheralParams.get("RCC").get("LSI_VALUE")}
Resulting generated code:
LSI_VALUE : 32000 [peripheralParams.get("RCC").get("LSI_VALUE")]
```

#### 5.3.2 Saving and selecting user templates

The user can either place the FreeMarker template files under STM32CubeMX installation path within the db/extra\_templates folder or in any other folder.

Then for a given project, the user will select the template files relevant for his project via the **Template Settings** window accessible from the **Project Settings** menu (see **Section 4.8**: **Project Settings window**)

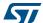

#### 5.3.3 Custom code generation

To generate custom code, the user must place the FreeMarker template file under STM32CubeMX installation path within the db/extra\_templates folder (see *Figure 129:* extra\_templates folder with user templates).

The template filename must follow the naming convention <user filename>\_<file extension>.ftl in order to generate the corresponding custom file as <user filename>.<file extension>.

By default, the custom file is generated in the user project root folder, next to the .ioc file (see *Figure 130: Project root folder with corresponding custom generated files*).

To generate the custom code in a different folder, the user shall match the destination folder tree structure in the extra\_template folder (see *Figure 131: User custom folder for templates*).

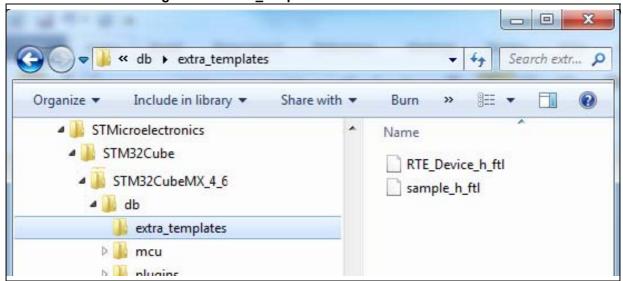

Figure 128. extra\_templates folder - default content

- -« STM32CubeMX\_4\_6\_A8 ▶ db ▶ extra\_templates ▶ Search extr... , ☐ Open Include in library ▼ Organize \* Share with ▼ STM32CubeMX\_4\_6 Name db extra\_templates MyFile\_h.ftl M mcu RTE\_Device\_h\_ftl plugins sample\_h.ftl kemplates sample\_h\_ftl help

Figure 129. extra\_templates folder with user templates

Figure 130. Project root folder with corresponding custom generated files

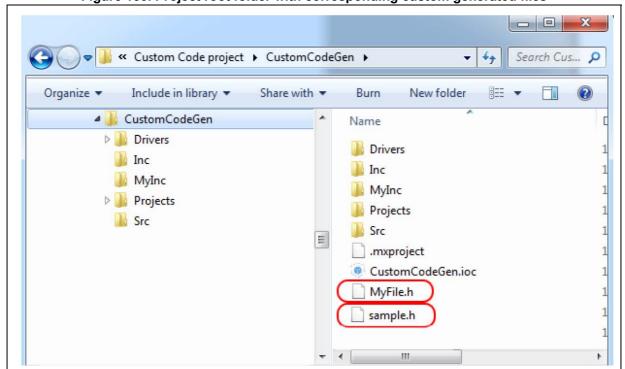

- 0 X the large lasts Appendix Dist. Search Mylnc 🔎 Include in library ▼ ₩ . Share with ▼ Burn STM32CubeMX\_4\_6 Name ⊿ 📗 db MyInc\_h.ftl extra\_templates MyInc D Mcu ▶ III plugins help

Figure 131. User custom folder for templates

Figure 132. Custom folder with corresponding custom generated files

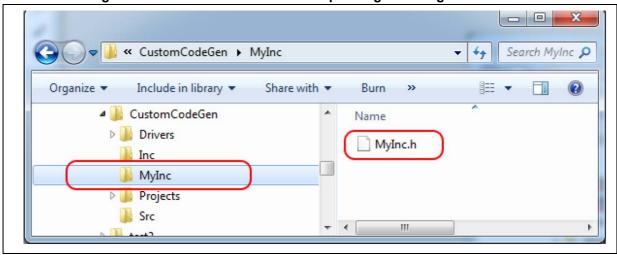

577

## 5.4 Additional settings for C project generation

STM32CubeMX allows specifying additional project settings through the .extSettings file. This file must be placed in the same project folder and at the same level as the .ioc file.

As an example, additional settings can be used when external tools call STM32CubeMX to generate the project and require specific project settings.

#### Possible entries and syntax

All entries are optional. They are organized under the followings three categories: ProjectFiles, Groups or Others.

[ProjectFiles]: section where to specify additional include directories
 Syntax

```
HeaderPath = <include directory 1 path>;< include directory 2 path >
Example
```

```
HeaderPath=../../IIR_Filter_int32/Inc ;
```

[Groups]: section where to create new groups of files and/or add files to a group
 Syntax

```
<Group name> = <file pathname1>;< file pathname2>
```

#### Example

```
Doc=$ PROJ_DIR$\..\readme.txt
Lib=C:\libraries\mylib1.lib; C:\libraries\mylib2.lib;
Drivers/BSP/MyRefBoard = C:\MyRefBoard\BSP\board_init.c;
C:\MyRefBoard\BSP\board_init.h;
```

- [Others] section where to enable HAL modules and/or specify preprocessor define statements
  - Enabling pre-processor define statements

Preprocessor define statements can be specified using the following syntax after the [Others] line:

#### **Syntax**

```
Define = <define1_name>;<define2_name>
```

#### Example

```
Define= USE_STM32F429I_DISCO
```

Enabling HAL modules in generated stm32f4xx\_hal\_conf.h

HAL modules can be enabled using the following syntax after the [Others] line:

#### Syntax

```
HALModule = <ModuleName1>; <ModuleName1>;
```

#### Example

HALModule=I2S; I2C

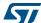

#### .extSettings file example and generated outcomes

For the purpose of the example, a new project is created by selecting the STM32F429I-DISCO board from STM32CubeMX board selector. The EWARM toolchain is selected under **Project Settings**. The project is saved as *MyF429IDiscoProject*. In the project folder, next to the generated .ioc file, a .extSettings text file is placed with the following contents:

#### [Groups]

```
Drivers/BSP/STM32F429IDISCO=C:\Users\frq09031\STM32Cube\Repository\STM3
2Cube_FW_F4_V1.14.0\Drivers\BSP\STM32F429I-
Discovery\stm32f429i_discovery.c;
C:\Users\frq09031\STM32Cube\Repository\STM32Cube_FW_F4_V1.14.0\Drivers\BSP\STM32F429I-Discovery\stm32f429i_discovery.h

Lib=C:\Users\frq09031\STM32Cube\Repository\STM32Cube_FW_F4_V1.14.0\
Middlewares\Third_Party\FreeRTOS\Source\portable\IAR\ARM_CM4F\portasm.s
Doc=$PROJ_DIR$\..\readme.txt
```

#### [Others]

```
Define = USE_ STM32F429I_DISCO
HALModule = UART; SPI
```

Upon project generation, the presence of this .extSettings file triggers the update of:

- the project MyF429IDiscoProject.ewp file in EWARM folder (see Figure 133),
- the stm32f4xx\_hal\_conf.h file in the project Inc folder (see Figure 134)
- the project view within EWARM user interface as shown in *Figure 135* and *Figure 136*.

Figure 133. Update of the project .ewp file (EWARM IDE) for preprocessor define statements

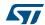

Figure 134. Update of stm32f4xx\_hal\_conf.h file to enable selected modules

```
stm32f4xx_hal_conf.h

/* #define HAL_RTC_MODULE_ENABLED */
/* #define HAL_SAI_MODULE_ENABLED */
/* #define HAL_SD_MODULE_ENABLED */
/* #define HAL_NMC_MODULE_ENABLED */
#define HAL_SPI_MODULE_ENABLED */
#define HAL_TIM_MODULE_ENABLED */
#define HAL_UART_MODULE_ENABLED */
#define HAL_USART_MODULE_ENABLED */
/* #define HAL_USART_MODULE_ENABLED */
/* #define HAL_SMARTCARD_MODULE_ENABLED */
/* #define HAL_WWDG_MODULE_ENABLED */
/* #define HAL_WWDG_MODULE_ENABLED */
/* #define HAL_PCD_MODULE_ENABLED */
/* #define HAL_PCD_MODULE_ENABLED */
/* #define HAL_HCD_MODULE_ENABLED */
```

Figure 135. New groups and new files added to groups in EWARM IDE

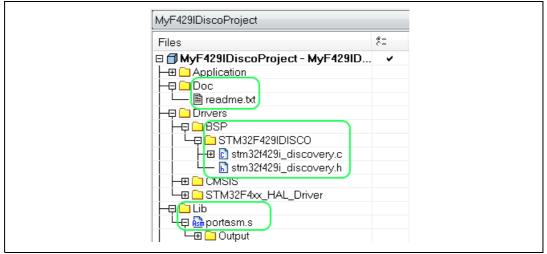

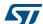

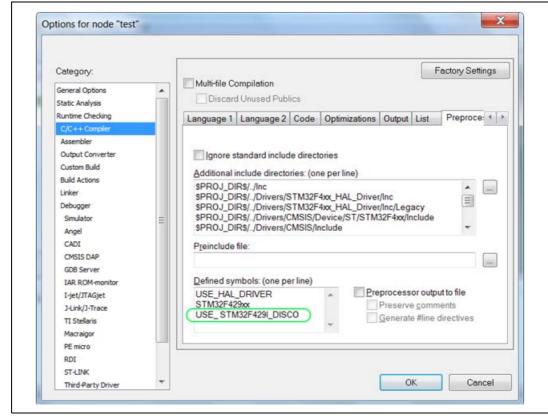

Figure 136. Preprocessor define statements in EWARM IDE

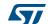

# Tutorial 1: From pinout to project C code generation using an STM32F4 MCU

This section describes the configuration and C code generation process. It takes as an example a simple LED toggling application running on the STM32F4DISCOVERY board.

## 6.1 Creating a new STM32CubeMX Project

- Select File > New project from the main menu bar or New project from the Welcome page.
- 2. Select the MCU Selector tab and filter down the STM32 portfolio by selecting STM32F4 as 'Series', STM32F407 as 'Lines', and LQFP100 as 'Package' (see *Figure 137*).
- 3. Select the STM32F407VGTx from the MCU list and click OK.

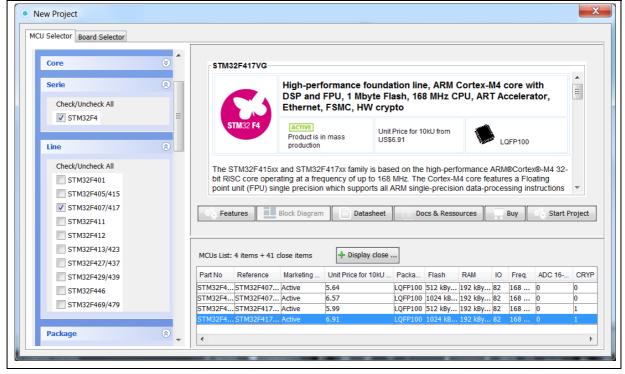

Figure 137. MCU selection

STM32CubeMX views are then populated with the selected MCU database (see *Figure 138*).

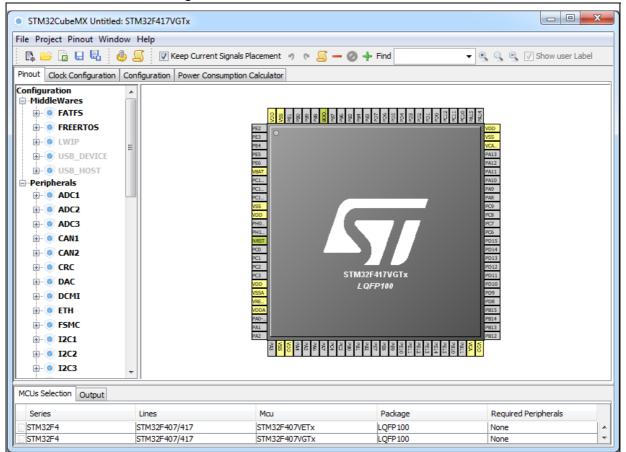

Figure 138. Pinout view with MCUs selection

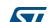

LQFP100

Optionally, remove the MCUs Selection bottom window by deselecting **Window> Outputs** sub-menu (see *Figure 139*).

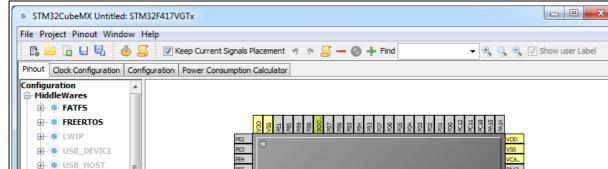

Figure 139. Pinout view without MCUs selection window

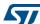

# 6.2 Configuring the MCU pinout

For a detailed description of menus, advanced actions and conflict resolutions, refer to Section 4: STM32CubeMX User Interface and Appendix A: STM32CubeMX pin assignment rules.

- 1. By default, STM32CubeMX shows the **Pinout** view.
- 2. By default, Keep Current Signals Placement is unchecked allowing STM32CubeMX to move the peripheral functions around and to find the optimal pin allocation, that is the one that accommodates the maximum number of peripheral modes.
  - Since the MCU pin configurations must match the STM32F4DISCOVERY board, enable Keep Current Signals Placement for STM32CubeMX to maintain the peripheral function allocation (mapping) to a given pin.
  - This setting is saved as a user preference in order to be restored when reopening the tool or when loading another project.
- 3. Select the required peripherals and peripheral modes:
  - Configure the GPIO to output the signal on the STM32F4DISCOVERY green LED by right-clicking PD12 from the Chip view, then select GPIO\_output:

Figure 140. GPIO pin configuration

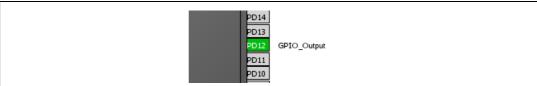

b) Enable a timer to be used as timebase for toggling the LED. This is done by selecting Internal Clock as TIM3 Clock source from the peripheral tree (see Figure 141).

Figure 141. Timer configuration

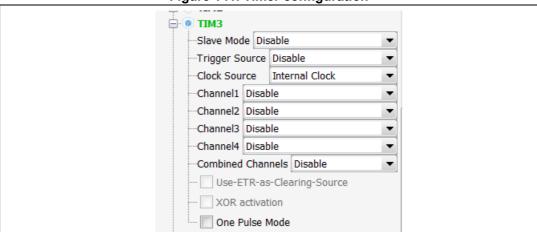

c) You can also configure the RCC in order to use an external oscillator as potential clock source (see *Figure 142*).

This completes the pinout configuration for this example.

Figure 142. Simple pinout configuration

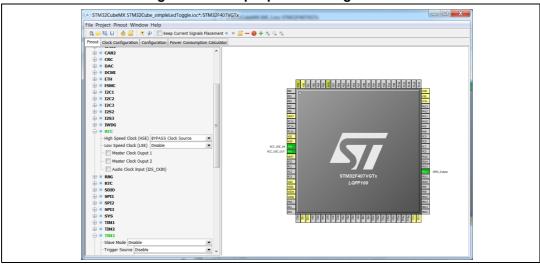

Note: Starting with STM32CubeMX 4.2, the user can skip the pinout configuration by directly loading ST Discovery board configuration from the Board selector tab.

# 6.3 Saving the project

1. Click late to save the project.

When saving for the first time, select a destination folder and filename for the project. The .ioc extension is added automatically to indicate this is an STM32CubeMX configuration file.

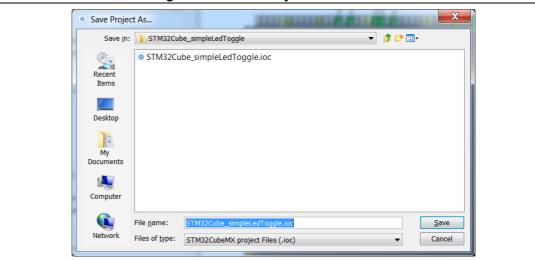

Figure 143. Save Project As window

2. Click 🛂 to save the project under a different name or location.

5/

# 6.4 Generating the report

Reports can be generated at any time during the configuration:

Click by to generate .pdf and .txt reports.

If a project file has not been created yet, a warning prompts the user to save the project first and requests a project name and a destination folder (see *Figure 144*). An .ioc file is then generated for the project along with a .pdf and .txt reports with the same name. Answering "No" will require to provide a name and location for the report only. A confirmation message is displayed when the operation has been successful (see *Figure 145*).

Figure 144. Generate Project Report - New project creation

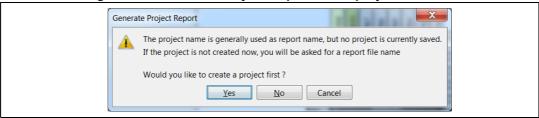

Figure 145. Generate Project Report - Project successfully created

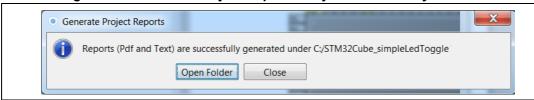

Open the .pdf report using Adobe Reader or the .txt report using your favorite text editor. The reports summarize all the settings and MCU configuration performed for the project.

# 6.5 Configuring the MCU Clock tree

The following sequence describes how to configure the clocks required by the application based on an STM32F4 MCU.

STM32CubeMX automatically generates the system, CPU and AHB/APB bus frequencies from the clock sources and prescalers selected by the user. Wrong settings are detected and highlighted in red through a dynamic validation of minimum and maximum conditions. Useful tooltips provide a detailed description of the actions to undertake when the settings are unavailable or wrong. User frequency selection can influence some peripheral parameters (e.g. UART baud rate limitation).

STM32CubeMX uses the clock settings defined in the Clock tree view to generate the initialization C code for each peripheral clock. Clock settings are performed in the generated C code as part of RCC initialization within the project main.c and in stm32f4xx\_hal\_conf.h (HSE, HSI and External clock values expressed in Hertz).

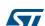

Follow the sequence below to configure the MCU clock tree:

1. Click the **Clock Configuration** tab to display the clock tree (see *Figure 146*).

The internal (HSI, LSI), system (SYSCLK) and peripheral clock frequency fields cannot be edited. The system and peripheral clocks can be adjusted by selecting a clock source, and optionally by using the PLL, prescalers and multipliers.

STM32CubeMX Untitled\*: STM32F407VGTx File Project Clock Configuration Window Help Pinout Clock Configuration Configuration Power Consumption Calculator DB Editor HSE\_RTC 32.768 LSE 16 et PTP clock (MHz) HCLK to AHB bus, core, memory and DMA (MHz) 16 To IWDG (KHz) /8 APB1 Prescal /1 -16 /1 -Main PLL X 192 - /2 - /R MCO2 so ⊚ SYSCLK ■PLLT2SCLK **◄** /1 → PLLCLK LSE **◄** /1 ▽

Figure 146. Clock tree view

First select the clock source (HSE, HSI or PLLCLK) that will drive the system clock of the microcontroller.

In the example taken for the tutorial, select HSI to use the internal 16 MHz clock (see *Figure 147*).

Figure 147. HSI clock enabled

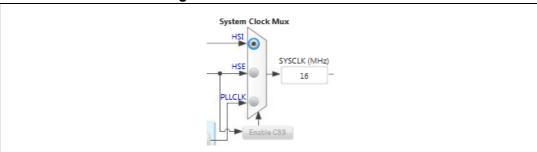

To use an external clock source (HSE or LSE), the RCC peripheral shall be configured in the **Pinout** view since pins will be used to connect the external clock crystals (see *Figure 148*).

Figure 148. HSE clock source disabled

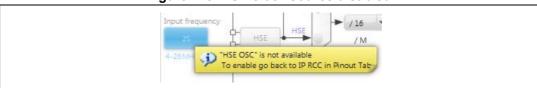

Other clock configuration options for the STM32F4DISCOVERY board would have been:

 To select the external HSE source and enter 8 in the HSE input frequency box since an 8 MHz crystal is connected on the discovery board:

Figure 149. HSE clock source enabled

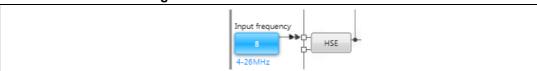

 To select the external PLL clock source and the HSI or HSE as the PLL input clock source.

Figure 150. External PLL clock source enabled

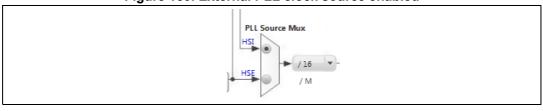

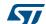

Keep the core and peripheral clocks to 16 MHz using HSI, no PLL and no prescaling.

Note:

Optionally, further adjust the system and peripheral clocks using PLL, prescalers and multipliers:

Other clock sources independent from the system clock can be configured as follows:

- USB OTG FS, Random Number Generator and SDIO clocks are driven by an independent output of the PLL.
- I2S peripherals come with their own internal clock (PLLI2S), alternatively derived by an independent external clock source.
- USB OTG HS and Ethernet Clocks are derived from an external source.
- 4. Optionally, configure the prescaler for the Microcontroller Clock Output (MCO) pins that allow to output two clocks to the external circuit.
- 5. Click late to save the project.
- 6. Go to the **Configuration** tab to proceed with the project configuration.

# 6.6 Configuring the MCU initialization parameters

#### Reminder

The C code generated by STM32CubeMX covers the initialization of the MCU peripherals and middlewares using the STM32Cube firmware libraries.

#### 6.6.1 Initial conditions

Select the **Configuration** tab to display the configuration view (see *Figure 151*).

Peripherals and middleware modes without influence on the pinout can be disabled or enabled in the **Peripheral and Middleware Tree** pane. The modes that impact the pin assignments can only be selected through the **Pinout** tab.

In the main panel, tooltips and warning messages are displayed when peripherals are not properly configured (see Section 4: STM32CubeMX User Interface for details).

Note:

The **RCC** peripheral initialization will use the parameter configuration done in this view as well as the configuration done in the Clock tree view (clock source, frequencies, prescaler values, etc...).

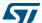

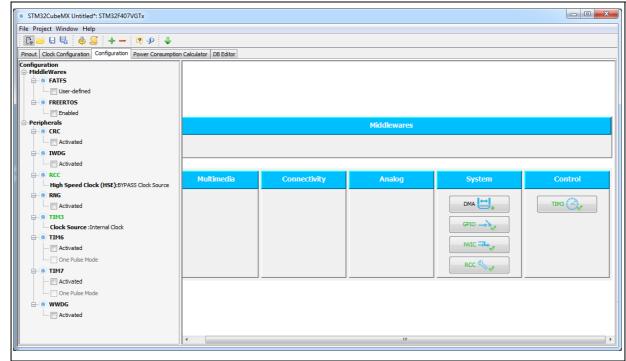

Figure 151. Configuration view

### 6.6.2 Configuring the peripherals

Each peripheral instance corresponds to a dedicated button in the main panel.

Some peripheral modes have no configurable parameters as illustrated below:

Figure 152. Case of Peripheral and Middleware without configuration parameters

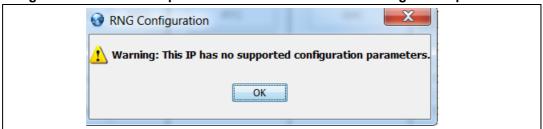

Follow the steps below to proceed with peripheral configuration:

- 1. Click the peripheral button to open the corresponding configuration window. In our example,
  - a) Click TIM3 to open the timer configuration window.

Figure 153. Timer 3 configuration window

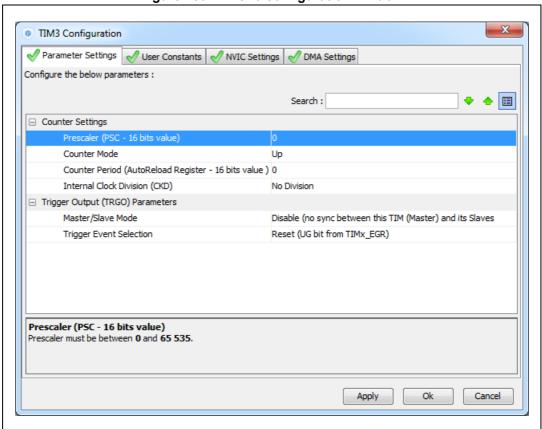

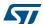

b) With a 16 MHz APB clock (Clock tree view), set the prescaler to 16000 and the counter period to 1000 to make the LED blink every millisecond.

Figure 154. Timer 3 configuration

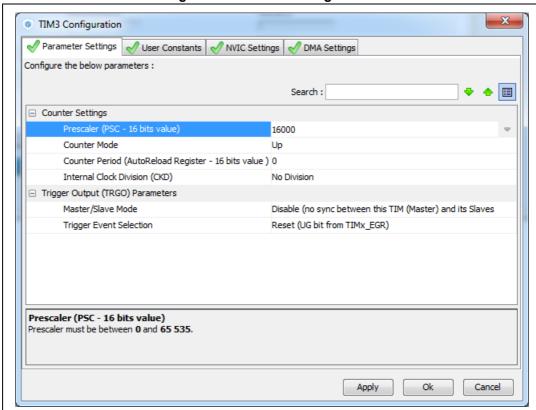

- 2. Optionally and when available, select:
  - The NVIC Settings tab to display the NVIC configuration and enable interruptions for this peripheral.
  - The DMA Settings tab to display the DMA configuration and to configure DMA transfers for this peripheral.
    - In the tutorial example, the DMA is not used and the GPIO settings remain unchanged. The interrupt is enabled as shown in *Figure 155*.
  - The GPIO Settings tab to display the GPIO configuration and to configure the GPIOs for this peripheral.
  - Insert an item:
  - The User Constants tab to specify constants to be used in the project.
- 3. Modify and click Apply or OK to save your modifications.

Figure 155. Enabling Timer 3 interrupt

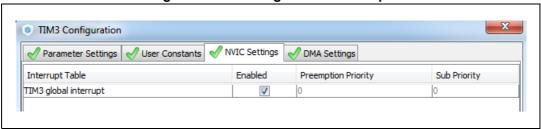

# 6.6.3 Configuring the GPIOs

The user can adjust all pin configurations from this window. A small icon along with a tooltip indicates the configuration status.

Figure 156. GPIO configuration color scheme and tooltip

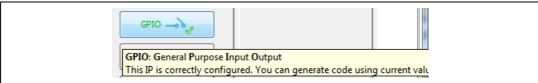

Follow the sequence below to configure the GPIOS:

- 1. Click the **GPIO button** in the Configuration view to open the **Pin Configuration** window below.
- 2. The first tab shows the pins that have been assigned a GPIO mode but not for a dedicated peripheral and middleware. Select a Pin Name to open the configuration for that pin.

In the tutorial example, select PD12 and configure it in output push-pull mode to drive the STM32F4DISCOVERY LED (see *Figure 157*).

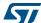

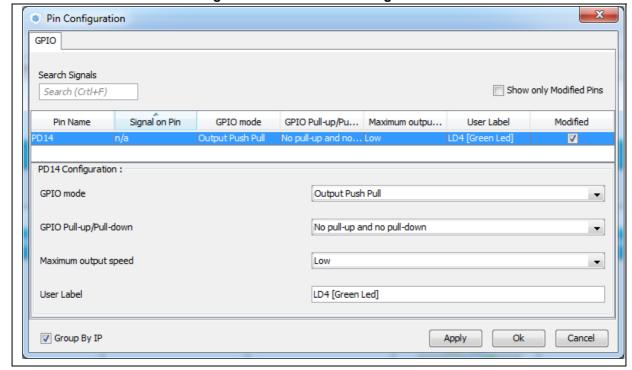

Figure 157. GPIO mode configuration

3. Click **Apply** then **Ok** to close the window.

# 6.6.4 Configuring the DMAs

This is not required for the example taken for the tutorial.

It is recommended to use DMA transfers to offload the CPU. The DMA Configuration window provides a fast and easy way to configure the DMAs (see *Figure 158*).

- 1. Add a new DMA request and select among a list of possible configurations.
- 2. Select among the available streams.
- 3. Select the Direction: Memory to Peripheral or Peripheral to Memory.
- 4. Select a Priority.

Note: Configuring the DMA for a given peripheral and middleware can also be performed using the Peripheral and Middleware configuration window.

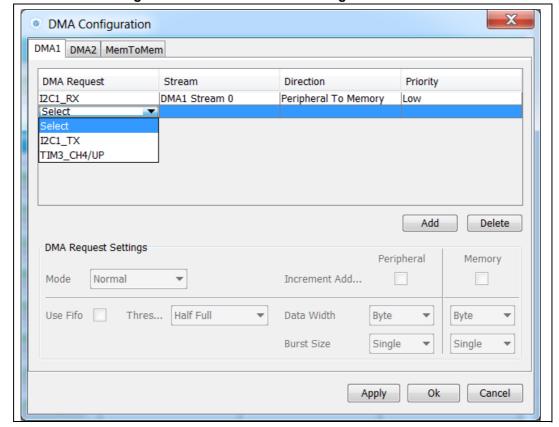

Figure 158. DMA Parameters configuration window

# 6.6.5 Configuring the middleware

This is not required for the example taken for the tutorial.

If a peripheral is required for a middleware mode, the peripheral must be configured in the **Pinout** view for the middleware mode to become available. A tooltip can guide the user as illustrated in the FatFs example below:

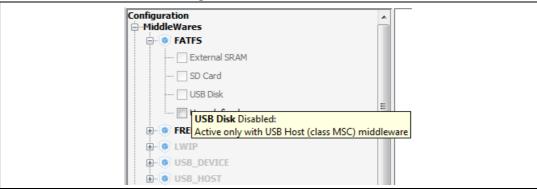

Figure 159. FatFs disabled

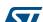

1. Configure the USB peripheral from the **Pinout** view.

Figure 160. USB Host configuration

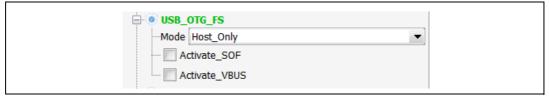

- 2. Select MSC\_FS class from USB Host middleware.
- 3. Select the checkbox to enable FatFs USB mode in the tree panel.

Figure 161. FatFs over USB mode enabled

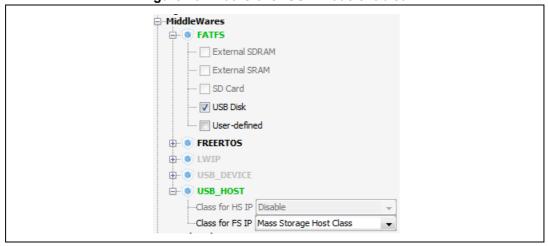

4. Select the Configuration view. FatFs and USB buttons are then displayed.

Figure 162. Configuration view with FatFs and USB enabled

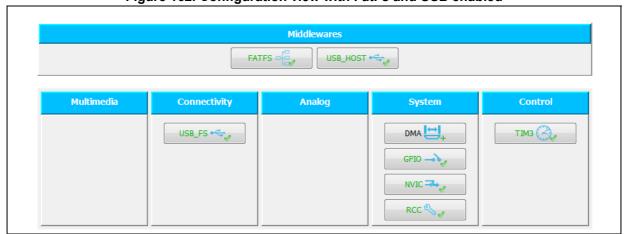

5. FatFs and USB using default settings are already marked as configured . Click FatFs and USB buttons to display default configuration settings. You can also change them by following the guidelines provided at the bottom of the window.

Figure 163. FatFs peripheral instances

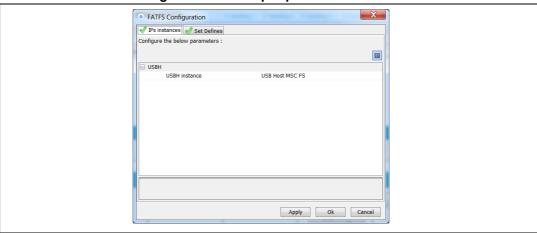

Figure 164. FatFs define statements

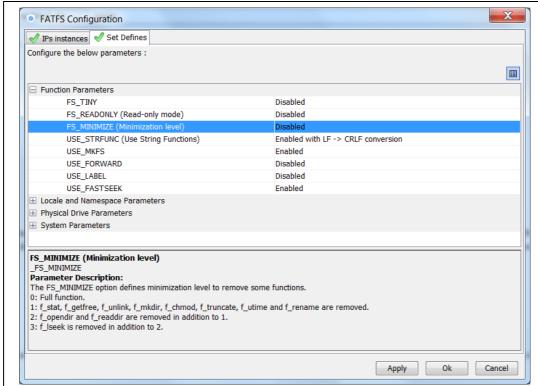

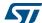

# 6.7 Generating a complete C project

# 6.7.1 Setting project options

Default project settings can be adjusted prior to C code generation as described in *Figure 165*.

- 1. Select **Settings** from the **Project** menu to open the Project settings window.
- 2. Select the **Project Tab** and choose a Project **name**, **location** and a **toolchain** to generate the project (see *Figure 165*).

Figure 165. Project Settings and toolchain choice

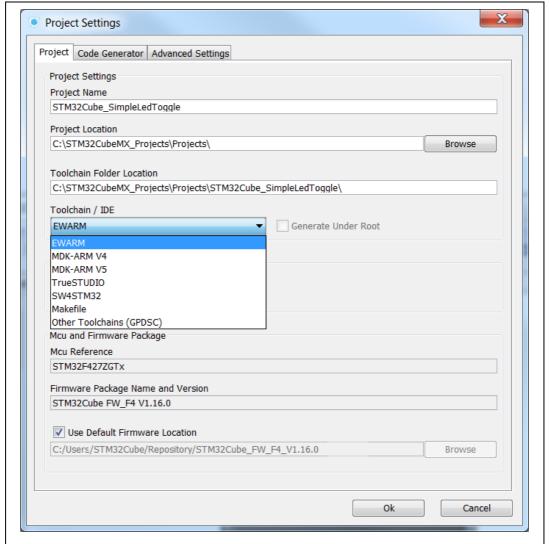

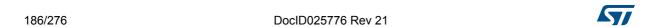

- 3. Select the **Code Generator** tab to choose various C code generation options:
  - The library files copied to Projects folder.
  - C code regeneration (e.g. what is kept or backed up during C code regeneration).
  - HAL specific action (e.g. set all free pins as analog I/Os to reduce MCU power consumption).

In the tutorial example, select the settings as displayed in the figure below and click OK

Note:

A dialog window appears when the firmware package is missing. Go to next section for explanation on how to download the firmware package.

Figure 166. Project Settings menu - Code Generator tab

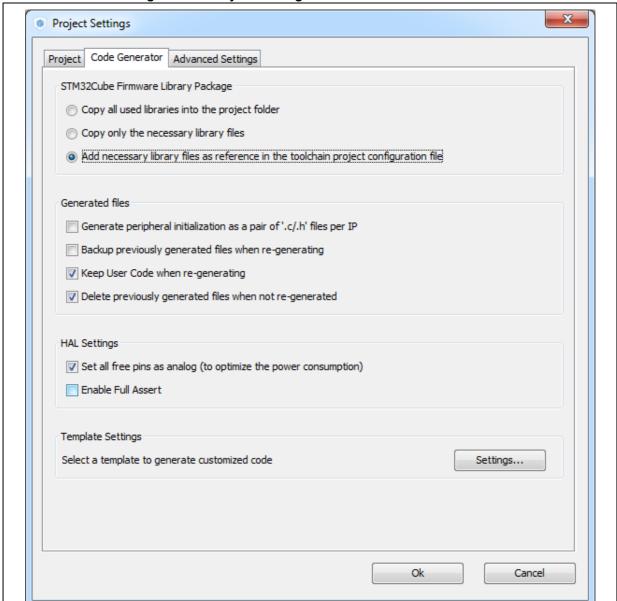

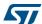

### 6.7.2 Downloading firmware package and generating the C code

Click b to generate the C code.

During C code generation, STM32CubeMX copies files from the relevant STM32Cube firmware package into the project folder so that the project can be compiled. When generating a project for the first time, the firmware package is not available on the user PC and a warning message is displayed:

Figure 167. Missing firmware package warning message

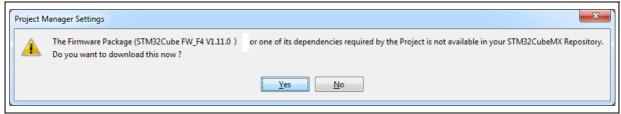

 STM32CubeMX offers to download the relevant firmware package or to go on. Click **Download** to obtain a complete project, that is a project ready to be used in the selected IDE.

By clicking **Continue**, only *Inc* and *Src* folders will be created, holding STM32CubeMX generated initialization files. The necessary firmware and middleware libraries will have to be copied manually to obtain a complete project.

If the download fails, the below error message is displayed:

Figure 168. Error during download

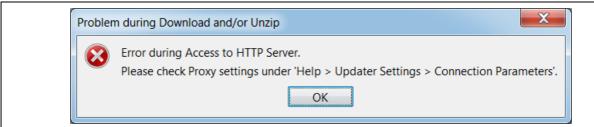

To solve this issue, execute the next two steps. Skip them otherwise.

3. Select **Help > Updater settings menu** and adjust the connection parameters to match your network configuration.

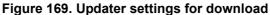

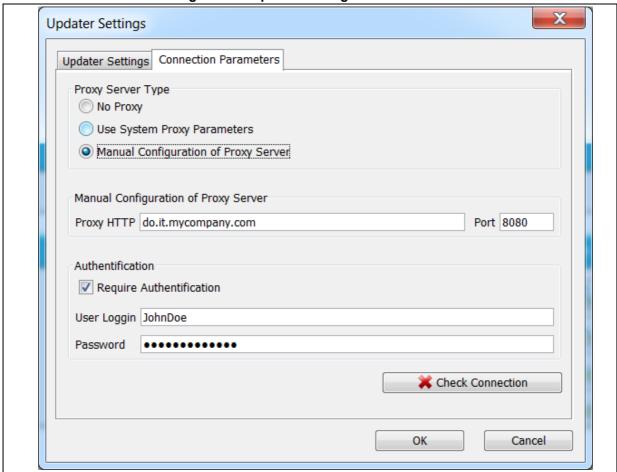

4. Click **Check connection.** The check mark turns green once the connection is established.

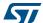

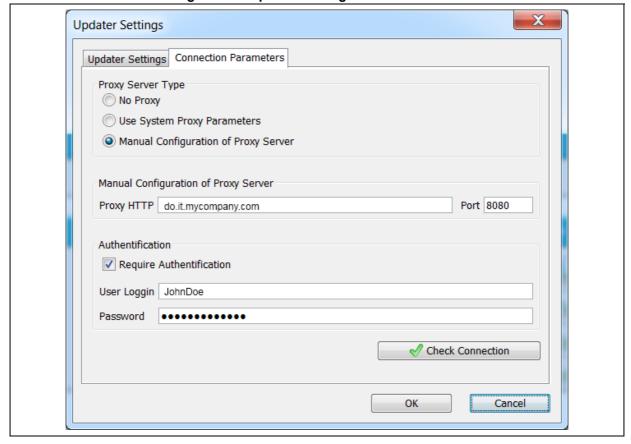

Figure 170. Updater settings with connection

Once the connection is functional, click 🔑 to generate the C code. The C code generation process starts and progress is displayed as illustrated in the next figures.

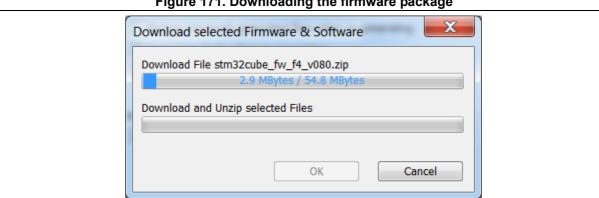

Figure 171. Downloading the firmware package

DocID025776 Rev 21 190/276

Figure 172. Unzipping the firmware package

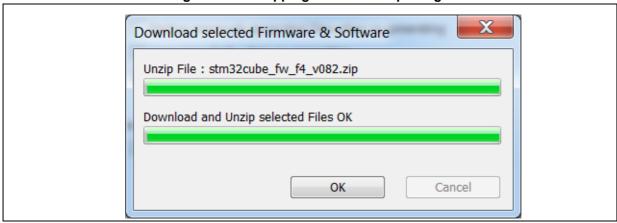

6. Finally, a confirmation message is displayed to indicate that the C code generation has been successful.

Figure 173. C code generation completion message

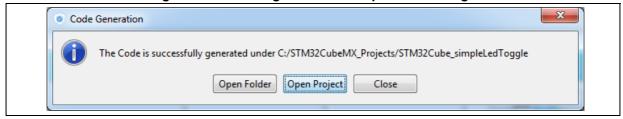

7. Click **Open Folder** to display the generated project contents or click **Open Project** to open the project directly in your IDE. Then proceed with **Section 6.8**.

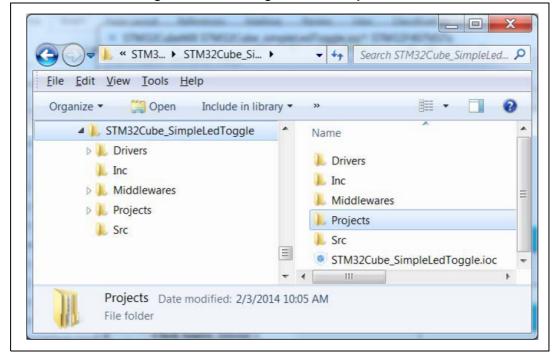

Figure 174. C code generation output folder

The generated project contains:

- The STM32CubeMX .ioc project file located in the root folder. It contains the project user configuration and settings generated through STM32CubeMX user interface.
- The Drivers and Middlewares folders hold copies of the firmware package files relevant for the user configuration.
- The *Projects* folder contains IDE specific folders with all the files required for the project development and debug within the IDE.
- The Inc and Src folders contain STM32CubeMX generated files for middleware, peripheral and GPIO initialization, including the main.c file. The STM32CubeMX generated files contain user-dedicated sections allowing to insert user-defined C code.

Caution:

192/276

C code written within the user sections is preserved at next C code generation, while C code written outside these sections is overwritten.

User C code will be lost if user sections are moved or if user sections delimiters are renamed.

DocID025776 Rev 21

# 6.8 Building and updating the C code project

This example explains how to use the generated initialization C code and complete the project, within IAR EWARM toolchain, to have the LED blink according to the TIM3 frequency.

A folder is available for the toolchains selected for C code generation: the project can be generated for more than one toolchain by choosing a different toolchain from the Project Settings menu and clicking Generate code once again.

 Open the project directly in the IDE toolchain by clicking Open Project from the dialog window or by double-clicking the relevant IDE file available in the toolchain folder under STM32CubeMX generated project directory (see Figure 173).

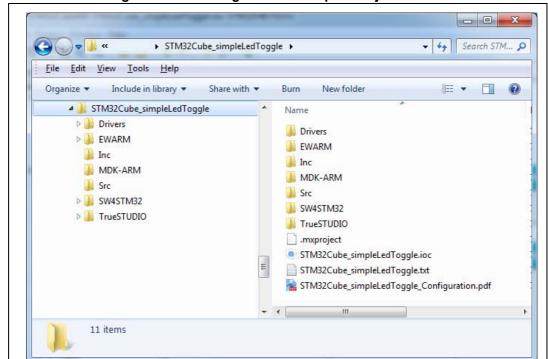

Figure 175. C code generation output: Projects folder

2. As an example, select .eww file to load the project in the IAR EWARM IDE.

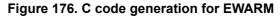

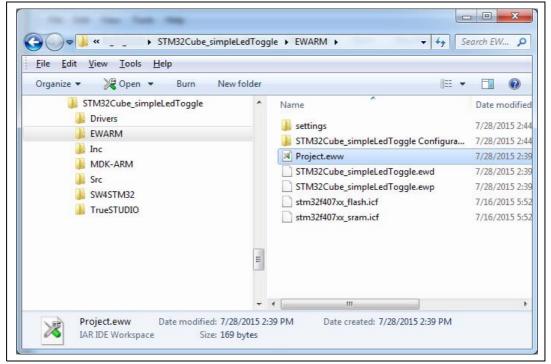

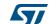

Select the main.c file to open in editor.

Figure 177. STM32CubeMX generated project open in IAR IDE

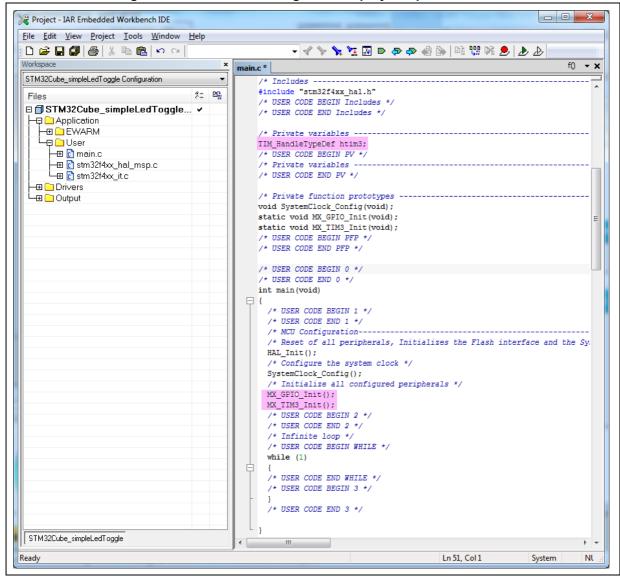

The htim3 structure handler, system clock, GPIO and TIM3 initialization functions are defined. The initialization functions are called in the main.c. For now the user C code sections are empty.

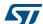

In the IAR IDE, right-click the project name and select **Options**.

Figure 178. IAR options

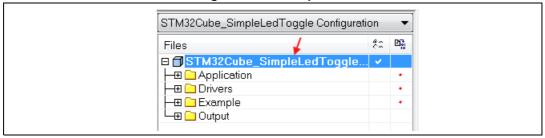

Click the ST-LINK category and make sure SWD is selected to communicate with the 5. STM32F4DISCOVERY board. Click OK.

Options for node "STM32Cube\_SimpleLedToggle" Category: Factory Settings General Options C/C++ Compiler ST-LINK Output Converter Reset Custom Build Normal **Build Actions** Linker Debugger Interface Clock setup Simulator 72.0 Angel CPU clock: <u>J</u>TAG CMSIS DAP GDB Server <u>S</u>WD SWO clock: Auto IAR ROM-monito 2000 kHz I-jet/JTAGjet J-Link/J-Trace TI Stellaris Macraigor PE micro RDI Third-Party Driver TI XDS 100/200 OK Cancel

Figure 179. SWD connection

6. Select Project > Rebuild all. Check if the project building has succeeded.

Figure 180. Project building log

```
Messages
stm32f4xx_hal_tim.c
stm32f4xx_hal_tim_ex.c
stm32f4xx_it.c
stm32f4xx_II_sdmmc.c
system_stm32f4xx.c
Linking

Total number of errors: 0
Total number of warnings: 0
```

7. Add user C code in the dedicated user sections only.

Note:

The main while(1) loop is placed in a user section.

For example:

- a) Edit the main.c file.
- b) To start timer 3, update User Section 2 with the following C code:

Figure 181. User Section 2

```
HAL_Init();

/* Configure the system clock */
SystemClock_Config();

/* Initialize all configured peripherals */
MX_GPIO_Init();
MX_TIM3_Init();

/* USER CODE BEGIN 2 */
HAL_TIM_Base_Start_IT(&htim3);

/* USER CODE END 2 */

/* Infinite loop */

/* USER CODE BEGIN WHILE */
while (1)
{
```

c) Then, add the following C code in User Section 4:

Figure 182. User Section 4

```
/* USER CODE BEGIN 4 */
void HAL_TIM_PeriodElapsedCallback(TIM_HandleTypeDef *htim)
{
   if ( htim->Instance == htim3.Instance )
   {
      HAL_GPIO_TogglePin(GPIOD, GPIO_PIN_12);
   }
}
/* USER CODE END 4 */
```

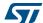

This C code implements the weak callback function defined in the HAL timer driver (stm32f4xx\_hal\_tim.h) to toggle the GPIO pin driving the green LED when the timer counter period has elapsed.

- Rebuild and program your board using . Make sure the SWD ST-LINK option is checked as a Project options otherwise board programming will fail.
- Launch the program using . The green LED on the STM32F4DISCOVERY board will blink every second.
- 10. To change the MCU configuration, go back to STM32CubeMX user interface, implement the changes and regenerate the C code. The project will be updated, preserving the C code in the user sections if Figure Current Signals Placement option in Project Settings is enabled.

#### 6.9 Switching to another MCU

STM32CubeMX allows loading a project configuration on an MCU of the same Series.

Proceed as follows:

- Select File > New Project.
- Select an MCU belonging to the same Series. As an example, you can select the STM32F429ZITx that is the core MCU of the 32F429IDISCOVERY board.
- Select File > Import project. In the Import project window, browse to the .ioc file to load. A message warns you that the currently selected MCU (STM32F429ZITx) differs from the one specified in the .ioc file (STM32F407VGTx). Several import options are proposed (see Figure 183).
- Click the **Try Import** button and check the import status to verify if the import succeeded (see Figure 184).
- 5. Click OK to really import the project. An output tab is then displayed to report the import results.
- The green LED on 32F429IDISCOVERY board is connected to PG13: CTRL+ right click PD12 and drag and drop it on PG13.
- Select Project > Settings to configure the new project name and folder location. Click **Generate icon** to save the project and generate the code.
- Select Open the project from the dialog window, update the user sections with the user code, making sure to update the GPIO settings for PG13. Build the project and flash the board. Launch the program and check that LED blinks once per second.

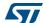

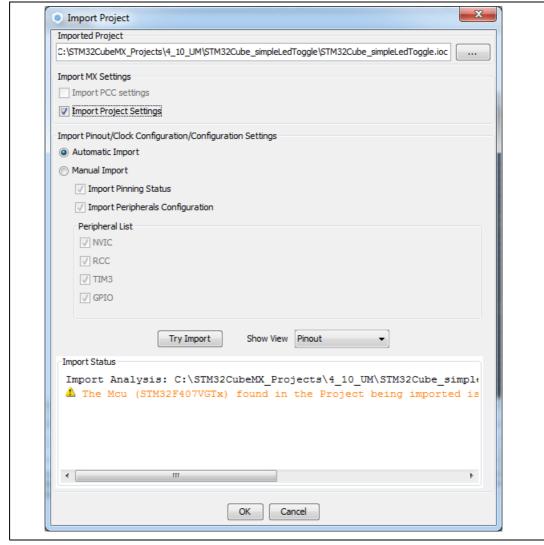

Figure 183. Import Project menu

Figure 184. Project Import status

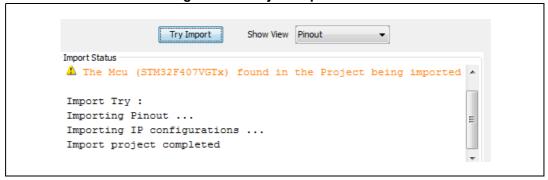

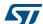

# 7 Tutorial 2 - Example of FatFs on an SD card using STM32429I-EVAL evaluation board

The tutorial consists in creating and writing to a file on the STM32429I-EVAL1 SD card using the FatFs file system middleware.

To generate a project and run tutorial 2, follow the sequence below:

- Launch STM32CubeMX.
- 2. Select **File > New Project**. The Project window opens.
- Click the Board Selector Tab to display the list of ST boards.
- Select EvalBoard as type of Board and STM32F4 as Series to filter down the list.
- 5. Leave the option **Initialize all peripherals with their default mode** unchecked so that the code is generated only for the peripherals used by the application.
- 6. Select the STM32429I-EVAL board and click OK. The **Pinout** view is loaded, matching the MCU pinout configuration on the evaluation board (see *Figure 185*).

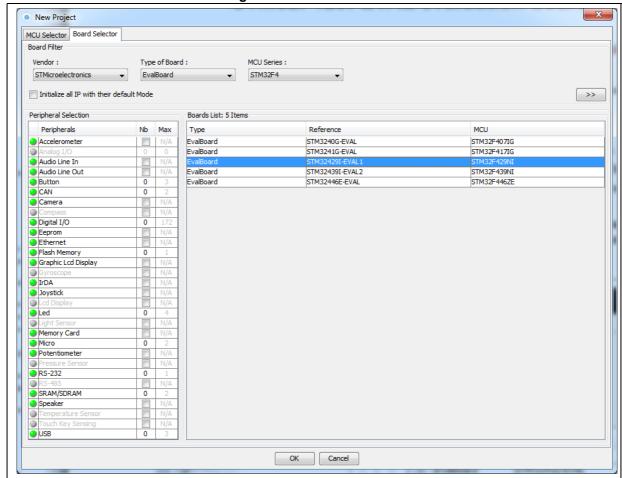

Figure 185. Board selection

7. From the Peripheral tree on the left, expand the SDIO peripheral and select the SD 4 bits wide bus (see *Figure 186*).

Figure 186. SDIO peripheral configuration

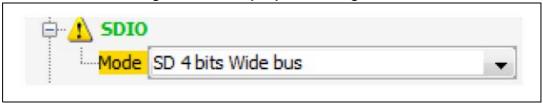

8. Under the Middlewares category, check "SD Card" as FatFs mode (see Figure 187).

Figure 187. FatFs mode configuration

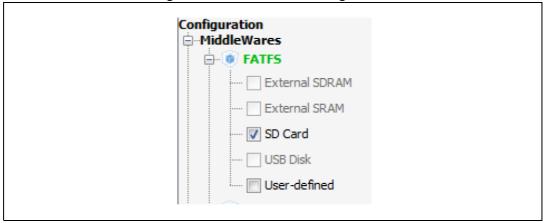

- 9. Configure the clocks as follows:
  - a) Select the RCC peripheral from the **Pinout** view (see *Figure 188*).

Figure 188. RCC peripheral configuration

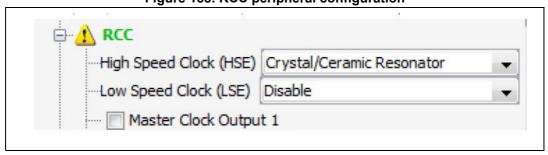

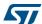

b) Configure the clock tree from the clock tab (see Figure 189).

Figure 189. Clock tree view

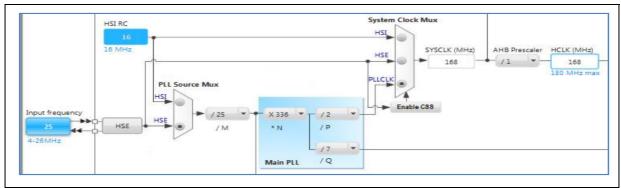

10. In the **Project Settings** menu, specify the project name and destination folder. Then, select the EWARM IDE toolchain.

Figure 190. Project Settings menu - Code Generator tab

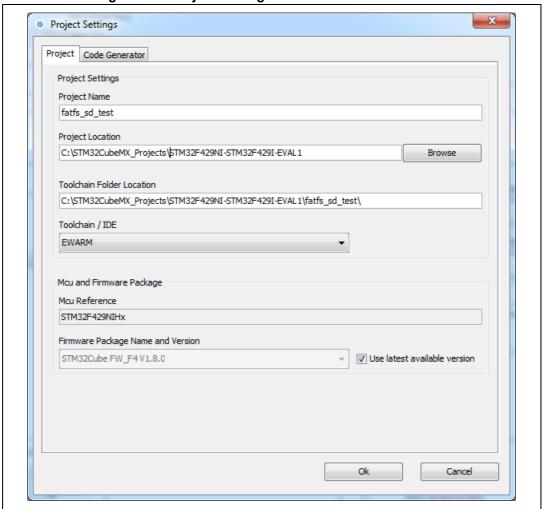

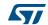

- 11. Click **Ok**. Then, on the toolbar menu, click to generate the project.
- 12. Upon code generation completion, click **Open Project** in the **Code Generation** dialog window (see *Figure 191*). This opens the project directly in the IDE.

Figure 191. C code generation completion message

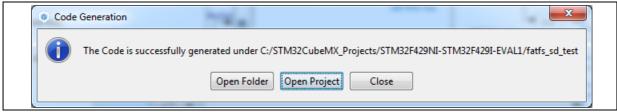

13. In the IDE, check that heap and stack sizes are sufficient: right click the project name and select Options, then select Linker. Check **Override default** to use the icf file from STM32CubeMX generated project folder. Adjust the heap and stack sizes (see *Figure 192*).

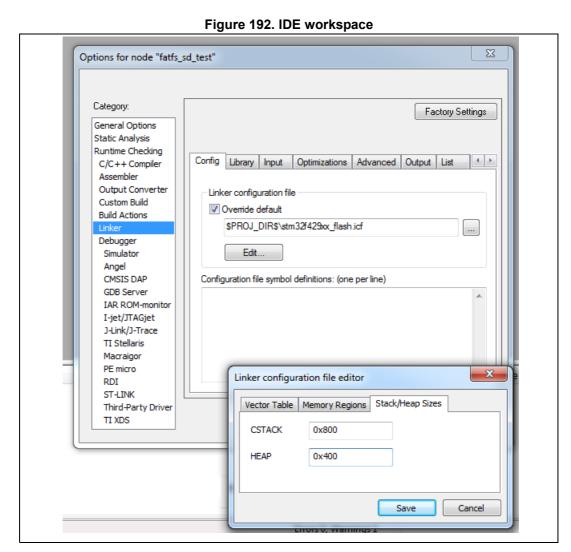

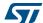

Note:

When using the MDK-ARM toolchain, go to the Application/MDK-ARM folder and double-click the startup\_xx.s file to edit and adjust the heap and stack sizes there.

- 14. Go to the Application/User folder. Double-click the main.c file and edit it.
- 15. The tutorial consists in creating and writing to a file on the evaluation board SD card using the FatFs file system middleware:
  - a) At startup all LEDs are OFF.
  - b) The red LED is turned ON to indicate that an error occurred (FatFs initialization, file read/write access errors..).
  - c) The orange LED is turned ON to indicate that the FatFs link has been successfully mounted on the SD driver.
  - d) The blue LED is turned ON to indicate that the file has been successfully written to the SD Card.
  - The green LED is turned ON to indicate that the file has been successfully read from file the SD Card.
- 16. For use case implementation, update main.c with the following code:
  - a) Insert main.c private variables in a dedicated user code section:

```
/* USER CODE BEGIN PV */
 /* Private variables -----*/
FATFS SDFatFs; /* File system object for SD card logical drive */
                                                                                                                /* File object */
FIL MyFile;
const char wtext[] = "Hello World!";
const uint8_t image1_bmp[] = {
0 \times 42, 0 \times 4d, 0 \times 36, 0 \times 84, 0 \times 03, 0 \times 00, 0 \times 00, 0 \times 00, 0 \times 00, 0 \times 36, 0 \times 00, 0 \times 00, 0 \times 
 0 \times 28,0 \times 00,0 \times 00,0 \times 00,0 \times 40,0 \times 01,0 \times 00,0 \times 00,0 \times 00,0 \times 00,0 \times 00,0 \times 01,0 \times 00,
0 \times 18,0 \times 00,0 \times 00,
0 \times 00, 0 \times 00, 0 \times 00, 0 \times 00, 0 \times 00, 0 \times 00, 0 \times 00, 0 \times 00, 0 \times 00, 0 \times 00, 0 \times 00, 0 \times 29, 0 \times 74,
0x51,0x0e,0x63,0x30,0x04,0x4c,0x1d,0x0f,0x56,0x25,0x11,0x79,0x41,0x1f,
0x85, 0x6f, 0x25, 0x79, 0x7e, 0x27, 0x72, 0x72, 0x0b, 0x50, 0x43, 0x00, 0x44, 0x15,
0 \times 00, 0 \times 4b, 0 \times 0f, 0 \times 00, 0 \times 4a, 0 \times 15, 0 \times 07, 0 \times 50, 0 \times 16, 0 \times 03, 0 \times 54, 0 \times 22, 0 \times 23, 0 \times 70, 0 \times 100, 0 \times 10
0x65,0x30,0x82,0x6d,0x0f,0x6c,0x3e,0x22,0x80,0x5d,0x23,0x8b,0x5b,0x26};
 /* USER CODE END PV */
                                   b) Insert main functional local variables:
 int main(void)
                  /* USER CODE BEGIN 1 */
                                                                                                                                                                                                                                                       /* FatFs function common result code */
                 FRESULT res;
                 uint32 t byteswritten, bytesread; /* File write/read counts */
                                                                                                                                                                                                                                                                                                        /* File read buffer */
                 char rtext[256];
                   /* USER CODE END 1 */
                 /* MCU Configuration----*/
                 /* Reset of all peripherals, Initializes the Flash interface and the
 Systick. */
 HAL Init();
```

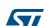

c) Insert user code in the main function, after initialization calls and before the while loop, to perform actual read/write from/to the SD card:

```
int main (void)
      MX FATFS Init();
        /* USER CODE BEGIN 2 */
      /*##-0- Turn all LEDs off(red, green, orange and blue) */
         HAL GPIO WritePin(GPIOG, (GPIO PIN 10 | GPIO PIN 6 | GPIO PIN 7 |
      GPIO PIN 12), GPIO PIN SET);
      /*##-1- FatFS: Link the SD disk I/O driver #########*/
          if(retSD == 0){
             /* success: set the orange LED on */
            HAL GPIO WritePin(GPIOG, GPIO PIN 7, GPIO PIN RESET);
       /*##-2- Register the file system object to the FatFs module ###*/
           if(f mount(&SDFatFs, (TCHAR const*)SD Path, 0) != FR OK){
            /* FatFs Initialization Error : set the red LED on */
               HAL GPIO WritePin(GPIOG, GPIO PIN 10, GPIO PIN RESET);
               while(1);
             } else
       /*##-3- Create a FAT file system (format) on the logical drive#*/
       \slash * WARNING: Formatting the uSD card will delete all content on the
      device */
        if(f_mkfs((TCHAR const*)SD_Path, 0, 0) != FR OK){
          /* FatFs Format Error : set the red LED on */
          HAL GPIO WritePin (GPIOG, GPIO PIN 10, GPIO PIN RESET);
          while (1);
        } else {
       /*##-4- Create & Open a new text file object with write access#*/
        if(f open(&MyFile, "Hello.txt", FA CREATE ALWAYS | FA WRITE) !=
      FR OK) {
        /* 'Hello.txt' file Open for write Error : set the red LED on */
        HAL GPIO WritePin(GPIOG, GPIO PIN 10, GPIO PIN RESET);
        while (1);
            } else {
       /*##-5- Write data to the text file ##################*/
         res = f write(&MyFile, wtext, sizeof(wtext), (void
       *) &byteswritten);
        if((byteswritten == 0) || (res != FR OK)){
          /\!\!\!\!\!\!^{\star} 'Hello.txt' file Write or EOF Error : set the red LED on ^{\star}/\!\!\!\!\!
          HAL GPIO WritePin (GPIOG, GPIO PIN 10, GPIO PIN RESET);
          while(1);
          } else {
        /*##-6- Successful open/write : set the blue LED on */
          HAL GPIO WritePin(GPIOG, GPIO PIN 12, GPIO PIN RESET);
          f close(&MyFile);
       /*##-7- Open the text file object with read access #*/
          if(f open(&MyFile, "Hello.txt", FA READ) != FR OK) {
          /* 'Hello.txt' file Open for read Error : set the red LED on */
```

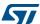

```
HAL_GPIO_WritePin(GPIOG, GPIO_PIN_10, GPIO_PIN_RESET);
        while (1);
        } else {
     /*##-8- Read data from the text file ########*/
        res = f read(&MyFile, rtext, sizeof(wtext), &bytesread);
        if((strcmp(rtext, wtext)!=0)|| (res != FR_OK)){
      /* 'Hello.txt' file Read or EOF Error : set the red LED on */
        HAL GPIO WritePin(GPIOG, GPIO PIN 10, GPIO PIN RESET);
        while(1);
        } else {
      /* Successful read : set the green LED On */
        HAL_GPIO_WritePin(GPIOG, GPIO_PIN_6, GPIO_PIN_RESET);
     /*##-9- Close the open text file ##############*/
        f close(&MyFile);
      } } } } }
     /*##-10- Unlink the micro SD disk I/O driver ########*/
        FATFS UnLinkDriver(SD Path);
      /* USER CODE END 2 */
      /* Infinite loop */
      /* USER CODE BEGIN WHILE */
while (1)
```

# 8 Tutorial 3 - Using the Power Consumption Calculator to optimize the embedded application consumption and more

#### 8.1 Tutorial overview

This tutorial focuses on STM32CubeMX Power Consumption Calculator (Power Consumption Calculator) feature and its benefits to evaluate the impacts of power-saving techniques on a given application sequence.

The key considerations to reduce a given application power consumption are:

- Reducing the operating voltage
- Reducing the time spent in energy consuming modes
   It is up to the developer to select a configuration that gives the best compromise between low-power consumption and performance.
- Maximizing the time spent in non-active and low-power modes
- Using the optimal clock configuration
  - The core should always operate at relatively good speed, since reducing the operating frequency can increase energy consumption if the microcontroller has to remain for a long time in an active operating mode to perform a given operation.
- Enabling only the peripherals relevant for the current application state and clock-gating the others
- When relevant, using the peripherals with low-power features (e.g. waking up the microcontroller with the I2C)
- Minimizing the number of state transitions
- Optimizing memory accesses during code execution
  - Prefer code execution from RAM to Flash memory
  - When relevant, consider aligning CPU frequency with Flash memory operating frequency for zero wait states.

The following tutorial shows how the STM32CubeMX Power Consumption Calculator feature can help to tune an application to minimize its power consumption and extend the battery life.

Note:

The Power Consumption Calculator does not account for I/O dynamic current consumption and external board components that can also affect current consumption. For this purpose, an "additional consumption" field is provided for the user to specify such consumption value.

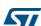

# 8.2 Application example description

The application is designed using the NUCLEO-L476RG board based on a STM32L476RGTx device and supplied by a 2.4 V battery.

The main purpose of this application is to perform ADC measurements and transfer the conversion results over UART. It uses:

- Multiple low-power modes: Low-power run, Low-power sleep, Sleep, Stop and Standby
- Multiple peripherals: USART, DMA, Timer, COMP, DAC and RTC
  - The RTC is used to run a calendar and to wake up the CPU from Standby when a specified time has elapsed.
  - The DMA transfers ADC measurements from ADC to memory
  - The USART is used in conjunction with the DMA to send/receive data via the virtual COM port and to wake up the CPU from Stop mode.

The process to optimize such complex application is to start describing first a functional only sequence then to introduce, on a step by step basis, the low-power features provided by the STM32L476RG microcontroller.

# 8.3 Using the Power Consumption Calculator

### 8.3.1 Creating a power sequence

Follow the steps below to create the sequence (see Figure 193):

- Launch STM32CubeMX.
- Click new project and select the Nucleo-L476RG board from the Board tab.
- 3. Click the **Power Consumption Calculator** tab to select the Power Consumption Calculator view. A first sequence is then created as a reference.
- 4. Adapt it to minimize the overall current consumption. To do this:
  - a) Select 2.4 V V<sub>DD</sub> power supply. This value can be adjusted on a step by step basis (see *Figure 194*).
  - b) Select the Li-MnO2 (CR2032) battery. This step is optional. The battery type can be changed later on (see *Figure 194*).

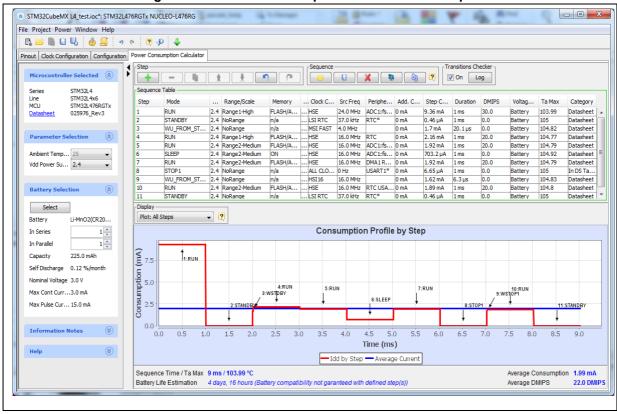

Figure 193. Power Consumption Calculation example

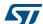

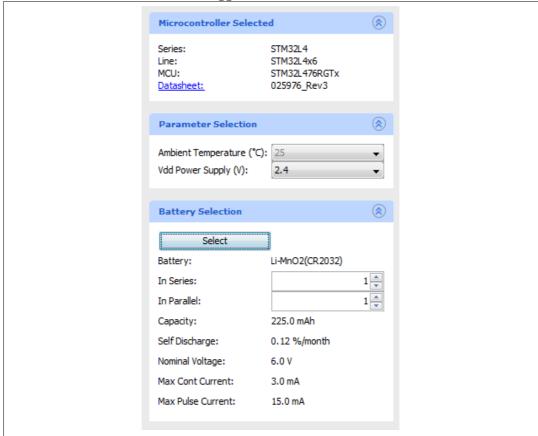

Figure 194. V<sub>DD</sub> and battery selection menu

- 5. Enable the **Transition checker** to ensure the sequence is valid (see *Figure 194*). This option allows verifying that the sequence respects the allowed transitions implemented within the STM32L476RG.
- Click the Add button to add steps that match the sequence described in Figure 194.
  - By default the steps last 1 ms each, except for the wakeup transitions that are preset using the transition times specified in the product datasheet (see Figure 195).
  - Some peripherals for which consumption is unavailable or negligible are highlighted with '\*' (see *Figure 195*).

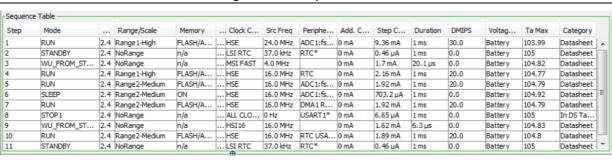

Figure 195. Sequence table

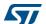

7. Click the **Save** button to save the sequence as SequenceOne.

The application consumption profile is the generated. It shows that the overall sequence consumes an average of 2.01 mA for 9 ms, and the battery lifetime is only 4 days (see *Figure 196*).

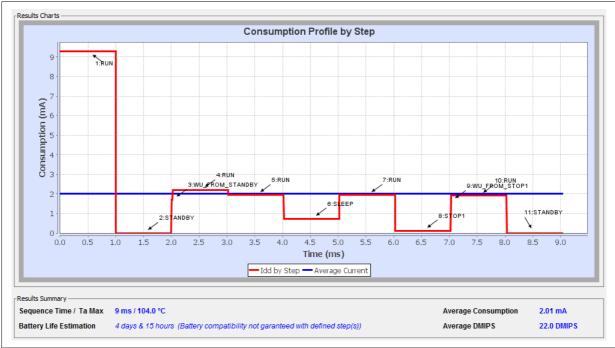

Figure 196. sequence results before optimization

### 8.3.2 Optimizing application power consumption

Let us now take several actions to optimize the overall consumption and the battery lifetime. These actions are performed on step 1, 4, 5, 6, 7, 8 and 10.

The next figures show on the left the original step and on the right the step updated with several optimization actions.

#### Step 1 (Run)

Findings

All peripherals are enabled although the application requires only the RTC.

- Actions
  - Lower the operating frequency.
  - Enable solely the RTC peripheral.
  - To reduce the average current consumption, reduce the time spent in this mode.
- Results

The current is reduced from 9.05 mA to 2.16 mA (see *Figure 197*).

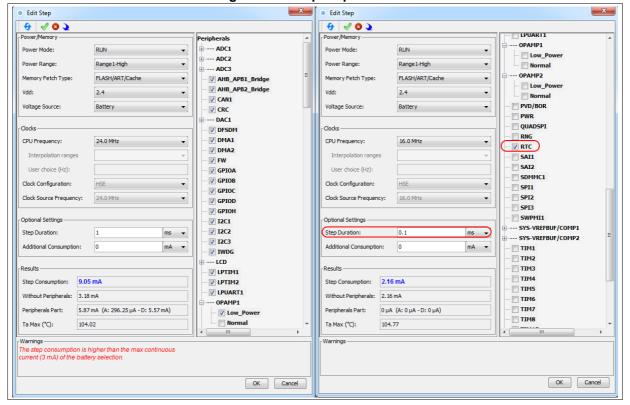

Figure 197. Step 1 optimization

# Step 4 (Run, RTC)

Action:

Reduce the time spent in this mode to 0.1 ms.

# Step 5 (Run, ADC, DMA, RTC)

- Actions
  - Change to Low-power run mode.
  - Lower the operating frequency.
- Results

The current consumption is reduced from 6.17 mA to 271 µA (see Figure 198).

Figure 198. Step 5 optimization

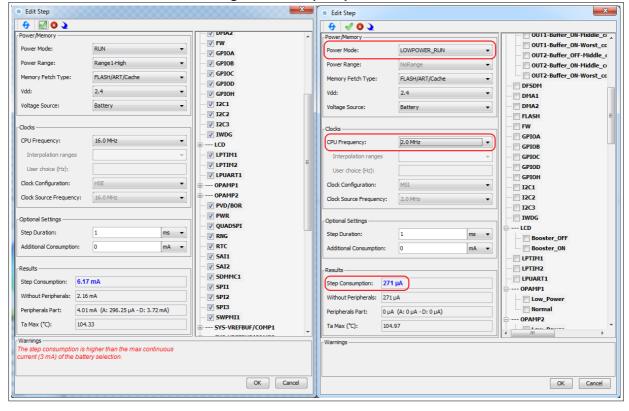

#### Step 6 (Sleep, DMA, ADC,RTC)

- Actions
  - Switch to Lower-power sleep mode (BAM mode)
  - Reduce the operating frequency to 2 MHz.
- Results

The current consumption is reduced from 703 µA to 93 µA (see Figure 199).

Figure 199. Step 6 optimization

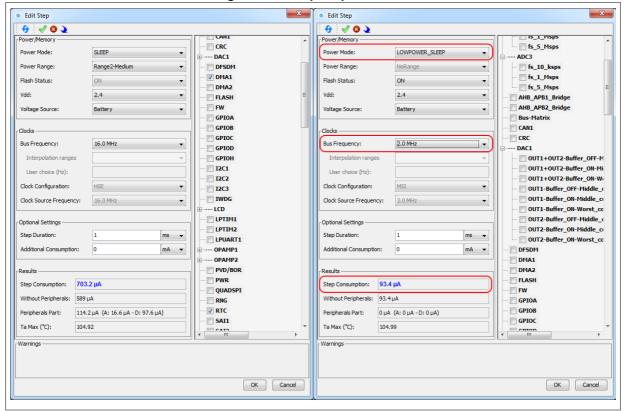

#### Step 7 (Run, DMA, RTC, USART)

- Actions
  - Switch to Lower-power run mode.
  - Use the power-efficient LPUART peripheral.
  - Reduce the operating frequency to 1 MHz using the interpolation feature.
- Results

The current consumption is reduced from 1.92 µA to 42 µA (see *Figure 200*).

Figure 200. Step 7 optimization

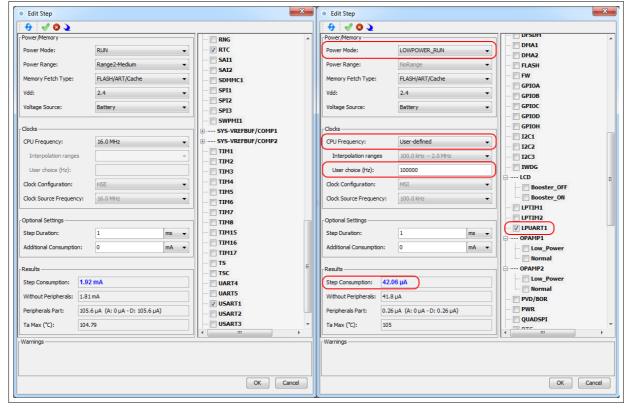

#### Step 8 (Stop 0, USART)

- Actions:
  - Switch to Stop1 low-power mode.
  - Use the power-efficient LPUART peripheral.
- Results

The current consumption is reduced from 110 µA to 6.65 µA (see Figure 201).

Figure 201. Step 8 optimization

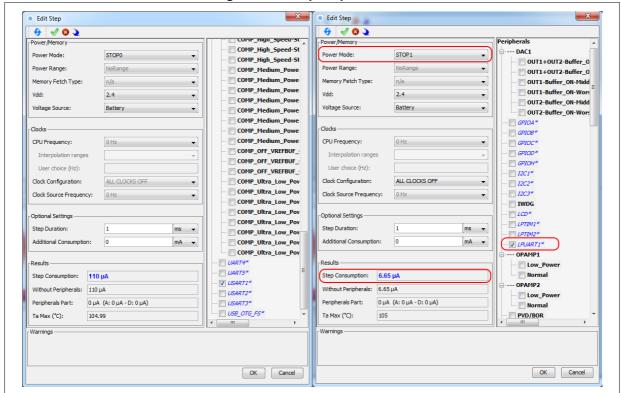

### Step 10 (RTC, USART)

- Actions
  - Use the power-efficient LPUART peripheral.
  - Reduce the operating frequency to 1 MHz.
- Results

The current consumption is reduced from 1.89 mA to 234  $\mu$ A (see *Figure 202*). The example given in *Figure 203* shows an average current consumption reduction of 155  $\mu$ A.

Figure 202. Step 10 optimization

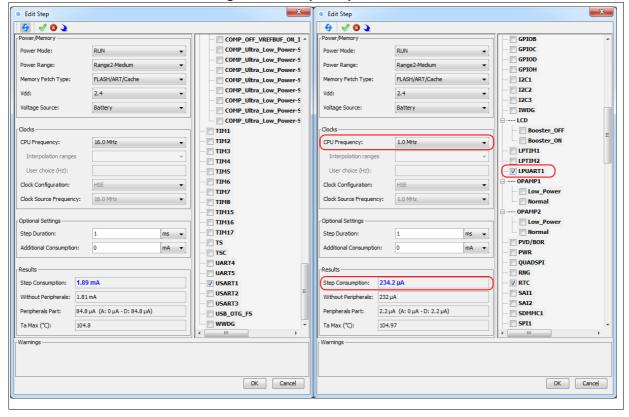

See *Figure 203* for the sequence overall results: 7 ms duration, about 2 month battery life, and an average current consumption of  $165.25 \, \mu A$ .

Use the **compare** button to compare the current results to the original ones saved as SequenceOne.pcs.

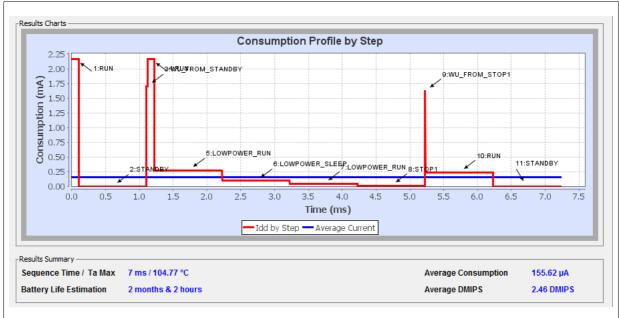

Figure 203. Power sequence results after optimizations

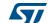

# 9 Tutorial 4 - Example of UART communications with a STM32L053xx Nucleo board

This tutorial aims at demonstrating how to use STM32CubeMX to create a UART serial communication application for a NUCLEO-L053R8 board.

A Windows PC is required for the example. The ST-Link USB connector is used both for serial data communications, and firmware downloading and debugging on the MCU. A Type-A to mini-B USB cable must be connected between the board and the computer. The USART2 peripheral uses PA2 and PA3 pins, which are wired to the ST-Link connector. In addition, USART2 is selected to communicate with the PC via the ST-Link Virtual COM Port. A serial communication client, such as Tera Term, needs to be installed on the PC to display the messages received from the board over the virtual communication Port.

### 9.1 Tutorial overview

Tutorial 4 will take you through the following steps:

- Selection of the NUCLEO-L053R8 board from the New Project menu.
- 2. Selection of the required features (debug, USART, timer) from the **Pinout** view: peripheral operating modes as well as assignment of relevant signals on pins.
- 3. Configuration of the MCU clock tree from the Clock Configuration view.
- 4. Configuration of the peripheral parameters from the **Configuration** view
- 5. Configuration of the project settings in the Project Settings menu and generation of the project (initialization code only).
- Project update with the user application code corresponding to the UART communication example.
- 7. Compilation, and execution of the project on the board.
- 8. Configuration of Tera Term software as serial communication client on the PC.
- 9. The results are displayed on the PC.

# 9.2 Creating a new STM32CubeMX project and selecting the Nucleo board

To do this, follow the sequence below:

- Select File > New project from the main menu bar. This opens the New Project window.
- Go to the Board selector tab and filter on STM32L0 Series.
- 3. Select NUCLEO-L053R8 and click OK to load the board within the STM32CubeMX user interface (see *Figure 204*).

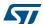

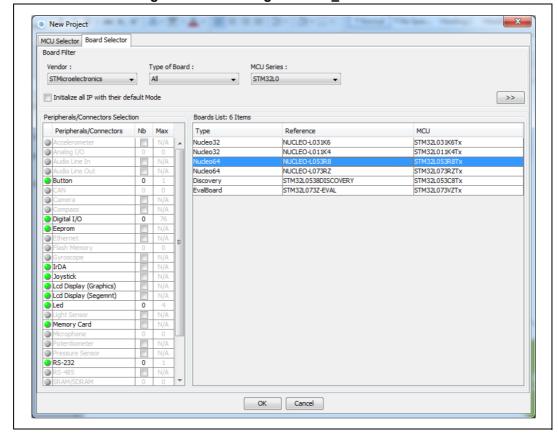

Figure 204. Selecting NUCLEO\_L053R8 board

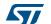

### 9.3 Selecting the features from the Pinout view

1. Select Debug Serial Wire under SYS (see Figure 205).

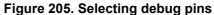

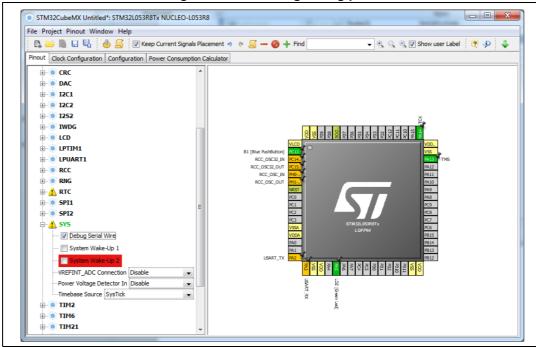

Select Internal Clock as clock source under TIM2 peripheral (see Figure 206).

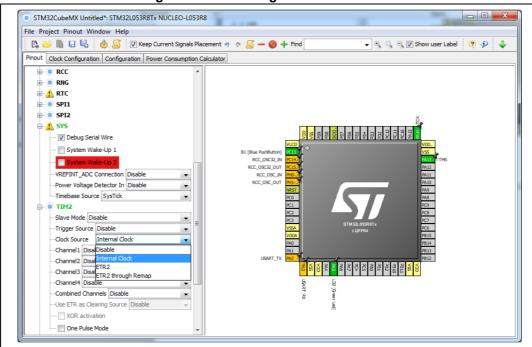

Figure 206. Selecting TIM2 clock source

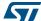

3. Select the Asynchronous mode for the USART2 peripheral (see Figure 207).

Figure 207. Selecting asynchronous mode for USART2

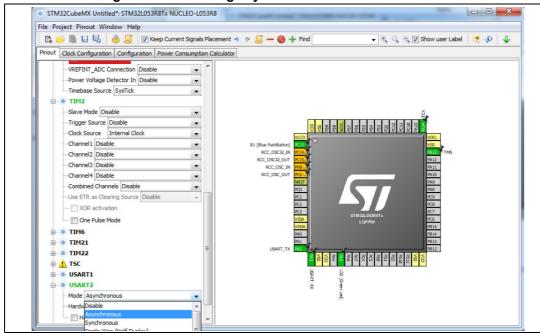

- 4. Check that the signals are properly assigned on pins (see Figure 208):
  - SYS\_SWDIO on PA13
  - TCK on PA14
  - USART\_TX on PA2
  - USART\_RX on PA3

Figure 208. Checking pin assignment

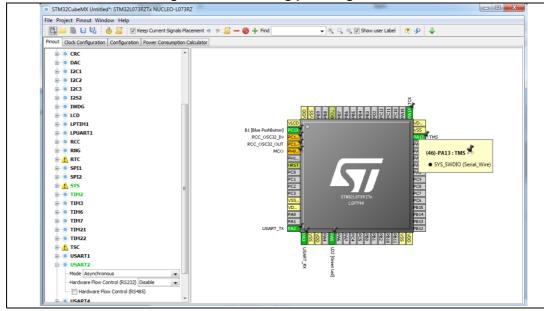

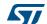

# 9.4 Configuring the MCU clock tree from the Clock Configuration view

1. Go to the **Clock Configuration** tab and leave the configuration untouched, in order to use the MSI as input clock and an HCLK of 2.097 MHz (see *Figure 209*).

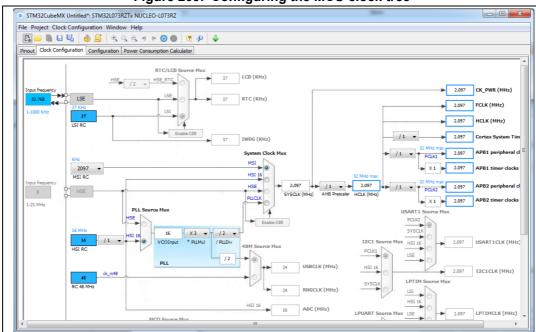

Figure 209. Configuring the MCU clock tree

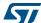

### Configuring the peripheral parameters from the 9.5 **Configuration view**

- From the Configuration tab, click USART2 to open the peripheral Parameter Settings window and set the baud rate to 9600. Make sure the Data direction is set to "Receive and Transmit" (see Figure 210).
- Click OK to apply the changes and close the window.

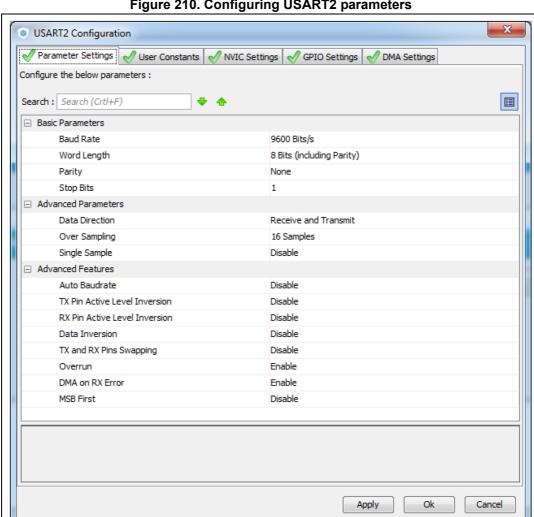

Figure 210. Configuring USART2 parameters

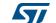

3. Click TIM2 and change the prescaler to 16000, the Word Length to 8 bits and the Counter Period to 1000 (see *Figure 211*).

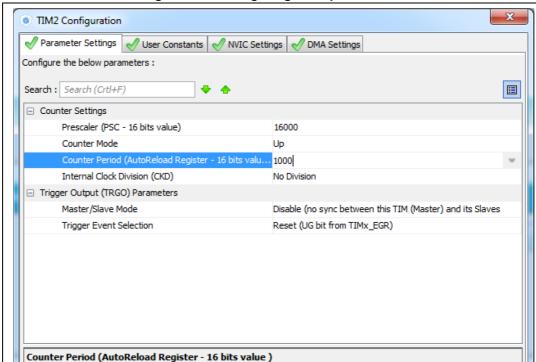

Apply

Ok

Cancel

Period must be between 0 and 65 535.

Figure 211. Configuring TIM2 parameters

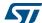

4. Enable TIM2 global interrupt from the **NVIC Settings** tab (see *Figure 212*).

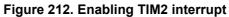

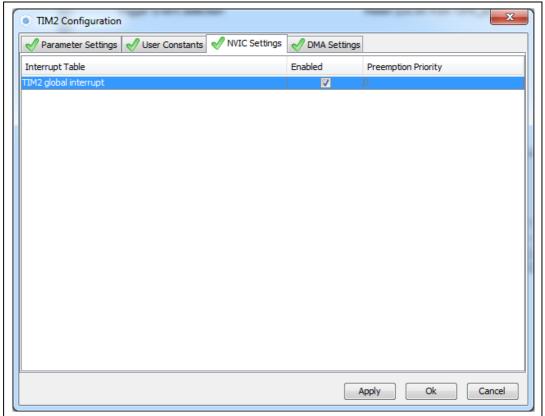

**577** 

### 9.6 Configuring the project settings and generating the project

1. In the **Project Settings** menu, specify the project name, destination folder, and select the EWARM IDE toolchain (see *Figure 213*).

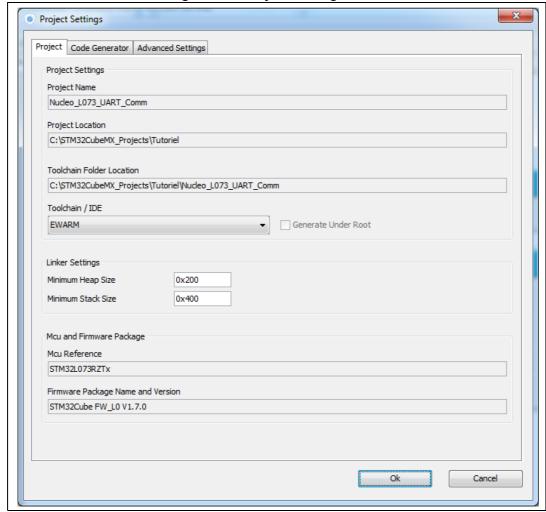

Figure 213. Project Settings menu

If the Firmware package version is not already available on the user PC, a progress window opens to show the firmware package download progress.

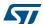

In the Code Generator tab, configure the code to be generated as shown in Figure 214, and click **OK** to generate the code.

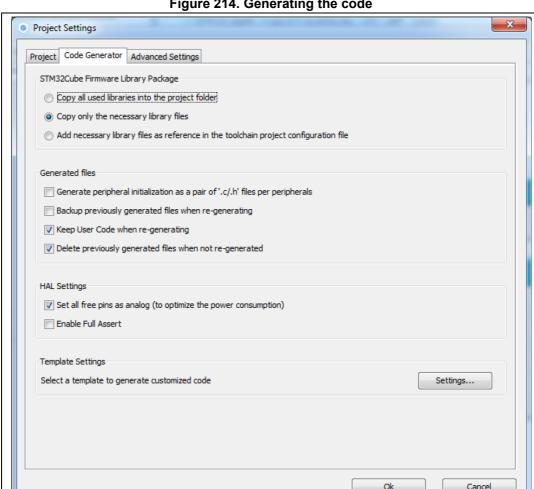

Figure 214. Generating the code

#### 9.7 Updating the project with the user application code

Add the user code as follows:

```
/* USER CODE BEGIN 0 */
#include "stdio.h"
#include "string.h"
/* Buffer used for transmission and number of transmissions */
char aTxBuffer[1024];
int nbtime=1;
/* USER CODE END 0 */
```

DocID025776 Rev 21 228/276

Within the main function, start the timer event generation function as follows:

```
/* USER CODE BEGIN 2 */
   /* Start Timer event generation */
   HAL_TIM_Base_Start_IT(&htim2);
   /* USER CODE END 2 */

/* USER CODE BEGIN 4 */
void HAL_TIM_PeriodElapsedCallback(TIM_HandleTypeDef *htim) {
   sprintf(aTxBuffer, "STM32CubeMX rocks %d times \t", ++nbtime);
   HAL_UART_Transmit(&huart2,(uint8_t *) aTxBuffer, strlen(aTxBuffer), 5000);
}
/* USER CODE END 4 */
```

### 9.8 Compiling and running the project

- 1. Compile the project within your favorite IDE.
- 2. Download it to the board.
- 3. Run the program.

## 9.9 Configuring Tera Term software as serial communication client on the PC

1. On the computer, check the virtual communication port used by ST Microelectronics from the Device Manager window (see *Figure 215*).

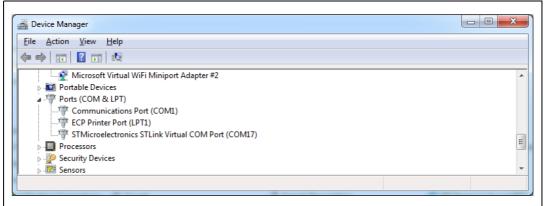

Figure 215. Checking the communication port

2. To configure Tera Term to listen to the relevant virtual communication port, adjust the parameters to match the USART2 parameter configuration on the MCU (see *Figure 216*).

Figure 216. Setting Tera Term port parameters

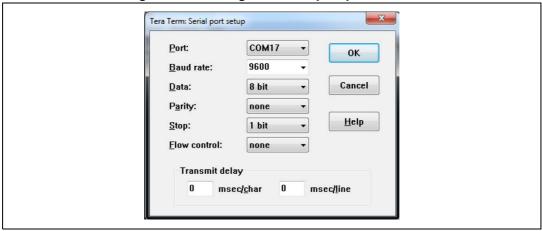

3. The Tera Term window displays a message coming from the board at a period of a few seconds (see *Figure 217*).

Figure 217. Setting Tera Term port parameters

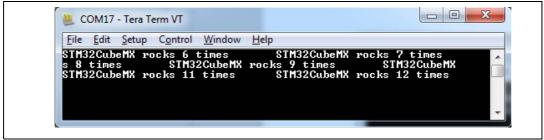

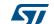

# 10 Tutorial 5: exporting current project configuration to a compatible MCU

When **List pinout compatible MCUs** is selected from the **Pinout** menu, STM32CubeMX retrieves the list of the MCUs which are compatible with the current project configuration, and offers to export the current configuration to the newly selected compatible MCU.

This tutorial shows how to display the list of compatible MCUs and export your current project configuration to a compatible MCU:

1. Load an existing project, or create and save a new project:

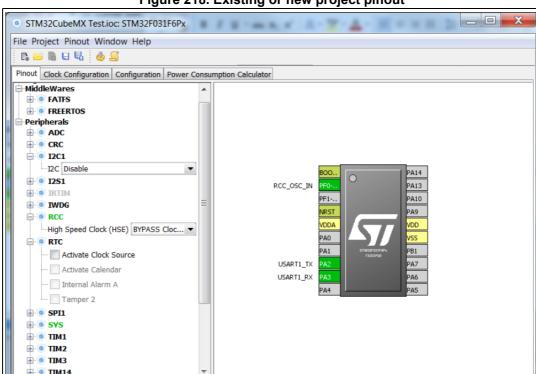

Figure 218. Existing or new project pinout

2. Go to the **Pinout** menu and select **List Pinout Compatible MCUs**. The **Pinout compatible** window pops up (see *Figure 219* and *Figure 220*).

If needed, modify the search criteria and the filter options and restart the search process by clicking the **Search** button.

The row color shading and the Comments column indicate the level of matching:

- Bright green indicates an exact match: the MCU is fully compatible with the current project (see *Figure 220* for an example).
- Light green indicates a partial match with hardware compatibility: the hardware compatibility can be ensured but some pin names could not be preserved. Hover the mouse over the desired MCU to display an explanatory tooltip (see *Figure 219* for an example).

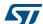

 Yellow indicates a partial match without hardware compatibility: not all signals can be assigned to the exact same pin location and a remapping will be required. Hover the mouse over the desired MCU to display an explanatory tooltip (see Figure 220 for an example).

Figure 219. List of pinout compatible MCUs - partial match with hardware compatibility

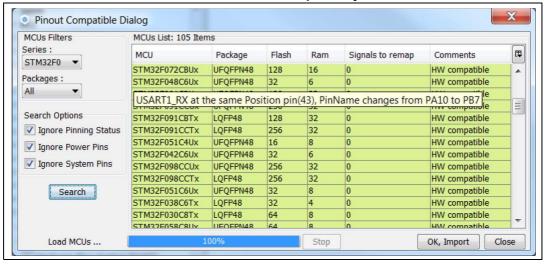

Figure 220. List of Pinout compatible MCUs - exact and partial match

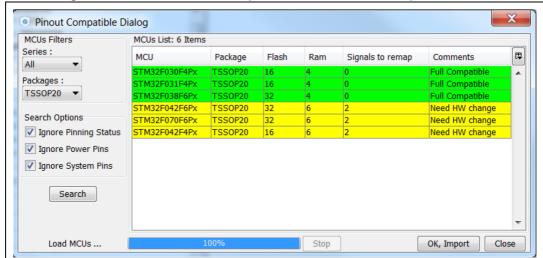

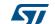

3. Then, select an MCU to import the current configuration to, and click **OK**, **Import**:

Figure 221. Selecting a compatible MCU and importing the configuration

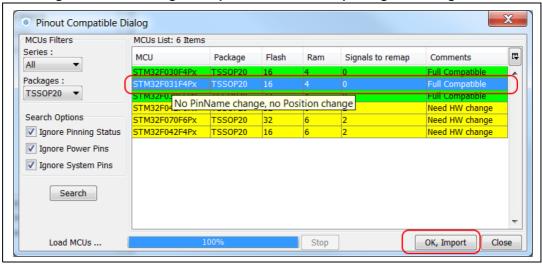

The configuration is now available for the selected MCU:

Figure 222. Configuration imported to the selected compatible MCU

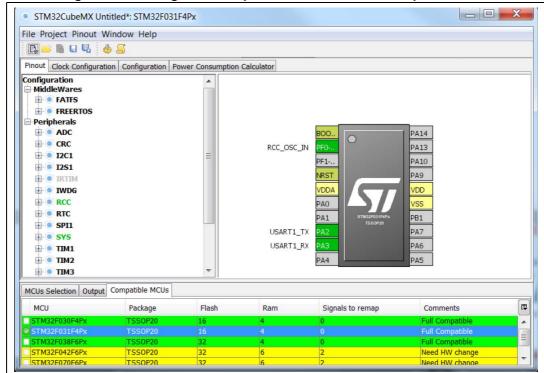

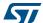

- To see the list of compatible MCUs at any time, select **Outputs** under the **Window** 
  - To load the current configuration to another compatible MCU, double-click the list of compatible MCUs.
- To remove some constraints on the search criteria, several solutions are possible:
  - Select the **Ignore Pinning Status** checkbox to ignore pin status (locked pins).
  - Select the **Ignore Power Pins** checkbox not to take into account the power pins.
  - Select the **Ignore System Pins** not take into account the system pins. Hover the mouse over the checkbox to display a tooltip that lists the system pins available on the current MCU.

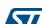

UM1718 FAQ

### 11 FAQ

# 11.1 On the Pinout configuration pane, why does STM32CubeMX move some functions when I add a new peripheral mode?

You may have deselected Keep Current Signals Placement . In this case, the tool performs an automatic remapping to optimize your placement.

### 11.2 How can I manually force a function remapping?

You should use the Manual Remapping feature.

# 11.3 Why are some pins highlighted in yellow or in light green in the Chip view? Why cannot I change the function of some pins (when I click some pins, nothing happens)?

These pins are specific pins (such as power supply or BOOT) which are not available as peripheral signals.

# 11.4 Why do I get the error "Java 7 update 45' when installing 'Java 7 update 45' or a more recent version of the JRE?

The problem generally occurs on 64-bit Windows operating system, when several versions of Java are installed on your computer and the 64-bit Java installation is too old.

During STM32CubeMX installation, the computer searches for a 64-bit installation of Java.

- If one is found, the 'Java 7 update 45' minimum version prerequisite is checked. If the installed version is older, an error is displayed to request the upgrade.
- If no 64-bit installation is found, STM32CubeMX searches for a 32-bit installation. If one is found and the version is too old, the 'Java 7 update 45' error is displayed. The user must update the installation to solve the issue.

To avoid this issue from occurring, it is recommended to perform one of the following actions:

- 1. Remove all Java installations and reinstall only one version (32 or 64 bits) (Java 7 update 45 or more recent).
- 2. Keep 32-bit and 64-bit installations but make sure that the 64-bit version is at least Java 7 update 45.

Note:

Some users (Java developers for example) may need to check the PC environment variables defining hard-coded Java paths (e.g. JAVA\_HOME or PATH) and update them so that they point to the latest Java installation.

On Windows 7 you can check your Java installation using the Control Panel. To do this, double-click icon from Control Panel\All Control Panel to open the Java settings window (see *Figure 223*):

FAQ UM1718

Java Control Panel

General Java Security Advanced

View and manage Java Runtime versions and settings for Java applications and applets.

View...

Java Runtime Environment Settings

User System

Platform Product Location Path

1.7 1.7.0\_45 http://java.... C:\Frogram Files\Java\\re7\...

OK

CAncel Apply

Figure 223. Java Control Panel

You can also enter 'java –version' as an MS-DOS command to check the version of your latest Java installation (the Java program called here is a copy of the program installed under C:\Windows\System32):

```
java version "1.7.0_45"

Java (TM) SE Runtime Environment (build 1.7.0_45-b18)

Java HotSpot (TM) 64-Bit Server VM (build 24.45-b08, mixed mode)
```

# 11.5 Why does the RTC multiplexer remain inactive on the Clock tree view?

To enable the RTC multiplexer, the user shall enable the RTC peripheral in the **Pinout** view as indicated in below:

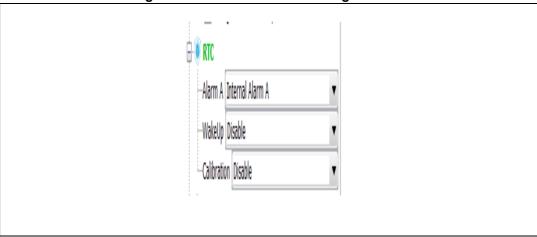

Figure 224. Pinout view - Enabling the RTC

577

UM1718 FAQ

# 11.6 How can I select LSE and HSE as clock source and change the frequency?

The LSE and HSE clocks become active once the RCC is configured as such in the **Pinout** view. See *Figure 225* for an example.

Figure 225. Pinout view - Enabling LSE and HSE clocks

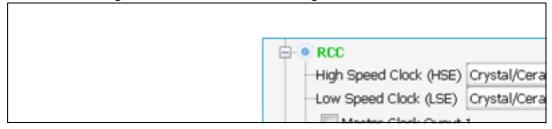

The clock source frequency can then be edited and the external source selected:

Figure 226. Pinout view - Setting LSE/HSE clock frequency

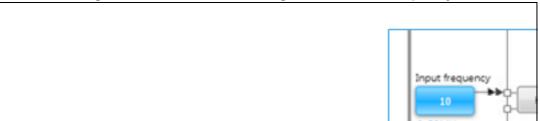

# 11.7 Why STM32CubeMX does not allow me to configure PC13, PC14, PC15 and PI8 as outputs when one of them is already configured as an output?

STM32CubeMX implements the restriction documented in the reference manuals as a footnote in table Output Voltage characteristics:

"PC13, PC14, PC15 and PI8 are supplied through the power switch. Since the switch only sinks a limited amount of current (3 mA), the use of GPIOs PC13 to PC15 and PI8 in output mode is limited: the speed should not exceed 2 MHz with a maximum load of 30 pF and these I/Os must not be used as a current source (e.g. to drive a LED)."

### Appendix A STM32CubeMX pin assignment rules

The following pin assignment rules are implemented in STM32CubeMX:

- Rule 1: Block consistency
- Rule 2: Block inter-dependency
- Rule 3: One block = one peripheral mode
- Rule 4: Block remapping (only for STM32F10x)
- Rule 5: Function remapping
- Rule 6: Block shifting (only for STM32F10x)
- Rule 7: Setting or clearing a peripheral mode
- Rule 8: Mapping a function individually (if Keep Current Placement is unchecked)
- Rule 9: GPIO signals mapping

### A.1 Block consistency

When setting a pin signal (provided there is no ambiguity about the corresponding peripheral mode), all the pins/signals required for this mode are mapped and pins are shown in green (otherwise the configured pin is shown in orange).

When clearing a pin signal, all the pins/signals required for this mode are unmapped simultaneously and the pins turn back to gray.

### Example of block mapping with a STM32F107x MCU

If the user assigns I2C1\_SMBA function to PB5, then STM32CubeMX configures pins and modes as follows:

- I2C1\_SCL and I2C1\_SDA signals are mapped to the PB6 and PB7 pins, respectively (see Figure 227).
- I2C1 peripheral mode is set to SMBus-Alert mode.

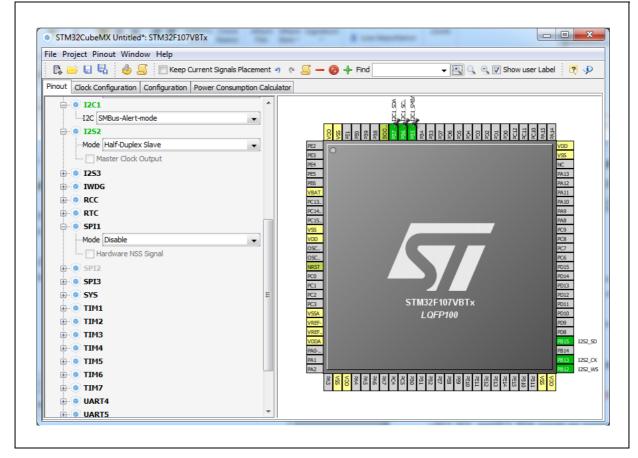

Figure 227. Block mapping

### Example of block remapping with a STM32F107x MCU

If the user assigns GPIO\_Output to PB6, STM32CubeMX automatically disables I2C1 SMBus-Alert peripheral mode from the peripheral tree view and updates the other I2C1 pins (PB5 and PB7) as follows:

- If they are unpinned, the pin configuration is reset (pin grayed out).
- If they are pinned, the peripheral signal assigned to the pins is kept and the pins are highlighted in orange since they no longer match a peripheral mode (see *Figure 228*).

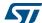

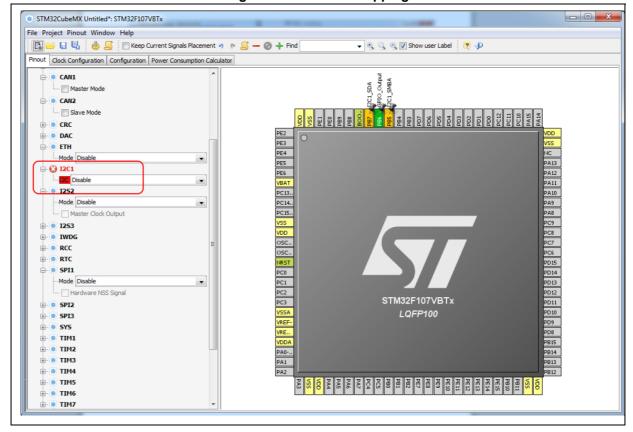

Figure 228. Block remapping

For STM32CubeMX to find an alternative solution for the I2C peripheral mode, the user will need to unpin I2C1 pins and select the I2C1 mode from the peripheral tree view (see *Figure 229* and *Figure 230*).

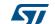

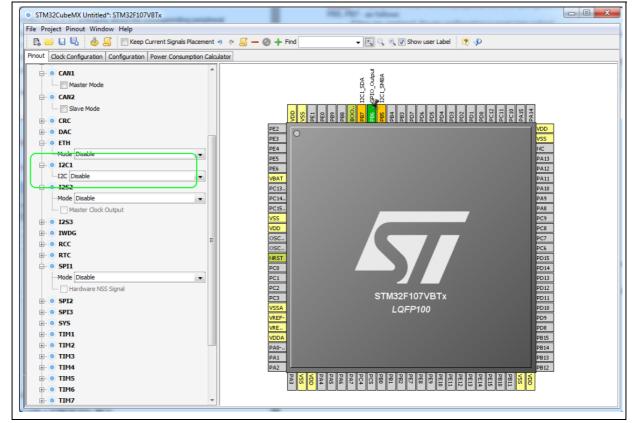

Figure 229. Block remapping - example 1

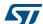

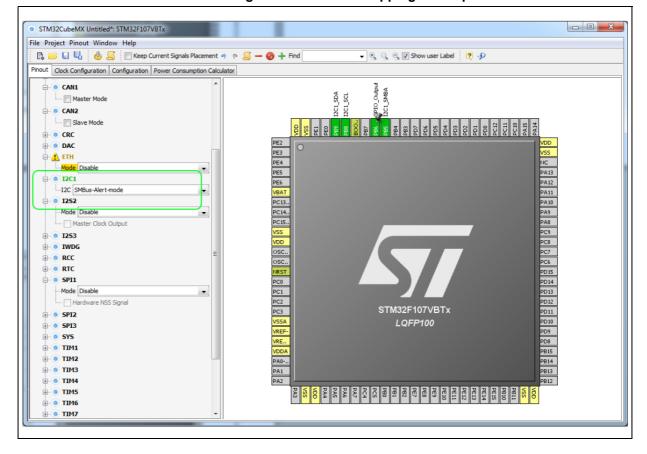

Figure 230. Block remapping - example 2

### A.2 Block inter-dependency

On the **Chip** view, the same signal can appear as an alternate function for multiple pins. However it can be mapped only once.

As a consequence, for STM32F1 MCUs, two blocks of pins cannot be selected simultaneously for the same peripheral mode: when a block/signal from a block is selected, the alternate blocks are cleared.

### Example of block remapping of SPI in full-duplex master mode with a STM32F107x MCU

If SPI1 full-duplex master mode is selected from the tree view, by default the corresponding SPI signals are assigned to PB3, PB4 and PB5 pins (see *Figure 231*).

If the user assigns to PA6 the SPI1\_MISO function currently assigned to PB4, STM32CubeMX clears the PB4 pin from the SPI1\_MISO function, as well as all the other pins configured for this block, and moves the corresponding SPI1 functions to the relevant pins in the same block as the PB4 pin (see *Figure 232*).

(by pressing CTRL and clicking PB4 to show PA6 alternate function in blue, then drag and drop the signal to pin PA6)

- - X STM32CubeMX Untitled\*: STM32F107VBTx File Project Pinout Window Help 📭 📔 🖫 🦺 🦺 Find ▼ 🔍 🔍 📝 Show user Label 🙋 🥠 Pinout Clock Configuration | Configuration | Power Consumption Calculator ⊕ ® CAN2 ⊕ ⊚ CRC ⊕ ® DAC ⊕- 🕡 ETH PE2 PE3 PE4 PE5 PE6 ⊞ <u>↑</u> 12C1 ⊕ 🏮 I252 NC
PA13
PA12
PA11
PA10
PA9
PA8
PC9
PC8
PC7
PC6
PD15
PD14
PD13
PD12
PD10
PD9
PD8 ⊕ **(** 1253 ⊕ **® IWDG** VBAT
PC13...
PC14...
PC15...
VSS ⊕ ® RCC ⊕ ® RTC ---Mode Full-Duplex Master Hardware NSS Signal ⊕ ( SPI2 ⊕ **® SPI3** ⊕ 🚹 SYS ⊕ 🍥 TIM1 ⊕ ® TIM2 PC2 PC3 VSSA ⊕ ® TIM3 STM32F107VBTx ⊕ ® TIM4 LQFP100 ⊕ ® TIM5 ⊕ ® TIM6 VRE.. ⊕ ® TIM7 PB15 ⊕ ® UART4 PA0-.. PB14 PB13 UART5 ⊕ ® USART1 ⊕ 🕡 USART2 ⊕ **® USART3** USB\_OTG\_FS wwng

Figure 231. Block inter-dependency - SPI signals assigned to PB3/4/5

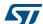

STM32CubeMX Untitled\*: STM32F107VBTx File Project Pinout Window Help 🎼 📴 🖫 🦺 🥼 🧾 🦳 Keep Current Signals Placement 🧑 🕫 🚄 🗕 🤣 🕂 Find ▼ 🔍 🔍 📝 Show user Label 🙋 🥠 Pinout Clock Configuration | Configuration | Power Consumption Calculator ⊕ © CAN1 ⊕ ® CAN2 ⊕ ® CRC ⊕ · <u>↑</u> DAC ⊕ 🍺 ETH PE2
PE3
PE4
PE5
PE6
VBAT
PC13...
PC15...
VSS
VDD
OSC... ⊕ **® I2C1 ⊕ 1252 ⊕ © I253 ⊞ ® IWDG** ⊕ ® RCC ⊕ ® RTC □ ® SPI1 Mode Full-Duplex Master
Hardware NSS Signal ⊕ **⑤** SPI2 ⊕ **⊚** SPI3 ⊕ 🏮 SYS PC0 PC1 PC2 PC3 VSSA VREF-VRE... ⊕ ® TIM1 ⊕ ® TIM2 ⊕ ® TIM3 STM32F107VBTx ⊕ ® TIM4 LQFP100 ⊕ ® TIM5 ⊕ ® TIM6 ⊕ ® TIM7 ⊕ ® UART4 ⊕ **© UART5** ⊕ 🕡 USART1 ⊕ ® USART2 ⊕ **© USART3** SPI1\_M SPI1\_M USB\_OTG\_FS ₩wng

Figure 232. Block inter-dependency - SPI1\_MISO function assigned to PA6

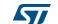

### A.3 One block = one peripheral mode

When a block of pins is fully configured in the **Chip** view (shown in green), the related peripheral mode is automatically set in the Peripherals tree.

### **Example of STM32F107x MCU**

Assigning the I2C1\_SMBA function to PB5 automatically configures I2C1 peripheral in SMBus-Alert mode (see Peripheral tree in *Figure 233*).

Figure 233. One block = one peripheral mode - I2C1\_SMBA function assigned to PB5

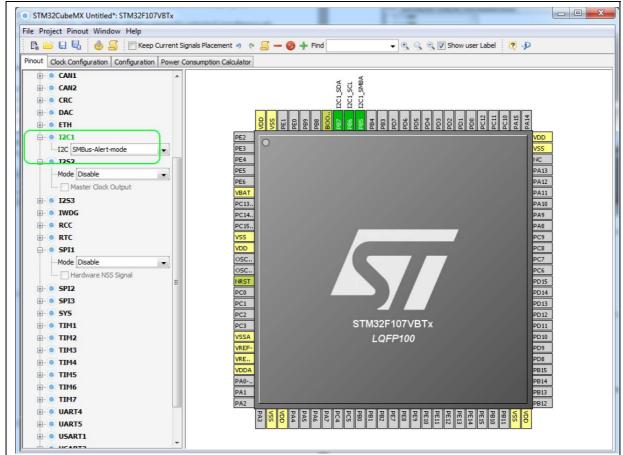

### A.4 Block remapping (STM32F10x only)

To configure a peripheral mode, STM32CubeMX selects a block of pins and assigns each mode signal to a pin in this block. In doing so, it looks for the first free block to which the mode can be mapped.

When setting a peripheral mode, if at least one pin in the default block is already used, STM32CubeMX tries to find an alternate block. If none can be found, it either selects the functions in a different sequence, or unchecks Keep Current Signals Placement, and remaps all the blocks to find a solution.

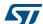

### **Example**

STM32CubeMX remaps USART3 hardware-flow-control mode to the (PD8-PD9-PD11-PD12) block, because PB14 of USART3 default block is already allocated to the SPI2\_MISO function (see *Figure 234*).

Pigure 254. Block remapping - example 2

| Political Political Pol

Figure 234. Block remapping - example 2

### A.5 Function remapping

246/276

To configure a peripheral mode, STM32CubeMX assigns each signal of the mode to a pin. In doing so, it will look for the first free pin the signal can be mapped to.

### Example using STM32F415x

When configuring USART3 for the Synchronous mode, STM32CubeMX discovered that the default PB10 pin for USART3\_TX signal was already used by SPI. It thus remapped it to PD8 (see *Figure 235*).

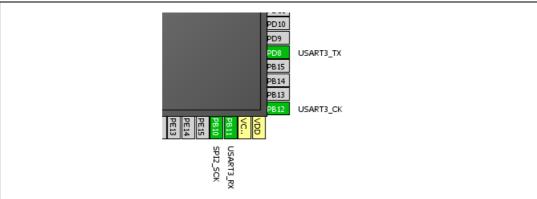

Figure 235. Function remapping example

DocID025776 Rev 21

### A.6 Block shifting (only for STM32F10x and when "Keep Current Signals placement" is unchecked)

If a block cannot be mapped and there are no free alternate solutions, STM32CubeMX tries to free the pins by remapping all the peripheral modes impacted by the shared pin.

### **Example**

With the Keep current signal placement enabled, if USART3 synchronous mode is set first, the Asynchronous default block (PB10-PB11) is mapped and Ethernet becomes unavailable (shown in red) (see *Figure 236*).

Unchecking 
Keep Current Signals Placement allows STM32CubeMX shifting blocks around and freeing a block for the Ethernet MII mode. (see *Figure 237*).

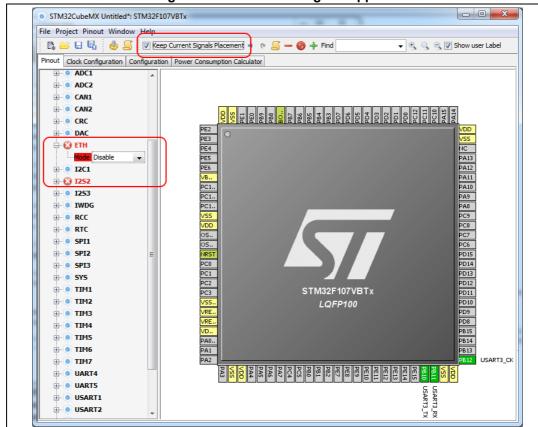

Figure 236. Block shifting not applied

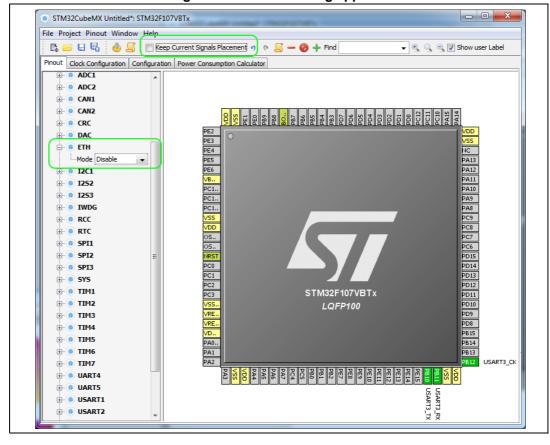

Figure 237. Block shifting applied

### A.7 Setting and clearing a peripheral mode

The Peripherals panel and the **Chip** view are linked: when a peripheral mode is set or cleared, the corresponding pin functions are set or cleared.

### A.8 Mapping a function individually

When STM32CubeMX needs a pin that has already been assigned manually to a function (no peripheral mode set), it can move this function to another pin, only if

Keep Current Signals Placement is unchecked and the function is not pinned (no pin icon).

### A.9 GPIO signals mapping

I/O signals (GPIO\_Input, GPIO\_Output, GPIO\_Analog) can be assigned to pins either manually through the **Chip** view or automatically through the Pinout menu. Such pins can no longer be assigned automatically to another signal: STM32CubeMX signal automatic placement does not take into account this pin anymore since it does not shift I/O signals to other pins.

The pin can still be manually assigned to another signal or to a reset state.

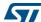

# Appendix B STM32CubeMX C code generation design choices and limitations

This section summarizes STM32CubeMX design choices and limitations.

### B.1 STM32CubeMX generated C code and user sections

The C code generated by STM32CubeMX provides user sections as illustrated below. They allow user C code to be inserted and preserved at next C code generation.

User sections shall neither be moved nor renamed. Only the user sections defined by STM32CubeMX are preserved. User created sections will be ignored and lost at next C code generation.

```
/* USER CODE BEGIN 0 */
(..)
/* USER CODE END 0 */
```

Note:

STM32CubeMX may generate C code in some user sections. It will be up to the user to clean the parts that may become obsolete in this section. For example, the while(1) loop in the main function is placed inside a user section as illustrated below:

```
/* Infinite loop */
  /* USER CODE BEGIN WHILE */
  while (1)
  {
    /* USER CODE END WHILE */
    /* USER CODE BEGIN 3 */
  }
/* USER CODE END 3 */
```

### B.2 STM32CubeMX design choices for peripheral initialization

STM32CubeMX generates peripheral \_*Init* functions that can be easily identified thanks to the MX prefix:

```
static void MX_GPIO_Init(void);
static void MX_<Peripheral Instance Name>_Init(void);
static void MX_I2S2_Init(void);
```

An *MX\_<peripheral instance name>\_Init* function exists for each peripheral instance selected by the user (e.g, *MX\_I2S2\_Init*). It performs the initialization of the relevant handle structure (e.g, &hi2s2 for I2S second instance) that is required for HAL driver initialization (e.g., *HAL\_I2S\_Init*) and the actual call to this function:

```
void MX_I2S2_Init(void)
{
    hi2s2.Instance = SPI2;
    hi2s2.Init.Mode = I2S_MODE_MASTER_TX;
    hi2s2.Init.Standard = I2S_STANDARD_PHILLIPS;
```

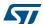

```
hi2s2.Init.DataFormat = I2S_DATAFORMAT_16B;
hi2s2.Init.MCLKOutput = I2S_MCLKOUTPUT_DISABLE;
hi2s2.Init.AudioFreq = I2S_AUDIOFREQ_192K;
hi2s2.Init.CPOL = I2S_CPOL_LOW;
hi2s2.Init.ClockSource = I2S_CLOCK_PLL;
hi2s2.Init.FullDuplexMode = I2S_FULLDUPLEXMODE_ENABLE;
HAL_I2S_Init(&hi2s2);
```

By default, the peripheral initialization is done in *main.c*. If the peripheral is used by a middleware mode, the peripheral initialization can be done in the middleware corresponding .c file.

Customized *HAL\_<Peripheral Name>\_MspInit()* functions are created in the stm32f4xx\_hal\_msp.c file to configure the low-level hardware (GPIO, CLOCK) for the selected peripherals.

## B.3 STM32CubeMX design choices and limitations for middleware initialization

### B.3.1 Overview

STM32CubeMX does not support C user code insertion in Middleware stack native files although stacks such as LwIP might require it in some use cases.

STM32CubeMX generates middleware *Init* functions that can be easily identified thanks to the MX\_ prefix:

```
MX_LWIP_Init(); // defined in lwip.h file
MX_USB_HOST_Init(); // defined in usb_host.h file
MX_FATFS_Init(); // defined in fatfs.h file
```

Note however the following exceptions:

- No Init function is generated for FreeRTOS unless the user chooses, from the Project settings window, to generate Init functions as pairs of .c/.h files. Instead, a StartDefaultTask function is defined in the main.c file and CMSIS-RTOS native function (osKernelStart) is called in the main function.
- If FreeRTOS is enabled, the *Init* functions for the other middlewares in use are called from the *StartDefaultTask* function in the main.c file.

### Example:

```
void StartDefaultTask(void const * argument)
{
    /* init code for FATFS */
    MX_FATFS_Init();
    /* init code for LWIP */
    MX_LWIP_Init();
    /* init code for USB_HOST */
    MX_USB_HOST_Init();
    /* USER CODE BEGIN 5 */
    /* Infinite loop */
```

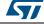

```
for(;;)
{
   osDelay(1);
}
/* USER CODE END 5 */
}
```

### B.3.2 USB Host

USB peripheral initialization is performed within the middleware initialization C code in the *usbh\_conf.c* file, while USB stack initialization is done within the *usb\_host.c* file.

When using the USB Host middleware, the user is responsible for implementing the USBH\_UserProcess callback function in the generated usb\_host.c file.

From STM32CubeMX user interface, the user can select to register one class or all classes if the application requires switching dynamically between classes.

### B.3.3 USB Device

USB peripheral initialization is performed within the middleware initialization C code in the *usbd\_conf.c* file, while USB stack initialization is done within the *usb\_device.c* file.

USB VID, PID and String standard descriptors are configured via STM32CubeMX user interface and available in the *usbd\_desc.c* generated file. Other standard descriptors (configuration, interface) are hard-coded in the same file preventing support for USB composite devices.

When using the USB Device middleware, the user is responsible for implementing the functions in the *usbd\_<classname>\_if.c* class interface file for all device classes (e.g., usbd\_storage\_if.c).

USB MTP and CCID classes are not supported.

### B.3.4 FatFs

FatFs is a generic FAT/exFAT file system solution well suited for small embedded systems.

FatFs configuration is available in ffconf.h generated file.

The initialization of the SDIO peripheral for the FatFs SD Card mode and of the FMC peripheral for the FatFs External SDRAM and External SRAM modes are kept in the *main.c* file.

Some files need to be modified by the user to match user board specificities (BSP in STM32Cube embedded software package can be used as example):

- bsp\_driver\_sd.c/.h generated files when using FatFs SD Card mode
- bsp\_driver\_sram.c/.h generated files when using FatFs External SRAM mode
- bsp\_driver\_sdram.c/.h generated files when using FatFs External SDRAM mode.

Multi-drive FatFs is supported, which means that multiple logical drives can be used by the application (External SDRAM, External SRAM, SD Card, USB Disk, User defined). However support for multiple instances of a given logical drive is not available (e.g. FatFs using two instances of USB hosts or several RAM disks).

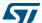

NOR and NAND Flash memory are not supported. In this case, the user shall select the FatFs user-defined mode and update the *user\_diskio.c* driver file generated to implement the interface between the middleware and the selected peripheral.

### B.3.5 FreeRTOS

FreeRTOS is a free real-time embedded operating system well suited for microcontrollers.

FreeRTOS configuration is available in FreeRTOSConfig.h generated file.

When FreeRTOS is enabled, all other selected middleware modes (e.g., LwIP, FatFs, USB) will be initialized within the same FreeRTOS thread in the main.c file.

When GENERATE\_RUN\_TIME\_STATS, CHECK\_FOR\_STACK\_OVERFLOW, USE\_IDLE\_HOOK, USE\_TICK\_HOOK and USE\_MALLOC\_FAILED\_HOOK parameters are activated, STM32CubeMX generates *freertos.c* file with empty functions that the user shall implement. This is highlighted by the tooltip (see *Figure 238*).

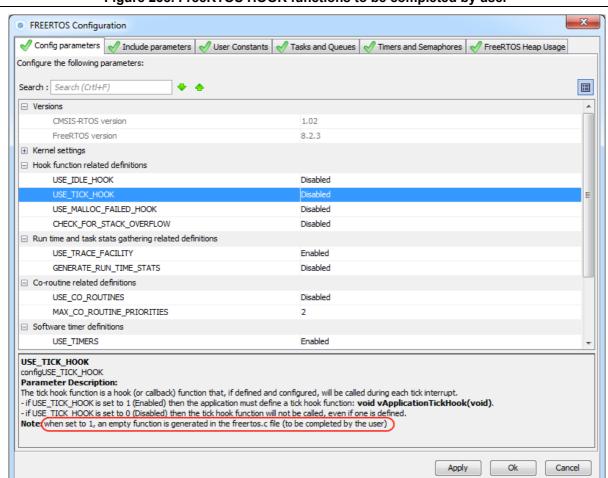

Figure 238. FreeRTOS HOOK functions to be completed by user

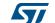

#### B.3.6 LwIP

LwIP is a small independent implementation of the TCP/IP protocol suite: its reduced RAM usage makes it suitable for use in embedded systems with tens of kilobytes of free RAM.

LwIP initialization function is defined in *lwip.c*, while LwIP configuration is available in *lwipopts.h* generated file.

STM32CubeMX supports LwIP over Ethernet only. The Ethernet peripheral initialization is done within the middleware initialization C code.

STM32CubeMX does not support user C code insertion in stack native files. However, some LwIP use cases require modifying stack native files (e.g., *cc.h*, *mib2.c*): user modifications shall be backed up since they will be lost at next STM32CubeMX generation.

Starting with LwIP release 1.5, STM32CubeMX LwIP supports IPv6 (see Figure 240).

DHCP must be disabled, to configure a static IP address.

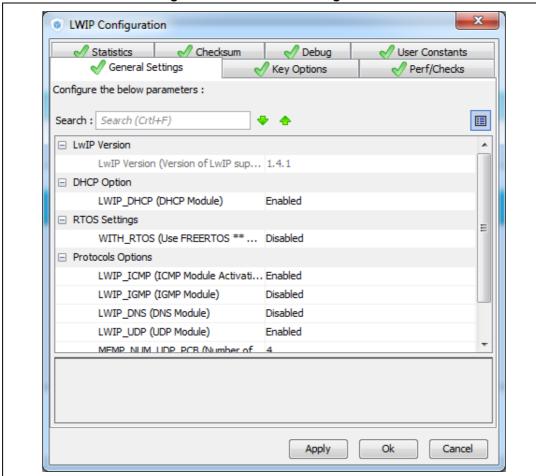

Figure 239. LwIP 1.4.1 configuration

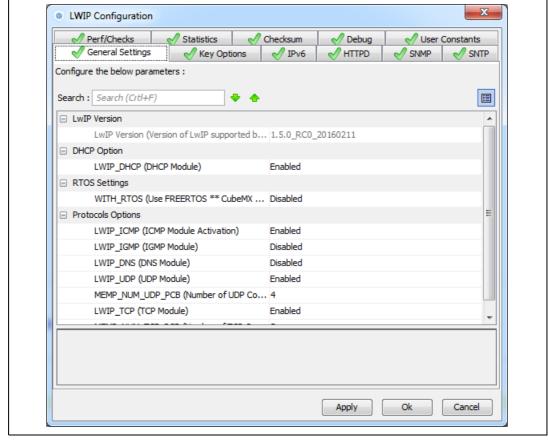

Figure 240. LwIP 1.5 configuration

STM32CubeMX generated C code will report compilation errors when specific parameters are enabled (disabled by default). The user must fix the issues with a stack patch (downloaded from Internet) or user C code. The following parameters generate an error:

- MEM USE POOLS: user C code to be added either in *lwipopts.h* or in *cc.h* (stack file).
- PPP\_SUPPORT, PPPOE\_SUPPORT: user C code required
- MEMP\_SEPARATE\_POOLS with MEMP\_OVERFLOW\_CHECK > 0: a stack patch required
- MEM\_LIBC\_MALLOC & RTOS enabled: stack patch required
- LWIP\_EVENT\_API: stack patch required

In STM32CubeMX, the user must enable FreeRTOS in order to use LwIP with the netconn and sockets APIs. These APIs require the use of threads and consequently of an operating system. Without FreeRTOS, only the LwIP event-driven raw API can be used.

# B.3.7 Libjpeg

Libjpeg is a widely used C-library that allows reading and writing JPEG files. It is delivered within STM32CubeF7, STM32CubeH7, STM32CubeF2 and STM32CubeF4 embedded software packages.

STM32CubeMX generates the following files, whose content can be configured by the user through STM32CubeMX user interface:

#### libjpeg.c/.h

The MX\_LIBJPEG\_Init() initialization function is generated within the libjpeg.c file. It is empty. It is up to the user to enter in the user sections the code and the calls to the libjpeg functions required for the application.

# jdata\_conf.c

This file is generated only when FatFs is selected as data stream management type.

#### jdata\_conf.h

The content of this file is adjusted according to the datastream management type selected.

# · jconfig.h

This file is generated by STM32CubeMX. but cannot be configured.

#### jmorecfg.h

Some but not all the define statements contained in this file can be modified through the STM32CubeMX libjpeg configuration menu.

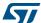

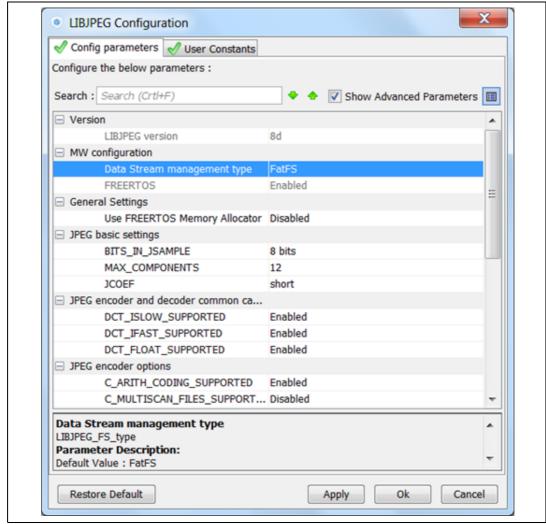

Figure 241. Libjpeg configuration window

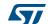

# Appendix C STM32 microcontrollers naming conventions

STM32 microcontroller part numbers are codified following the below naming conventions:

Device subfamilies

The higher the number, the more features available.

For example STM32L0 line includes STM32L051, L052, L053, L061, L062, L063 subfamilies where STM32L06x part numbers come with AES while STM32L05x do not.

The last digit indicates the level of features. In the above example:

- 1 =Access line
- 2 = with USB
- 3 = with USB and LCD.
- Pin counts
  - F = 20 pins
  - G = 28 pins
  - K = 32 pins
  - T = 36 pins
  - S = 44 pins
  - C = 48 pins
  - R = 64 pins (or 66 pins)
  - M = 80 pins
  - O = 90 pins
  - V = 100 pins
  - Q= 132 pins (e. g. STM32L162QDH6)
  - Z=144
  - I=176 (+25)
  - B = 208 pins (e. g.: STM32F429BIT6)
  - N = 216 pins
- Flash memory sizes
  - 4 = 16 Kbytes of Flash memory
  - 6 = 32 Kbytes of Flash memory
  - 8 = 64 Kbytes of Flash memory
  - B = 128 Kbytes of Flash memory
  - C = 256 Kbytes of Flash memory
  - D = 384 Kbytes of Flash memory
  - E = 512 Kbytes of Flash memory
  - F = 768 Kbytes of Flash memoryG = 1024 Kbytes of Flash memory
  - I = 2048 Kbytes of Flash memory
- Packages
  - B = SDIP
  - H = BGA

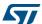

- M = SO
- P = TSSOP
- T = LQFP
- U = VFQFPN
- Y = WLCSP

Figure 242 shows an example of STM32 microcontroller part numbering scheme.

Figure 242. STM32 microcontroller part numbering scheme

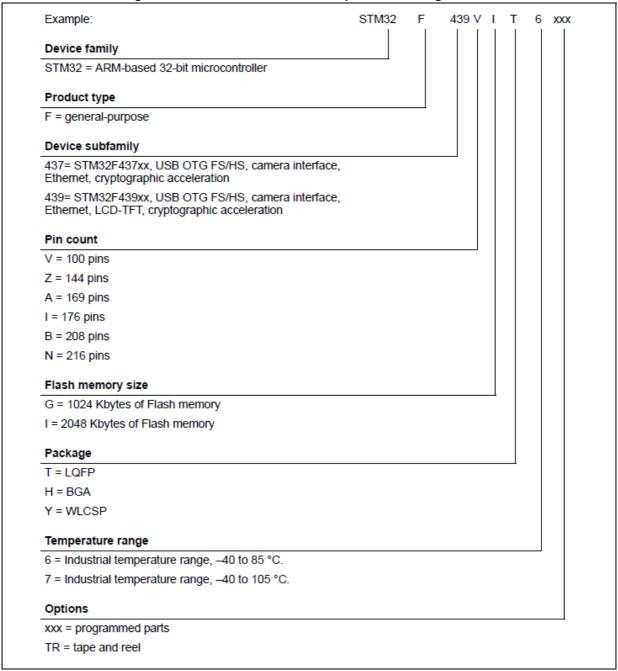

# Appendix D STM32 microcontrollers power consumption parameters

This section provides an overview on how to use STM32CubeMX Power Consumption Calculator.

Microcontroller power consumption depends on chip size, supply voltage, clock frequency and operating mode. Embedded applications can optimize STM32 MCU power consumption by reducing the clock frequency when fast processing is not required and choosing the optimal operating mode and voltage range to run from. A description of STM32 power modes and voltage range is provided below.

## D.1 Power modes

STM32 MCUs support different power modes (refer to STM32 MCU datasheets for full details).

## D.1.1 STM32L1 Series

STM32L1 microcontrollers feature up to 6 power modes, including 5 low-power modes:

#### Run mode

This mode offers the highest performance using HSE/HSI clock sources. The CPU runs up to 32 MHz and the voltage regulator is enabled.

#### Sleep mode

This mode uses HSE or HSI as system clock sources. The voltage regulator is enabled and the CPU is stopped. All peripherals continue to operate and can wake up the CPU when an interrupt/event occurs.

# Low- power run mode

This mode uses the multispeed internal (MSI) RC oscillator set to the minimum clock frequency (131 kHz) and the internal regulator in low-power mode. The clock frequency and the number of enabled peripherals are limited.

#### Low-power sleep mode

This mode is achieved by entering Sleep mode. The internal voltage regulator is in low-power mode. The clock frequency and the number of enabled peripherals are limited. A typical example would be a timer running at 32 kHz.

When the wakeup is triggered by an event or an interrupt, the system returns to the Run mode with the regulator ON.

## • Stop mode

This mode achieves the lowest power consumption while retaining RAM and register contents. Clocks are stopped. The real-time clock (RTC) an be backed up by using LSE/LSI at 32 kHz/37 kHz. The number of enabled peripherals is limited. The voltage regulator is in low-power mode.

The device can be woken up from Stop mode by any of the EXTI lines.

#### · Standby mode

This mode achieves the lowest power consumption. The internal voltage regulator is switched off so that the entire  $V_{CORE}$  domain is powered off. Clocks are stopped and the real-time clock (RTC) can be preserved up by using LSE/LSI at 32 kHz/37 kHz.

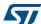

RAM and register contents are lost except for the registers in the Standby circuitry. The number of enabled peripherals is even more limited than in Stop mode.

The device exits Standby mode upon reset, rising edge on one of the three WKUP pins, or if an RTC event occurs (if the RTC is ON).

Note:

When exiting Stop or Standby modes to enter the Run mode, STM32L1 MCUs go through a state where the MSI oscillator is used as clock source. This transition can have a significant impact on the global power consumption. For this reason, the Power Consumption Calculator introduces two transition steps: WU\_FROM\_STOP and WU\_FROM\_STANDBY. During these steps, the clock is automatically configured to MSI.

# D.1.2 STM32F4 Series

STM32F4 microcontrollers feature a total of 5 power modes, including 4 low-power modes:

#### Run mode

This is the default mode at power-on or after a system reset. It offers the highest performance using HSE/HSI clock sources. The CPU can run at the maximum frequency depending on the selected power scale.

#### Sleep mode

Only the CPU is stopped. All peripherals continue to operate and can wake up the CPU when an interrupt/even occurs. The clock source is the clock that was set before entering Sleep mode.

#### Stop mode

This mode achieves a very low power consumption using the RC oscillator as clock source. All clocks in the 1.2 V domain are stopped as well as CPU and peripherals. PLL, HSI RC and HSE crystal oscillators are disabled. The content of registers and internal SRAM are kept.

The voltage regulator can be put either in normal Main regulator mode (MR) or in Low-power regulator mode (LPR). Selecting the regulator in low-power regulator mode increases the wakeup time.

The Flash memory can be put either in Stop mode to achieve a fast wakeup time or in Deep power-down to obtain a lower consumption with a slow wakeup time.

The Stop mode features two sub-modes:

## Stop in Normal mode (default mode)

In this mode, the 1.2 V domain is preserved in nominal leakage mode and the minimum V12 voltage is 1.08  $V_{\cdot}$ 

#### Stop in Under-drive mode

In this mode, the 1.2 V domain is preserved in reduced leakage mode and V12 voltage is less than 1.08 V. The regulator (in Main or Low-power mode) is in under-drive or low-voltage mode. The Flash memory must be in Deep-power-down mode. The wakeup time is about 100 µs higher than in normal mode.

#### Standby mode

This mode achieves very low power consumption with the RC oscillator as a clock source. The internal voltage regulator is switched off so that the entire 1.2 V domain is powered off: CPU and peripherals are stopped. The PLL, the HSI RC and the HSE crystal oscillators are disabled. SRAM and register contents are lost except for registers in the backup domain and the 4-byte backup SRAM when selected. Only RTC and LSE oscillator blocks are powered. The device exits Standby mode when an

577

external reset (NRST pin), an IWDG reset, a rising edge on the WKUP pin, or an RTC alarm/ wakeup/ tamper/time stamp event occurs.

#### V<sub>BAT</sub> operation

It allows to significantly reduced power consumption compared to the Standby mode. This mode is available when the  $V_{BAT}$  pin powering the Backup domain is connected to an optional standby voltage supplied by a battery or by another source. The  $V_{BAT}$  domain is preserved (RTC registers, RTC backup register and backup SRAM) and RTC and LSE oscillator blocks powered. The main difference compared to the Standby mode is external interrupts and RTC alarm/events do not exit the device from  $V_{BAT}$  operation. Increasing  $V_{DD}$  to reach the minimum threshold does.

#### D.1.3 STM32L0 Series

STM32L0 microcontrollers feature up to 8 power modes, including 7 low-power modes to achieve the best compromise between low-power consumption, short startup time and available wakeup sources:

#### Run mode

This mode offers the highest performance using HSE/HSI clock sources. The CPU can run up to 32 MHz and the voltage regulator is enabled.

#### Sleep mode

This mode uses HSE or HSI as system clock sources. The voltage regulator is enabled and only the CPU is stopped. All peripherals continue to operate and can wake up the CPU when an interrupt/event occurs.

#### Low-power run mode

This mode uses the internal regulator in low-power mode and the multispeed internal (MSI) RC oscillator set to the minimum clock frequency (131 kHz). In Low-power run mode, the clock frequency and the number of enabled peripherals are both limited.

#### Low-power sleep mode

This mode is achieved by entering Sleep mode with the internal voltage regulator in low-power mode. Both the clock frequency and the number of enabled peripherals are limited. Event or interrupt can revert the system to Run mode with regulator on.

#### Stop mode with RTC

The Stop mode achieves the lowest power consumption with, while retaining the RAM, register contents and real time clock. The voltage regulator is in low-power mode. LSE or LSI is still running. All clocks in the  $V_{\rm CORE}$  domain are stopped, the PLL, MSI RC, HSE crystal and HSI RC oscillators are disabled.

Some peripherals featuring wakeup capability can enable the HSI RC during Stop mode to detect their wakeup condition. The device can be woken up from Stop mode by any of the EXTI line, in 3.5  $\mu$ s, and the processor can serve the interrupt or resume the code.

# Stop mode without RTC

This mode is identical to "Stop mode with RTC", except for the RTC clock which is stopped here.

#### Standby mode with RTC

The Standby mode achieves the lowest power consumption with the real time clock running. The internal voltage regulator is switched off so that the entire  $V_{CORE}$  domain

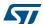

is powered off. The PLL, MSI RC, HSE crystal and HSI RC oscillators are also switched off. The LSE or LSI is still running.

After entering Standby mode, the RAM and register contents are lost except for registers in the Standby circuitry (wakeup logic, IWDG, RTC, LSI, LSE Crystal 32 KHz oscillator, RCC\_CSR register).

The device exits Standby mode in 60 µs when an external reset (NRST pin), an IWDG reset, a rising edge on one of the three WKUP pins, RTC alarm (Alarm A or Alarm B), RTC tamper event, RTC timestamp event or RTC Wakeup event occurs.

# Standby mode without RTC

This mode is identical to Standby mode with RTC, except that the RTC, LSE and LSI clocks are stopped.

The device exits Standby mode in 60 µs when an external reset (NRST pin) or a rising edge on one of the three WKUP pin occurs.

Note:

The RTC, the IWDG, and the corresponding clock sources are not stopped automatically by entering Stop or Standby mode. The LCD is not stopped automatically by entering Stop mode.

# D.2 Power consumption ranges

STM32 MCUs power consumption can be further optimized thanks to the dynamic voltage scaling feature: the main internal regulator output voltage V12 that supplies the logic (CPU, digital peripherals, SRAM and Flash memory) can be adjusted by software by selecting a power range (STM32L1 and STM32L0) or power scale (STM32 F4).

Power consumption range definitions are provided below (refer to STM32 MCU datasheets for full details).

# D.2.1 STM32L1 Series feature 3 V<sub>CORE</sub> ranges

 High Performance Range 1 (V<sub>DD</sub> range limited to 2.0-3.6 V), with the CPU running at up to 32 MHz

The voltage regulator outputs a 1.8 V voltage (typical) as long as the  $V_{DD}$  input voltage is above 2.0 V. Flash program and erase operations can be performed.

 Medium Performance Range 2 (full V<sub>DD</sub> range), with a maximum CPU frequency of 16 MHz

At 1.5 V, the Flash memory is still functional but with medium read access time. Flash program and erase operations are still possible.

 Low Performance Range 3 (full V<sub>DD</sub> range), with a maximum CPU frequency limited to 4 MHz (generated only with the multispeed internal RC oscillator clock source)

At 1.2 V, the Flash memory is still functional but with slow read access time. Flash Program and erase operations are no longer available.

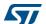

# D.2.2 STM32F4 Series feature several V<sub>CORE</sub> scales

The scale can be modified only when the PLL is OFF and when HSI or HSE is selected as system clock source.

- Scale 1 (V12 voltage range limited to 1.26-1.40 V), default mode at reset HCLK frequency range = 144 MHz to 168 MHz (180 MHz with over-drive). This is the default mode at reset.
- Scale 2 (V12 voltage range limited to 1.20 to 1.32 V)
   HCLK frequency range is up to 144 MHz (168 MHz with over-drive)
- Scale 3 (V12 voltage range limited to 1.08 to 1.20 V), default mode when exiting Stop mode

HCLK frequency ≤120 MHz.

The voltage scaling is adjusted to f<sub>HCLK</sub> frequency as follows:

- STM32F429x/39x MCUs:
  - Scale 1: up to 168 MHz (up to 180 MHz with over-drive)
  - Scale 2: from 120 to 144 MHz (up to 168 MHz with over-drive)
  - Scale 3: up to 120 MHz.
- STM32F401x MCUs:

No Scale 1

- Scale 2: from 60 to 84 MHz
- Scale 3: up to 60 MHz.
- STM32F40x/41x MCUs:
  - Scale 1: up to 168 MHz
  - Scale 2: up to 144 MHz

# D.2.3 STM32L0 Series feature 3 V<sub>CORE</sub> ranges

- Range 1 (V<sub>DD</sub> range limited to 1.71 to 3.6 V), with CPU running at a frequency up to 32 MHz
- Range 2 (full V<sub>DD</sub> range), with a maximum CPU frequency of 16 MHz
- Range 3 (full V<sub>DD</sub> range), with a maximum CPU frequency limited to 4.2 MHz.

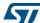

# Appendix E STM32Cube embedded software packages

Along with STM32CubeMX C code generator, embedded software packages are part of STM32Cube initiative (refer to *DB2164 databrief*): these packages include a low-level hardware abstraction layer (HAL) that covers the microcontroller hardware, together with an extensive set of examples running on STMicroelectronics boards (see *Figure 243*). This set of components is highly portable across the STM32 Series. The packages are fully compatible with STM32CubeMX generated C code.

**Application level demonstrations** time, string, file.. Enhanced system (FatFs) Polar SSL Device library Middleware level **CMSIS HAL** examples Hardware Abstraction Layer APIs (HAL) **Board Support Package (BSP) Utilities HAL APIs** Evaluation boards, discovery boards, MCU Series (STM32F4, F1, F2, F3..) Hardware MSv34720V2

Figure 243. STM32Cube Embedded Software package

Note:

STM32CubeF0, STM32CubeF1, STM32CubeF2, STM32CubeF3, STM32CubeF4, STM32CubeL0 and STM32CubeL1 embedded software packages are available on st.com. They are based on STM32Cube release v1.1 (other Series will be introduced progressively) and include the embedded software libraries used by STM32CubeMX for initialization C code generation.

The user should use STM32CubeMX to generate the initialization C code and the examples provided in the package to get started with STM32 application development.

Table 20. Document revision history

| Date        | Revision | STM32CubeMX release number | Changes                                                                                                    |
|-------------|----------|----------------------------|----------------------------------------------------------------------------------------------------|
| 17-Feb-2014 | 1        | 4.1                        | Initial release.                                                                                                    |
|             | 2        | 4.2                        | Added support for STM32CubeF2 and STM32F2 Series in cover page, Section 2.2: Key features, Section 4.12.1: Peripherals and Middleware Configuration window, and Appendix E: STM32Cube embedded software packages.                                                                                                    |
| 04-Apr-2014 |          |                            | Updated Section 6.1: Creating a new STM32CubeMX Project,<br>Section 6.2: Configuring the MCU pinout, Section 6.6: Configuring<br>the MCU initialization parameters.                                                                                                    |
|             |          |                            | Section "Generating GPIO initialization C code move to Section 8:<br>Tutorial 3- Generating GPIO initialization C code (STM32F1 Series only) and content updated.                                                                                                    |
|             |          |                            | Added Section 11.4: Why do I get the error "Java 7 update 45" when installing 'Java 7 update 45' or a more recent version of the JRE?.                                                                                                    |
|             | 3        | 4.3                        | Added support for STM32CubeL0 and STM32L0 Series in cover page, Section 2.2: Key features, Section 2.3: Rules and limitations and Section 4.12.1: Peripherals and Middleware Configuration window                                                                                                    |
|             |          |                            | Added board selection in <i>Table 3: File menu functions</i> , Section 4.4.3: Pinout menu and Section 4.2: New project window. Updated <i>Table 5: Pinout menu</i> .                                                                                                    |
| 24-Apr-2014 |          |                            | Updated Figure 98: Power Consumption Calculator default view and added battery selection in Section 4.14.1: Building a power consumption sequence.                                                                                                    |
|             |          |                            | Updated note in Section 4.14: Power Consumption Calculator view Updated Section 6.1: Creating a new STM32CubeMX Project.                                                                                                    |
|             |          |                            | Added Section 11.5: Why does the RTC multiplexer remain inactive on the Clock tree view?, Section 11.6: How can I select LSE and HSE as clock source and change the frequency?, and Section 11.7: Why STM32CubeMX does not allow me to configure PC13, PC14, PC15 and PI8 as outputs when one of them is already configured as an output?. |

Table 20. Document revision history (continued)

| Date        | Revision | STM32CubeMX release number | Changes                                                                                                    |
|-------------|----------|----------------------------|----------------------------------------------------------------------------------------------------|
|             |          |                            | Added support for STM32CubeF0, STM32CubeF3, STM32F0 and STM32F3 Series in cover page, Section 2.2: Key features, Section 2.3: Rules and limitations,                                                                                                    |
|             |          |                            | Added board selection capability and pin locking capability in Section 2.2: Key features, Table 2: Welcome page shortcuts, Section 4.2: New project window, Section 4.4: Toolbar and menus, Section 4.7: Set unused / Reset used GPIOs windows, Section 4.8: Project Settings window, and Section 4.11: Pinout view. Added Section 4.11.5: Pinning and labeling signals on pins.                                                                                                    |
|             |          |                            | Updated Section 4.12: Configuration view and Section 4.13: Clock tree configuration view and Section 4.14: Power Consumption Calculator view.                                                                                                    |
| 19-jun-2014 | 4        | 4.4                        | Updated Figure 25: STM32CubeMX Main window upon MCU selection, Figure 41: Project Settings window, Figure 50: About window, Figure 51: STM32CubeMX Pinout view, Figure 52: Chip view, Figure 98: Power Consumption Calculator default view, Figure 99: Battery selection, Figure 100: Building a power consumption sequence, Figure 102: Power consumption sequence: new step default view, Figure 110: Power Consumption Calculator view after sequence building, Figure 111: Sequence table management functions, Figure 88: PCC Edit Step window, Figure 83: Power consumption sequence: new step configured (STM32F4 example), Figure 108: ADC selected in Pinout view, Figure 109: Power Consumption Calculator Step configuration window: ADC enabled using import pinout, Figure 113: Description of the Results area, Figure 114: Peripheral power consumption tooltip, Figure 193: Power Consumption Calculation example, Figure 155: Sequence table and Figure 156: Power Consumption Calculation results. |
|             |          |                            | Updated Figure 64: STM32CubeMX Configuration view and Figure 39: STM32CubeMX Configuration view - STM32F1 Series titles.  Added STM32L1 in Section 4.14: Power Consumption Calculator                                                                                                    |
|             |          |                            | view. Removed Figure Add a new step using the PCC panel from Section 8.1.1: Adding a step. Removed Figure Add a new step to the sequence from Section 4.14.2: Configuring a step in the power sequence.                                                                                                    |
|             |          |                            | Updated Section 8.2: Reviewing results.                                                                                                    |
|             |          |                            | Updated appendix <i>B.3.4: FatFs</i> and <i>Appendix D: STM32</i> microcontrollers power consumption parameters. Added Appendix <i>D.1.3: STM32L0 Series</i> and <i>D.2.3: STM32L0 Series feature 3 VCORE ranges</i> .                                                                                                    |

Table 20. Document revision history (continued)

| Date        | Revision | STM32CubeMX release number | Changes                                                                                                    |
|-------------|----------|----------------------------|----------------------------------------------------------------------------------------------------|
| 19-Sep-2014 | 5        | 4.5                        | Added support for STM32CubeL1 Series in cover page, Section 2.2: Key features, Section 2.3: Rules and limitations, Updated Section 3.2.3: Uninstalling STM32CubeMX standalone version.  Added off-line updates in Section 3.5: Getting STM32Cube updates, modified Figure 16: New library Manager window, and Section 3.5.2: Downloading new libraries. Updated Section 4: STM32CubeMX User Interface introduction, Table 2: Welcome page shortcuts and Section 4.2: New project window.  Added Figure 24: New Project window - board selector. Updated Figure 46: Project Settings Code Generator. Modified step 3 in Section 4.8: Project Settings window. Updated Figure 39: STM32CubeMX Configuration view - STM32F1 Series.  Added STM32L1 in Section 4.12.1: Peripherals and Middleware Configuration window. Updated Figure 76: GPIO Configuration window - GPIO selection; Section 4.12.3: GPIO Configuration window and Figure 82: DMA MemToMem configuration. Updated introduction of Section 4.13: Clock tree configuration view. Updated Section 4.13.1: Clock tree configuration functions and Section 4.13.2: Recommendations, Section 4.14: Power Consumption Calculator view after sequence building, Figure 83: Power consumption sequence: new step default view, Figure 110: Power Consumption Calculator view after sequence building, Figure 83: Power consumption Sequence: new step configured (STM32F4 example), and Figure 109: Power Consumption Calculator Setp configuration window: ADC enabled using import pinout. Added Figure 112: Power Consumption: Peripherals Consumption Chart and updated Figure 114: Peripheral power consumption tooltip. Updated Section 4.14: Power sequence step parameters glossary. Updated Section 5: STM32CubeMX C Code generation overview. Updated Section 6: Creating a new STM32CubeMX Project and Section 6:2: Configuring the MCU pinout. Added Section 7: Tutorial 2 - Example of FatFs on an SD card using STM324291-EVAL evaluation board and updated Section 8: Tutorial 3- Generating GPIO initialization C code (STM32F1 Series only). Updated Sec |

Table 20. Document revision history (continued)

| Date        | Revision | STM32CubeMX release number | Changes                                                                                                    |
|-------------|----------|----------------------------|----------------------------------------------------------------------------------------------------|
|             |          |                            | Complete project generation, power consumption calculation and clock tree configuration now available on all STM32 Series.                                                                                                  |
|             |          |                            | Updated Section 2.2: Key features and Section 2.3: Rules and limitations.                                                                                                    |
|             |          |                            | Updated Eclipse IDEs in Section 3.1.3: Software requirements.                                                                                                    |
|             |          |                            | Updated Figure 12: Updater Settings window, Figure 16: New library Manager window and Figure 24: New Project window - board selector, Updated Section 4.8: Project Settings window and Section 4.9: Update Manager windows. |
|             |          |                            | Updated Figure 50: About window.                                                                                                    |
|             |          |                            | Removed Figure STM32CubeMX Configuration view - STM32F1 Series.                                                                                                    |
|             |          |                            | Updated Table 9: STM32CubeMX Chip view - Icons and color scheme.                                                                                                    |
|             |          |                            | Updated Section 4.12.1: Peripherals and Middleware Configuration window.                                                                                                    |
|             | 6        |                            | Updated Figure 80: Adding a new DMA request and Figure 82: DMA MemToMem configuration.                                                                                                    |
|             |          | 4.6                        | Updated Section 4.13.1: Clock tree configuration functions.                                                                                                    |
| 19-Jan-2015 |          |                            | Updated Figure 99: Battery selection, Figure 100: Building a power consumption sequence, Figure 88: PCC Edit Step window.                                                                                                   |
| 19-Jan-2015 |          |                            | Added Section 5.3: Custom code generation.                                                                                                    |
|             |          |                            | Updated Figure 146: Clock tree view and Figure 151: Configuration view.                                                                                                    |
|             |          |                            | Updated peripheral configuration sequence and Figure 153:<br>Timer 3 configuration window in Section 6.6.2: Configuring the<br>peripherals.                                                                                 |
|             |          |                            | Removed Tutorial 3: Generating GPIO initialization C code (STM32F1 Series only).                                                                                                    |
|             |          |                            | Updated Figure 157: GPIO mode configuration.                                                                                                    |
|             |          |                            | Updated Figure 193: Power Consumption Calculation example and Figure 155: Sequence table.                                                                                                    |
|             |          |                            | Updated Appendix A.1: Block consistency, A.2: Block inter-                                                                                                    |
|             |          |                            | dependency and A.3: One block = one peripheral mode.                                                                                                    |
|             |          |                            | Appendix A.4: Block remapping (STM32F10x only): updated                                                                                                    |
|             |          |                            | Section: Example.  Appendix A.6: Block shifting (only for STM32F10x and when "Keep                                                                                                    |
|             |          |                            | Current Signals placement" is unchecked): updated Section :                                                                                                    |
|             |          |                            | Example                                                                                                    |
|             |          |                            | Updated Appendix A.8: Mapping a function individually.                                                                                                    |
|             |          |                            | Updated Appendix B.3.1: Overview.                                                                                                    |
|             |          |                            | Updated Appendix D.1.3: STM32L0 Series.                                                                                                    |

Table 20. Document revision history (continued)

| Table 20. Document revision history (continued) |          |                            |                                                                                                    |
|-------------------------------------------------|----------|----------------------------|----------------------------------------------------------------------------------------------------|
| Date                                            | Revision | STM32CubeMX release number | Changes                                                                                                    |
| 19-Mar-2015                                     | 7        | 4.7                        | Section 2.2: Key features: removed Pinout initialization C code generation for STM32F1 Series from; updated Complete project generation.  Updated Figure 16: New library Manager window, Figure 24: New Project window - board selector.  Updated IDE list in Section 4.8: Project Settings window and modified Figure 41: Project Settings window.  Updated Section 4.13.1: Clock tree configuration functions. Updated Figure 94: STM32F429xx Clock Tree configuration view.  Section 4.14: Power Consumption Calculator view: added transition checker option. Updated Figure 98: Power Consumption Calculator default view, Figure 99: Battery selection and Figure 100: Building a power consumption sequence. Added Figure 104: Enabling the transition checker option on an already configured sequence - all transitions valid, Figure 105: Enabling the transition checker option on an already configured sequence - at least one transition invalid and Figure 106: Transition checker option -show log. Updated Figure 110: Power Consumption Calculator view after sequence building. Updated Section: Managing sequence steps, Section: Managing the whole sequence (load, save and compare). Updated Figure 88: PCC Edit Step window and Figure 113: Description of the Results area.  Updated Figure 193: Power Consumption Calculation example, Figure 155: Sequence table, Figure 156: Power Consumption Calculation results and Figure 158: Power consumption results - IP consumption chart.  Updated Appendix B.3.1: Overview and B.3.5: FreeRTOS. |
| 28-May-2015                                     | 8        | 4.8                        | Added Section 3.2.2: Installing STM32CubeMX from command line and Section 3.4.2: Running STM32CubeMX in command-line mode.                                                                                                    |
| 09-Jul-2015                                     | 9        | 4.9                        | Added STLM32F7 and STM32L4 microcontroller Series.  Added Import project feature. Added Import function in Table 3: File menu functions. Added Section 4.6: Import Project window. Updated Figure 102: Power consumption sequence: new step default view, Figure 88: PCC Edit Step window, Figure 83: Power consumption sequence: new step configured (STM32F4 example), Figure 109: Power Consumption Calculator Step configuration window: ADC enabled using import pinout and Figure 114: Peripheral power consumption tooltip. Updated command line to run STM32CubeMX in Section 3.4.2: Running STM32CubeMX in command-line mode. Updated note in Section 4.12: Configuration view. Added new clock tree configuration functions in Section 4.13.1. Updated Figure 159: FatFs disabled. Modified code example in Appendix B.1: STM32CubeMX generated C code and user sections. Updated Appendix B.3.1: Overview. Updated generated .h files in Appendix B.3.4: FatFs.                                                                                                    |

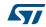

Table 20. Document revision history (continued)

| Date        | Revision | STM32CubeMX release number | Changes                                                                                                    |
|-------------|----------|----------------------------|----------------------------------------------------------------------------------------------------|
|             |          | release number             | ·                                                                                                    |
| 27-Aug-2015 | 10       | 4.10                       | Replace UM1742 by UM1940 in Section: Introduction.  Updated command line to run STM32CubeMX in command-line mode in Section 3.4.2: Running STM32CubeMX in command-line mode. Modified Table 1: Command line summary.  Updated board selection in Section 4.2: New project window.  Updated Section 4.12: Configuration view overview. Updated Section 4.12.1: Peripherals and Middleware Configuration window, Section 4.12.3: GPIO Configuration window and Section 4.12.4: DMA Configuration window. Added Section 4.12.2: User Constants configuration window.                                                                                                    |
|             |          |                            | Updated Section 4.13: Clock tree configuration view and added reserve path.  Updated Section 6.1: Creating a new STM32CubeMX Project, Section 6.5: Configuring the MCU Clock tree, Section 6.6: Configuring the MCU initialization parameters, Section 6.7.2: Downloading firmware package and generating the C code, Section 6.8: Building and updating the C code project. Added Section 6.9: Switching to another MCU.  Updated Section 7: Tutorial 2 - Example of FatFs on an SD card using STM32429I-EVAL evaluation board and replaced STM32F429I-EVAL by STM32429I-EVAL.                                                                                                    |
| 16-Oct-2015 | 11       | 4.11                       | Updated Figure 16: New library Manager window and Section 3.5.5: Checking for updates.  Character string constant supported in Section 4.12.2: User Constants configuration window.  Updated Section 4.13: Clock tree configuration view.  Updated Section 4.14: Power Consumption Calculator view.  Modified Figure 193: Power Consumption Calculation example.  Updated Section 8: Tutorial 3 - Using the Power Consumption Calculator to optimize the embedded application consumption and more.  Added Eclipse Mars in Section 3.1.3: Software requirements                                                                                                    |
| 03-Dec-2015 | 12       | 4.12                       | Code generation options now supported by the Project settings menu.  Updated Section 3.1.3: Software requirements.  Added project settings in Section 4.6: Import Project window.  Updated Figure 33: Automatic project import; modified Manual project import step and updated Figure 34: Manual project import and Figure 35: Import Project menu - Try import with errors; modified third step of the import sequence.  Updated Figure 95: Clock Tree configuration view with errors.  Added mxconstants.h in Section 5.1: STM32Cube code generation using only HAL drivers (default mode).  Updated Figure 193: Power Consumption Calculation example to Figure 202: Step 10 optimization.  Updated Figure 203: Power sequence results after optimizations. |

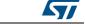

Table 20. Document revision history (continued)

|             | Table 20. Document revision history (continued) |                            |                                                                                                    |  |
|-------------|-------------------------------------------------|----------------------------|----------------------------------------------------------------------------------------------------|--|
| Date        | Revision                                        | STM32CubeMX release number | Changes                                                                                                    |  |
|             |                                                 |                            | Updated Section 2.2: Key features:                                                                                                    |  |
|             |                                                 |                            | <ul> <li>Information related to .ioc files.</li> </ul>                                                                                                    |  |
|             |                                                 |                            | Clock tree configuration                                                                                                    |  |
|             |                                                 |                            | <ul> <li>Automatic updates of STM32CubeMX and STM32Cube.</li> </ul>                                                                                                    |  |
|             |                                                 |                            | Updated limitation related to STM32CubeMX C code generation in Section 2.3: Rules and limitations.                                                                                                    |  |
|             |                                                 |                            | Added Linux in Section 3.1.1: Supported operating systems and architectures. Updated Java Run Time Environment release number in Section 3.1.3: Software requirements.                                                                                                    |  |
|             |                                                 |                            | Updated Section 3.2.1: Installing STM32CubeMX standalone version, Section 3.2.3: Uninstalling STM32CubeMX standalone version and Section 3.3.1: Downloading STM32CubeMX plug-in installation package.                                                                                                    |  |
|             |                                                 |                            | Updated Section 3.4.1: Running STM32CubeMX as standalone application.                                                                                                    |  |
|             |                                                 |                            | Updated Section 4.8: Project Settings window and Section 4.9: Update Manager windows.                                                                                                    |  |
|             |                                                 |                            | Updated Section 4.11.5: Pinning and labeling signals on pins.                                                                                                    |  |
|             |                                                 |                            | Added Section 4.11.6: Setting HAL timebase source                                                                                                    |  |
|             | 13                                              | 4.13                       | Updated Figure 65: Configuration window tabs for GPIO, DMA and NVIC settings (STM32F4 Series).                                                                                                    |  |
| 03-Feb-2016 |                                                 |                            | Added note related to GPIO configuration in output mode in Section 4.12.3: GPIO Configuration window; updated Figure 76: GPIO Configuration window - GPIO selection.                                                                                                    |  |
| 03-Feb-2016 |                                                 |                            | Modified Figure 98: Power Consumption Calculator default view, Figure 100: Building a power consumption sequence, Figure 101: Step management functions, Figure 104: Enabling the transition checker option on an already configured sequence - all transitions valid, Figure 105: Enabling the transition checker option on an already configured sequence - at least one transition invalid. |  |
|             |                                                 |                            | Added import pinout button icon in Section : Importing pinout.                                                                                                    |  |
|             |                                                 |                            | Added Section: Selecting/deselecting all peripherals. Modified Figure 110: Power Consumption Calculator view after sequence building. Updated Section: Managing the whole sequence (load, save and compare). Updated Figure 113: Description of the Results area and Figure 114: Peripheral power consumption tooltip.                                                                         |  |
|             |                                                 |                            | Updated Figure 193: Power Consumption Calculation example and Figure 195: Sequence table.                                                                                                    |  |
|             |                                                 |                            | Updated Section 5.3: Custom code generation.                                                                                                    |  |
|             |                                                 |                            | Updated Figure 138: Pinout view with MCUs selection and                                                                                                    |  |
|             |                                                 |                            | Figure 139: Pinout view without MCUs selection window in                                                                                                    |  |
|             |                                                 |                            | Section 6.1: Creating a new STM32CubeMX Project.  Updated Section 6.6.2: Configuring the peripherals.                                                                                                    |  |
|             |                                                 |                            | Updated Figure 165: Project Settings and toolchain choice and Figure 166: Project Settings menu - Code Generator tab in Section 6.7.1: Setting project options, and Figure 167: Missing firmware package warning message in Section 6.7.2: Downloading                                                                                                    |  |
|             |                                                 |                            | firmware package and generating the C code.                                                                                                    |  |

Table 20. Document revision history (continued)

| Date        | Revision | STM32CubeMX release number | Changes                                                                                                    |
|-------------|----------|----------------------------|----------------------------------------------------------------------------------------------------|
| 15-Mar-2016 | 14       | 4.14                       | Upgraded STM32CubeMX released number to 4.14.0. Added import of previously saved projects and generation of user files from templates in Section 2.2: Key features. Added MacOS in Section 3.1.1: Supported operating systems and architectures, Section 3.2.1: Installing STM32CubeMX standalone version, Section 3.2.3: Uninstalling STM32CubeMX standalone version and Section 3.4.3: Running STM32CubeMX plug-in from Eclipse IDE. Added command lines allowing the generation of user files from templates in Section 3.4.2: Running STM32CubeMX in command-line mode. Updated new library installation sequence in Section 3.5.1: Updater configuration. Updated Figure 28: Pinout menus (Pinout tab selected) and Figure 29: Pinout menus (Pinout tab not selected) in Section 4.4.3: Pinout menu. Modified Table 6: Window menu. Updated Section 4.5: Output windows. Updated Figure 41: Project Settings window and Section 4.8.1: Project tab. Updated Figure 61: NVIC settings when using SysTick as HAL timebase, no FreeRTOS and Figure 62: NVIC settings when using FreeRTOS and SysTick as HAL timebase in Section 4.11.6: Setting HAL timebase source. Updated Figure 67: User Constants window and Figure 68: Extract of the generated main.h file in Section 4.12.2: User Constants configuration window. Section 4.12.3: GPIO Configuration window: updated Figure 77: GPIO Configuration window - displaying GPIO settings, Figure 78: GPIO configuration window - displaying GPIO settings, Figure 78: GPIO configuration window window. Updated Section 4.12.5: NVIC Configuration window. |
| 18-May-2016 | 15       | 4.15                       | Import project function is no more limited to MCUs of the same Series (see Section 2.2: Key features, Section 4.4.1: File menu and Section 4.6: Import Project window).  Updated command lines in Section 3.4.2: Running STM32CubeMX in command-line mode.  Table 1: Command line summary: modified all examples related to config comands as well as set dest_path <pre>path&gt;</pre> example.  Added caution note for Load Project menu in Table 3: File menu functions.  Updated Generate Code menu description in Table 4: Project menu.  Updated Set unused GPIOs menu in Table 5: Pinout menu.  Added case where FreeRTOS in enabled in Section: Enabling interruptions using the NVIC tab view.  Added Section 4.12.6: FreeRTOS middleware configuration view.  Updated Appendix B.3.5: FreeRTOS and B.3.6: LwIP.                                                                                                    |

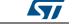

Table 20. Document revision history (continued)

| Date        | Revision | STM32CubeMX release number | Changes                                                                                                    |
|-------------|----------|----------------------------|----------------------------------------------------------------------------------------------------|
| 23-Sep-2016 | 16       | 4.17                       | Replaced mxconstants.h by main.h in the whole document.  Updated Introduction, Section 3.1.1: Supported operating systems and architectures and Section 3.1.3: Software requirements.  Added Section 3.5.3: Downloading new library patches.  Updated Load project description in Table 2: Welcome page shortcuts.  Updated Clear Pinouts function in Table 5: Pinout menu.  Updated Section 4.8.3: Advanced Settings tab to add Low Layer driver.  Added No check and Decimal and hexadecimal check options in Table 11: Peripheral and Middleware Configuration window buttons and tooltips.  Updated Section: Tasks and Queues Tab and Figure 93: FreeRTOS Heap usage.  Updated Figure 77: GPIO Configuration window - displaying GPIO settings.  Replaced PCC by Power Consumption Calculator in the whole document.  Added Section 5.2: STM32Cube code generation using Low Layer drivers; updated Table 18: LL versus HAL: STM32CubeMX generated source files and Table 19: LL versus HAL: STM32CubeMX generated functions and function calls.  Updated Figure 224: Pinout view - Enabling the RTC.  Added Section 9: Tutorial 4 - Example of UART communications with a STM32L053xx Nucleo board.  Added correspondence between STM32CubeMX release number and document revision. |
| 21-Nov-2016 | 17       | 4.18                       | Removed Windows XP and added Windows 10 in Section 3.1.3: Software requirements. Updated Section 3.2.3: Uninstalling STM32CubeMX standalone version. Added setDriver command line in Table 1: Command line summary. Added List pinout compatible MCUs feature:  - Updated Table 5: Pinout menu.  - Added Section 10: Tutorial 5: exporting current project configuration to a compatible MCU Added Firmware location selection option in Section 4.8.1: Project tab and Figure 41: Project Settings window. Added Restore Default feature:  - Updated Table 11: Peripheral and Middleware Configuration window buttons and tooltips  - Updated Figure 69: Using constants for peripheral parameter settings.                                                                                                    |

Table 20. Document revision history (continued)

| Date        | Revision | STM32CubeMX release number | Changes                                                                                                    |
|-------------|----------|----------------------------|----------------------------------------------------------------------------------------------------|
| 12-Jan-2017 | 18       | 4.19                       | Project import no more limited to microcontrollers belonging to the same Series: updated <i>Introduction, Figure 33: Automatic project import, Figure 34: Manual project import, Figure 35: Import Project menu - Try import with errors</i> and <i>Figure 36: Import Project menu - Successful import after adjustments.</i> Modified Appendix <i>B.3.4: FatFs, B.3.5: FreeRTOS</i> and <i>B.3.6: LwIP</i> . Added Appendix <i>B.3.7: Libjpeg</i> .                                                                                                    |
| 02-Mar-2017 | 19       | 4.20                       | <ul> <li>Table 9: STM32CubeMX Chip view - Icons and color scheme:</li> <li>Updated list of alternate function example.</li> <li>Updated example and description corresponding to function mapping on a pin.</li> <li>Added example and description for analog signals sharing the same pin.</li> <li>Updated Figure 66: Peripheral Configuration window (STM32F4 Series), Figure 67: User Constants window, Figure 73: Deleting a user constant used for peripheral configuration - Consequence on peripheral configuration, Figure 74: Searching for a name in a user constant list and Figure 75: Searching for a value in a user constant list.</li> <li>Added Section 4.14.6: SMPS feature.</li> <li>Added Section 5.4: Additional settings for C project generation.</li> </ul> |

Table 20. Document revision history (continued)

| Date        | Revision | STM32CubeMX release number | Changes                                                                                                    |
|-------------|----------|----------------------------|----------------------------------------------------------------------------------------------------|
| 05-May-2017 | 20       | 4.21                       | Minor modifications in Section 1: STM32Cube overview.  Updated Figure 21: New Project window - MCU selector and Figure 41: Project Settings window.  Updated description of Project settings in Section 4.8.1: Project tab.  Updated Figure 49: Advanced Settings window.  In Appendix B.3.7: Libjpeg, added STM32CubeF2 and STM32CubeH7 in the list of software packages in which Libjpeg is embedded.  Modified Figure 243: STM32Cube Embedded Software package look-and-feel.                                                                                                    |
| 06-Jul-2017 | 21       | 4.22                       | Added STM32H7 to the list of supported STM32 Series.  Added MCU data and documentation refresh capability in Section 3.5: Getting STM32Cube updates and updated Figure 12: Updater Settings window.  Added capability to identify close MCUs in Section 4.2: New project window, updated Figure 21: New Project window - MCU selector, added Figure 22: New Project window - MCU list with close MCUs function and Figure 23: New Project window - MCU list showing close MCUs., updated Figure 137: MCU selection.  Updated Figure 25: STM32CubeMX Main window upon MCU selection.  Added Rotate clockwise/Counter clockwise and Top/Bottom view in Table 5: Pinout menu.  Added Section 4.4.6: Social links.  Updated Figure 121: Configuring the SMPS mode for each step.  Updated Section 5.2: STM32Cube code generation using Low Layer drivers.  Updated Figure 165: Project Settings and toolchain choice. |

#### **IMPORTANT NOTICE - PLEASE READ CAREFULLY**

STMicroelectronics NV and its subsidiaries ("ST") reserve the right to make changes, corrections, enhancements, modifications, and improvements to ST products and/or to this document at any time without notice. Purchasers should obtain the latest relevant information on ST products before placing orders. ST products are sold pursuant to ST's terms and conditions of sale in place at the time of order acknowledgement.

Purchasers are solely responsible for the choice, selection, and use of ST products and ST assumes no liability for application assistance or the design of Purchasers' products.

No license, express or implied, to any intellectual property right is granted by ST herein.

Resale of ST products with provisions different from the information set forth herein shall void any warranty granted by ST for such product.

ST and the ST logo are trademarks of ST. All other product or service names are the property of their respective owners.

Information in this document supersedes and replaces information previously supplied in any prior versions of this document.

© 2017 STMicroelectronics - All rights reserved